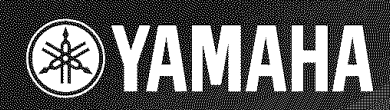

# RX-V2700

# **AV** Receiver

OWNER'S MANUAL

# **IMPORTANT SAFETY INSTRUCTIONS**

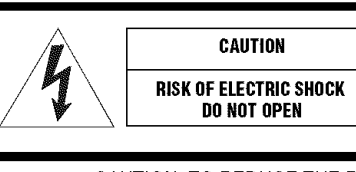

CAUTION: TO REDUCE THE RISK OF ELECTRIC SHOCK, DO NOT REMOVE COVER (OR BACK). NO USER-SERVICEABLE PARTS INSIDE. REFER SERVICING TO QUALIFIED SERVICE PERSONNEL.

#### • Explanation of Graphical Symbols

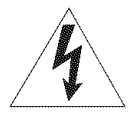

The lightning flash with arrowhead symbol, within an equilateral triangle, is intended to alert you to the presence of uninsulated "dangerous voltage" within the product's enclosure that may be of sufficient magnitude to conslitute a risk of electric shock to persons.

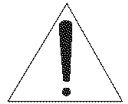

The exclamation point within an equilateral triangle is intended to alert you to the presence of important operating and maintenance (servicing) instructions in the literature accompanying the appliance.

- 1 Read Instructions  $-$  All the safety and operating instructions should be read before the product is operated.
- 2 Retain Instructions The safety and operating instructions should be retained for future reference.
- 3 Heed Warnings All warnings on the product and in the operating instructions should be adhered to.
- 4 *Follow* Instructions All operating and use instructions should be followed.
- 5 Cleaning  $-$  Unplug this product from the wall outlet before cleaning. Do not use liquid cleaners or aerosol cleaners.
- 6 Attachments  $-$  Do not use attachments not recommended by the product manufacturer as they may cause hazards.
- 7 Water and Moisture  $-$  Do not use this product near water  $$ for example, near a bath tub, wash bowl, kitchen sink, or laundry tub: in a wet basement: or near a swimming pool: and the like.
- 8 Accessories Do not place this product on an unstable cart, stand, tripod, bracket, or table. The product may fall, causing serious injury to a child or adult, and serious damage to the product. Use only with a cart. stand, tripod, bracket, or table recommended by the manufacturer, or sold with the product. Any mounting of the product should follow the manufacturer's instructions, and should use a mounting accessory recommended by the manufacturer.
- 9 A product and cart combination should be moved with care. Quick stops, excessive force, and uneven surfaces may cause the product and cart combination to overturn.

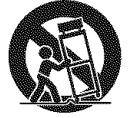

- $10$  Ventilation Slots and openings in the cabinet are provided for ventilation and to ensure reliable operation of the product and to protect it from overheating, and these openings must not be blocked or covered. The openings should never be blocked by placing the product on a bed, sofa, rug, or other similar surface. This product should not be placed in a built-in installation such as a bookcase or rack unless proper ventilation is provided or the manufacturer's instructions have been adhered to.
- 11 Power Sources This product should be operated only from the type of power source indicated on the marking label. If you are not sure of the type of power supply to your home. consult your product dealer or local power company. For products intended to operate from battery power, or other sources, refer to the operating instructions.
- 12 Grounding or Polarization This product may be equipped with a polarized alternating current line plug (a plug having one blade wider than the other). This plug will fit into the power outlet only one way. This is a safety feature. If you are unable to insert the plug fully into the outlet, try reversing the plug. If the plug should still fail to fit, contact your electrician to replace your obsolete outlet. Do not defeat the safety purpose of the polarized plug.
- 13 Power-Cord Protection Power-supply cords should be routed so that they are not likely to be walked on or pinched by items placed upon or against them, paying particular attention to cords at plugs, convenience receptacles, and the point where they exit from the product.
- 14 Lightning For added protection for this product during a lightning storm, or when it is left unattended and unused for long periods of time, unplug it from the wall outlet and disconnect the antenna or cable system. This will prevent damage to the product due to lightning and power-line surges.
- 15 Power Lines An outside antenna system should not be located in the vicinity of overhead power lines or other electric light or power circuits, or where it can fall into such power lines or circuits. When installing an outside antenna system, extreme care should be taken to keep from touching such power lines or circuits as contact with them might be fatal.
- 16 Overloading Do not overload wall outlets, extension cords, or integral convenience receptacles as this can result in a risk of fire or electric shock.
- 17 Object and Liquid Entry Never push objects of any kind into this product through openings as they may touch dangerous voltage points or short-out parts that could result in a fire or electric shock. Never spill liquid of any kind on the product.
- 18 Servicing Do not attempt to service this product yourself as opening or removing covers may expose you to dangerous voltage or other hazards. Refer all servicing to qualified service personnel.
- 19 Damage Requiring Service Unplug this product from the wall outlet and refer servicing to qualified service personnel under the following conditions:
	- a) When the power-supply cord or plug is damaged,
	- b) If liquid has been spilled, or objects have fallen into the product,
	- c) If the product has been exposed to rain or water,
- d) If the product does not operate normally by following  $24$ the operating instructions. Adjust only those controls that are covered by the operating instructions as an improper adjustment of other controls may result in damage and will often require extensive work by a qualified technician to restore the product to its normal operation.
- e) If the product has been dropped or damaged in any way, and
- f) When the product exhibits a distinct change in performance - this indicates a need for service.
- 20 Replacement Parts When replacement parts are required, be sure the service technician has used replacement parts specified by the manufacturer or have the same characteristics as the original part. Unauthorized substitutions may result in fire, electric shock, or other hazards.
- 21 Safety Check Upon completion of any service or repairs to this product, ask the service technician to perform safety checks to determine that the product is in proper operating condition.
- $22$  Wall or Ceiling Mounting The unit should be mounted to a wall or ceiling only as recommended by the manufacturer.
- 23 Heat The product should be situated away from heat  $\frac{\text{ELECTRIC}}{\text{SENUDMEN}}$ sources such as radiators, heat registers, stoves, or other products (including amplifiers) that produce heat.

## **Note to CATV system installer:**

This reminder is provided to call the CATV system installer's attention to Article 820-40 of the NEC that provides guidelines for proper grounding and, in particular, specifies that the cable ground shall be connected to the grounding system of the building, as close to the point of cable entry as practical.

Outdoor Antenna Grounding - If an outside antenna or cable system is connected to the product, be sure the antenna or cable system is grounded so as to provide some protection against voltage surges and built-up static charges. Article 810 of the National Electrical Code. ANSI/NFPA 70. provides information with regard to proper grounding of the mast and supporting structure, grounding of the lead-in wire to an antenna discharge unit, size of grounding conductors. location of antenna discharge unit, connection to grounding electrodes, and requirements for the grounding electrode.

#### EXAMPLE OF ANTENNA GROUNDING

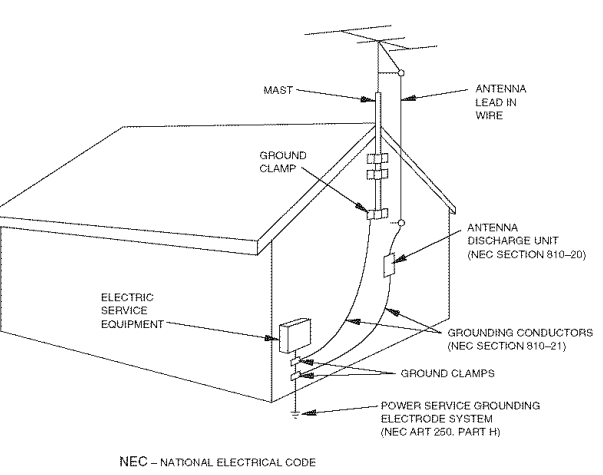

# **FCC INFORMATION (for US customers)**

#### **1 IMPORTANT NOTICE: DO NOT MODIFY THIS** UNIT!

This product, when installed as indicated in the instructions contained in this manual, meets *FCC* requirements. Modifications not expressly approved by Yamaha may void your authority, granted by the FCC, to use the product.

- 2 **IMPORTANT:** When connecting this product to accessories and/or another product use only high quality shielded cables. Cahle/s supplied with this product MUST be used. Follow all installation instructions. Failure to follow instructions could void your FCC authorization to use this product in the USA.
- 3 NOTE: This product has been tested and found to comply with the requirements listed in *FCC* Regulations. Part 15 for Class "B" digital devices. Compliance with these requirements provides a reasonable level of assurance that your use of this product in a residential environment will not result in harmful interference with other electronic devices.

This equipment generates/uses radio frequencies and, if not installed and used according to the instructions fuund in the users manual, may cause interference harmful to the operation of other electronic devices.

Compliance with FCC regulations does notguarantee that interference will not occur in all installations. If this product is found to be the source of interference, which can be determined by turning the unit "OFF" and "ON". please try to eliminate the problem by using one of the following measures:

Relocate either this product or the device that is being affected by the interference.

Utilize power outlets that are on different branch (circuit breaker or fuse) circuits or install AC line filter/s.

In the case of radio or TV interference, relocate/reorient the antenna. If the antenna lead-in is 300 ohm ribbon lead. change the lead-in to coaxial type cable.

If these corrective measures do not produce satislactory results, please contact the local retailer authorized to distribute this type of product. If you can not locate the appropriate retailer, please contact Yamaha Electronics Corp.. U.S.A. 6660 Orangethorpe Ave. Buena Park. CA 90620.

The above statements apply ONLY to those products distributed by Yamaha Corporation of America or its subsidiaries.

# **CAUTION: READ THIS BEFORE OPERATING YOUR UNIT.**

- 1 To assure the finest performance, please read this manual carefully. Keep it in a safe place for future reference.
- 2 Install this sound system in a well ventilated, cool, dry, clean place – away from direct sunlight, heat sources, vibration, dust. moisture, and/or cold. Allow ventilation space of at least  $30$  cm on the top,  $20$  cm on the left and right, and  $20$  cm on the back of this unit.
- 3 *Locate* this unit away from other electrical appliances, motors. or transformers to avoid humming sounds.
- 4 Do not expose this unit to sudden temperature changes from cold to hot. and do not locate this unit in an environment with high humidity (i.e. a room with a humidifier) to prevent condensation inside this unit. which may cause an electrical shock, fire. damage to this unit. and/or personal injury.
- **5** Avoid installing this unit where foreign objects may fall onto this unit and/or this unit may be exposed to liquid dripping or splashing. On the top of this unit. do not place:
	- Other components, as they may cause damage and/or discoloration on the surface of this unit.
	- $Burning objects$  (i.e. candles), as they may cause fire. damage to this unit. and/or personal injury.
	- Containers with liquid in them, as they may fall and liquid may cause electrical shock to the user and/or damage to this unit.
- 6 Do not cover this unit with a newspaper, tablecloth, curtain. etc. in order not to obstruct heat radiation. If the temperature inside this unit rises, it may cause fire. damage to this unit. and/or personal injury.
- 7 Do not ping in this unit to a wall outlet until all connections are complete.
- 8 Do not operate this unit upside-down. It may overheat. possibly causing damage.
- 9 Do not use force on switches, knobs and/or cords.
- 10 When disconnecting the power cable from the wall outlet. grasp the plug; do not pull the cable.
- 11 Do not clean this unit with chemical solvents: this might damage the finish. Use a clean, dry cloth.
- 12 Only voltage specified on this unit must be used. Using this unit with a higher voltage than specified is dangerous and may cause fire. damage to this unit. and/or personal injury. YAMAHA will not be held responsible for any damage resulting from use of this unit with a voltage other than specified.
- 13 To prevent damage by lightning, keep the power cord and outdoor antennas disconnected from a wall outlet or the unit during a lightning storm.
- 14 Do not attempt to modify or fix this unit. Contact qualified YAMAHA service personnel when any service is needed. The cabinet should never be opened for any reasons.
- 15 When not planning to use this unit for long periods of time (i.e. vacation), disconnect the AC power plug from the wall outlet.
- **16 Install** this unit near the AC outlet and where the AC power plug can be reached easily.
- 17 Be sure to read the "TROUBLESHOOTING" section on common operating errors before concluding that this unit is faulty.
- 18 Before moving this unit, press MASTER ON/OFF to release it outward to the OFF position to turn off this unit. the main room. Zone 2 and Zone 3 and then disconnect the AC power plug from the AC wall outlet.
- 19 VOLTAGE SELECTOR (Asia and General models only) The VOLTAGE SELECTOR on the rear panel of this unit must be set for your local main voltage BEFORE plugging into the AC wall outlet. Voltages are as follows: ................................. 1101120/2201230 240 V AC. 50160 Hz

#### **WARNING**

TO REDUCE THE RISK OF FIRE OR ELECTRIC SHOCK, DO NOT EXPOSE THIS UNIT TO RAIN OR MOISTURE.

As long as this unit is connected to the AC wall outlet, it is not disconnected from the AC power source even if you turn off this unit by MASTER ON/OFF. In this state, this unit is designed to consume a very small quantity of power.

#### FOR CANADIAN CUSTOMERS

To prevent electric shock, match wide blade of plug to wide slot and fully insert.

This Class B digital apparatus complies with Canadian ICES-003.

## POUR LES CONSOMMATEURS CANADIENS

Pour éviter les chocs électriques, introduire la lame la plus large de la fiche dans la borne correspondante de la prise et ponsser jusqu'au fond.

Cet appareil numérique de la classe B est conforme à la norme NMB-003 du Canada.

#### IMPORTANT

Please record the serial number of this unit in the space below.

MODEL:

Serial No.:

The serial number is located on the rear of the unit. Retain this Owner's Manual in a safe place for future reference.

## COMPLIANCE **INFORMATION** STATEMENT (DECLARATION OF CONFORMITY **PROCEDURE)**

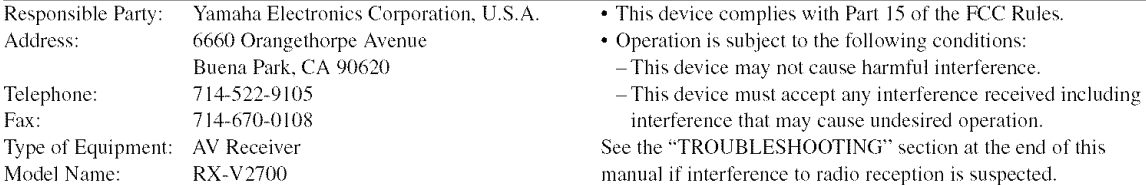

# **Caution-iii**

# **TRADEMARK NOTICES**

# $\n **D DD DSY**$ **DIGITAL" EX**

Manufactured under license from Dolby Laboratories. "Dolby", "Pro *Logic",* and Ihe double-D synlbol are trademarks of Dolby Laboratories.

# **ATTES**

Manufactured under license from Digital Theater Systems, Inc. "DTS", "DTS-ES", "NEO:6", and "DTS 96/24" are trademarks of Digilal Theater Syslems. Inc. Copyrighl 1996. *2003* Digilal Theater Systems. Inc. All righl reserved.

# iPod®

"iPod" is a trademark of Apple Computer, Inc., registered in the U.S. and other countries.

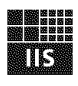

# Fraunhofer <sub>Institut</sub>

# Integrierte Schaltungen

MPEG Layer-3 audio coding technology licensed from Fraunhofer IIS and Thomson.

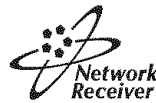

This receiver supports network connections.

# $H$ om $"$

"HDMI". the "HDMI" logo and "High-Definition Multimedia Interface" are trademarks or registered trademarks of HDMI Licensing LLC.

SILENT<sup>®</sup> CINEMA

"SILENT CINEMA" is a trademark of YAMAHA CORPORATION.

# (((XXV)))

The XM name and related logos are registered trademarks of XM Satellite Radio Inc.

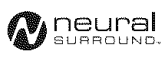

Neural Surround™ name and related logos are trademarks owned by Neural Audio Corporation.

Windows XP. Windows Media Audio. Windows Media Connect are either registered trademarks or trademarks of Microsoft corporation in the United Slates and/or countries.

# **Note on Source Code Distribution**

This product includes software code subject to the GNU General Public License (GPL) or the GNU Lesser General Public License (LGPL). The copy, distribution, or change of this software code is licensed under the terms of the GPL or the LGPL. The source code is available at the following website: http://www.global.yamaha.com/download/

The source code **is** also available on a physical media (such as a CD-ROM) at actual cost.

Contact: AV products division. YAMAHA CORPORATION. 10-1 Nakazawa-cho. Hamamatsu 430-8650. Japan

In principle, the source code is offered for 3 years from the day of purchase.

# **We Want You Listening For A Lifetime**

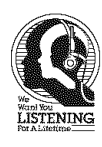

YAMAHA and the Electronic Industries Association's Consumer Electronics Group want you to get the most out of your equipment by playing it at a safe level. One that lets the sound come through loud and clear without annoying blaring or distortion - and, most importantly,

without affecting your sensitive hearing. Since hearing damage from loud sounds is often undetectable until it is too late, YAMAHA and the Electronic Industries Association's Consumer Electronics Group recommend you to avoid prolonged exposure from excessive volume levels.

# **CONTENTS**

# **INTRODUCTION**

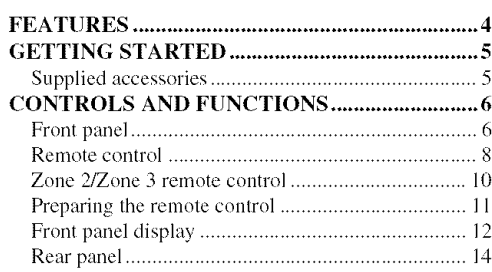

# **PREPARATION**

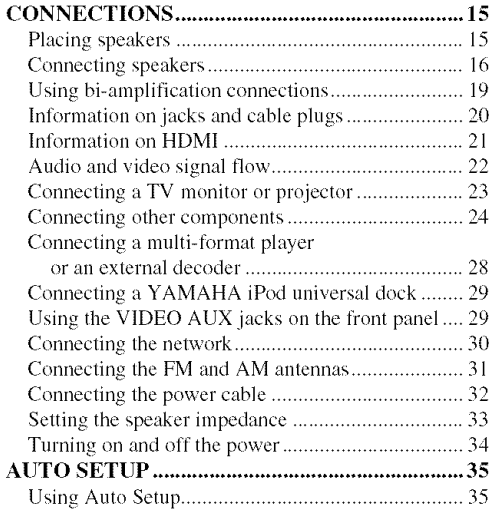

# **BASIC OPERATION**

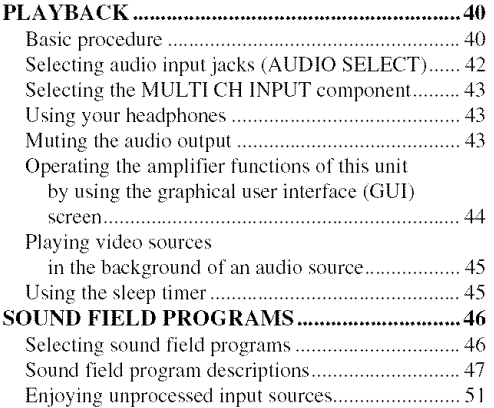

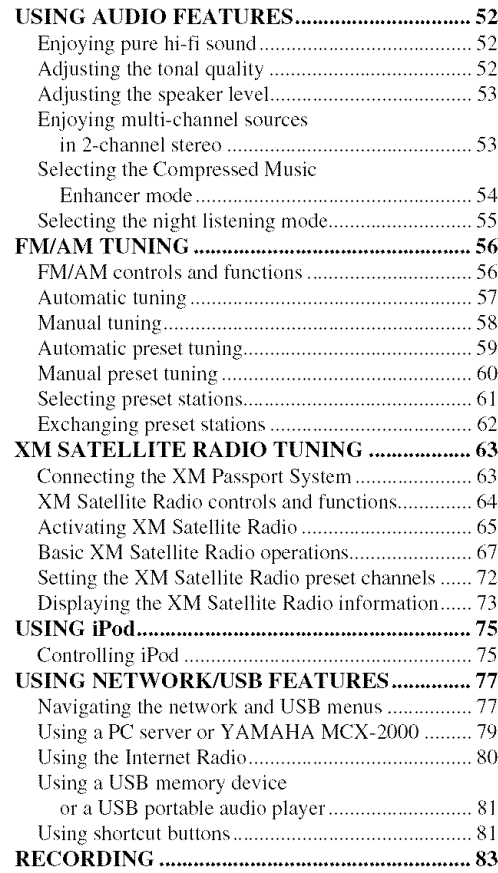

# $ADVANCED$  OPERATION

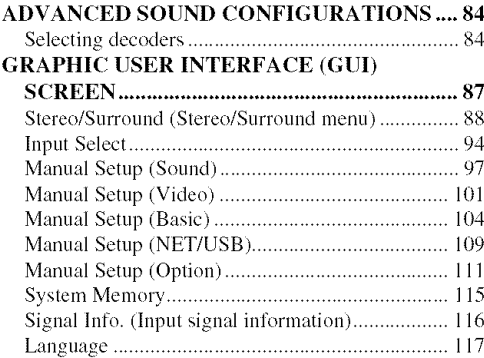

# REMOTE CONTROL FEATURES ................. 118

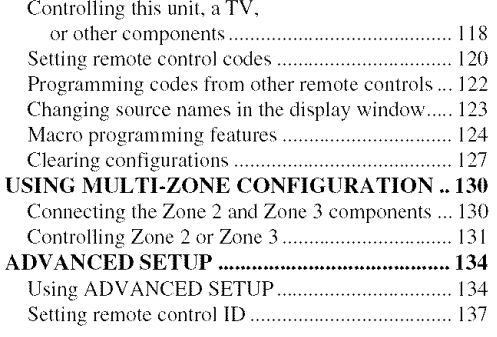

# **ADDITIONAL INFORMATION**

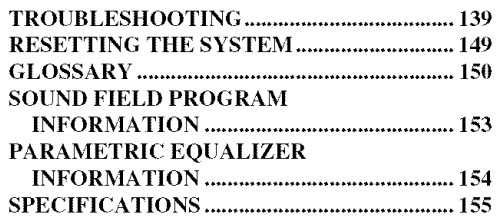

J

77

## **APPENDIX**

# **(at the end of this manual)**

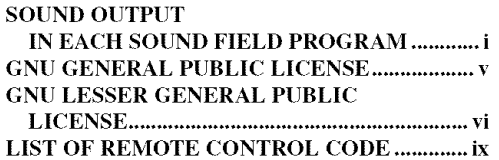

#### **About this manual**

- $\frac{1}{4}$  indicates a tip for your operation.
- Some **operations** can be **performed** by using either the buttons on the front panel or the ones on the remote control. In case the button names differ between the front **panel** and the **remote** control, the button name on the **remote** control is given in **parentheses.**
- This manual is **printed prior** to **production. Design** and specifications are subject to change in **part** as a result **of** improvements, etc. **In** case of differences between the manual and **product,** the **product has priority.**
- This unit equips **GUI** display menu language switching capability. **In** this manual, the illustrations **of** the GUI are examples when you set the GUI language to English.

# **FEATURES**

## **Built-in 7-channel power amplifier**

 $\blacklozenge$  Minimum RMS output power (20 Hz to 20 kHz,  $0.04\%$  THD,  $8 \Omega$ ) Front: 140 W + 140 W Center: 140 W Surround: 140W + 140 W Surround back: 140W + 140 W

#### **Sound** field **programs**

- Proprietary YAMAHA technology **lot** the creation of sound fields
- Dolby Digital/Dolby Digital EX decoder
- DTS/DTS-ES Matrix 6.1. Discrete 6.1. DTS Neo:6. DTS 96/24 decoder
- Dolby Pro Logic/Dolby Pro Logic **ll/Dolby** Pro Logic IIx decoder
- Neural Surround decoder (U.S.A. and Canada models only)
- Virtual CINEMA DSP
- SILENT CINEMA

#### **Sophisticated AM/FM tuner**

- $\triangle$  40-station random and direct preset tuning
- Automatic preset tuning
- Preset station shifting capability (preset editing)

#### **XM Satellite Radio**

#### **(U.S.A. and Canada models only)**

- XM Satellite Radio tuning capability (using the "XM Passport" System" sold separately)
- Neural Surround decoder to play back the surround sound content of XM Satellite Radio broadcasts in multi-channels, resulting in a fill surround sound experience

## **HDMI (High-Definition Multimedia** Interface)

- HDMI interface for standard, enhanced or high-definition video (includes 1080p video signal transmission) as well as multi-channel digital audio based on HDMI version 1.2a
- $\blacklozenge$  Analog video to HDMI digital video up-conversion (composite video ++ S-video *44-*component video \_ HDMI digital video) capability for monitor out
- Analog video up-scaling from 480i (NTSC)/576i (PAL) or 480p/576p to 720p or 1080i

## **iPod controlling capability**

• DOCK terminal to connect a YAMAHA iPod unixersal dock (such as the YDS-10, sold separately), which supports iPod (Click and Wheel), iPod nano, and iPod mini

#### **Network** features

- NETWORK port to connect a PC and YAMAHA MCX-2000 or access the lnternet Radio via a LAN
- DHCP automatic or manual network configuration

#### **USB** features

• USB port to connect a USB memory device or a USB portable audio player

#### **Other** features

- YPAO (YAMAHA Parametric Room Acoustic Optimizer) for automatic speaker setup
- 192-kHz/24-bit D/A converter
- GUI (graphical user interfece) menus that allows you to optimize this unit to suit your individual audio/video system
- GUI display menu language switching capability (English, Japanese, French, German, Spanish and Russian)
- 6 or 8-channel additional input jacks for discrete multichannel input
- Analog video interlace/progressive conversion from 480i (NTSC)/576i (PAL) to 480p/576p
- S-video signal input/output capability
- Component video input/output capability includes (3) COMPONENT VIDEO INs and 1 MONITOR OUT)
- Optical and coaxial digital audio signal jacks
- Pure Direct mode for pure hi-fi sound for all sources
- Cinema and music night listening modes
- Compressed Music Enhancer mode to improve the sound quality of compression artifacts (such as the MP3 format) to that of a high-quality stereo
- Remote control with preset remote control codes, learning, macro and buttons and display backlight capability
- ZONE 2/ZONE 3 custom installation facility
- Zone switching capability between the main zone and ZONE 2/ZONE 3 using ZONE CONTROLS
- Zone 2 OSD (on-screen display) capability
- ◆ Sleep timer

# **GETTING STARTED**

# **Supplied accessories**

Check that you received all of the following parts.

#### **Remote control**

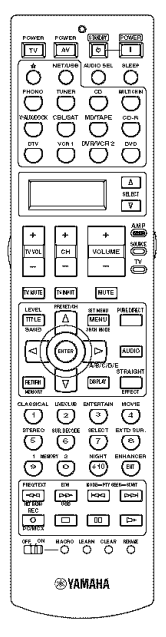

**Speaker terminal wrench**

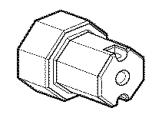

**Indoor FM antenna** (U.S.A., **Canada, China, Asia, General, and Korea models)**

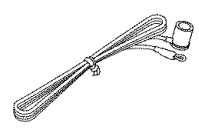

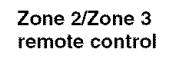

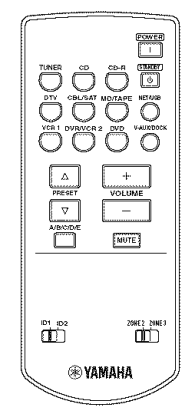

**Batteries** (6) (AAA, **LR03)**

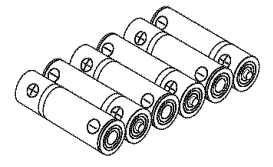

**Power cable**

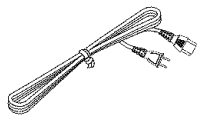

**Indoor FM antenna**

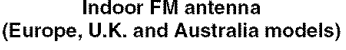

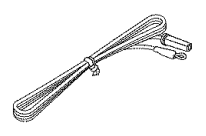

**Optimizer microphone**

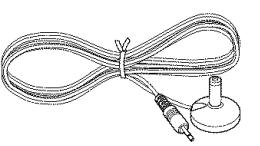

**AM loop antenna**

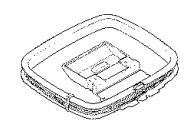

# **CONTROLS AND FUNCTIONS**

# **Front panel**

This section describes only the amplifier controls and fimctions of this unit. See the following pages for details about other control and functions.

- AM/FM tuning .......................................... see page 56
- XM satellite radio tuning .......................... see page 64

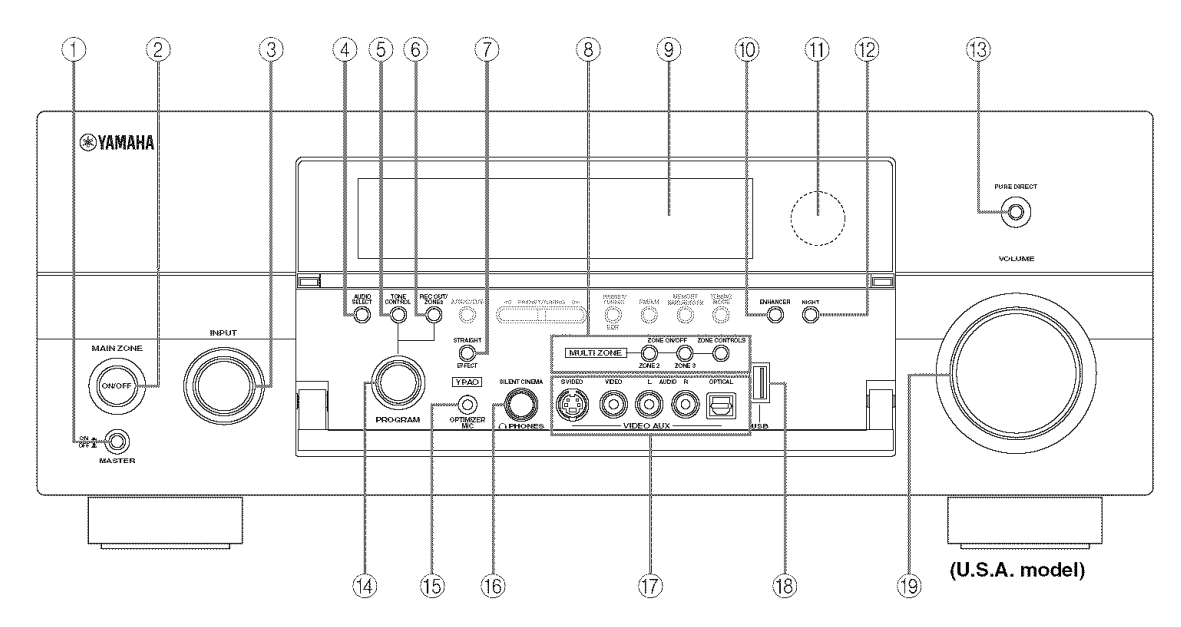

## @ **MASTER** ON/OFF

Turns this unit on or off (see page 34).

## @ **MAIN ZONE ON/OFF**

Turns on the main zone or sets it to the standby mode (see page 34).

## **Notes**

- In the standby mode, this unit consumes a small amount of power in order to receive infrared signals from the remote control.
- When you **turn** on this unil, Ihere will be a 4 **to** 5-second delay before this unit can reproduce sound.
- This button is operational only when MASTER ON/OFF is pressed inward to the ON position.

## @ **INPUT selector**

Selects the desired input source (see page 40).

# @ **AUDIO SELECT**

Toggles the priority for the type of audio input jack between "AUTO", "HDMI", "COAX/OPT" and "ANALOG" when one component is connected to two or more input jacks (see page 42).

## @ **TONE** CONTROL

Adjusts the bass/treble bahmce of the front left, front right and center channels in conjunction with the PROGRAM selector (see page 52).

## @ **REC OUT/ZONE2**

Selects the input source you want to direct to the audio/ video recorder and Zone 2 outputs independently of the input source you are listening to or watching in the main zone (see page 83).

## @ **STRAIGHT**

Turns the sound field programs off or on. When the "STRAIGHT" mode is selected, 2-channel or multichannel input signals are output directly from their respective speakers without effect processing (see page 51).

# @ **MULTI ZONE buttons**

# ZONE **2** ON/OFF

Turns on Zone 2 only or sets it to the standby mode (see page 131).

# **ZONE 3 ON/OFF**

Turns on Zone 3 only or sets it to the standby mode (see page 131).

# *Note*

These buttons arc operational only when MASTER ON/OFF is pressed inward to the ON position.

# ZONE CONTROLS

Switches the zone you want to control between the main zone, Zone 2 and Zone 3 (see page 131).

# $-6<sub>-</sub>$

After you press ZONE CONTROLS, the indicator for the currently selected zone flashes in the front panel display for approximately 5 seconds. While the indicator is flashing, perform the desired operation.

# @ **Front panel display**

Shows information about the operational status of this unit (see page 12).

# @ **ENHANCER**

Turns on or off the Compressed Music Enhancer mode (see page 54).

## @ **Remote control sensor**

Receives signals from the remote control (see page 11).

## **NIGHT**

Turns on or off the night listening modes (see page 55).

## @ **PURE DIRECT**

Turns on or off the Pure Direct mode (see page 52).

# @ **PROGRAM selector**

- **•** Selects sound field programs (see page 46).
- Adjusts the bass/treble balance in conjunction with TONE CONTROL (see page 52).

# @ OPTIMIZER **MIC** jack

Use to connect and input audio signals from the supplied optimizer microphone in the "Auto Setup" procedure (see page 35).

# @ *C'\_* **PHONES** jack

Outputs audio signals for private listening with headphones (see page 43).

# @ **VIDEO AUX jacks**

Input audio and video signals from a portable external source such as a game console or a video camera (see page 29).

#### $2a -$

To reproduce the source signals input at these jacks, select "V-AUX" as the input source.

# **Note**

The audio signals input at the DOCK terminal on the rear panel take priority over the ones input at the VIDEO AUX jacks.

## @ **USB port**

Use to connect a USB memory device or a USB portable audio player (see page 81).

## @ **VOLUME**

Controls the output level of all audio channels.

## $-6^{\circ}$

This does not affect the AUDIO OUT (REC) level.

# • Opening **and closing** the front **panel door**

When you want to use the controls behind the front panel door, open the door by gently pressing on the lower part of the panel. Keep the door closed when not using these controls.

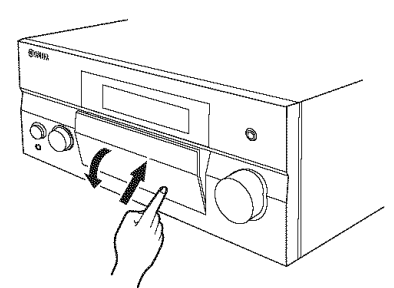

**To open, press gently on the lower part of the panel.**

# **Remote control**

# • **Remote control controls and functions**

This section describes only the amplifier controls and functions of this unit. See the following pages for details about other control and functions.

- AM/FM tuning .......................................... see page 56
- XM satellite radio tuning .......................... see page 64
- Controlling aTV ..................................... see page 118
- Controlling other components ................. see page 119
- Controlling option components .................... see page 120

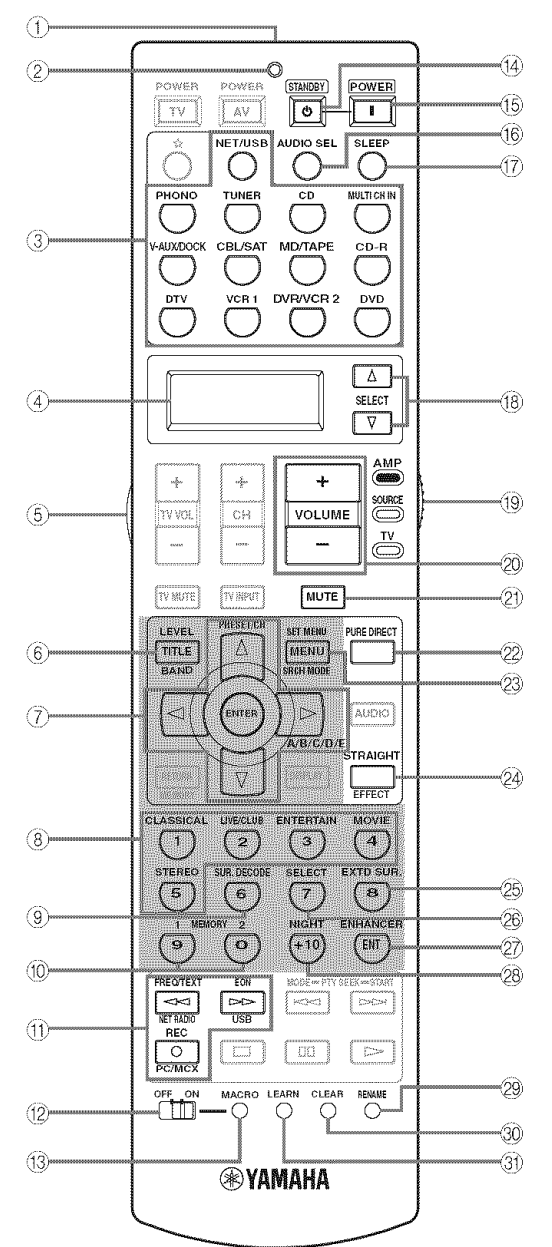

(U.S.A. **model)**

# **Note**

The operation mode of the remote control buttons **in** the shaded area below depends on the operation mode selector position. Set the operation mode selector to AMP to control this unit.

## @ **Infrared window**

Outputs infrared control signals. Aim this window at the component you want to operate (see page 11).

#### @ **TRANSMIT indicator**

Flashes while the remote control is sending infrared signals.

#### @ **Input selector buttons**

Select the input source you want to control.

#### $-6$

The selected input source name appears in the display window on the remote control showing which source is currently operational.

## @ **Display window**

Shows the name of the selected input source that you can control.

# @ **LIGHT**

**Lights** up **the** remote control buttons and **the** display window.

# @ **LEVEL**

Selects the speaker channel to be adjusted and sets the output level (see page 53).

## @ **Cursor buttons** A **/** g **/** <1 **/** C>, **ENTER**

Move the items or cursor and adjust the parameters in the GUI screens or front panel display.

## @ **Sound** field **program selector buttons**

Select sound field programs (see page 46).

#### @ **SUN. DECODE**

Activates decoders to play back 2-channel sources in surround (see page 84).

## @ **MEMORY 112**

Recalls "MEMORY 1" or "MEMORY 2" of "System Memory" (see page 115).

## @ **Network and USB input selector buttons**

Select the sub input source of NET/USB (see page 78).

## **PC/MCX**

Selects a PC server or YAMAHA MCX-2000 as the sub input source of NET/USB.

# NET **RADIO**

Selects the Internet radio as the sub input source of NET/USB.

# **USB**

Selects a USB memory device or a USB portable audio player as the sub input source of NET/USB.

# **Notes**

- Press NET/USB to select "NET/USB" as the input source before you press any of the network and USB input selector buttons stated above to select the corresponding sub input source of NET/USB.
- When you press any of the network and USB input selector buttons, the contents previously played for the corresponding sub input source of NET/USB is automatically played.

# @ **MACRO ON/OFF**

Turns on or off the macro function (see page 124).

# @ MACRO

Programs a series of operations to be controlled with a single button (see page 124).

# @ **STANDBY**

Sets the main zone to the standby mode (see page 34).

# **Note**

This button is operational only when MASTER ON/OFF on the front panel is pressed inward to the ON position.

# **POWER**

Turns on the main zone (see page 34).

# **Note**

This button is operational only when MASTER ON/OFF on the front panel is pressed inward to the ON position.

# \_ **AUDIO SEL**

Toggles the priority for the type of audio input jack between "AUTO", "HDMI", "COAX/OPT" and "ANALOG" when one component is connected to two or more input jacks (see page 42).

# **SLEEP**

Sets the sleep timer (see page 45).

# $(8)$  **SELECT**  $\wedge$  /  $\nabla$

Selects another input source that you can control independently of the input source selected with the input selector buttons.

## @ **Operation mode selector**

Selects the operation mode of the remote control buttons in the shaded area.

# **AMP**

Operates the amplifier function of this unit.

# **SOURCE**

Operates the component selected with an input selector button (see page 119).

# TV

Operates the TV assigned to either DTV or PHONO (see page 118).

# **Notes**

- To set the remote control codes for other components, see page 120.
- When you set the remote control codes for both DTV and PHONO (see page 120), priority is given to the one set for DTV.

# @ **VOLUME** +/-

Increases or decreases the volume level.

## @ **MUTE**

Mutes the audio output. Press again to restore the audio output to the previous volume level (see page 43).

# @ **PURE DIRECT**

Turns on or off the pure direct mode (see page 52).

# @ **SET MENU**

Activates the GUI screen (see page 44).

# @ **STRAIGHT**

Turns the sound field programs off or on. When the "STRAIGHT" mode is selected, 2-channel or multichannel input signals are output directly from their respective speakers without effect processing (see page 51).

# @ **EXTD SUN.**

Switches between 5.1 and 6.1/7.1-channel playback of multi-channel sources (see page 84).

## @ **SELECT**

Selects decoders for 2-channel sources (see pages 84 and 85).

# @ **ENHANCER**

Turns on or off the Compressed Music Enhancer mode (see page 54).

## @ **NIGHT**

Turns on or off the night listening modes (see page 55).

## @ **RENAME**

Changes the name of the input source in the display window (see page 123).

# @ **CLEAR**

Clears remote control functions acquired from the learn, macro and/or rename features (see page 127).

# **LEARN**

Programs remote control codes of functions from other remote controls (see page 122).

# Zone 2/Zone 3 remote control

This section describes the fimction of each control on the Zone 2/Zone 3 remote control used to control the amplifier functions of Zone 2 or Zone 3.

See the following pages for details about other controls and functions.

- AM/FM tuning ........................................ see page 56
- XM Satellite Radio tuning ...................... see page 64

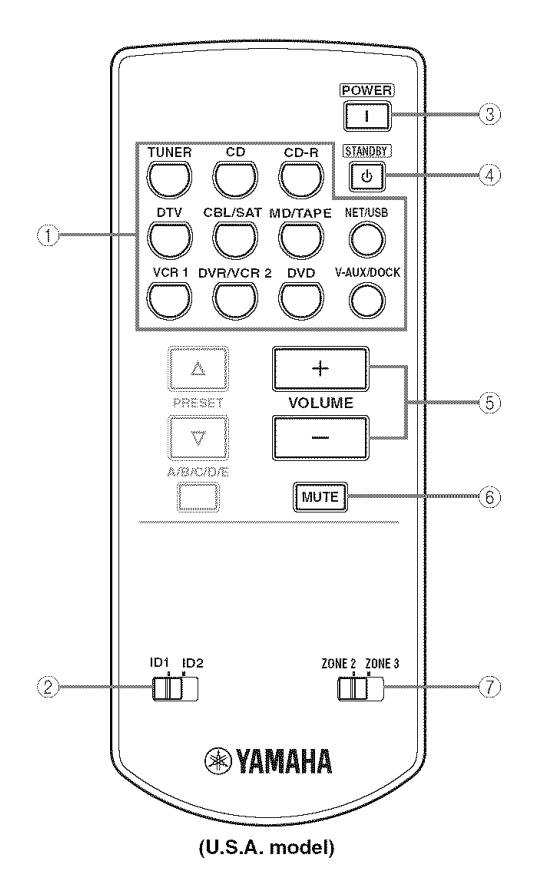

#### ,@ Input **selector buttons**

Select the desired input source of Zone 2 or Zone 3.

#### @ IDI/ID2 **switch**

Switches the remote control ID between IDI and ID2 (see page 121).

#### ,\_) **POWER**

Turns on Zone 2 or Zone 3.

# **Note**

This button is operational only when MASTER ON/OFF on the front panel is pressed inward to the ON position.

## @ STANDBY

Sets Zone 2 or Zone 3 to the standby mode.

# **Note**

This button is operational only when MASTER ON/OFF on the front panel is pressed inward to the ON position.

## @ VOLUME +/-

Increases or decreases the volume level of Zone 2 or Zone 3.

# @ **MUTE**

Mutes the sound of Zone 2 or Zone 3. Press again to restore the audio output to the previous volume level.

## @ **ZONE 2/ZONE 3 switch**

Switches between the operation mode of Zone 2 and that of Zone 3.

# **Preparing the remote control**

**Installing batteries in the remote control**

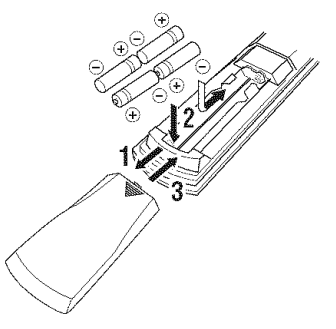

- 1 **Press the**  $\equiv$  **part and slide the battery compartment cover off.**
- **2 Insert the** four **supplied batteries (AAA, LR03) according to the polarity markings (+ and -) on the inside of the battery compartment.**
- **3 Slide the cover back until it snaps into place.**
- **Installing batteries in the Zone 2/Zone 3 remote control**

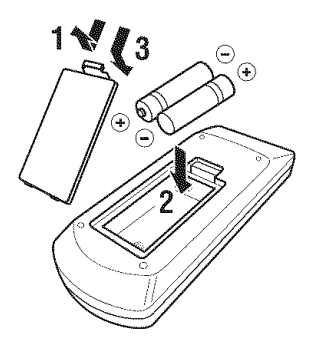

- **1 Take off the battery compartment cover.**
- **2 Insert the two supplied batteries (AAA, LR03) according to the polarity markings (+ and -) on the inside of the battery compartment.**
- **3 Snap the battery compartment cover back into place.**

## **Notes**

- **•** Change all of the batteries if you notice the following conditions:
	- the operation range of the remote control decreases.
- $-$  the TRANSMIT indicator does not flash or its light becomes dim.
- Do not use old batteries together with new ones.
- Do not use different types of batteries (such as alkaline and manganese batteries) together. Read the packaging carefully as these different types of batteries may have the same shape and color.
- We strongly recommend using alkaline batteries.
- If the batteries have leaked, dispose of them immediately. Avoid touching the leaked material or letting it come into contact with clothing, etc. Clean the battery compartment thoroughly before installing new batteries.
- Do not throw away batteries with general house waste; dispose of them correctly in accordance with your local regulations.
- If the remote control is without batteries for more than 2 minutes, or if exhausted batteries remain in the remote control. the contents of the memory may be cleared. When the memory is cleared, insert new batteries, set up the remote control code and program any acquired functions that may have been cleared.

#### • **Using the remote control**

The remote control transmits a directional infrared ray. Be sure to aim the remote control directly at the remote control sensor on this unit during operation.

#### **Remote control sensor**

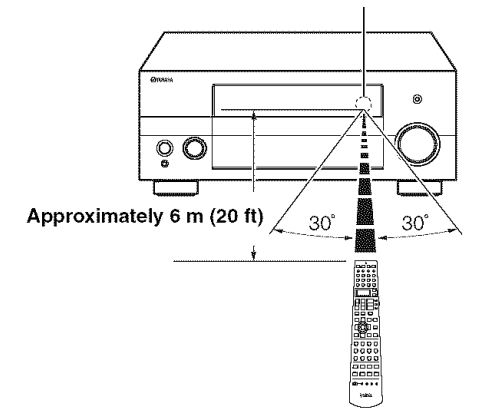

- Do not spill water or other liquids on the remote control
- Do not drop the remote control.
- Do not leave or store the remote control in the following types of conditions:
- places of high humidity, such as near a bath
- $p$  places of high temperatures, such as near a heater or stove
- places of extremely low temperatures
- dusty places

# **Front panel display**

# **Note**

The XM indicator is only applicable to the U.S.A. and Canada models and the cursor on the left of the XM indicator lights up only when "XM" is selected as the input source. For details, see "Basic XM Satellite Radio operations" on page 67.

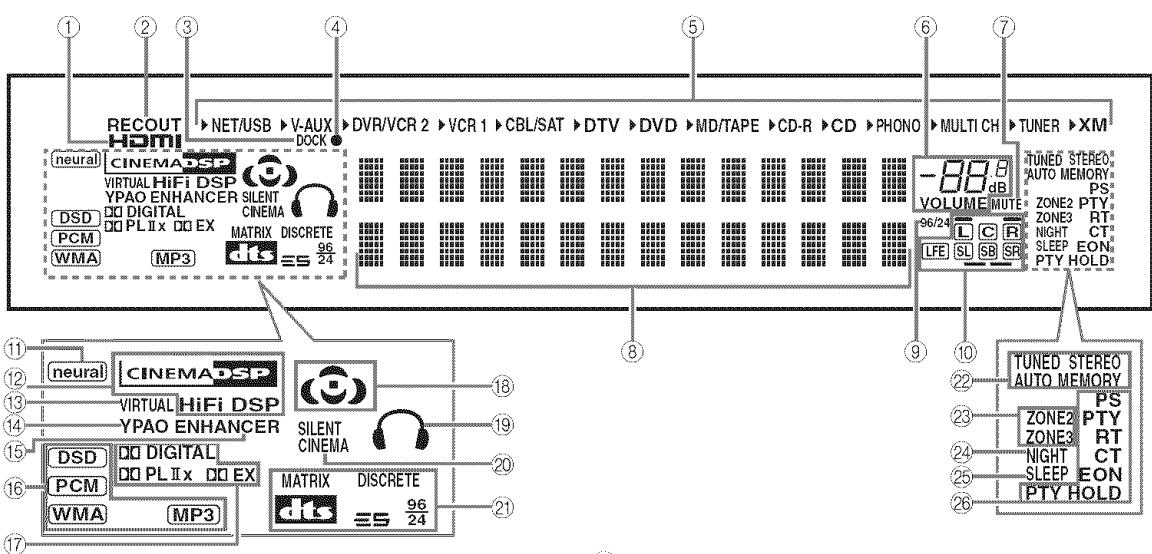

## @ HDMI **indicator**

Lights up when the signal of the selected input source is input at HDMI IN 1, HDMI IN 2 or HDMI IN 3 jacks (see page 21).

#### @ **RECOUT indicator**

Lights up when this unit is in the recording input source selecting mode (see page 83).

#### @ **DOCK indicator**

Lights up when yon station your iPod in a YAMAHA iPod universal dock (such as the YDS-10, sold separately) connected to the DOCK terminal of this unit (see page 29).

#### @ **Battery charge indicator**

Lights up when this unit charges the battery of the stationed iPod in the standby mode of this unit (see page 75).

#### @ **Input source indicators**

The corresponding cursor lights up to show the currently selected input source.

#### @ **VOLUME level indicator**

Indicates the current volume level.

#### @ **MUTE indicator**

Flashes while the MUTE function is on (see page 43).

- @ ........ **U.S.A. and** Canada **models only**
- @ ........ **U.K.** and **Europe** models **only**

## @ **Multi-information display**

Shows the name of the current sound field program and other information when adjusting or changing settings.

#### @ **96/24 indicator**

Lights up when a DTS 96/24 signal is input to this unit.

#### @ **Input channel and speaker indicators**

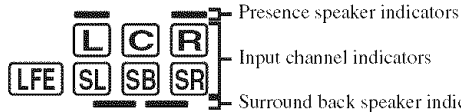

Surround back speaker indicators

## Input **channel indicators**

Indicate the channel components of the current digital input signal.

#### **Presence and surround back speaker indicators**

Light up according to the number of presence and surround back speakers set for "Presence" (see page 106) and "Surround Back" (see page 106) in "Speaker Set" when "Test Tone" in "Basic" is set to "ON" (see page 105).

 $-6-$ 

You can make settings for the presence and surround back speakers automatically by running "Auto Setup" (see page 35) or manually by adjusting settings for "Presence" (see page 106) and "Surround Back" (see page 106) in "Speaker Set".

## @ **neural indicator (U.S.A. and Canada models only)**

Lights up when the Neural Surround decoder is activated (see page 85).

# @ **DSP indicators**

The respective indicator lights up when any of the DSP sound field programs are selected.

# **CINEMA DSP indicator**

Lights up when you select a CINEMA DSP sound field program (see page 47).

# **HiFi DSP indicator**

Lights up when you select a HiFi DSP sound field program (see page 47).

# @ **VIRTUAL indicator**

Lights up when Virtual CINEMA DSP is active (see page 51).

# @ **YPAO indicator**

Lights up when you run "Auto Setup" and when the speaker settings set in "Auto Setup" are used without any modifications (see page 35).

# @ **ENHANCER indicator**

Lights up when the Compressed Music Enhancer mode is turned on (see page 54).

# @ **Signal** format **indicators**

The respective indicator lights up when this unit is reproducing DSD (Direct Stream Digital), PCM (Pulse Code Modulation), WMA (Windows Media Audio), WAV (RIFF Wave Form Audio) or MP3 (MPEG-I Audio Layer-3) audio signals.

# @ **Dolby decoder indicators**

The respective indicator lights up when any of the Dolby decoders of this unit function.

# @ **Sound field indicators**

Light up to indicate the active DSP sound fields.

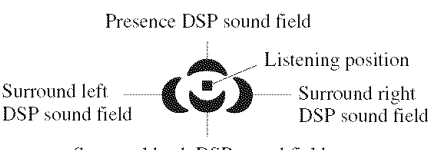

Surround back DSP sound field

# @ **Headphones indicator**

Lights up when headphones are connected (see page 43).

# @ **SILENT CINEMA indicator**

Lights up when headphones are connected and a sound field program is selected (see page 51).

# @ **DTS decoder indicators**

The respective indicator lights up when any of the DTS decoders of this unit fimction.

# \_ **Tuner indicators**

Lights up when this unit is in the FM, AM or XM Satellite Radio tuning mode.

# **TUNED indicator**

Lights up when this unit is tuned into a station (see page 56).

# **STEREO indicator**

Lights up when this unit is receiving a strong signal for an FM stereo broadcast while the AUTO indicator is lit (see page 56).

# **AUTO indicator**

Lights up when this unit is in the automatic tuning mode (see page 56).

# **MEMORY indicator**

Flashes to show that a station can be stored (see page 59).

# **i\_ ZONE2/ZONE3 indicators**

Lights up when Zone 2 or Zone 3 is turned on (see page 131).

# @ **NIGHT indicator**

Lights up when you select a night listening mode (see page 55).

# $\circledcirc$  **SLEEP** indicator

Lights up while the sleep timer is on (see page  $45$ ).

## @ **Radio Data System indicators (U.K. and Europe models only)**

# **PS, PTY, RT and CT**

Light up according to the selected Radio Data System display mode.

# EON

Lights up when the EON data service is being received.

# **PTY HOLD**

Lights up while searching for the Radio Data System stations in the PTY SEEK mode.

# **Rear panel**

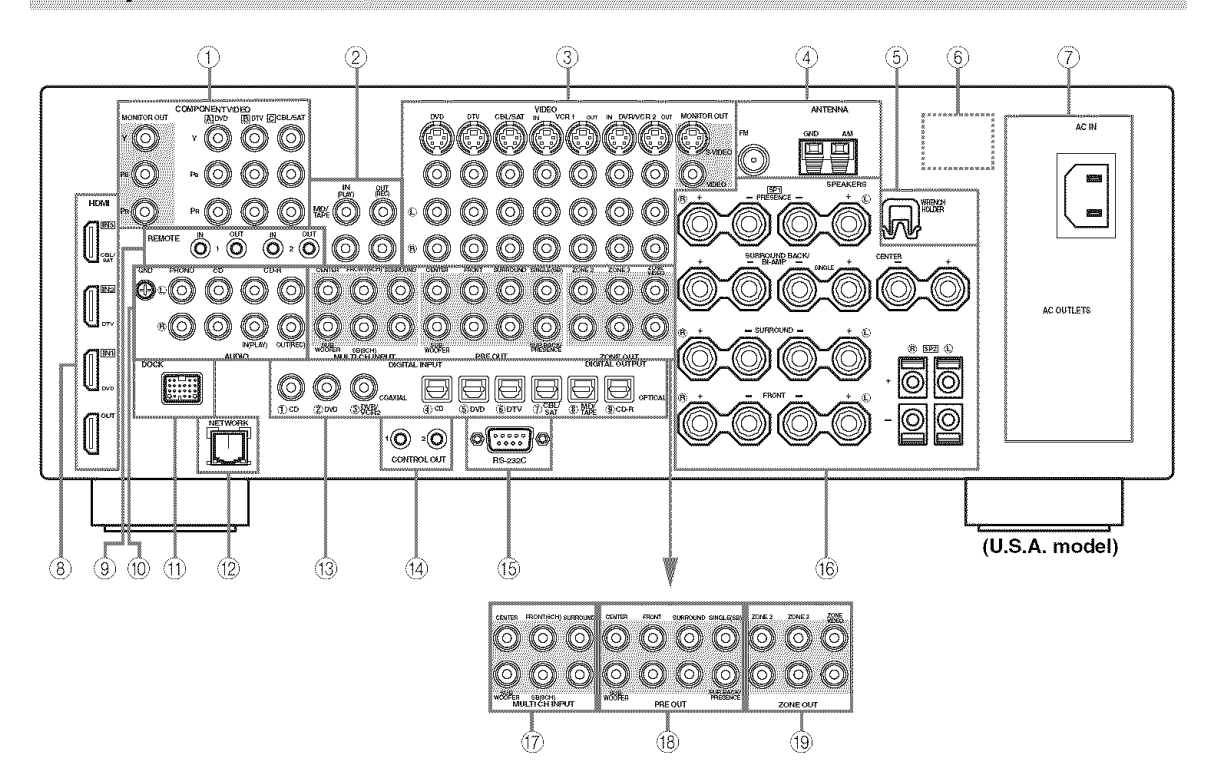

# @ COMPONENT VIDEO jacks

See pages 23 and 24 for connection information.

#### @@ **Audio component** jacks

See page 26 for connection information.

#### @ **Video component jacks**

See pages 23 and 24 for connection information.

#### @ **ANTENNA terminals**

See page 31 for connection information.

#### @ WRENCH **HOLDER**

Use to hook the supplied speaker terminal wrench when not in use (see page 18).

## @ VOLTAGE SELECTOR (Asia and General models only)

See page 32 for details.

## @ **AC IN/OUTLET(S)**

See page 32 for connection information.

#### @ HDMI **connectors**

See page 21 for connection information.

@ **REMOTE** jacks See page 130 for details.

## @ **DOCK** terminal

See page 29 for connection information.

## **NETWORK port**

Use to connect a network cable for network connections. See page 30 for connection information.

# @ **XM** jack **(U.S.A. and Canada models only)**

See page 63 for connection information.

#### @ **DIGITAL INPUT/OUTPUT jacks**

See page 24 for connection information.

#### @ CONTROL OUT jack

This is a control expansion terminal for custom installation.

#### @ **RS-232C** terminal

This is a control expansion terminal for factory use only. Consult your dealer for details.

#### @ Speaker **terminals**

See page 16 for connection information.

# @ **MULTI** CH **INPUT jacks**

See page 28 for connection information.

#### @ **PRE** OUT **jacks** See page 27 for connection information.

@ ZONE OUT **jacks**

See page 130 for connection information.

# **CONNECTIONS**

# **Placing speakers**

The speaker layout below shows the speaker setting we recommend. You can use it to enjoy CINEMA DSP and multi-channel audio sources.

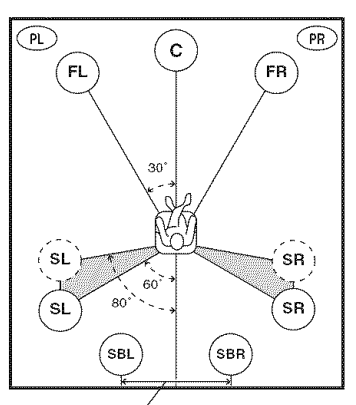

**30 cm (12 in) or more**

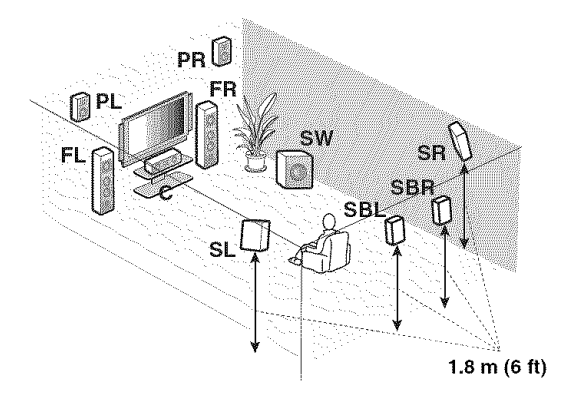

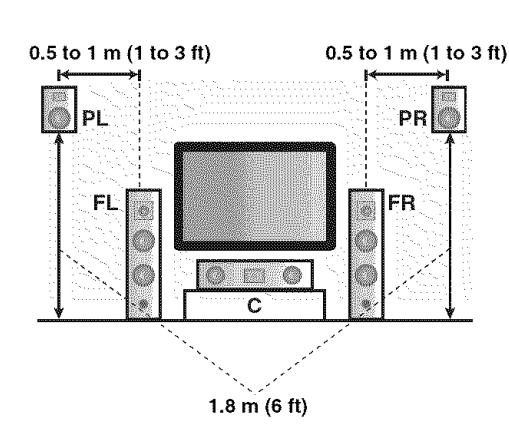

# **Front left and right speakers (FL and FR)**

The front speakers are used for the main source sound plus effect sounds. Place these speakers at an equal distance from the ideal listening position. The distance of each speaker from each side of the video monitor should be the same.

# **Center speaker** (C)

The center speaker is for the center channel sounds (dialog, vocals, etc.). If for some reason it is not practical to use a center speaker, you can do without it. Best results, however, are obtained with the full system. Place the center speaker centrally between the front speakers and as close to the monitor as possible, such as directly over or under it.

# **Surround left and right speakers (SL and SR)**

The surround speakers are used for effect and surround sounds. Place these speakers behind your listening position, facing slightly inwards, about 1.8 m (6 ft) above the floor.

# **Surround back left and right speakers (SBL and SBR)**

The surround back speakers supplement the surround speakers and provide more realistic front-to-back transitions. Place these speakers directly behind the listening position and at the same height as the surround speakers. They should be positioned at least 30 cm (12 in) apart. **Ideally,** they should be positioned at the same width as that of the front speakers.

# **Presence left and right speakers (PL and PR)**

The presence speakers supplement the sound from the front speakers with extra ambient effects produced by CINEMA DSP (see page 153). These effects include sounds that filmmakers intend to locate a little farther back behind the screen in order to create more theater-like ambience. Place these speakers at the front of the room about  $0.5$  to  $1 \text{ m}$  (1) to 3 ft) outside the front speakers, facing slightly inward, and about 1.8 m (6 ft) above the floor.

# **Subwoofer (SW)**

The use of a subwoofer with a built-in amplifier, such as the YAMAHA Active Servo Processing Subwoofer System, is effective not only for reinforcing bass frequencies from any or all channels, but also for high fidelity sound reproduction of the LFE (low-frequency effect) channel included in Dolby Digital and DTS sources. The position of the subwoofer is not so critical, because low bass sounds are not highly directional. But it is better to place the subwoofer near the front speakers. Turn it slightly toward the center of the room to reduce wall reflections.

# **Connecting speakers**

Be sure to connect the left channel  $(L)$ , right channel  $(R)$ , "+" (red) and "-" (black) properly. If the connections are faulty, no sound will be heard from the speakers, and if the polarity of the speaker connections is incorrect, the sound will be unnatural and lack bass.

#### $CAUTION$

- **• Before connecting the speakers, make sure that this unit is turned off (see page 34).**
- Do not let the bare speaker wires touch each other or do not let them touch any metal part of this **unit. This could damage this unit and/or speakers.**
- **Use magnetically shielded speakers. If this type of speaker still creates interference with the monitor, place the speakers away** from **the monitor.**
- If you are to use 6 ohm speakers, be sure to set "SPEAKER IMP." to "6ΩMIN" before using this unit **(see page 33). 4 ohm speakers can be also used as the** front **speakers (see page 135).**

- **•** A speaker cord is actually a pair of insulated cables running side by side. Cables are colored or shaped differently, perhaps with a stripe, groove or ridge. Connect the striped (grooved, etc.) cable to the "+" (red) terminals of this unit and your speaker. Connect the plain cable to the "-" (black) terminals.
- **•** The low-frequency signals of other speakers set to "Small" or to "None" in "Speaker Set" (see pages 105 and 106) are directed to the speakers selected in "Bass Out" (see page 107).
- You can connect both surround back and presence speakers to this unit, however they do not output sound simultaneously. You can set to prioritize either set of speakers using the "PR/SB Priority" parameter in "Audio Option" (see page 101).
- You can use the PRESENCE terminals to connect the Zone 2 or Zone 3 speakers as well as the presence speakers (see page 130).

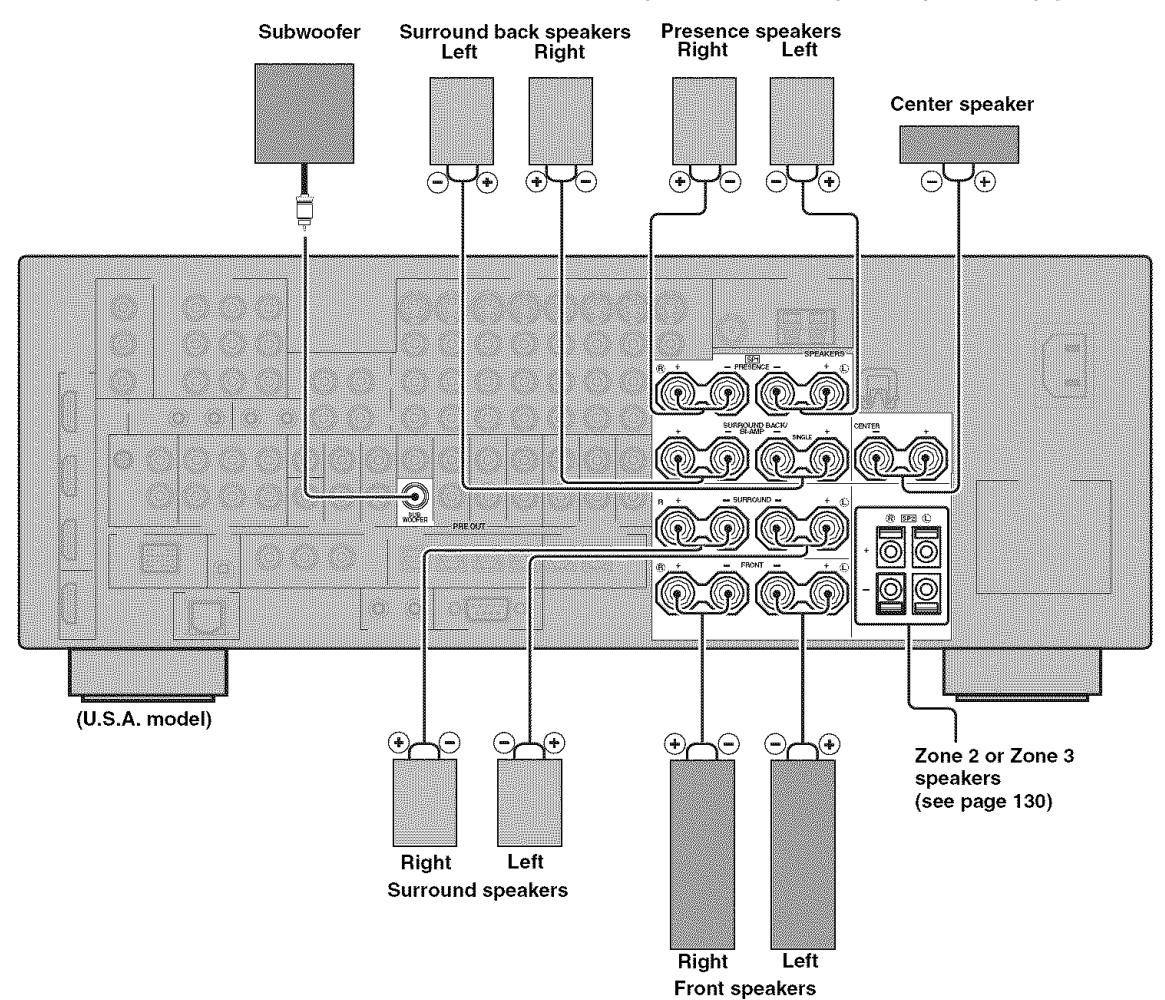

## **FRONT terminals**

Connect front left and right speakers to these terminals.

#### **CENTER terminals**

Connect a center speaker to these terminals.

#### **SURROUND terminals**

Connect surround left and right speakers to these terminals.

## **SURROUND BACK terminals**

Connect surround back left and right speakers to these terminals.

# **Note**

When you use a surround back speaker, connect the speaker to the left SURROUND BACK terminal (SINGLE).

## **PRESENCE terminals**

Connect presence left and right speakers to these terminals.

# **SUBWOOFER jack**

Connect a subwoofer with a built-in amplifier (such as the YAMAHA Active Servo Processing Subwoofer System) to this jack.

- **Connecting the speaker cable**
- $\overline{\mathbf{1}}$ **Remove approximately 10 mm (0.4 in) of insulation** from **the end of each speaker cable and then twist the exposed wires of the cable together to prevent short circuits.**

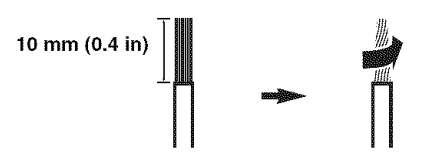

**2 Loosen the knob using the supplied speaker terminal wrench.**

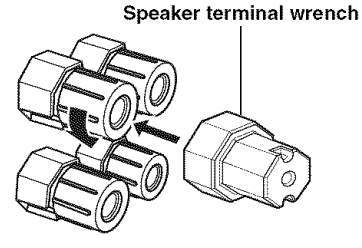

**Red:** positive (+) **Black: negative** (-)

**3 Insert one bare wire into the hole on the side of each terminal.**

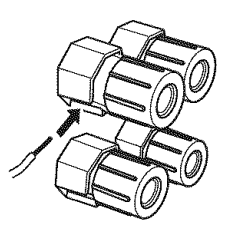

**4 Tighten the knob to secure the wire using the supplied speaker terminal wrench.**

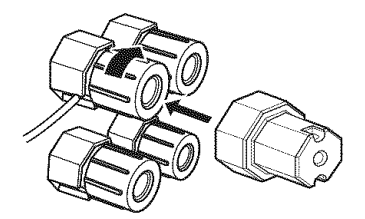

**5 Hook the speaker terminal wrench** onto **the WRENCH HOLDER** on **the rear panel of this unit when not in use.**

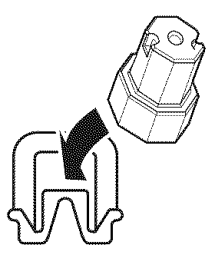

• **Connecting to the SP2 speaker terminals**

Connect Zone 2 or Zone 3 speakers to these terminals (see page 130).

# **1 Open the tab.**

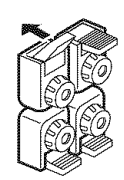

**Red: positive (+) Black: negative (-)**

**2 Insert one bare wire into the hole on the terminal.**

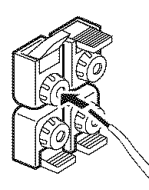

 $\overline{3}$ **Close the tab to secure the wire.**

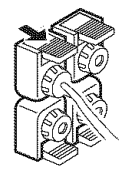

#### • **Connecting the banana plug (except U.K., Europe, Asia and Korea models)**

The banana plug is a single-pole electrical connector widely used to terminate speaker cables.

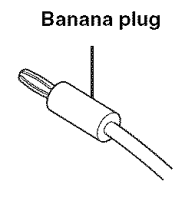

**1 Tighten the knob using the supplied speaker terminal wrench.**

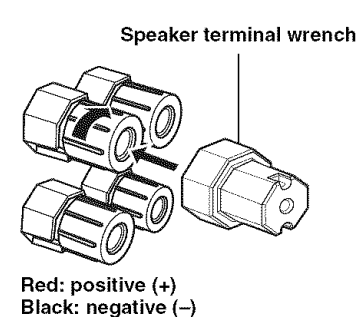

**2 Insert the banana plug connector into the end of the corresponding terminal.**

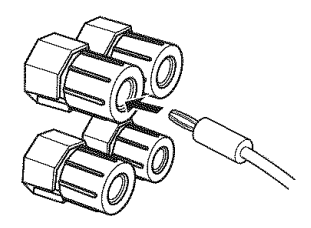

You can also use the banana plug with the SP2 speaker terminals. Open the tab and then insert one banana plug into the hole on the terminal. Do not close the tab after connecting the banana plug.

 $\geq$   $\oplus$   $\leq$ 

# **Using bi-amplification connections**

Some of the speakers have speaker wire connections that allow bi-amplification to enhance the performance of the speaker system. This unit allows you to make biamplification connection to one speaker system. Check if your speakers support bi-amplification. As these speakers are shipped to you, you will note shorting bars or bridges, one connecting the two red input terminals and the other connecting the two black input terminals. Remove these shorting bars or bridges only if you plan to bi-amplify your speakers.

# ■ Conventional connection

If you want to connect your speakers as traditional loudspeakers using the conventional connection method, connect your speakers using the regular left and right speaker wire connections and ignore the second set of terminals.

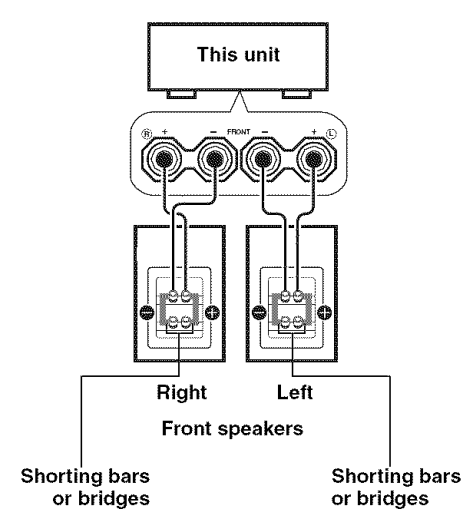

# ■ **Bi-amplification** connection

To make the bi-amplification connections, use the FRONT and SURROUND BACK terminals as shown below. To activate the bi-amplification connections, set "BI-AMP" to "ON" in "ADVANCED SETUP" (see page 136).

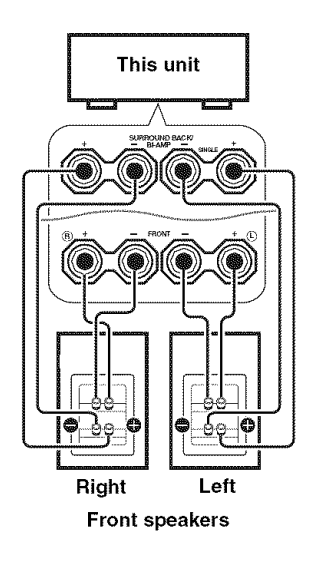

# **Note**

Remove the shorting bars or bridges to separate the LPF (low pass filter) and HPF (high pass filter) crossovers.

# Information on jacks and cable plugs

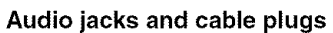

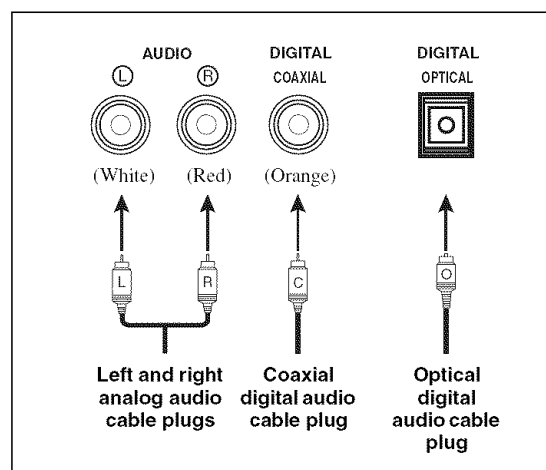

# • **Audio jacks**

This unit has three types of audio jacks, Connection depends on the availability of audio jacks on your other components.

# **AUDIO jacks**

For conventional analog audio signals transmitted via left and right analog audio cables. Connect red plugs to the right jacks and white plugs to the left jacks.

# **DIGITAL COAXIAL jacks**

For digital audio signals transmitted via coaxial digital audio cables.

# **DIGITAL OPTICAL jacks**

For digital audio signals transmitted via optical digital audio cables.

# **Note**

You can use the digital jacks to input PCM, Dolby Digital and DTS bitstreams. When you connect components to both the COAXIAL and OPTICAL jacks, priority is given to the signals input at the COAXIAL jack. All digital input jacks are compatible with 96-kHz sampling digital signals.

# **Video jacks and cable plugs**

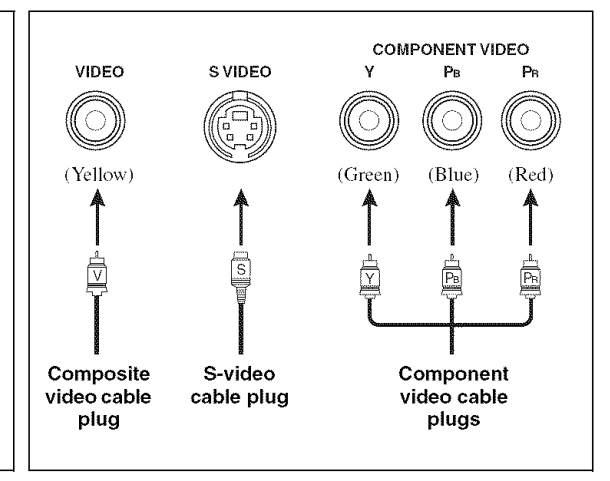

# **• Video jacks**

This unit has three types of video jacks. Connection depends on the availability of input jacks on your video monitor.

# **VIDEO** jacks

For conventional composite video signals transmitted via composite video cables.

# **S VIDEO jacks**

For S-video signals, separated into the luminance (Y) and chrominance (C) video signals transmitted on separate wires of S-video cables.

# **COMPONENT VIDEO jacks**

For component video signals, separated into the luminance  $(Y)$  and chrominance (P<sub>B</sub>, P<sub>R</sub>) video signals transmitted on separate wires of component video cables.

#### $-4$

This unit equips the video conversion function. See pages 22 and 102 for details.

# Information on HDMI

This unit has the HDMI IN 1, HDMI IN 2, HDMI IN 3 and HDMI OUT jacks for digital audio and video signal input/ output. Connect the HDMI IN 1, HDMI IN 2 or HDMI IN 3 jack of this unit to the HDMI output jack of other HDMI components (such as a DVD player). Connect the HDMI OUT jack of this unit to the HDMI IN jack of other HDMI components (such as a TV and a proiector).

The video or audio signals input at the HDMI IN 1, HDMI IN 2 or HDMI IN 3 jack of the selected input source are output at the HDMI OUT jack of this unit.

#### **Note**

You can check the potential problem about the HDMI connection (see page 117),

#### • **HDMI compatibility with this unit** • **HDMI jack and cable** plug

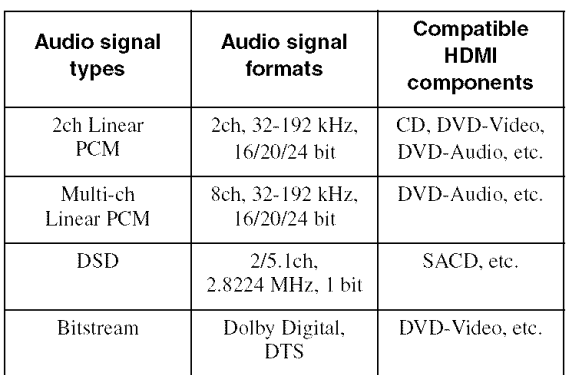

This unit's HDMI interface is based on the following standards:

- HDMI Version 1.2a (High-Definition Multimedia Interface Specification Version 1.2a) licensed by HDMI Licensing, LLC.
- HDCP Revision 1.1 (High-bandwidth Digital Content Protection System Revision 1.1) licensed by Digital Content Protection, LLC.

#### *Notes*

- When CPPM copy-protected DVD audio is played back. video and audio signals may not be output depending on the type of the DVD player.
- This unit is not compatible with HDCP-incompatible HDMI or DVI components.

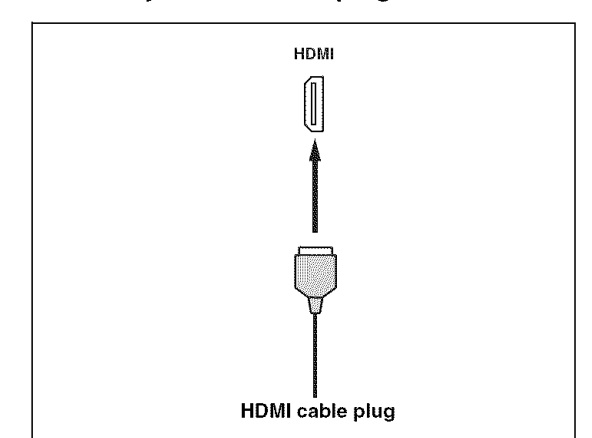

 $\geq 0.$ 

- We recommend using an HDMI cable shorter than 5 meters (16 feet) with the HDMI logo printed on it.
- Use a conversion cable (HDMI jack  $\leftrightarrow$  DVI-D jack) to connect this unit to other DVI components.

- Do not disconnect or connect the cable or turn off the power of the HDMI components connected to the HDMI OUT jack of this unit while data is being transferred. Doing so may disrupt playback or cause noise.
- Audio signals input at input jacks other than the HDMI IN 1. HDMI IN 2 or HDMI IN 3 of this unit cannot be digitally output at the HDMI OUT jack.
- If you turn oft the power of the video monitor connected to the HDMI OUT jack via a DVI connection, this unit may fail to establish the connection to the component.
- The analog video signals input at the composite video. S-video and component video jacks can be digitally up-converted to be output at the HDMI OUT jack. Set "Conversion" to "On" in "Video" (see page 102) to activate this feature.

# **Audio and video signal flow**

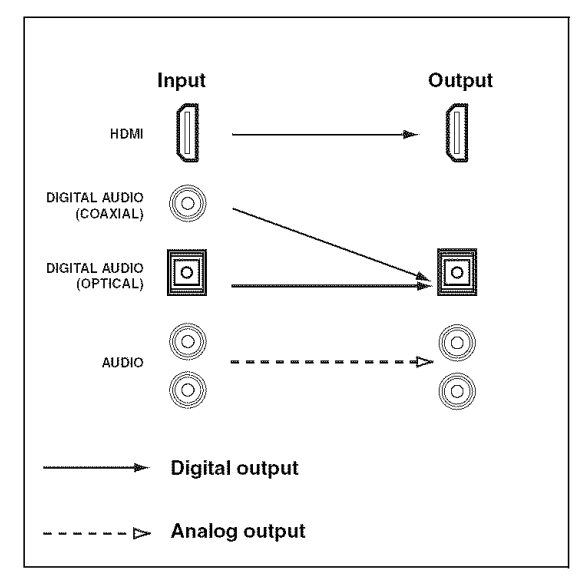

#### **Notes**

- 2-channel **as** well as multi-channel **PCM,** Dolby Digital **and** DTS signals input **at** the HDMI IN 1, HDMI IN 2 or HDMI IN 3 jack can be output at the HDMI OUT jack only when "Support Audio" is set to "Other" (see page 115).
- Audio signals input at the HDMI IN jacks are not output at the analog AUDIO OUT and DIGITAL OUTPUT jacks.

# • **Audio signal** flow • **Video signal** flow

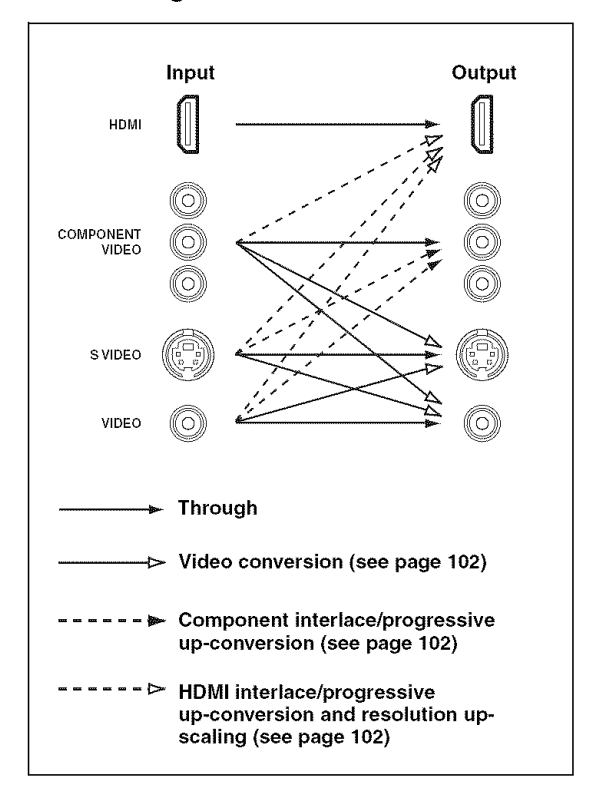

- When the analog video signals are input at the COMPONENT VIDEO, S VIDEO and VIDEO jacks, the priority order of the input signals is as follows:
	- 1.COMPONENT VIDEO
- 2. S VIDEO
- 3. VIDEO
- The analog video signals output at the COMPONENT VIDEO jacks can be deinterlaced from 480i (NTSC)/576i (PAL) to 480p/576p. Set **"Component** I/P" to **"On"** in **"Video"** to activate this feature (see page 102).
- Digital video signals input at the HDMI IN 1, HDMI IN 2 or HDMI IN 3 jack cannot be output to mmlog video output jacks.
- The analog component video signals with 480i (NTSC)/576i (PAL) of resolution are converted to the s-video or composite video signals and output at the S VIDEO MONITOR OUT and VIDEO MONITOR OUT jacks.
- Component interlace/progressive conversion (see page 102) and HDMI up-scaling (see page 102) are available only when "Conversion" is set to "On" (see page 102).
- Use the **"HDMI** Up-Scaling" parameter in "Video" to deinterlace and convert the resolution of the analog video signals output at the HDMI OUT jack (see page 102).
- The GUI screen signal is not output at the VCR I OUT and DVR/VCR 2 OUT jacks and is not recorded.

# **Connecting a TV monitor or projector**

Connect your TV (or projector) to the HDMI OUT jack, the COMPONENT VIDEO MONITOR OUT jacks, the S VIDEO MONITOR OUT jack or the VIDEO MONITOR OUT jack of this unit.

#### **CAUTION**

#### **Do not connect this unit** or other **components to the AC power supply until all connections between components are complete.**

 $-\frac{1}{2}$ 

You can select to play back HDMI audio signals on this unit or on another HDMI component connected to the HDMI OUT jack on the rear panel of this unit. Use the "Support Audio" parameter in "Option" to select the component to play back HDMI audio signals (see page 115).

- Some video monitors connected to this unit via a DVI connection fail to recognize the HDMI audio/video signals being input if they are in the standby mode. In this case. the HDMI indicator flashes irregularly.
- Set "Conversion" in "Video" to "On" (see page 102) to display the short message displays.
- Set "Wall Paper" in "Video" to "Yes" or "Gray" (see page 104) to display the parameter displays.
- The GUI screen appears with the wall paper or gray background depending on the input video signal format and the setting of the parameters in "Wall Paper" (see page 104).

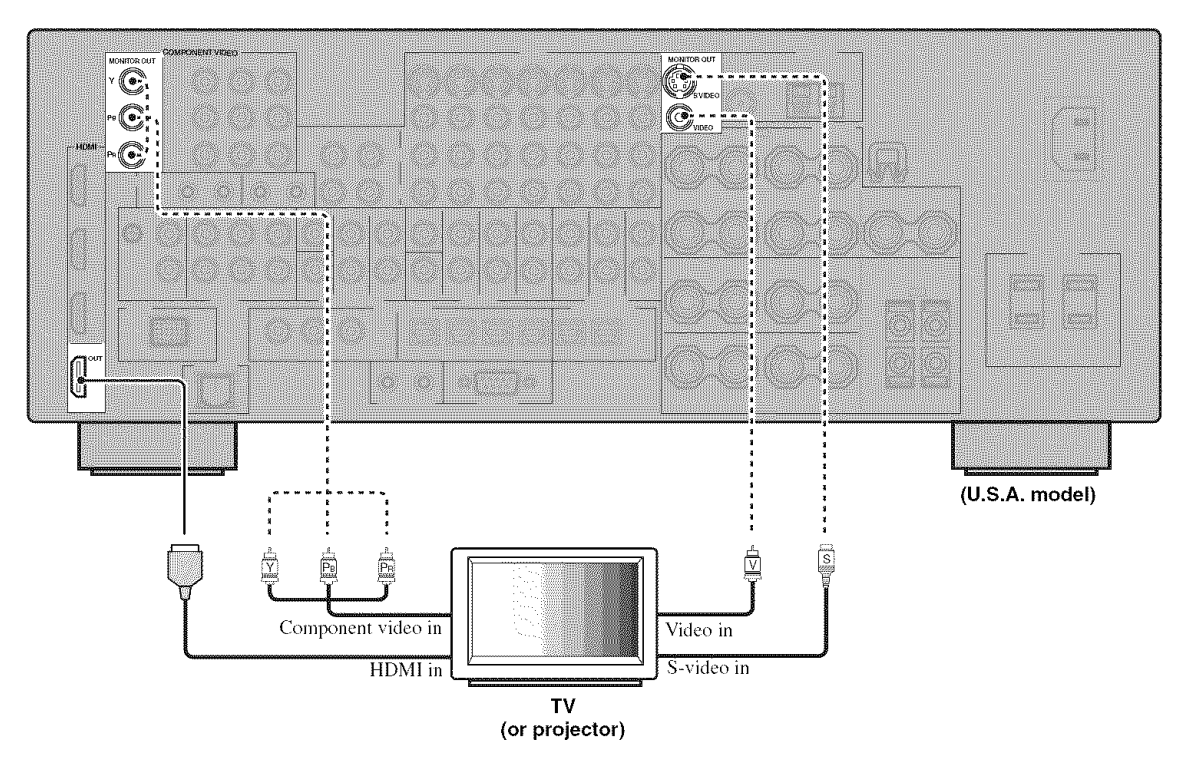

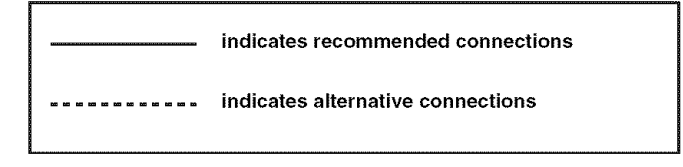

# **Connecting other components**

# CAUTION

**Do not connect this unit or other components to the AC power supply until all connections between components are complete.**

#### **Notes**

- When "Conversion" is set to "Off" (see page 102), be sure to make the same type of video connections as those made for your TV (see page 23). For example, if you connected your TV to the VIDEO MONITOR OUT jack of this unit, connect your other components to the VIDEO jacks.
- When "Conversion" is set to "On" (see page 102), the converted video signals are output only at the MONITOR OUT jacks. When recording a source, you must make the same type of video connections between each component.
- To make a digital connection to a compouent other than the default component assigned to each DIGITAL INPUT or DIGITAL OUTPUT jack, select the corresponding setting for "Option", "Optical Output", or "Coaxial Input" in "I/O Assignment" (see page 96).
- If you counect your DVD player to both the DIGITAL INPUT (OPTICAL) and the DIGITAL INPUT (COAXIAL) jacks, priority is given to the signals input at the DIGITAL INPUT (COAXIAL) jack.
- The short message display does not appear when the component video signals with 720p, 1080i or 1080p resolutions are input.
- The short message display does not appear when the component video signals with 480p/576p resolutions are input and output at the VIDEO or S VIDEO MONITOR OUT jack.

# • **Connecting a DVD player**

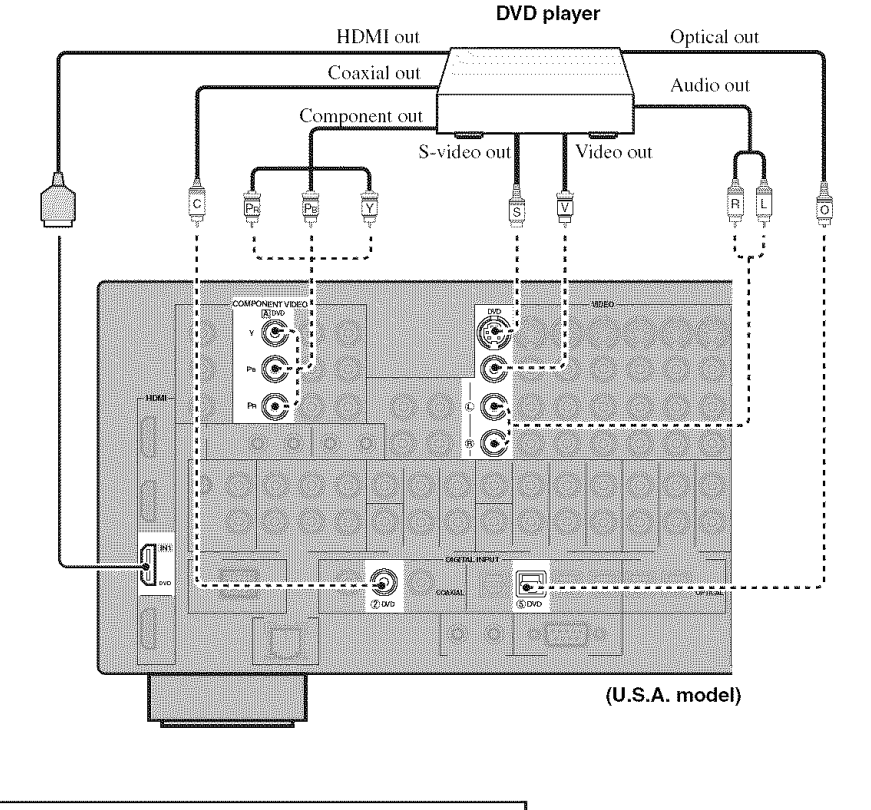

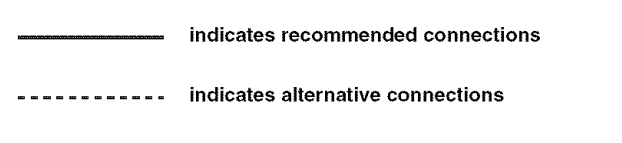

# • **Connecting a DVD recorder, PVR or VCR**

# Note

<sup>\*1</sup> When you connect another VCR to this unit, connect it to the VCR 1 terminals (S VIDEO IN, VIDEO IN, AUDIO IN, S VIDEO OUT, VIDEO OUT and AUDIO OUT jacks) same as DVR/VCR 2 terminals except the DIGITAL INPUT (COAXIAL) jack.

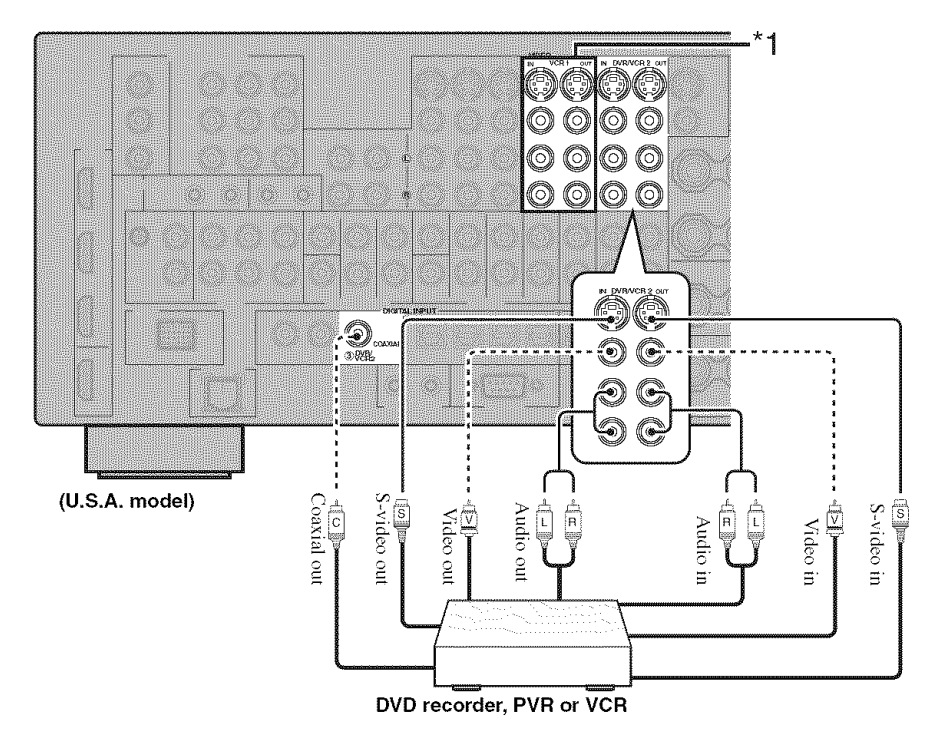

# • **Connecting set-top boxes**

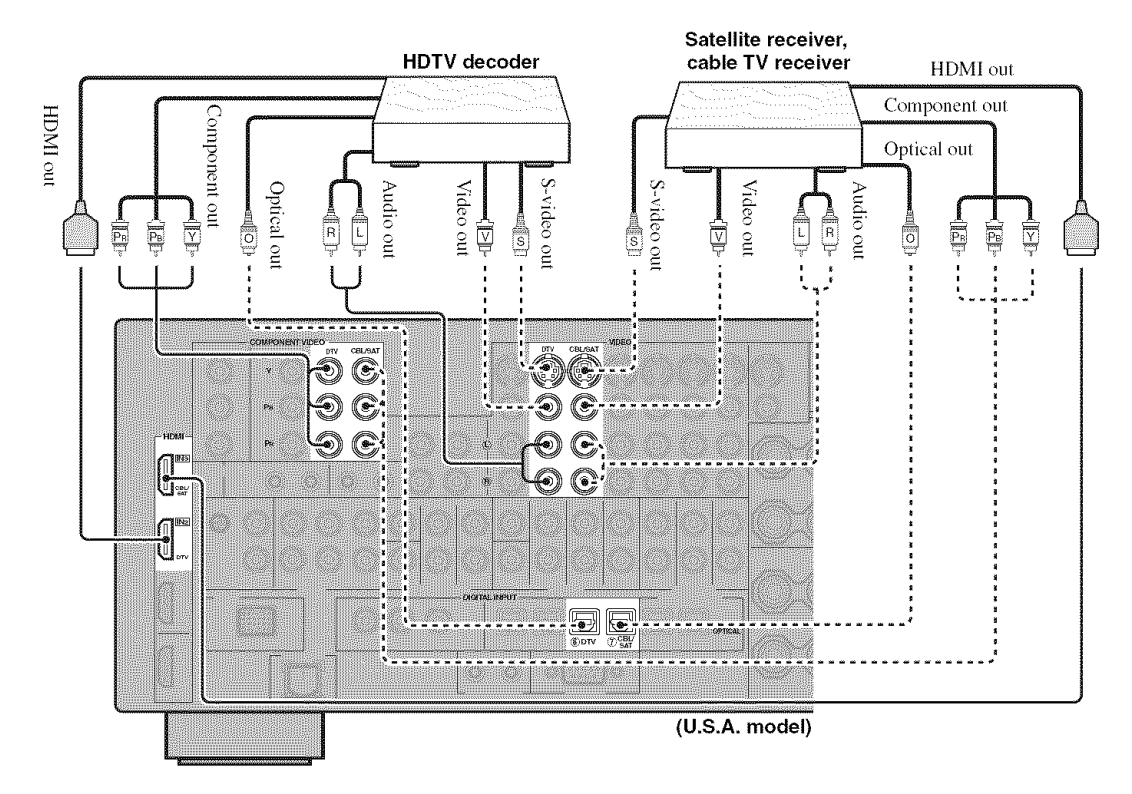

# • **Connecting audio components**

- To make a digital connection to a component other than the defimlt component assigned to either the DIGITAL INPUT jack or the DIGITAL OUTPUT jack, select the corresponding setting for "Option", "Optical Output", or "Coaxial Input" in "110 Assignment" (see page 96).
- Connect your turntable to the GND terminal of this unit to reduce noise in the signal. However, you may hear less noise without the connection to the GND terminal for some turntables.
- The PHONO jacks are only compatible with a turntable with an MM or a high-output MC cartridge. To connect a turntable with a lowoutput MC cartridge to the PHONO jacks, use an in-line boosting transformer or an MC-head amplifier.
- When you connect both the DIGITAL INPUT (OPTICAL) jack and the DIGITAL INPUT (COAXIAL) jack to an audio component, the priority is given to the DIGITAL INPUT (COAXIAL) jack.

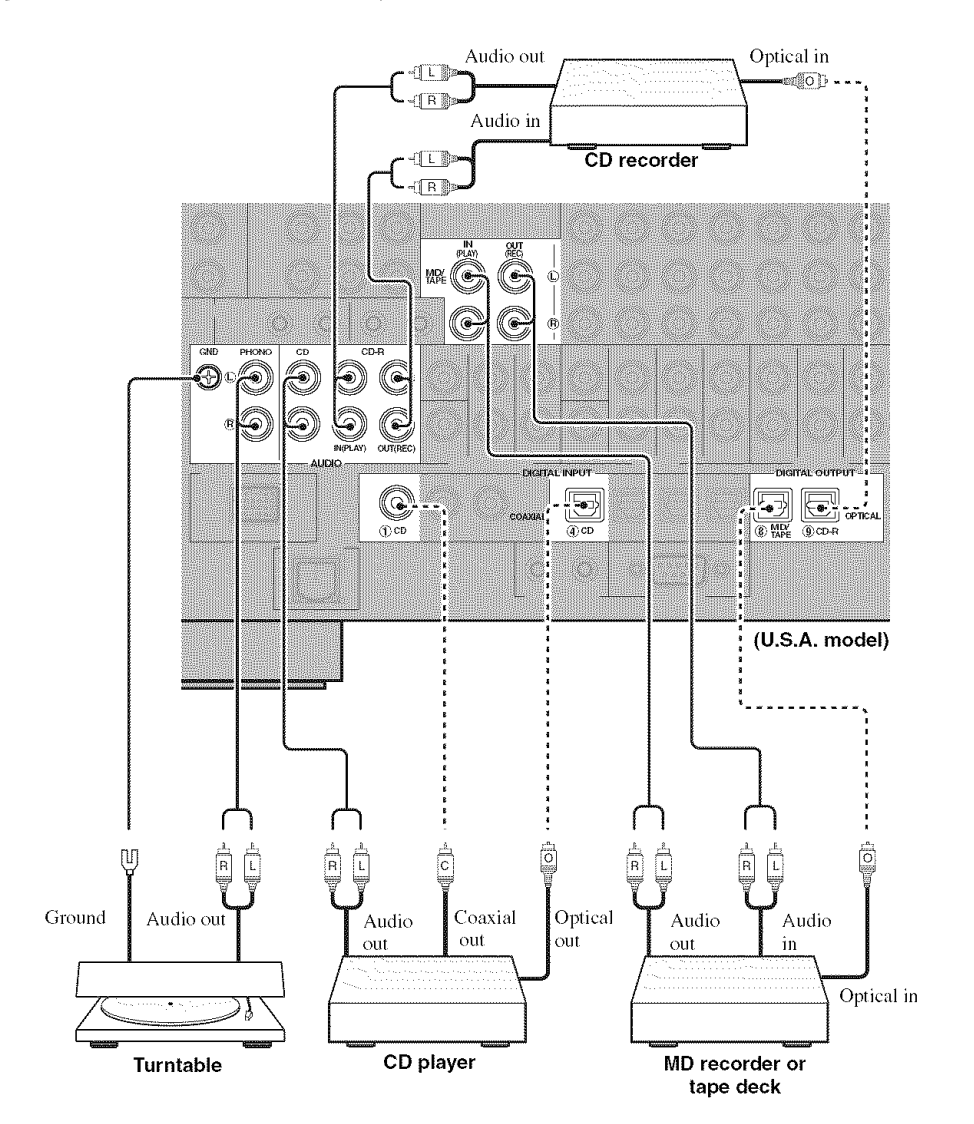

# • **Connecting an external amplifier**

This unit has more than enough power for any home use. However, if you want to add more power to the speaker output or if you want to use another amplifier, connect an external amplifier to the PRE OUT jacks.

#### *No es*

- When you make connections to the PRE OUT jacks, do not make connections to the SPEAKERS terminals.
- The signals output at the FRONT PRE OUT and CENTER PRE OUT jacks are affected by the TONE CONTROL settings (see page 52).
- Each PRE OUT jack outputs the same channel signals as the corresponding SPEAKERS terminals.
- Adjust the volume level of the subwoofer with the control on the subwoofer (see page 53).
- Some signals may not be output at the SUBWOOFER PRE OUT jack depending on the settings for "Speaker Set" (see page 105) and "Bass Out" (see page 107).

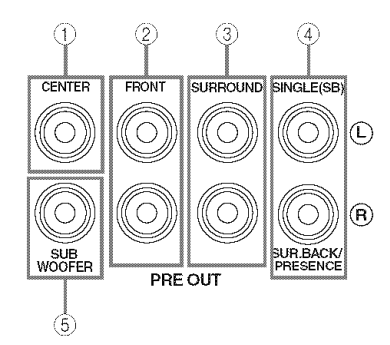

#### CENTER **PRE** OUT jack

Center channel output jack.

#### \_j **FRONT PRE OUT jacks**

Front channel output jacks.

#### @ SURROUND **PRE** OUT **jacks**

Surround channel output jacks.

# @ **SURROUND BACK/PRESENCE PRE OUT jacks**

Surround back or presence channel output jacks. When you only connect one external amplifier for the surround back channel, connect it to the SINGLE (SB) jack.

#### $-6.1$

- Set the "Surround Back" to "Large x2", "Large xl", "Small x2" or "Small x l" and "Presence" to "None" (see page 106) to output the surround back channel signals at SURROUND BACK/PRESENCE PRE OUT jacks.
- Set the "Presence" to "Yes" and "Surround Back" to "None" (see page 106) to output the presence channel signals at *SURROUND* BACK/PRESENCE PRE OUT jacks.

#### @ **SUBWOOFER PRE OUT jack**

Connect a subwoofer with a built-in amplifier.

# Connecting a multi-format player or an external decoder

This unit is equipped with 6 additional input jacks (left and right FRONT, CENTER, left and right SURROUND and SUBWOOFER) for discrete nmlti-channel input from a nmlti-format player, external decoder, sound processor or pre-amplifier.

If you set "Input Channels" to "Sch" in "MULTI CH" (see page 97), you can use the input jacks assigned as "Front Input" in "Multi CH Assign" (see page 97) together with the MULTI CH INPUT jacks to input 8-channel signals. Connect the output jacks on your multi-format player or external decoder to the MULTI CH INPUT jacks. Be sure to match the left and right outputs to the left and right input jacks for the front and surround channels.

# **Notes**

- When you select the component connected to the MULTI CH INPUT jacks as the input source (see page 43), this unit automatically turns off the digital sound field processor, and you cannot select sound field programs.
- This unit does not redirect signals input at the MULTI CH INPUT jacks to accommodate for missing speakers. We recommend that you connect at least a 5. I-channel speaker system before using Ihis feature.

## **For 6-channel input For 8-channel input**

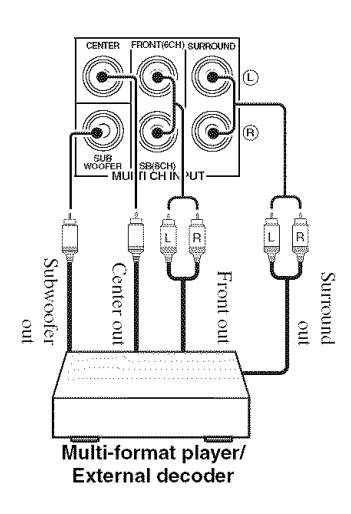

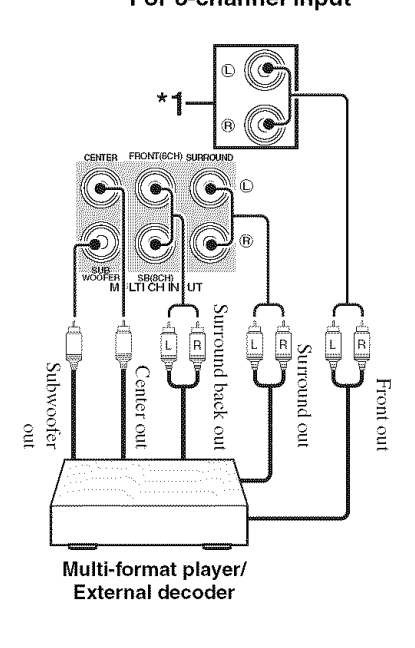

#### **Note**

\*1 The analog audio input jacks assigned as "Front Input" in "Multi CH Assign" (see page 97).

# **Connecting a YAMAHA iPod** universal dock

This unit is equipped with the DOCK terminal on the rear panel that allows you to connect a YAMAHA iPod universal dock (such as the YDS-10, sold separately) where you can station your iPod and control playback of your iPod using the supplied remote control. Connect a YAMAHA iPod universal dock (such as the YDS-10, sold separately) to the DOCK terminal on the rear panel of this unit using its dedicated cable.

# CAUTION

**Do not connect this unit to the AC power supply until all connections between components are complete.**

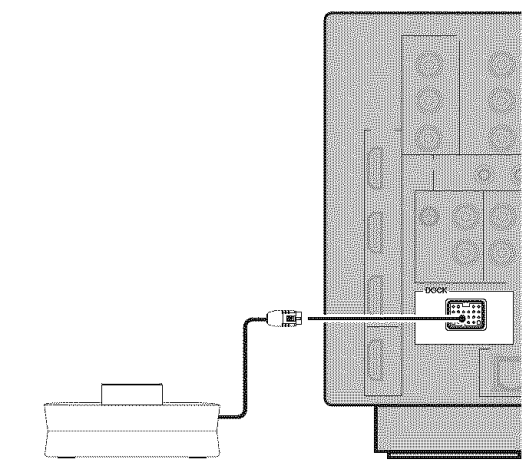

**YAMAHA iPod universal dock** (such **as the YDS-10,**

# Using the VIDEO AUX jacks on the front panel

Use the VIDEO AUX jacks on the front panel to connect a game console or a video camera to this unit.

#### **CAUTION**

## **Be sure to turn off the volume of this unit and other components before making connections.**

# **Note**

The audio signals input at the DOCK *terminal* on *the* rear panel take priority over the ones input at the VIDEO AUX jacks.

**(U.S.A. model)**

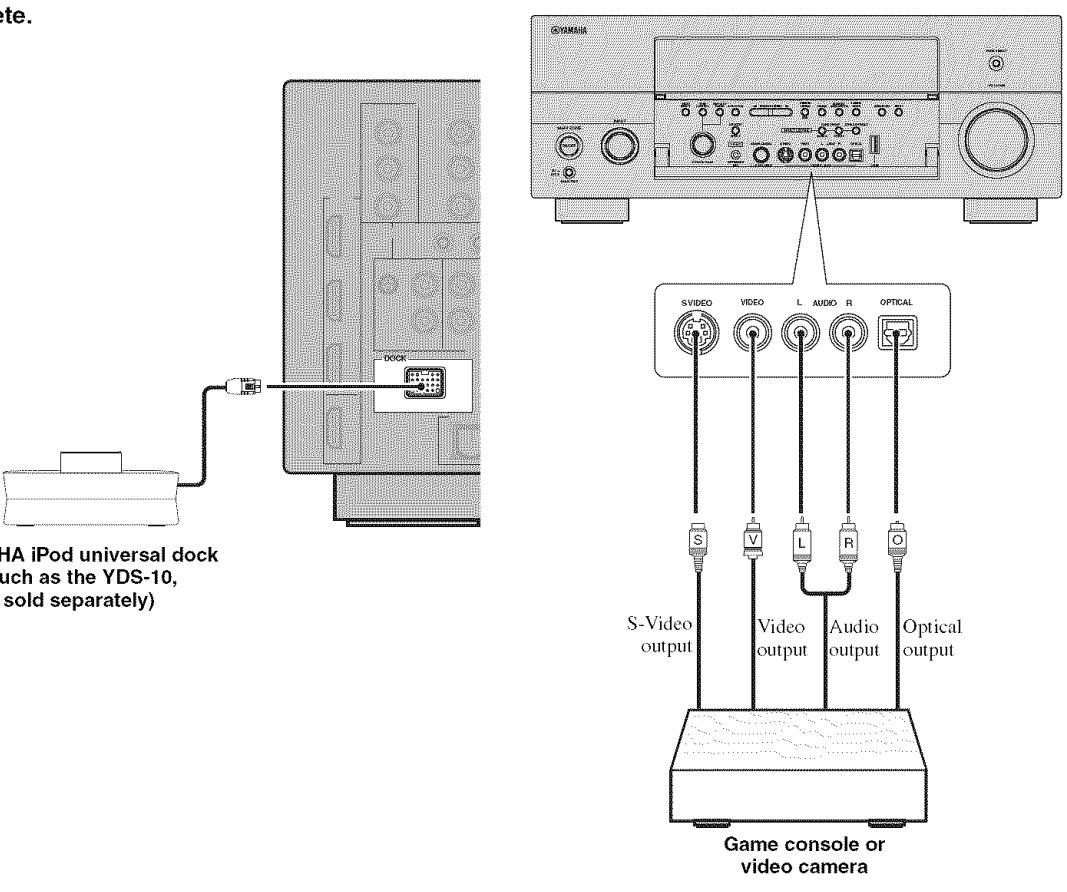

# **Connecting the network**

To connect this unit to your network, plug one end of a network cable (CAT-5 or higher straight cable) into the NETWORK port of this unit, and plug the other end into one of the LAN ports on your router that supports the DHCP (Dynamic Host Configuration Protocol) server function. The following diagram shows a connection example where this unit is connected to one of the LAN ports on a 4-port muter. To enjoy music files saved on your PC and YAMAHA MCX-2000 or access the Internet Radio, each device must be connected properly in the network.

# **Note**

If the DHCP server function on your router is disabled, you need to configure the network settings manually (see page 109).

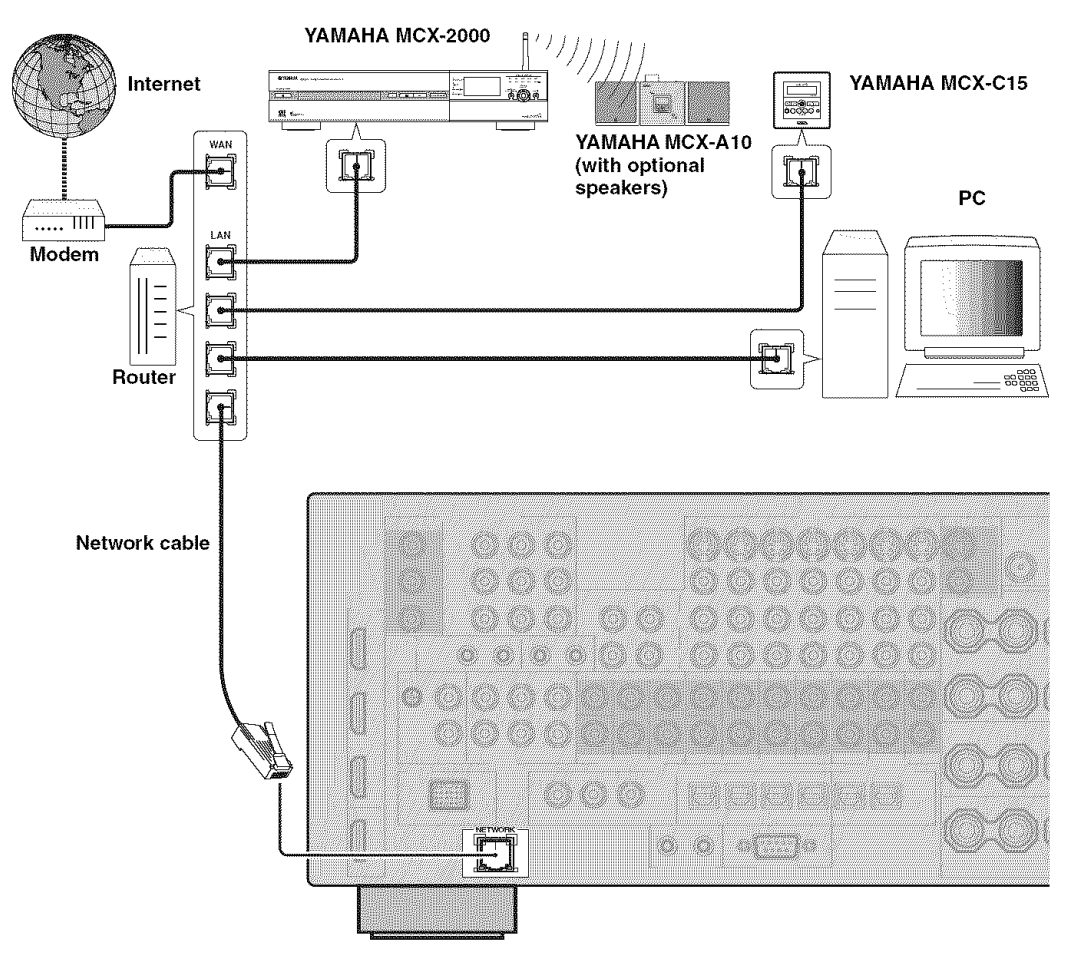

# **Connecting the FM and AM antennas**

Both FM and AM indoor antennas are supplied with this unit. Connect each antenna correctly to the designated terminals. In general, these antennas should provide sufficient signal strength.

# *Notes*

- Be sure to set the tuner frequency step (Asia and General models only) according to the frequency spacing in your area (see page 136).
- The AM loop antenna should be placed away from this unit.
- The AM loop antenna should always be connected, even if an outdoor AM antenna is connected to this unit.
- A properly installed outdoor antenna provides clearer reception than an indoor one. If you experience poor reception quality, install an outdoor antenna. Consult the nearest authorized YAMAHA dealer or service center about outdoor antennas.

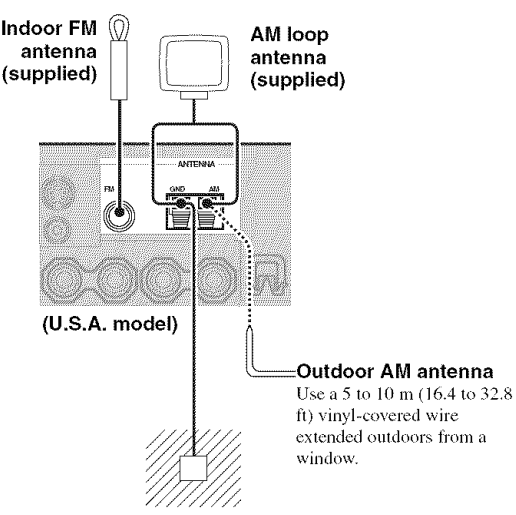

#### **Ground (GND** terminal)

For maximum safety and minimum interference, connect the antenna GND terminal to a good earth ground. A good earth ground is a metal stake driven into moist earth.

# **Connecting the AM loop antenna**

#### **1 Set up the AM loop antenna.**

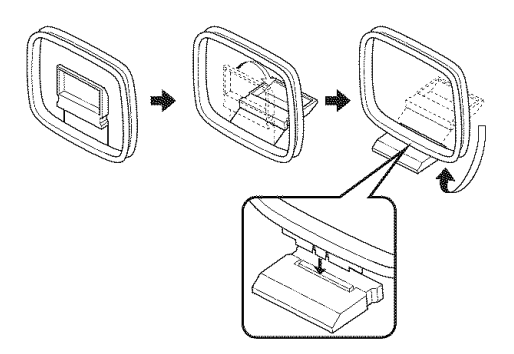

 $\overline{2}$ **Press and hold the tab of the AM ANT terminal.**

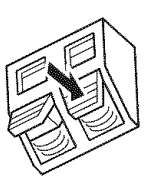

- **TELEMENT AND IN**
- 3 **Insert one of the AM loop antenna lead wires into the AM ANT terminal.**

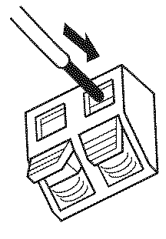

Release the tab of the AN ANT terminal.

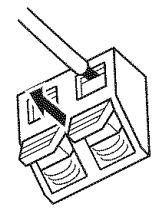

## **5 Repeat steps 2 through 4 to connect the other lead wire to the GND terminal.**

#### $262$

Once you have properly connected the AM loop antenna to this unit, orient the AM loop antenna for the best reception when you tune into AM stations (see page 56).

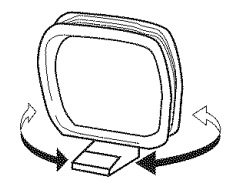

# **Connecting the power cable**

# • Connecting the **AC power cable**

#### $CAUTION$

#### **Use the supplied AC cable. Do not use other AC power cables as doing** so **may result in** fire **or electrical shock.**

Plug the supplied AC power cable into the AC inlet after all other connections are complete, then plug the AC power cable into an AC wall outlet.

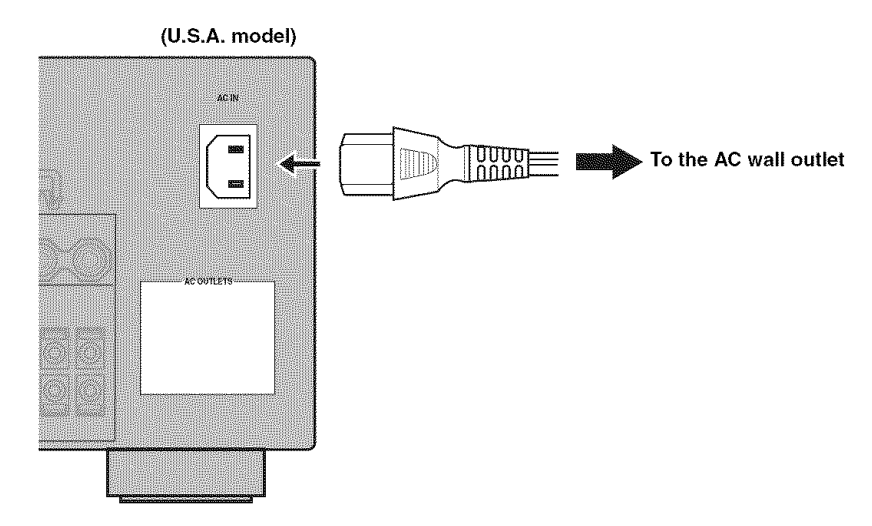

# • **VOLTAGE SELECTOR (Asia and General models only)**

# **CAUTION**

**The VOLTAGE SELECTOR on the rear panel of this unit must be set** for **your local voltage BEFORE plugging the power cable into the AC wall outlet. Improper setting of the VOLTAGE SELECTOR** may **cause damage to this unit and create a potential** fire **hazard.**

## **Rotate the VOLTAGE SELECTOR clockwise or counterclockwise to the correct position using a straight slot screwdriver.**

Voltages are as follows: .............................. 110/120/220/230 240 V AC, 50/60 Hz

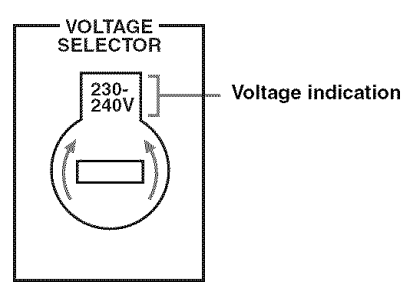

# • **AC OUTLET(S) (SWITCHED)**

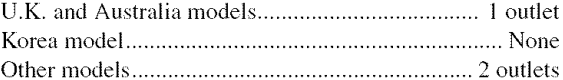

Use these outlet(s) to supply power to any connected components. Connect the power cable of your other components to these outlet(s). Power to these outlet(s) is supplied when this unit is turned on. However, power to these outlet(s) is cut off when this unit is turned off. For information on the maximum power or the total power consumption of the components that can be connected to these outlet(s), see "SPECIFICATIONS" on page 155.

#### **Memory back-up**

The memory back-up circuit prevents the stored data from being lost even if this unit is in the standby mode. However, the stored data will be lost in case the power cable is disconnected from the AC wall outlet or if the power supply is cut off for more than one week.
### **Setting the speaker impedance**

### $CAUTION$

If **you are to use 6 ohm speakers, set** "SPEAKER IMP." **to** "6f\_MIN" **as follows BEFORE using** this **unit. 4 ohm speakers can be also used as the** front **speakers.**

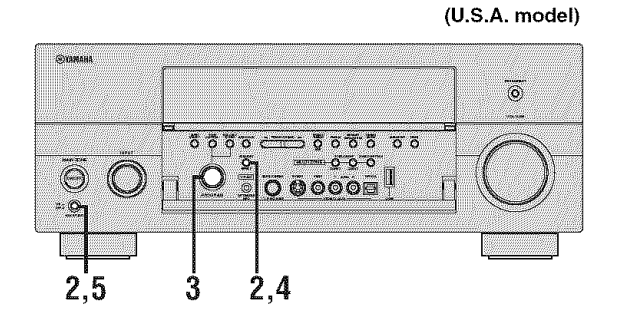

### ī **Make sure this unit is turned off.**

See page 34 for details about turning on or off this unit.

**2 Press and hold STRAIGHT on the front panel and then press MASTER ON/OFF inward to the ON position to turn on this unit.**

This unit turns on, and the advanced setup menu appears in the front panel display.

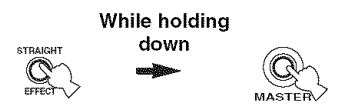

### **3 Rotate the PROGRAM selector on the front panel to select** "SPEAKER **IMP.".**

The following display appears in the front panel display.

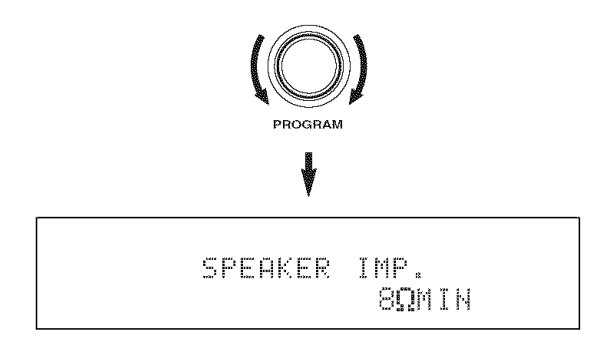

4 **Press STRAIGHT on the** front **panel repeatedly to select** "6\_QMIN".

The following display appears in the front panel display.

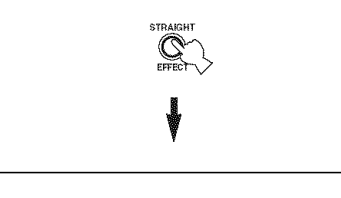

 $SPEAKE$  *IMP.* 

*/"* i"% -,.' • • **:,: : :'a**

**5 Press MASTER ON/OFF on the** front **panel to release it outward to the OFF position to save the new setting and turn off this unit.**

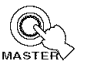

### **Note**

The setting you made is reflected next time you **turn** on this unit.

## Turning on and off the power

When all connections are complete, turn on this unit.

## MAIN ZONE ON/OFF  $\dddot{\circ}$ 77.  $5.6.6.6$  $5.5.5$ െറ് MASTER ON/OFF

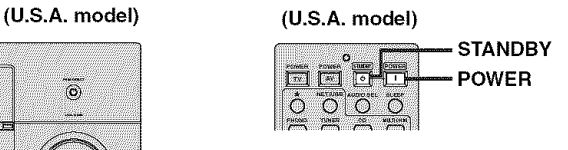

### • **Turning on** this **unit**

### **Press MASTER** ON/OFF **on** the front **panel inward** to the ON **position** to turn **on** this **unit.**

When you turns on this unit by pressing MASTER ON/ OFF, the main zone is turned on.

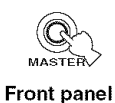

• **Turning on** the **main** zone from the **standby mode**

**Press MAIN ZONE ON/OFF on the** front **panel (or POWER on the remote control) to turn on the main zone.**

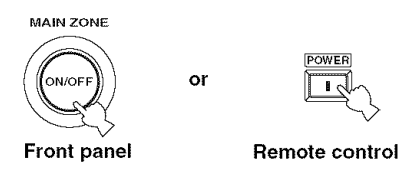

• **Turning off this unit**

**Press MASTER ON/OFF on the** front **panel again to release it outward to the OFF position to turn off this unit.**

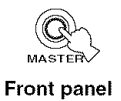

### **Notes**

- MAIN ZONE ON/OFF on the front panel as well as POWER and STANDBY on the remote control are operational only when MASTER ON/OFF is pressed inward to the ON position.
- As usual, we recommend using the standby mode to turn off this unit.

• **Set** the **main** zone **to the standby mode**

**Press MAIN ZONE ON/OFF on the** front **panel (or STANDBY on the remote control) to set the main zone to the standby mode.**

or

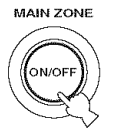

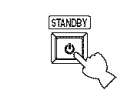

**Front panel Remote control**

## **AUTO SETUP**

This unit employs the YPAO (YAMAHA **Parametric** Room Acoustic Optimizer) technology which lets you avoid troublesome listening-based speaker setup and achieves highly accurate sound adjustments automatically. The supplied optimizer microphone collects and this unit analyzes the sound your speakers produce in your actual listening environment.

## **Using Auto Setup**

Once you have connected the supplied optimizer microphone to the OPTIMIZER MIC jack on the front panel and have placed it in a suitable location in your listening room, run "Auto Setup" in the GUI screen.

### **Notes**

- Connect a video monitor to run "Auto Setup" (see page *23).*
- Be advised that it is normal for loud test tones to be output during the "Auto Setup" procedure.
- To achieve the best results, make sure the room is as quiet as possible while the "Auto Setup" procedure is in progress. If there is too much ambient noise, the results may not be satisfactory.

### $\pm 64$

- If an error occurs during the "Auto Setup" procedure and an error or warning message appears in the GUI screen or in the front panel display, see the "Auto Setup" section in "TROUBLESHOOTING" on pages 147 and 148 for a complete list of error and warning messages and proper remedies.
- The initial setting for each parameter is indicated in bold.
- If the volume level and the crossover frequency of your subwoofer can be adjusted, set the volume level to about half way (or slightly less) and set the crossover frequency to the maximum.

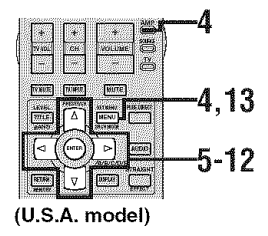

#### $\overline{\mathbf{1}}$ **Connect the supplied optimizer microphone to the OPTIMIZER MIC jack on the** front **panel.**

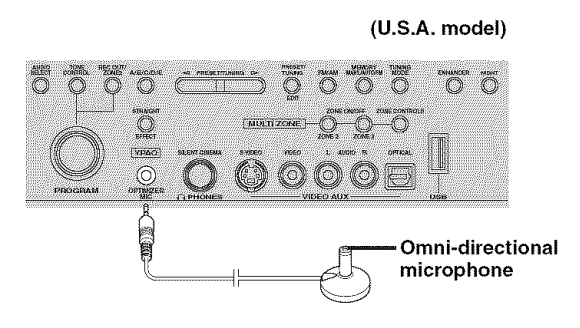

 $\overline{2}$ **Place the optimizer microphone at your normal listening position on a flat level surface with the omni-directional microphone heading upward.**

### **Optimizer microphone**

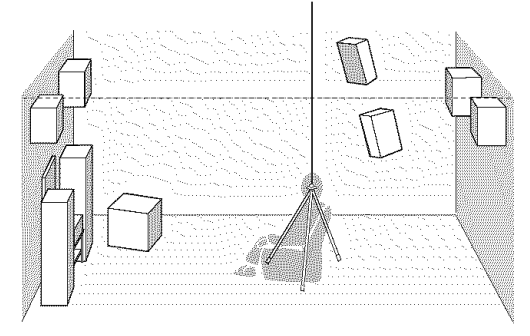

 $\geq 0$ .

It is recommended thai you use a tripod (etc.) to affix the optimizer microphone al the same height as your ears would be when you are seated in your listening position. You can use a 6 mm diameter screw to fix the optimizer microphone to a tripod (etc.).

#### $\overline{3}$ **Make sure of the following check points before starting the Auto Setup operations.**

- Speakers are connected appropriately.
- Supplied optimizer microphone is connected to this unit and placed appropriately.
- Headphones are disconnected from this unit.
- The room is sufficiently quiet.
- The video monitor connected to this unit is turned on.
- $\boldsymbol{\Lambda}$ **Set the operation mode selector to AMP and then press SET MENU to turn on the GUI screen.**

The GUI screen appears on the video monitor.

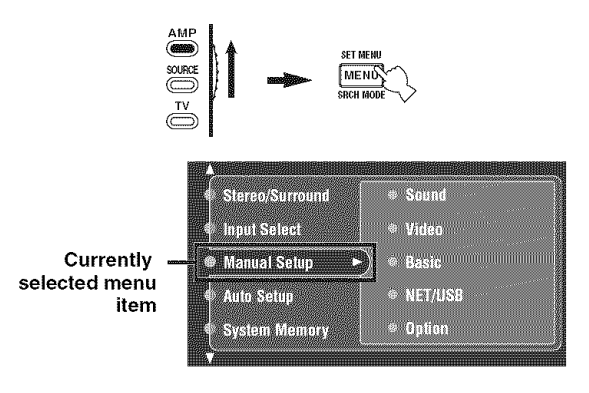

5 **Press**  $\wedge$  /  $\nabla$  repeatedly and then  $\triangleright$  to select "Auto **Setup".**

"Setup Menu" is selected as the currently selected menu item.

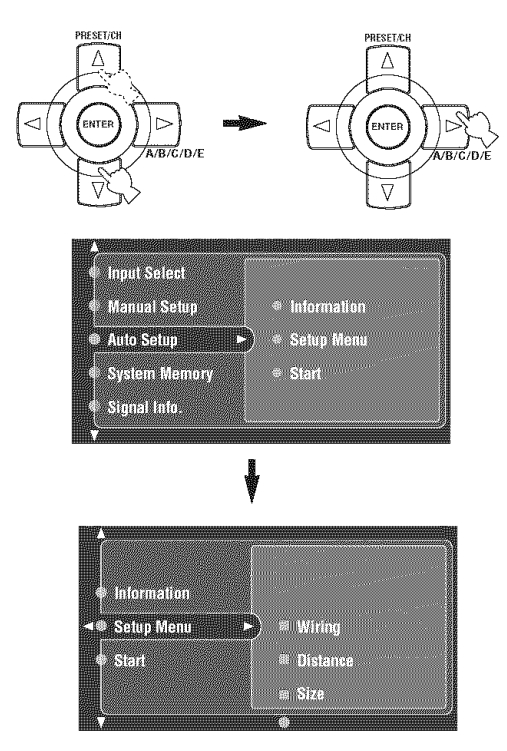

**6 Press** L> **to enter** "Setup **Menu".**

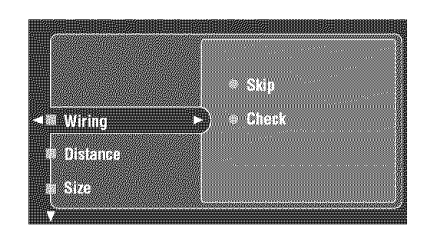

 $\overline{7}$ **Press** A / V **repeatedly to select** "Wiring", "Distance", "Size", "Equalizing", **or** "Level", **and then press** \_> **to** set **the selected parameter.**

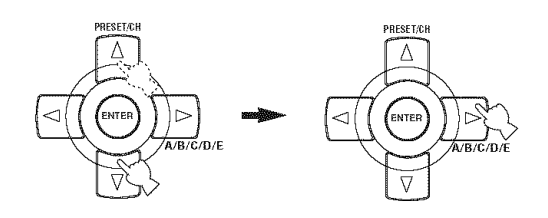

 $\overline{8}$ **Press** A **/** V **repeatedly to select the desired parameter and then ENTER to confirm the selection.**

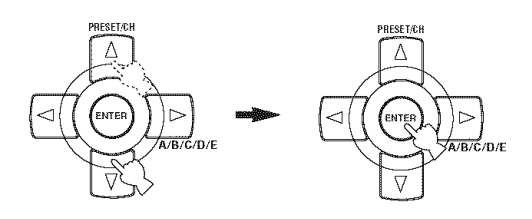

#### q **Repeat steps 7 and 8 until you set all the desired parameters.**

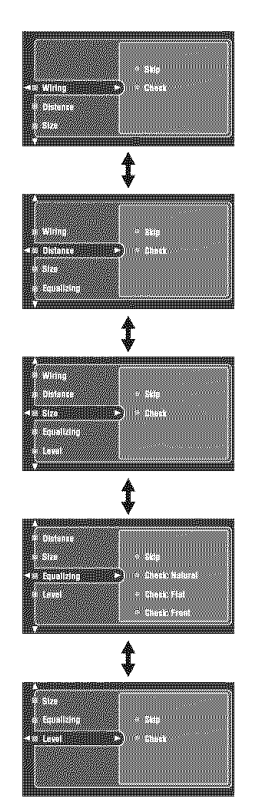

This unit performs the following checks:

### **Wiring (Speaker wiring)**

Checks which speakers are connected and the polarity of each speaker.

### **Distance (Speaker distance)**

Checks the distance of each speaker from the listening position and adjusts the timing of each channel.

### **Size (Speaker size)**

Checks the frequency response of each speaker and sets the appropriate low-frequency crossover for each channel.

### Choices: **Check,** Skip

- Select "Check" to automatically check and adjust the item.
- Select "Skip" to skip the item and perform no adjustments.

### **Equalizing** (Parametric **equalizer level)**

Adjusts the frequency and the parametric equalizer level of each channel to reduce coloration across the channels and create a cohesive sound field. This is particularly important if you use different brands or sizes of speakers for some channels or have a room with unique sonic characteristics. In addition, the frequency response of each channel is adjusted in accordance with the sound output from your front speakers.

Choices: Check:Natural, Check:Flat, Check:Front, Skip

- Select "Check: Natural" to average out the frequency response of all speakers with higher frequencies being less emphasized. Recommended if the "Check:Flat" setting sounds a little harsh.
- Select "Check: Flat" to average the frequency response of all speakers. Recommended if all of your speakers are of similar quality.
- Select "Check: Front" to adjust the frequency response of each speaker in accordance with the sound of your front speakers. Recommended if your front speakers are of much higher quality than your other speakers.
- Select "Skip" to skip the selected item and perform no adjustments.

### **Level (Volume level)**

Checks and adjusts the volume level of each speaker. Choices: Check, Skip

- Select "Check" to automatically check and adjust this item.
- Select "Skip" to skip this item and perform no adjustments.
- 10 Once **you have selected the desired settings of each parameter, press** <3 **to return to the previous menu level and then press** V **to select** "Start".

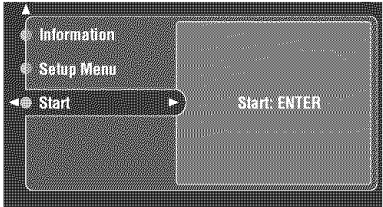

### **11 Press ENTER to start the setup procedure.**

This unit starts the auto setup procedure. Loud test tones are output from each speaker during the auto setup procedure. During the setup procedure, "Measuring..." appears in the GUI screen. We recommend getting out of the room while thus unit is in the auto setup procedure. The necessary time for the auto setup procedure depends on the environment of the listening room and connected speaker (from 30 seconds to 3 minutes).

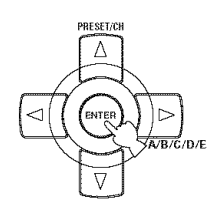

### $\Delta_{\odot}^{1/2}$

- To stop the Autu Setup procedure and set this unit to the pause mode, press one of the cursor buttons  $(\bigwedge / \nabla / \lhd /$  $\triangleright$ ) or ENTER. In the pause mode, press  $\wedge$  to retry the procedure, and  $\leq$  to cancel the Auto Setup procedure.
- If an error message appears and this unit stops the setup procedure, see the "Auto Setup" section in "TROUBLESHOOTING" on page 147, and afier carrying out the remedy, retry the Auto Setup procedure.

### **12 Once all items are set successfully,** following **display appears in the GUI screen.**

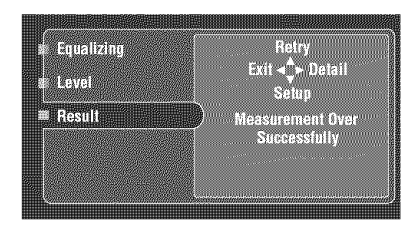

- Press  $\nabla$  and select "Setup" to set the measured values.
- Press  $\wedge$  and select "Retry" to retry the Auto Setup procedure.
- Press  $\triangleright$  and select "Detail" to view information about measurement results and warning messages. For more details about warning messages, see the "Auto Setup" section in "TROUBLESHOOTING" on page 147.
- Press  $\leq$  and select "Exit" to exit from the Auto Setup procedure. If you select "Exit", "Don't Setup?" appears on the screen. To set the measured values and exit, select "Yes". To cancel the settings and exit, select "No".

### $\Delta_{\rm{m}}^{\rm{1D}}$

If you are not satisfied with the results or want to manually adjust each parameter, set the parameters in "Basic" (see page 104).

### **Notes**

- If you change speakers, speaker positions, or the layout of your listening environment, run "Auto Setup" again to recalibrate your system.
- The distances displayed in the "Distance" results may be longer than the actual distance depending on the characteristics of your subwoofer.
- In the "Equalizing" results, different values may be set for the same band to provide finer adjustments.

### **13 Press SET MENU to exit** from **the GUI screen.**

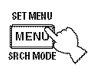

### **Notes**

- Alter you have completed the "Auto Setup" procedure, be sure to disconnect the optimizer microphone.
- The optimizer microphone is sensitive to heat. Keep it away from direct sunlight and do not place it on top of this unit.

### • **Reviewing the result of the auto setup**

Use this feature to review the result of the auto setup.

#### 1 **Set the operation mode selector to AMP and then press SET MENU to turn on the GUI screen.**

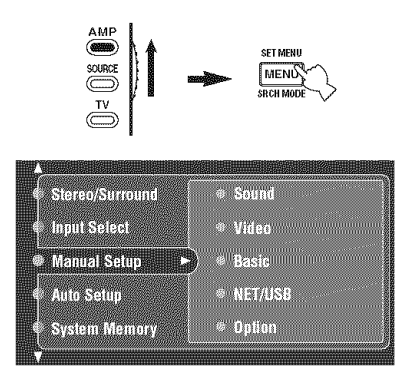

**2 Press**  $\wedge$  /  $\triangledown$  repeatedly and then  $\triangleright$  to select "Auto **Setup".**

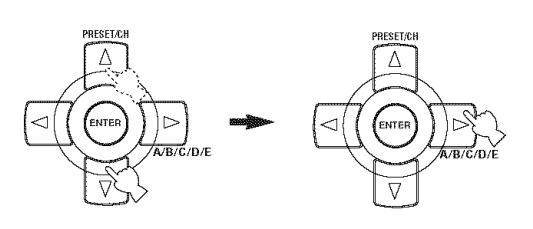

**3 Press** A **to select"lnformation".**

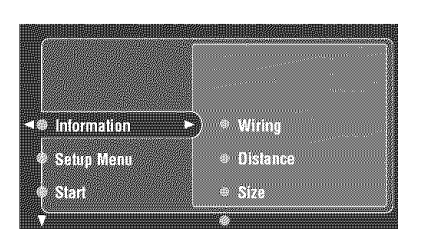

### **4 Press**  $\triangleright$  and then  $\nabla$  repeatedly to select the **desired check items.**

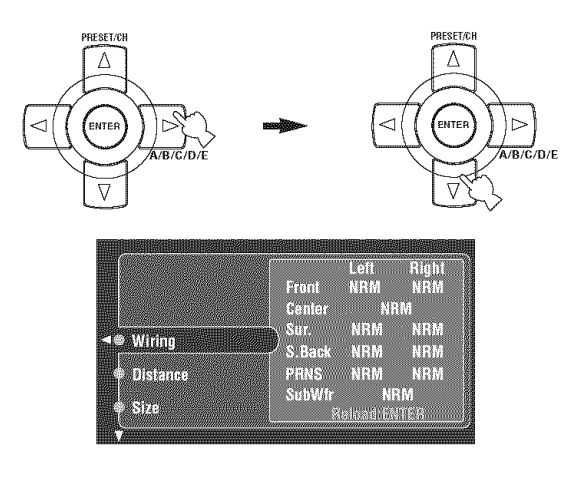

### **Wiring (Speaker wiring)**

Displays the polarity of each connected speaker.

- "NRM" appears when the polarity of the connected speaker is normal.
- "REV" appears when the polarity of the connected speaker is reversed.

### **Note**

"---" appears when no speaker is connected to the corresponding speaker channel.

### **Distance (Speaker distance)**

Displays the speaker distance from the listening position. Press  $\leq l$   $\geq$  to switch the unit to display the value of the each speaker distance.

### **Note**

"---" appears when no speaker is connected to the corresponding speaker channel.

### **Size (Speaker size)**

Displays the size of the connected speakers. The bass cross over frequency ("Cross") appears at the bottom of the menu area.

- "LRG" appears when the connected speaker has the ability to reproduce the low-frequency signals effectively.
- "SML" appears when the connected speaker does not have the ability to reproduce the low-frequency signals effectively.

### **Note**

"---" appears when no speaker is connected to the corresponding speaker channel.

### **Equalizing (Speaker equalizing)**

Displays the result of the adjustment of the frequency responses of each connected speaker.

### **Note**

Gray line appears when no speaker is connected to the corresponding speaker channel.

### **Level (speaker level)**

Displays the speaker output level of the connected speakers.

### *Note*

Gray line appears when no speaker is connected to the corresponding speaker channel.

## **PLAYBACK**

### **CAUTION**

Extreme caution should be exercised when you play back CDs encoded in DTS. If you play back a CD encoded in DTS on a DTS-incompatible CD player, you will only hear some unwanted noise that may damage your speakers. Check whether your CD player supports CDs encoded in DTS. Also, check the sound output level of your CD player before you play back a CD encoded in DTS.

 $\geq 0$ .

To play DTS-encoded CDs when using a digital audio connection, set "Decoder Mode" in "Input Select" to "DTS" before the playback (see page 96).

### **Basic procedure**

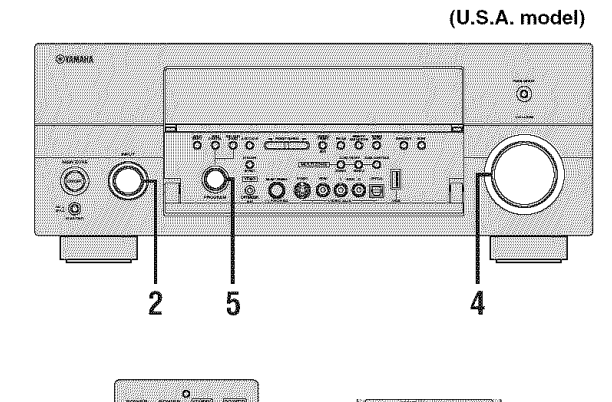

2

5

(U.S.A. model)

 $\sqrt{2\pi}$ 

 $\sqrt{200}$ 

 $_{\bigcirc}$  $\sqrt{2}$ 

 $\hskip 10mm \Xi$   $\Xi$ 

 $\boxed{=}$   $\boxed{=}$   $\boxed{=}$ 

**THE-000 THE-75** 

**STEP**  $\circledcirc$   $\circledcirc$ 

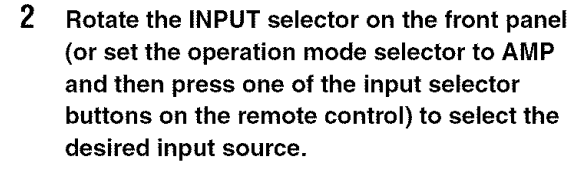

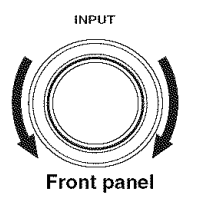

or

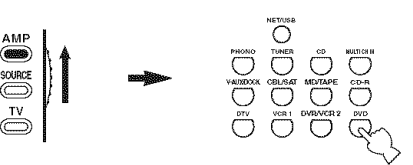

Remote control

The name of the currently selected input source appears in the front panel display and in the short message display for a few seconds.

#### **Available input sources**

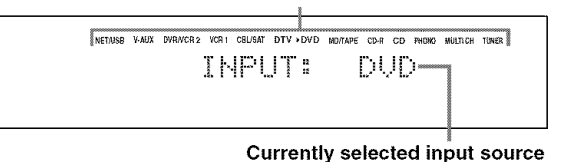

• You can control this unit by using the graphical user interface (GUI) screen. See page 44 for details.

Turn on the video monitor connected to this

• You can turn on or off the short message displays on the video monitor. See page 103 for details.

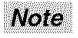

For details about controlling XM Satellite Radio when "XM" is selected as the input source, see page 67.

 $\overline{1}$ 

unit.  $262$ 

#### **3 Start playback on the selected source component or select a broadcast station.**

- Refer to the operating instructions for the source component.
- See page 56 for details about tuning instructions.
- See page 67 for details about XM Satellite Radio tuning instructions.

#### **4 Rotate VOLUME on the** front **panel (or press VOLUME +/- on the remote control) to adjust the volume to the desired output level.**

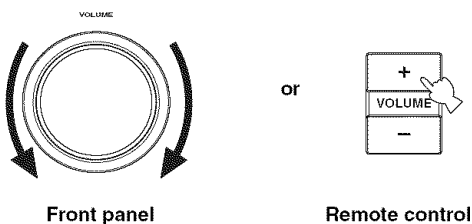

**\_.,&**

See page 53 to adjust the level of each speaker.

5 **Rotate the PROGRAM selector on the** front **panel (or press one of the sound** field **program selector buttons on the remote control repeatedly) to select the desired sound** field **program.**

The name of the selected sound field program appears in the front panel display and in the short message display. See page 47 for details about sound field programs.

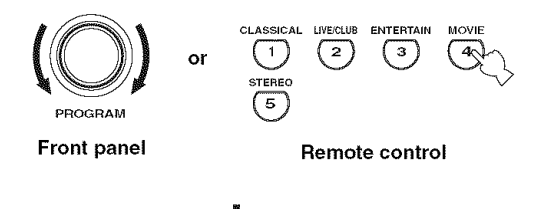

**Currently selected sound** field **program category**

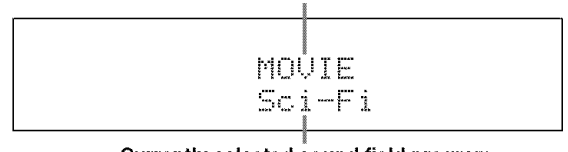

**Currently selected sound** field **program**

### **Note**

Sound field programs and the Compressed Music Enhancer mode cannot be selected when the component connected to the MULTI CH INPUT jacks is selected as the input source (see page 43) and Audio input jack select is set to "ANALOG" (see page 42).

### $\mathcal{L}_\mathbf{D}$  .

- Choose a sound field program based on your listening preference, not merely on the name of the program.
- When you select an input source, this unit automatically selects the last sound field program used with the corresponding input source.

### • **Guide to contents**

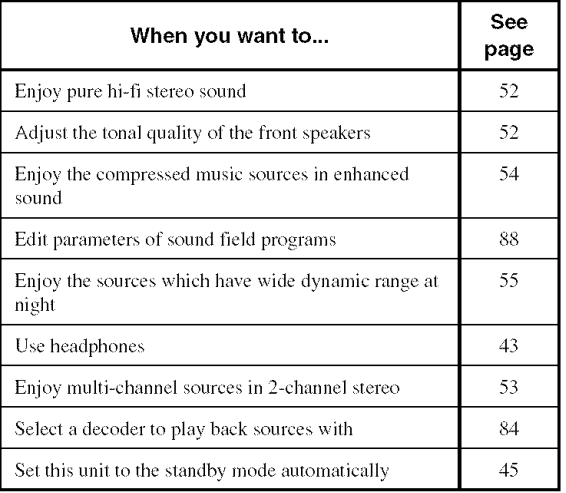

### PLAYBACK

### **Selecting audio input jacks** (AUDIO SELECT)

This unit comes with a variety of input jacks. Use this feature (Audio input jack select) to switch the input jack assigned to an input source when more than one jacks are assigned to an input source.

 $\geq 0$ .

- We recommend setting Audio input jack select to "AUTO" in most cases.
- You can adjust the default Audio input jack select of this unit by using "Audio Select" in "Option" (see page 114).
- You can also set Audio input jack select setting in "Audio Select" in "Input Select" (see page 96).
- $\mathbf{1}$ **Rotate the INPUT selector on the front panel (or press one of the input selector buttons on the remote control) to select the desired input source.**

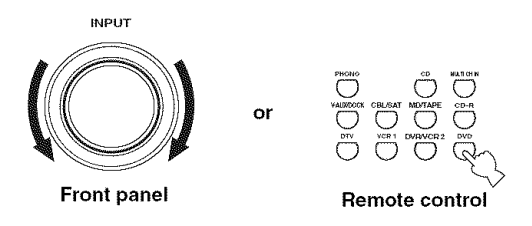

 $\overline{2}$ **Press AUDIO SELECT on the** front **panel (or AUDIO SEL on the remote control) repeatedly to select the desired Audio input jack select setting.**

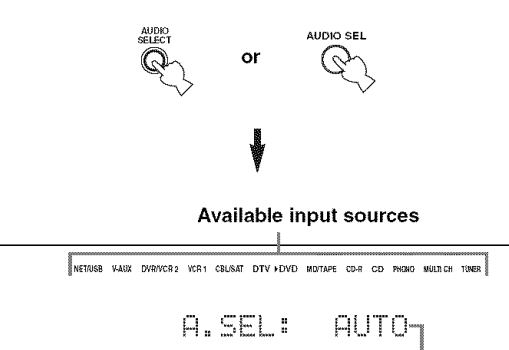

**Currently selected Audio input jack select setting**

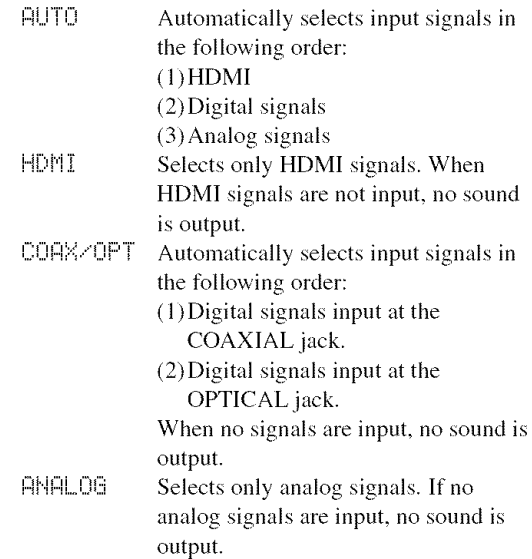

### **Note**

This feature is not available when no digital input jack (OPTICAL. COAXIAL and HDMI) are assigned. Use "1/0 Assignment" in "Input Select" to reassign the respective input jack (see page 96).

### **Selecting the MULTI CH INPUT** component

Use this feature to select the component connected to the MULTI CH INPUT jacks (see page 28) as the input source.

**Rotate the input selector on the** front **panel to select MULTI CH INPUT (or MULTI CH IN on the remote control).**

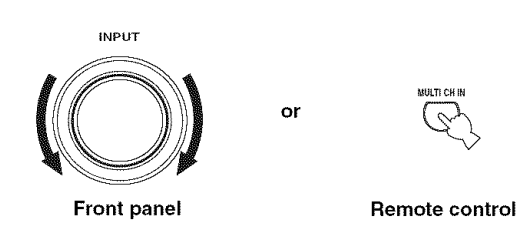

### **\_.,&**

Use "MULTI CH" menu in "Input Select" to set the parameters for MULTI CH **INPUT** (see page 97).

### **Note**

Sound field programs and the Compressed Music Enhancer mode cannot be selected when the component connected to the MULTI CH INPUT jacks is selected as the input source (see page 46) and Audio input jack select is set to "ANALOG" (see page 42).

### **Using your headphones**

**Connect a pair of headphones with a stereo analog audio cable plug to the PHONES jack on the** front **panel.**

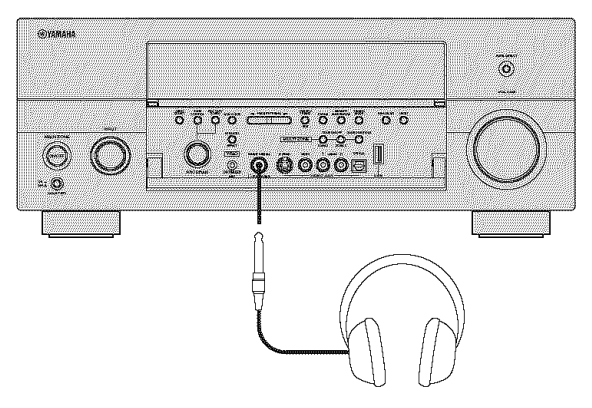

### $\geq$   $\odot$  .

When you select a sound field program, SILENT CINEMA mode activales automatically (see page 51 ).

### **Notes**

- When you connect headphones, no signals are output at the speaker terminals.
- When headphones are used, only front L/R channel signals are output.
- All Dolby Digital and DTS audio signals are mixed down to the left and right headphone channels.

### **Muting the audio output**

**Press MUTE on the remote control to mute the audio output. Press MUTE again to resume the audio output.**

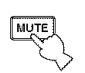

#### $\mathcal{L}_\mathbb{Q}$  .

- You can also rotate VOLUME on the front panel or press VOLUME  $+/-$  on the remote control to resume the audio output.
- You can adjust the muting level by using the "Muting Type" parameter in "Sound" (see page 100).
- The MUTE indicator flashes in the front panel display when the audio output is muted and disappears from the front panel display when the audio output is resumed.

### Operating the amplifier functions of this unit by using the graphical user interface (GUI) screen

This unit features a sophisticated graphical user interface **(GU])** screen that helps you to control the amplifier function of this unit. With the GUI screen, you can view the information of the signals being input and the status of this unit. You can also set up this unit using the GUI screen (see page 87).

### • **Items in GUI screen**

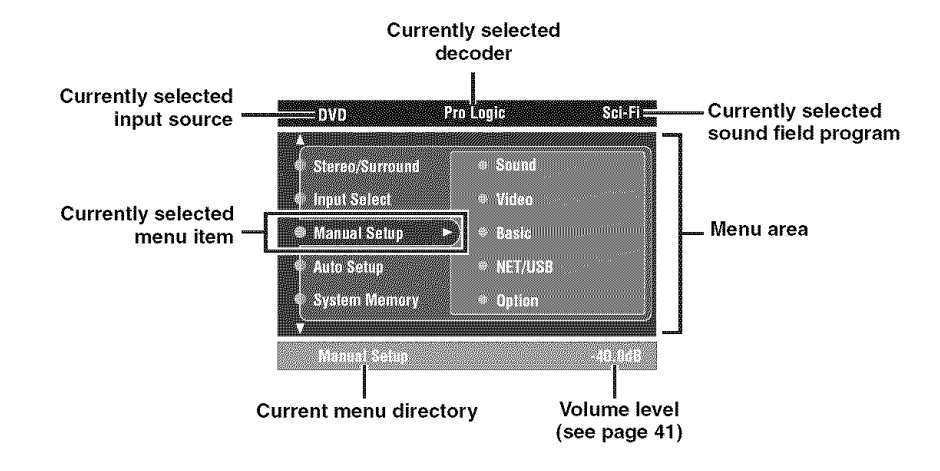

 $\mathcal{L}_{\odot}^{\rm L}$ 

- Set the operation mode selector to AMP when you operate this unit by using GUI screen.
- See page 87 for details about the contents in the menu area.
- This unit reserves the previously selected GUI screen.

### • **Basic controls in the GUI screen**

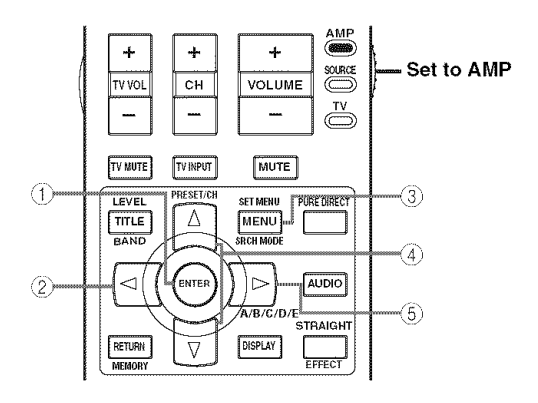

### @ **ENTER**

Press to select the currently selected menu item and move to the next menu level.

### @ **Cursor** <1

Press to return to the previous menu level.

### @ **SET MENU**

Press to display or turn off the GUI screen.

### **(4)** Cursor ∧ /  $∇$

Press to select the item in the current menu level.

### $(5)$  **Cursor**  $\triangleright$

Press to select the currently selected menu item and move to the next menu level.

### **Playing video sources in the** background of an audio source

You can combine a video image from a video source with sound from an audio source. For example, you can enjoy listening to classical music while viewing beautiful scenery from the video source on the video monitor.

### **Press the input selector buttons on the remote control to select a video source and then an audio source.**

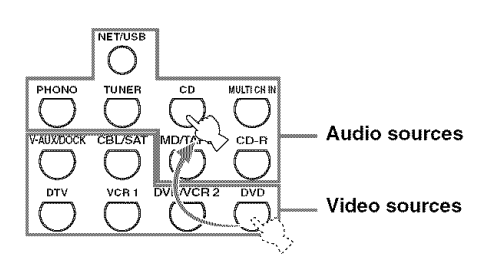

### $\sim 2$

Set the "BGV" parameter in the "MULTI CH" menu to the desired setting to select the default background video input source of the MULTI CH INPUT sources (see page 97).

## Using the sleep timer

Use this feature to automatically set the main zone to the standby mode after a certain amount of time. The sleep timer is useful when you are going to sleep while this unit is playing or recording a source. The sleep timer also automatically turns off any external components connected to the AC OUTLET(S) (see page 32).

**1 Press one of the input selector buttons on the remote control to select the desired input source.**

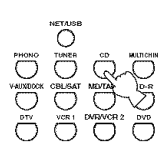

**2 Start playback on the selected source component or select a broadcast station.**

Refer to the operating instructions for the source component.

See page 56 for details about tuning instructions.

#### $\overline{\mathbf{3}}$ **Press SLEEP on the remote control repeatedly to set the amount of time.**

Each time you press SLEEP, the front panel display changes as shown below.

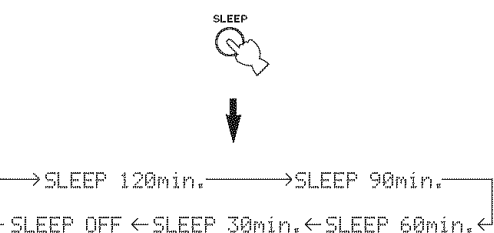

The SLEEP indicator flashes while you are switching the amount of time for the sleep timer. Once the sleep timer is set, the SLEEP indicator lights up in the front panel display, and the display returns to the selected sound field program.

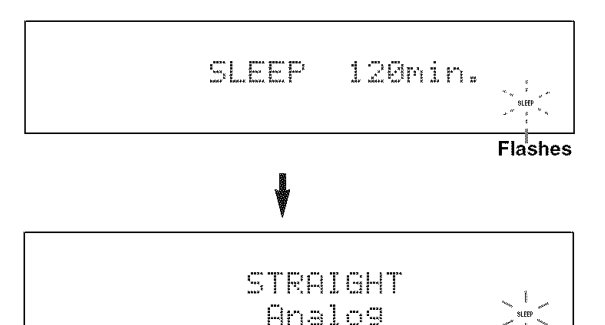

**Lights up**

### • **Canceling the sleep timer**

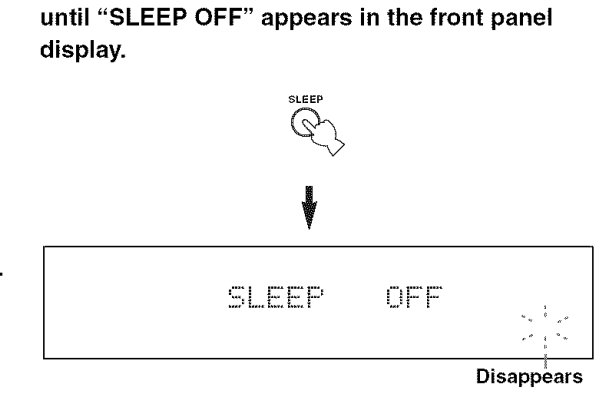

**Press SLEEP on the remote control repeatedly**

The SLEEP indicator turns off, and "SLEEP OFF" disappears from the front panel display after a few seconds.

 $\frac{1}{2}$ 

The sleep timer setting can also be canceled by pressing STANDBY on the remote control (or MAIN ZONE ON/OFF on the front panel) to set the main zone to the standby mode.

# **SOUND FIELD PROGRAMS**

This unit is equipped with a variety of precise digital decoders that allow you to enjoy multi-channel playback from almost any stereo or multi-channel sound source. This unit is also equipped with a YAMAHA digital sound field processing (DSP) chip containing several sound fiekt programs which you can use to enhance your playback experience.

### $\Delta_{\rm{th}}^{\rm{H}}$

- When you set the "Decoder Mode" parameter in "Input Select" to "Auto", this unit selects the appropriate digital decoder according to the input signal.
- The YAMAHA CINEMA DSP modes are compatible with all Dolby Digital, DTS, and Dolby Surround sources.
- The YAMAHA HiFi DSP sound field programs recreate real-world acoustic environments made from precise measurements taken in actual concert halls, music venues, movie theaters, etc. Thus, you may notice variations in the strength of the reflections coming from the front, back, left and right.
- You can select sound field programs and adjust the parameters by using the GUI screen. See page 88 for details.

### **Selecting sound field programs**

### *Notos*

- When you select an input source, this unit automatically selects the last sound field program used with the corresponding input source.
- Sound field programs cannot be selected when the component connected to the MULTI CH INPUT jacks is selected as the input source (see page 43) and Audio input jack select is set to "ANALOG" (see page 42).
- When you play back DSD sources with any sound field program, this unit converts the DSD signals to PCM signals and then applies the selected program.
- When you play back DTS 96/24 sources with any sound field program, this unit applies the selected program without activating the DTS 96/24 decoder.
- Sampling frequencies higher than 48 kHz are sampled down to 48 kHz or lower and then sound field programs are applied.

### • **Front panel operations**

### ■ Remote control operations

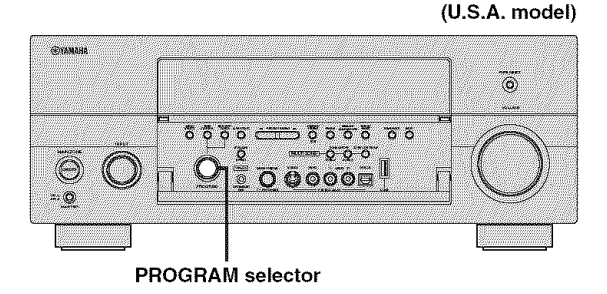

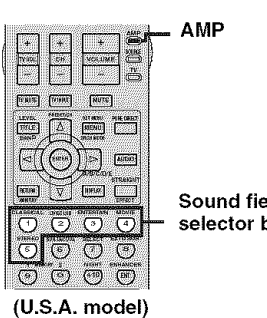

**Sound field program selector buttons**

### **Rotate the PROGRAM selector on the** front **panel.**

The name of the selected sound field program appears in the front panel display and in the short message display.

### **Set the operation mode selector to AMP and then press one of the sound field program selector buttons on the remote control repeatedly.**

The name of the selected sound field program appears in the front panel display and in the short message display.

#### $\geq_{\odot}$ . You can select the desired sound field programs and setting the parameters by using GUI screen, see page 88 for details.

## **Sound field program descriptions**

#### $\cdot$  (p  $\cdot$

Select a sound field program based on your listening preference, not merely on the name of the program, etc.

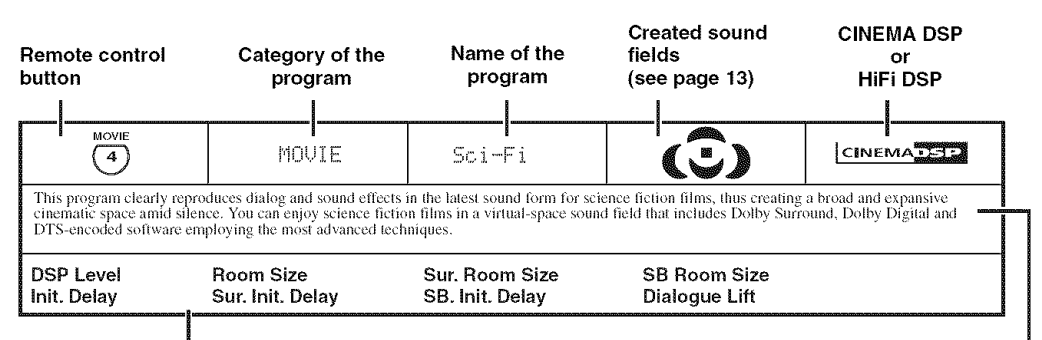

Available sound field parameters (see page 89)

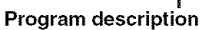

#### For music audio sources ■

#### $\geq$   $\circ$

For audio music sources, we also recommend using the Pure Direct mode (see page 52), the "STRAIGHT" mode (see page 51) or surround decode mode (see page 84).

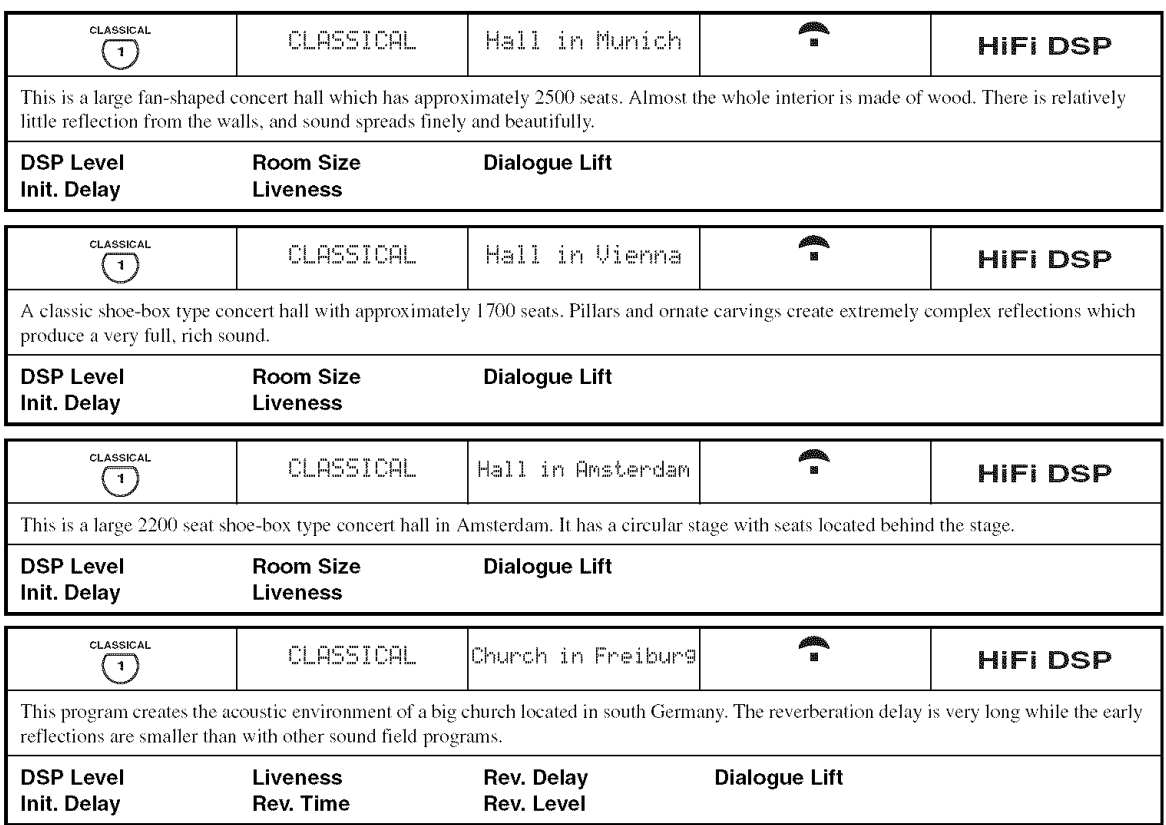

**SOUND FIELD PROGRAMS** CLASSICAL æ. **CLASSICAL** Chamber<sup>®</sup> **HIFI DSP**  $\Box$ This program creates a relatively wide space with a high ceiling like an audience hall in a palace. It offers pleasant reverberations that are suitable for courtly music and chamber music. **DSP Level** Liveness Rev. Delay **Dialogue Lift Rev. Time** Rev. Level Init. Delay LIVE/CLUB Æ, **LTUFZCLIB** Village Vanguard **HIFI DSP**  $\left( 2\right)$ A traditional jazz club in New York, located on 7th Avenue. This room has a low ceiling, and the "stage" is located at the corner of the room. This program creates an intimate "close-to-the music" feel. **DSP Level Room Size Dialoque Lift** Init. Delay Liveness LIVE/CLUB **LTUFZOLIB** Marehouse Loft **HIFI DSP**  $\sqrt{2}$ This program simulates a space enclosed by concrete. An energetic sound field is created with relatively clear reflections from the walls. **DSP Level Room Size Rev. Time** Rev. Level **Init. Delay** Liveness Rev. Delay **Dialoque Lift** LIVE/CLUB andra.<br>Hi **LIVE/CLUB** Cellar Club **HIFI DSP**  $\overline{z}$ This program simulates a live house with a low ceiling and homey atmosphere. A realistic, live sound field features powerful sound as if the listener is in a row in front of a small stage. **DSP Level Room Size Dialoque Lift** Init. Delav Liveness LIVE/CLUB æ. LIVE/CLUB The Roxy Theatre **HIFI DSP**  $\left( \overline{z}\right)$ The ideal program for lively, dynamic rock music. The data for this program was recorded at LA's hottest rock club. The listener's virtual seat is at the center-left of the hall. **Room Size DSP Level** Rev. Time Rev. Level Init. Delay Liveness **Rev. Delay Dialoque Lift** LIVE/CLUB andra.<br>B LIVE/CLUB The Bottom Line **HIFI DSP**  $\left( \begin{matrix} 2 \end{matrix} \right)$ This is the sound field at stage front in The Bottom Line, a famous New York jazz club. The floor can seat 300 people to the left and right in a sound field offering real and vibrant sound. **DSP Level Room Size Dialoque Lift** Init. Delav Liveness

### For various sources

### **Note**

The available sound field parameters and the created sound fields differ depending on the input sources and the settings of this unit.

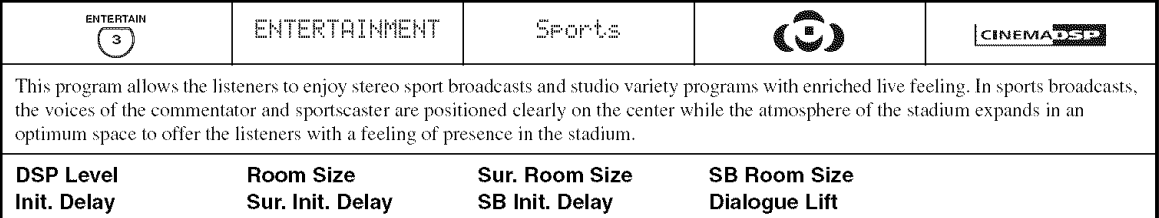

**SOUND FIELD PROGRAMS** 

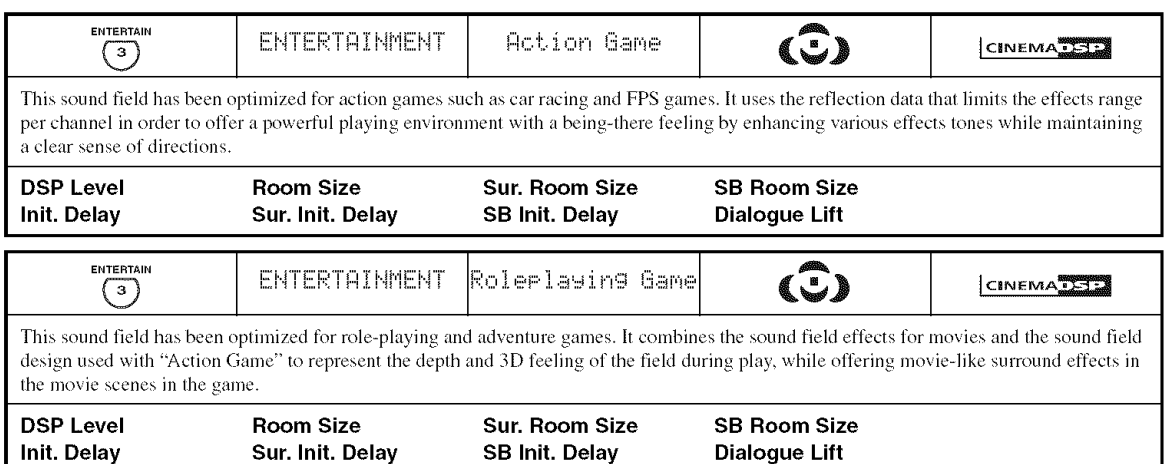

#### For visual sources of music  $\blacksquare$

### Note

The available sound field parameters and the created sound fields differ depending on the input sources and the settings of this unit.

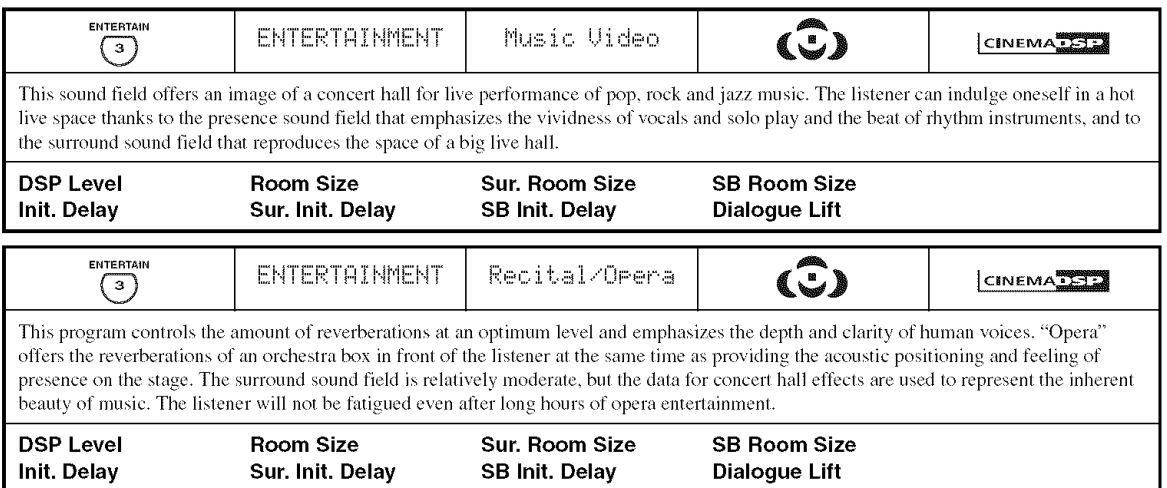

#### For movie sources  $\blacksquare$

 $\frac{1}{2}$ 

You can select the desired decoder used with following sound field program (except "Mono Movie"). See page 85 for details.

### Note

The available sound field parameters and the created sound fields differ depending on the input sources and the settings of this unit.

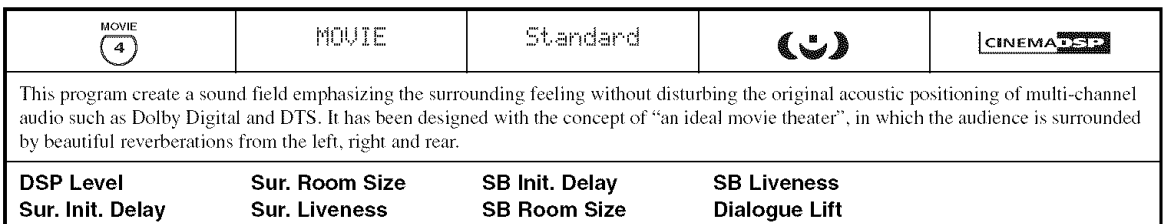

**SOUND FIELD PROGRAMS** 

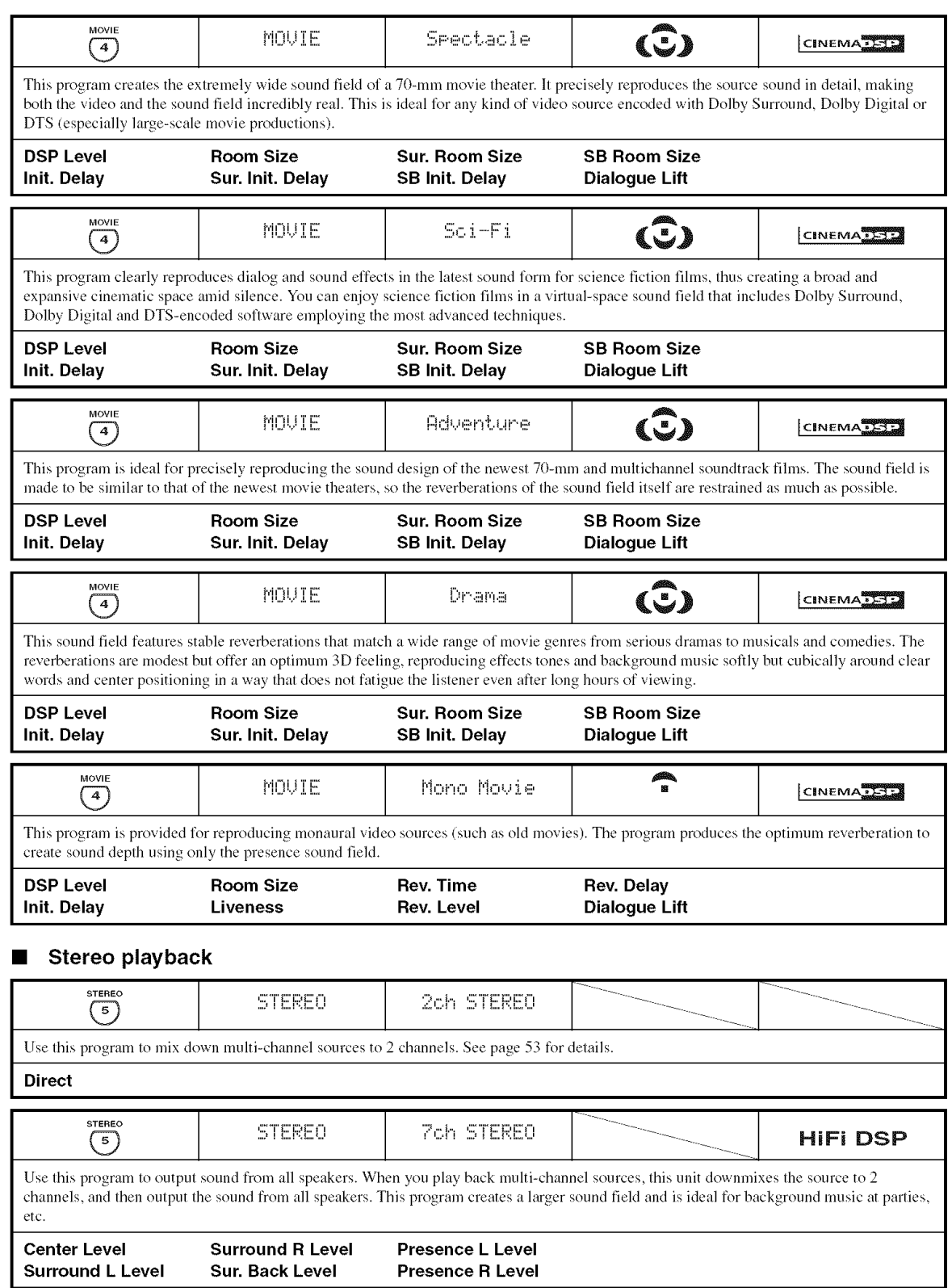

### • **Using sound field programs without surround speakers (Virtual CINEMA DSP)**

Virtual CINEMA DSP allows you to enjoy the CINEMA DSP programs without surround speakers. It creates virtual speakers to reproduce the natural sound field. When you set "Surround" to "None" (see page 106), Virtual CINEMA DSP activates automatically whenever you select a CINEMA DSP sound field program (see page 47).

### **Note**

Virtual CINEMA DSP will not activate even when "Surround" is set to "None" (see page 106) in the following cases:

- when the component connected to the MULTI CH INPUT jacks is selected as the input source (see page 43).
- when headphones are connected to the PHONES jack.
- $-$  when the Pure Direct (see page 52) or "2ch Stereo" mode (see page 53) is selected, or when this unit is in the "STRAIGHT" mode (see page 51).

### • **Enjoying multi-channel sources and sound field programs with headphones (SILENT CINEMA)**

SILENT CINEMA allows you to enjoy multi-channel music or movie sound, including Dolby Digital and DTS sources, through ordinary headphones. SILENT CINEMA activates automatically whenever you connect headphones to the PHONES jack while listening to CINEMA DSP or HiFi DSP sound field programs (see page 47). When activated, the SILENT CINEMA indicator lights up in the front panel display.

### **Notes**

- SILENT CINEMA does not activate when the component connected to the MULTI CH INPUT jacks is selected as the input source (see page 43).
- SILENT CINEMA is not effective when the Pure Direct (see page 52) or "2ch Stereo" mode (see page 53) is selected, or when this unit is in the "STRAIGHT" mode (see page 51).

### **Enjoying unprocessed input SOUrCES**

When this unit is in the "STRAIGHT" mode, 2-channel stereo sources are output from only the front left and right speakers. Multi-channel sources are decoded straight into the appropriate channels without any additional effect processing.

### $\mathcal{L}_{\text{min}}^{\text{L}}$

You can also select the "STRAIGHT" mode by using GUI screen. See page 88 for details.

### **Press STRAIGHT on the front panel (or on the remote control) to select** "STRAIGHT".

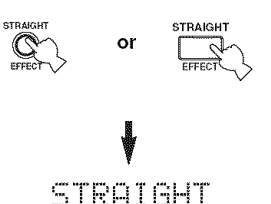

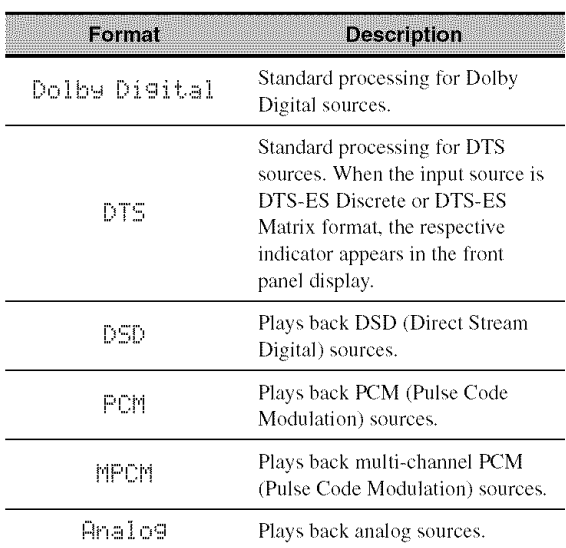

### **• Deactivating the "STRAIGHT" mode**

**Press STRAIGHT on the remote control so that** "STRAIGHT" **disappears** from **the** front **panel display.**

The sound effect is turned back on.

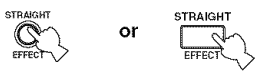

# **USING AUDIO FEATURES**

## Enjoying pure hi-fi sound

Use the Pure Direct mode to enjoy the pure fidelity sound of the selected source. When the Pure Direct mode is activated, this unit plays back the selected source with the least circuitry.

### **Press PURE DIRECT on the front panel (or on the remote control) to turn on or off the Pure Direct mode.**

The PURE DIRECT button on the front panel lights up while this unit is in the Pure Direct mode. The front panel display automatically dims.

Ωł

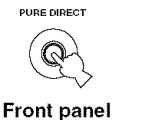

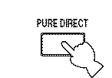

**Remote control**

### **Notes**

- When you play back the multi-channel PCM sources (less than 192 kHz), this unit dowumixes the multi-channel signals according to the "Speaker Set" in "Basic" (see page 105).
- When the component connected to the HDMI IN jacks is selected as the input source and Audio input jack select is set to "AUTO" or "HDMI", this unit does not turn off the video circuitry in the Pure Direct mode.
- When you set Audio input jack select to "AUTO". "HDMI" or "COAX/OPT" (see page 42) and play back the Dolby Digital, DTS or nmlti channel PCM sources, this unit activates the corresponding decoder.
- The following operations are not possible when this unit is in the Pure Direct mode:
	- switching the sound field program
	- displaying the GUI screen
	- $-$  operating video functions (video conversion, etc.)
- The Pure Direct mode is automatically canceled whenever this unit is turned off.

### $-$ <sup>4</sup> $\odot$

The front panel display turns on momentarily when an operation is performed.

## **Adjusting the tonal quality**

Use this feature to adjust the balance of bass and treble for the front L/R, center, presence L/R speaker channels and the subwoofer channel.

 $\overline{\mathbf{1}}$ **Press TONE CONTROL on the** front **panel repeatedly to select the high-frequency response (TREBLE) or the low-frequency response (BASS).**

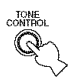

**2 Rotate the PROGRAM selector to adjust the high-frequency response (TREBLE) or the low-frequency response (BASS).**

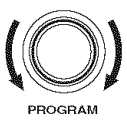

### • **Bypassing the tone control circuitry**

**Press TONE CONTROL repeatedly to select BYPASS and cancel the tone control.**

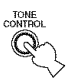

### **Notes**

- If you increase or decrease the high-frequency or the low-frequency sound to an extreme level, the tonal quality of the surround speakers may not match that of the front L/R, center, presence L/R speakers and the subwoofer.
- TONE CONTROL is not effective when PURE DIRECT is selected, or when MULTI CH INPUT is selected as the input source.

### $\sim$   $\odot$  .

Use "Tone Control" parameter in "Sound" menu to adjust the balance of bass and treble output to your speakers or headphones by using GUI screen. See page 99 for details.

## **Adjusting the speaker level**

You can adjust the output level of each speaker while listening to a music source. This is also possible when playing sources input at the MULTI CH INPUT jacks.

### **Note**

This operation will override the level adjustments made in "Auto" Setup" (see page 35) and "Speaker Level" (see page 109).

 $\overline{1}$ **Set the operation mode selector to AMP and then press LEVEL on the remote control repeatedly to select the speaker you want to adjust.**

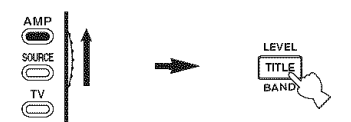

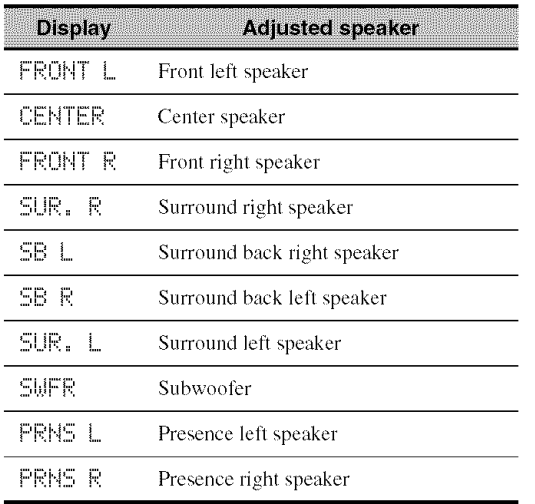

 $-4.4$ 

- Once you press LEVEL on the remote control, you can also select the speaker by pressing  $\Lambda / \nabla$ .
- Instead of "SB R" and "SB *L",* "SB" is displayed if "Surround Back" is set to either "Small x l" or "Large x l" (see page 106).

#### **2 Press**  $\lhd$  *l* $\rhd$  on the remote control to adjust **the speaker output level.**

• Press  $\triangleright$  to increase the value.

• Press  $\leq$  to decrease the value. Control range: -10 dB to +10 dB

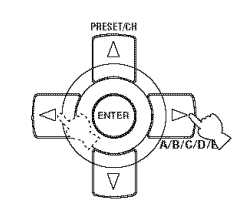

## Enjoying multi-channel sources in 2-channel stereo

You can mix down multi-channel sources to 2 channels and enjoy playback in *2-channel* stereo.

**Set the operation mode to AMP and then press STEREO on the remote control repeatedly to select** "2ch **Stereo".**

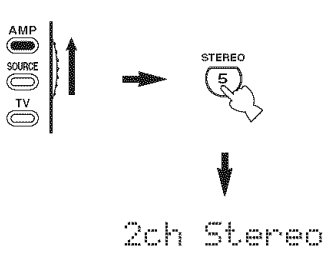

### $\geq 0$ .

- You can use a subwoofer with this program when "Bass Out" is set to "SWFR" or "Both" (see page 107).
- You can also select the "2ch Stereo" mode by rotating the PROGRAM selector on the front panel.
- You can also select the "2ch Stereo" mode and adjust the parameter by using GUI screen. See page 88 for details.

### **Selecting the Compressed Music Enhancer mode**

Compression artifacts (such as the MP3 format) are created by a lossy compression scheme where the audio is resampled to lower the bit rate and to remove sounds that are indistinguishable to typical human hearing. The Compressed Music Enhancer feature of this unit enhances your listening experience by regenerating the missing harmonics in a compression artifact. As a result, flattened complexity due to the loss of high-frequency fidelity as well as lack of bass due to the loss of low-frequency bass is compensated, providing improved performance of the overall sound system.

### **Notes**

- **•** When you play back DSD sources or PCM sources whose sampling frequencies are higher than 48 kHz, this unit samples them down to 48 kHz or lower and applies the Compressed Music Enhancer mode.
- **•** The Compressed Music Enhancer mode is not effective with any of the sound field programs.

 $.64$ 

You can also select the Compressed Music Enhancer mode and adjust the parameter by using GUI menu. See page 88 for details.

### **Press ENHANCER on the** front **panel** (or **set the operation mode selector to AMP and then press ENHANCER on the remote control) repeatedly to select the desired Compressed Music Enhancer mode.**

The following short message appears on the video monitor and the ENHANCER indicator lights up in the front panel display.

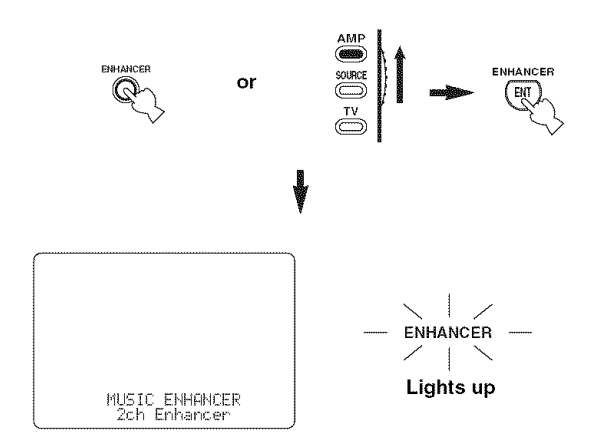

### Choices: **2ch Enhancer,** 7ch Enhancer, Off

- **•** Select "2ch Enhancer" to play back compression artifacts in 2-channel stereo.
- Select "7ch Enhancer" to play back compression artifacts in 7-channel stereo.
- Select "Off' to turn off the Compressed Music Enhancer mode.

### Note

When you select "Off", this unit returns to the previously selected sound field program.

## **Selecting the night listening mode**

The night listening modes are designed to improve listenability at lower volumes or at night. Choose either **"NIGHT:CINEMA"** or **"NIGHT:MUSIC"** depending on the type of material you are playing.

 $\overline{\mathbf{1}}$ **Press NIGHT on the** front **panel (or set the operation mode selector to AMP and then press NIGHT on the remote control) repeatedly to select** "NIGHT:CINEMA" **or** "NIGHT:MUSIC".

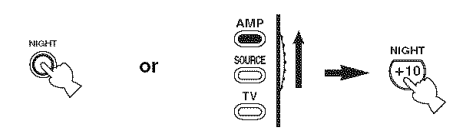

Choices: NIGHT:CINEMA, NIGHT:MUSIC, OFF

- Select "NIGHT:CINEMA" when watching films to reduce the dynamic range of film soundtracks and make dialog easier to hear at lower volumes.
- Select "NIGHT:MUSIC" when listening to music sources to preserve ease-of-listening for all sounds.
- Select "OFF" if you do not want to use this feature.

### $-4$

When a night listening mode is selected, the NIGHT indicator lights up in the front panel display.

**2 Press**  $\lhd$  *l* $\rhd$  on the remote control to adjust **the effect level while** "NIGHT:CINEMA" **or** "NIGHT:MUSIC" **is displayed in the** front **panel display.**

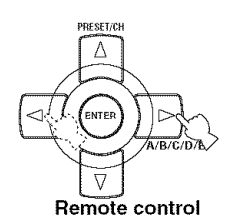

### Effect.Lul:MID

### Choices: MIN, **MID,** MAX

- Select "MIN" for minimum compression.
- Select "MID" for standard compression.
- Select "MAX" for maximum compression.

### $\frac{1}{20}$

"NIGHT:CINEMA" and "NIGHT:MUSIC" adjustments are stored independently.

### **Notes**

- You cannot use the night listening modes in the following cases:
- when the Pure Direct mode (see page 52) is selected.
- when the component connected to the MULTI CH INPUT jacks is selected as the input source (see page 43).
- when headphones are connected to the PHONES jack.
- The night listening modes may vary in effectiveness depending on the input source and surround sound settings yOU use.

# **FM/AM TUNING**

There are 2 tuning methods: automatic and manual. Automatic tuning is effective when station signals are strong and there is no interference. If the signal from the station you want to select is weak, tune into it manually. You can also use the automatic and manual preset tuning features to store up to 40 stations  $(A1 \text{ to } ES: 8 \text{ preset station numbers in each of})$ the 5 preset station groups). Furthermore, you can recall any preset stations and exchange the assignment of two preset stations with each other.

### **Note**

Orient the connected FM and AM antennas for the best reception.

### **FM/AM controls and functions**

• **Front panel functions**

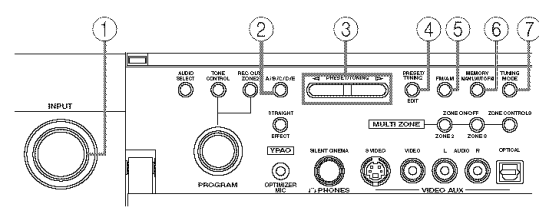

(U.S.A. **model)**

### @ **INPUT selector**

Selects "TUNER" as the input source.

### @ **A/BICIDIE**

Selects one of the 5 preset station groups (A to E) (see page 59).

### **<b>③ PRESET/TUNING/CH <1/**  $\triangleright$

- Selects one of the 8 preset station numbers (1 to 8) when the colon (:) is displayed in the front panel display (see page 59).
- Selects the tuning frequency when the colon (:) is not displayed in the front panel display (see page 58).

### @ **PRESET/TUNING, EDIT**

- Switches the function of PRESET/TUNING/CH  $\lhd$ / $\lhd$ between selecting preset station numbers and selecting the tuning frequency.
- Edits the assignments of preset stations (see page 60).

### @ **FM/AM**

Switches the reception band between FM and AM (see page 57).

### @ **MEMORY**

Stores a preset station in the memory. Hold down this button for more than 3 seconds to start automatic preset tuning (see page 59).

### @ **TUNING MODE**

Switches between automatic tuning (the AUTO indicator is turned on) and manual tuning (the AUTO indicator is turned off) (see page 57).

### • **Remote control functions**

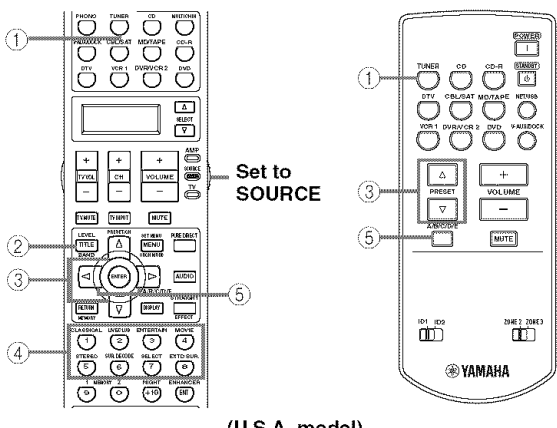

(U.S.A. **model)**

### @ **TUNER**

Selects "TUNER" as the input source. This unit is turned into the last selected station.

### @ **BAND**

Switches the reception band between FM and AM (see page 57). This unit is turned into the last selected AM or FM station.

### @ **PRESET/CH** A **/** g

Selects one of the 8 preset station numbers  $(1 \text{ to } 8)$  when the colon (:) is displayed in the front panel display (see page 60).

### @ **Numeric buttons**

Use numbers 1 through 8 to select preset stations (see page 61).

### @ **A-F/CAT.** <1 **/** c>, **AIBICIDIE**

Selects one of the preset station groups (A to E) (see page 59).

**56** En

## **Automatic tuning**

Automatic tuning is effective when station signals are strong and there is no interference.

### (U.S.A. **model)**

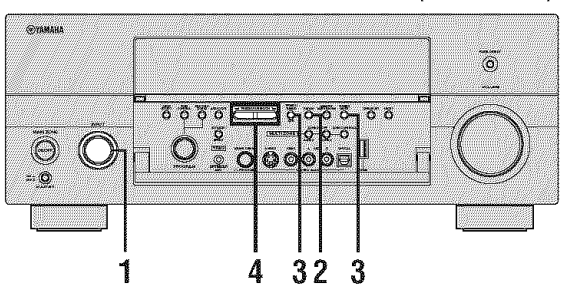

 $\mathbf{1}$ **Rotate the INPUT selector to select** "TUNER" **as the input source.**

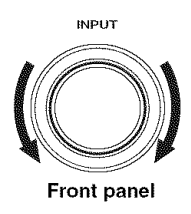

**2 Press FM/AM to select the reception band.** "FM" or "AM" appears in the front panel display.

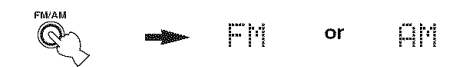

**3 Press TUNING MODE so that the AUTO indicator lights up in the** front **panel display.**

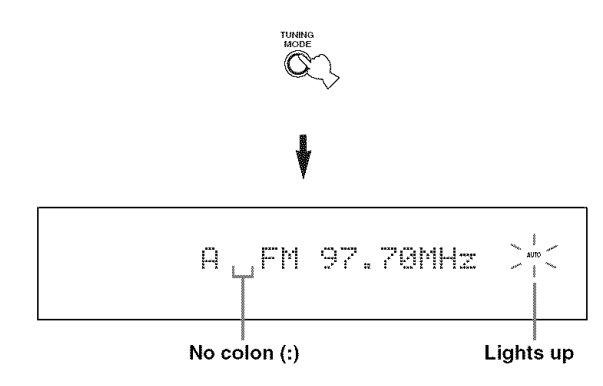

If a colon  $($ : $)$  appears in the front panel display, tuning is not possible. Press PRESET/TUNING to turn the colon (:) off.

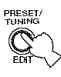

#### 4 **Press PRESET/TUNING/CH**  $\lhd$  /  $\rhd$  once to **begin automatic tuning.**

When this unit is tuned into a station, the TUNED indicator lights up and the frequency of the received station is shown in the front panel display.

- Press  $\triangleright$  to tune into a higher frequency.
- Press  $\leq$  to tune into a lower frequency.

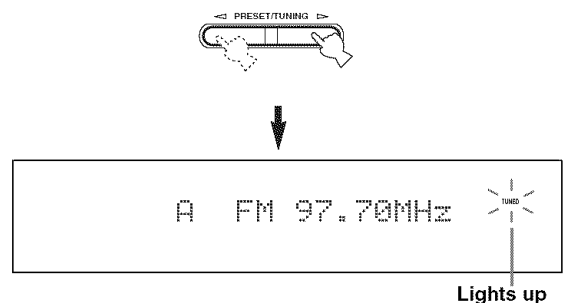

## **Manual tuning**

If the signal received from the station you want to select is weak, tune into it manually.

### **Note**

Manually tuning into an FM station automatically switches the tuner to monaural reception to increase the signal quality.

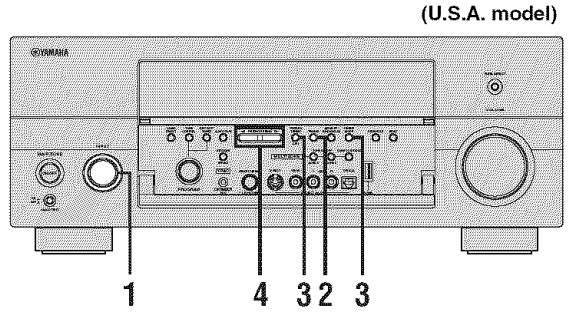

 $\mathbf{1}$ **Rotate the INPUT selector to select** "TUNER" **as the input source.**

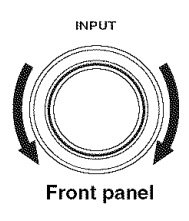

 $\overline{3}$ **Press TUNING MODE so that the AUTO indicator disappears from the front panel display.**

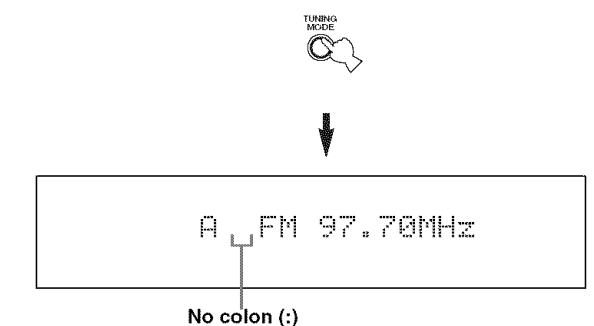

If a colon (:) appears in the front panel display, tuning is not possible. Press PRESET/TUNING (EDIT) to turn the colon (:) off.

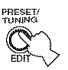

 $\boldsymbol{\Delta}$ **Press PRESET/TUNING/CH**  $\lhd$  /  $\rhd$  to tune **into the desired station manually.**

Hold down the button to continue searching.

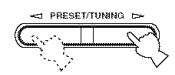

**2 Press FM/AM to select the reception band.** "FM" or "AM" appears in the front panel display.

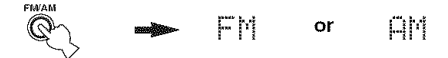

## Automatic preset tuning

You can use the automatic preset tuning feature to store up to 40 FM stations with strong signals (AI to ES: 8 preset station numbers in each of the 5 preset station groups) in order. You can then recall any preset station easily by selecting the preset station number.

### **(U.S.A. model)**

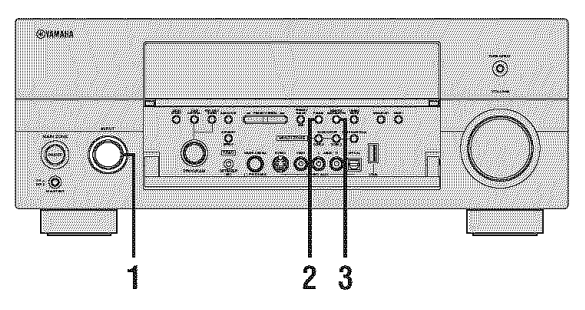

1 **Rotate the INPUT selector to select** "TUNER" **as the input source.**

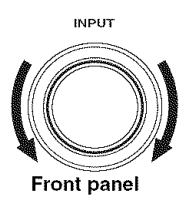

#### **2 Press FM/AM to select** "FM" **as the reception band.**

"FM" appears in the front panel display.

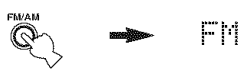

#### $\overline{3}$ **Press and hold MEMORY** for **more than 3 seconds.**

The preset station number as well as the MEMORY and AUTO indicators flashes. After approximately 5 seconds, automatic presetting starts from the current frequency and proceeds toward higher frequencies.

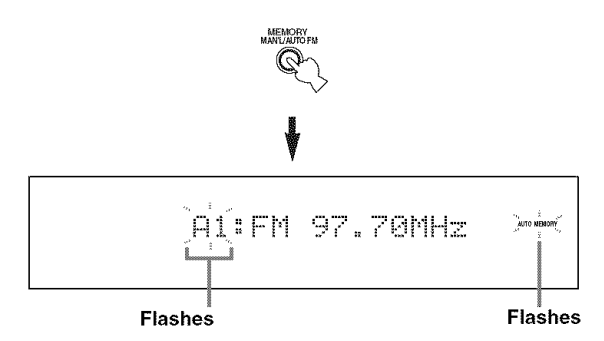

When automatic preset tuning is completed, the front panel display shows the frequency of the last preset station.

### $\Delta_{\odot}$

- You can specify the preset number from which this unit stores FM stations. Press *A/B/C/D/E* and then PRESET/ TUNING/CH  $\lhd$  /  $\rhd$  repeatedly after you perform step 3 to select the preset station number under which the first station will be stored.
- You can begin tuning toward lower frequencies to store FM stations automatically. Press PRESET/TUNING so that the colon  $($ ;  $)$  disappears from the front panel display and then press PRESET/TUNING/CH  $\lhd$  after pressing and holding MEMORY for more than 3 seconds.

### **Notes**

- Any stored station data existing under a preset station number is cleared when you store a new station under the same preset station number.
- $\bullet$  If the number of received stations does not reach 40 (E8). automatic preset tuning automatically stops after searching for all the available stations.
- Only FM stations with sufficient signal strength are stored automatically by automatic preset tuning. If the station you want to store is weak in signal strength, tune into it manually and store it as described in "Manual preset tuning" on page 60.

## **Manual preset tuning**

You can also store up to 40 stations (A1 to E8: 8 preset) station numbers in each of the 5 preset station groups) manually.

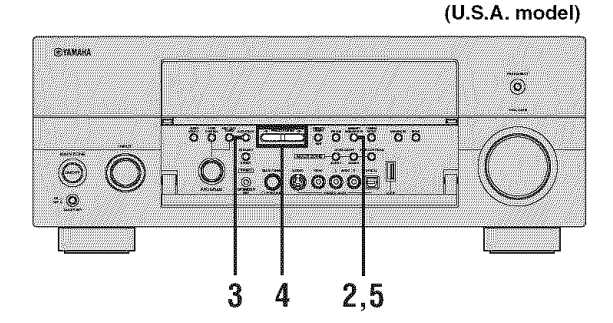

**1 Tune into a station automatically or manually.** See pages 57 and 58 for tuning instructions.

### **2 Press MEMORY.**

The MEMORY indicator flashes in the front panel display for approximately *5* seconds.

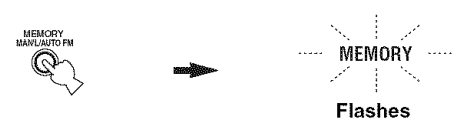

3 **Press A/BICIDIE repeatedly to select a preset station group (A to E) while the MEMORY indicator is** flashing.

The selected preset station group letter appears. Check that the colon (:) appears in the front panel display.

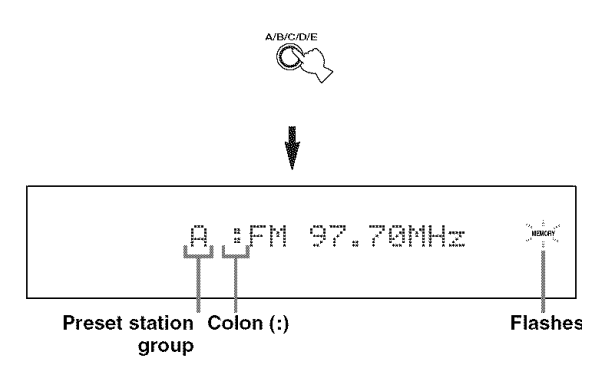

#### $\boldsymbol{\Delta}$ **Press PRESET/TUNING/CH**  $\lhd$  /  $\rhd$  to select a **preset station number (1 to 8) while the MEMORY indicator is** flashing.

- Press  $\triangleright$  to select a higher preset station number.
- Press  $\leq$  to select a lower preset station number.

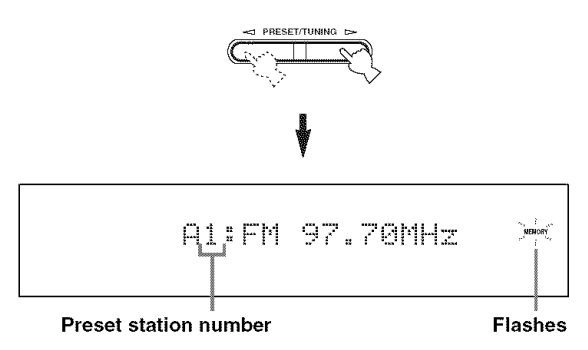

#### $\overline{5}$ **Press MEMORY while the MEMORY indicator is** flashing.

The station band and frequency appear in the front panel display with the preset station group and number you have selected. The MEMORY indicator disappears from the front panel display.

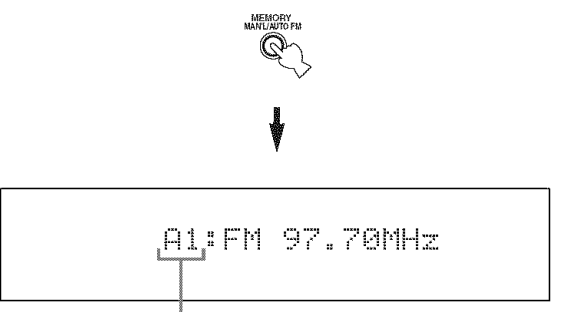

**The displayed station has been stored as A1.**

### **Notes**

- **•** Any stored station data existing under a preset station number is cleared when you store a new station under the same preset station number.
- The reception mode (stereo or monaural) is stored along with the station frequency.

## **Selecting preset stations**

You can tune into any desired station simply by selecting the preset station group and number under which it was stored.

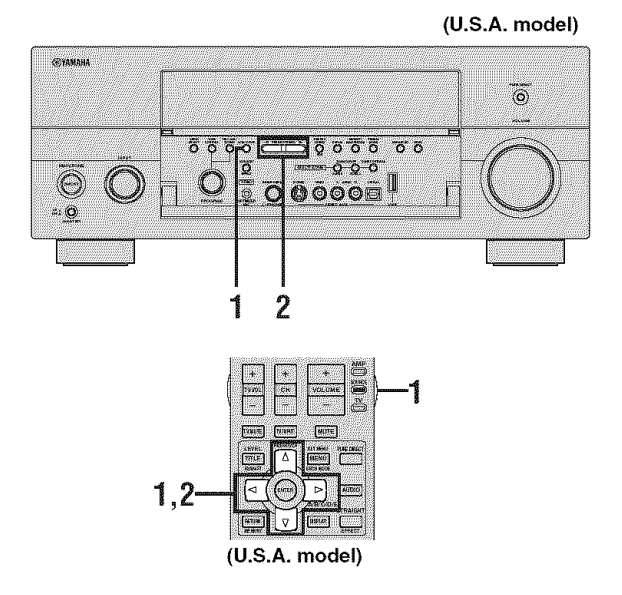

### $\sim$   $\odot$   $\sim$

When performing this operation with the remote control, set the operation mode selector to SOURCE and then press TUNER to select "TUNER" as the input source.

 $\overline{1}$ **Press AIBICIDIE on the front panel** (or **set the operation mode selector to SOURCE and**  $t$  then press A-E/CAT.  $\lhd$  /  $\rhd$  on the remote **control) to select the desired preset station group (A to E).**

The preset station group letter appears in the front panel display and changes each time you press the button.

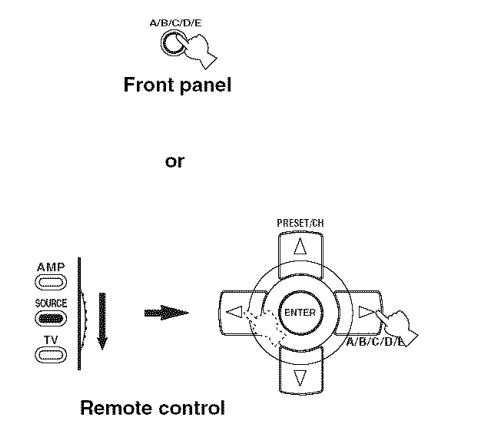

#### $\overline{2}$ **Press PRESET/TUNING/CH**  $\lhd$  /  $\rhd$  on the front **panel (or PRESET/CH/\_ /** V **on the remote control) to select the desired preset station number (1 to 8).**

The preset station group and number appear in the front panel display along with the station hand and frequency.

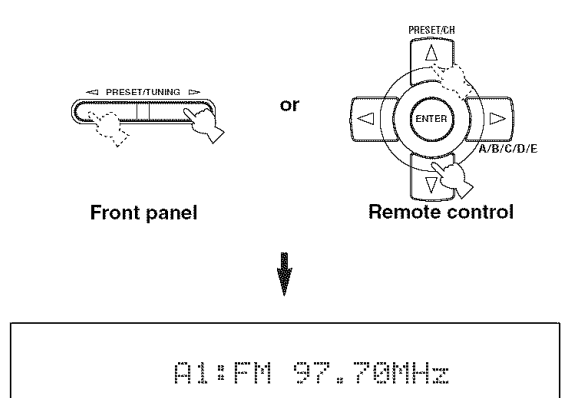

**BASIC<br>OPERATION** 

## **Exchanging preset stations**

You can exchange the assignments of two preset stations with each other. The example below describes the procedure to exchange preset station "E1" with "A5".

### (U.S.A. model)

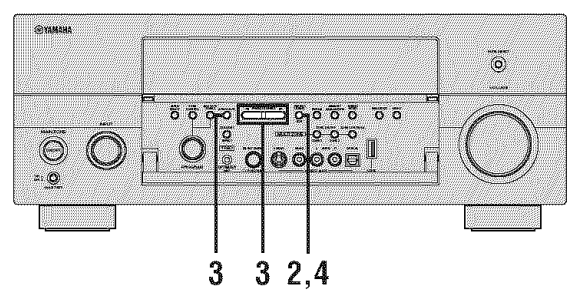

 $\overline{\mathbf{1}}$ Select preset station "E1" using A/B/C/D/E and PRESET/TUNING/CH  $\lhd$  /  $\rhd$ .

See "Selecting preset stations" on page 61.

 $\overline{2}$ Press and hold EDIT for more than 3 seconds.

"E1" and the MEMORY indicator flash in the front panel display.

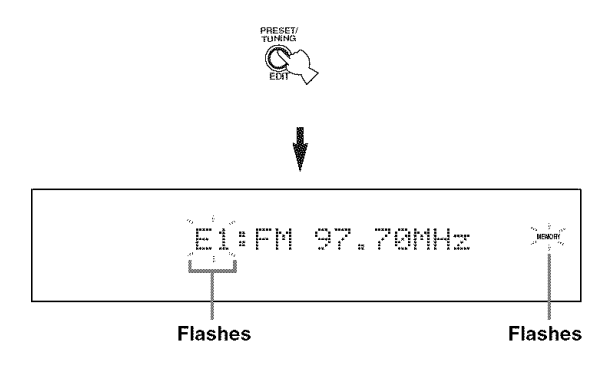

 $\overline{3}$ Select preset station "A5" using A/B/C/D/E and PRESET/TUNING/CH  $\lhd$  /  $\lhd$ .

"A5" and the MEMORY indicator flash in the front panel display.

See "Selecting preset stations" on page 61.

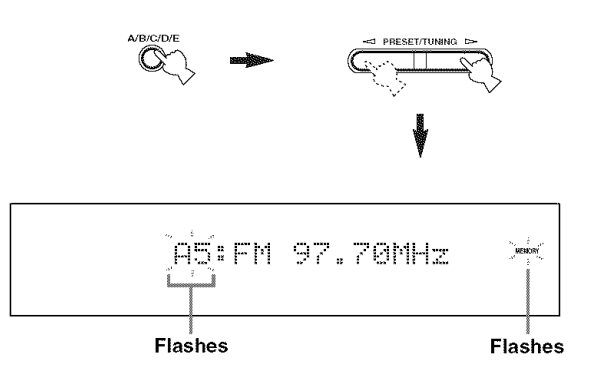

#### $\overline{\mathbf{4}}$ Press EDIT again.

"EDIT E1-A5" appears in the front panel display and the assignments of the two preset stations are exchanged.

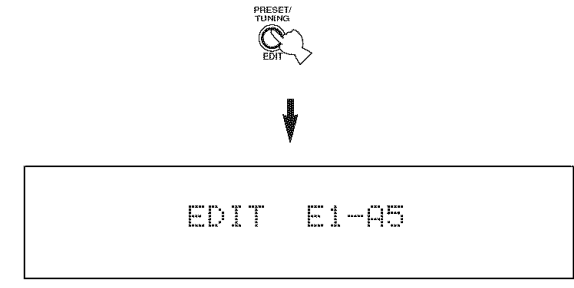

# **XM SATELLITE RADIO TUNING**

XM Satellite Radio is a satellite radio service with millions of listeners across the United States and Canada, broadcasting live daily. The XM Satellite Radio channel lineup includes over 160 digital channels of choice from coast to coast: 67 commercial-free music channels, featuring hip hop to opera, classical to country, bluegrass to blues; 33 channels of premier sports, talk, comedy, children's and entertainment programming; and more than 20 channels of the traffic and weather information for major metropolitan areas nationwide.

Because XM Satellite Radio is a subscription service, you will need to set up an account and activate service with XM using your XM Satellite Radio ID number. To check your ID number, follow "Activating XM Satellite Radio" on page 65. For further information on XM Satellite Radio services, visit the XM Satellite Radio website at "http://www.xmradio.com/" (for residents in the United States) or "http://www.xmradio.ca/" (for residents in Canada).

This unit is equipped with the Neural Surround decoder (U.S.A. and Canada models only) that plays back the surround sound content of the XM Satellite Radio broadcasts in nmlti-channels, resulting in a full surround sound experience.

### **Notes**

- **•** The XM Satellite Radio service is only axailable in the 48 contiguous United States (not available in Alaska and Hawaii) and Canada.
- XM Passport System and monthly subscription are sold separately. *For* details, visit the XM Satellite Radio website at "http://www.xmradio.com/" (for residents in the United States) or "http://www.xmradio.ca/" (for residents in Canada).
- For information on obtaining the XM Passport System, visit the XM Satellite Radio website at "http://www.xmradio.com/" (for residents in the United States) or "http://www.xmradio.ca/" (for residents in Canada), or
- consult your local retailer that sells XM Ready products. • To ensure optimal reception of the XM Satellite Radio signals. the XM Passport System must be placed at or near a southerly facing window with no obstacles in the path to the sky. You can mount it indoors or outdoors.

### • **Information** from **XM Satellite Radio Inc.**

XM monthly service subscription sold separately. XM Passport and XM Passport Home Dock required to receive XM service (sold separately). Installation costs and other fees and taxes, including a one-time activation fee may apply. Subscription *tee* is consumer only. All fees and programming subject to change. Channels with frequent explicit language are indicated with an "XL". Channel blocking is available for XM radio receivers by calling "I-800-XM-RADIO (1-800-967-2346)" (for residents in the United States) or "I-877-GET-XMSR (1-877-438-9677)" (for residents in Canada). Subscriptions subject to Customer Agreement available at "http:// www.xmradio.com/" (for residents in the United States) or "http://www.xmradio.ca/" (for residents in Canada). XM service only available in the 48 continuous United States and Canada. "XM Ready" is a trademark of XM Satellite Radio Inc. Q 2006 XM Satellite Radio Inc. All rights reserved.

Connect XM Passport and XM Passport Home Dock (sold separately) to the XM jack on the rear panel of this unit. For details, see the operating instructions provided with XM Passport System.

**Connecting the XM Passport System** 

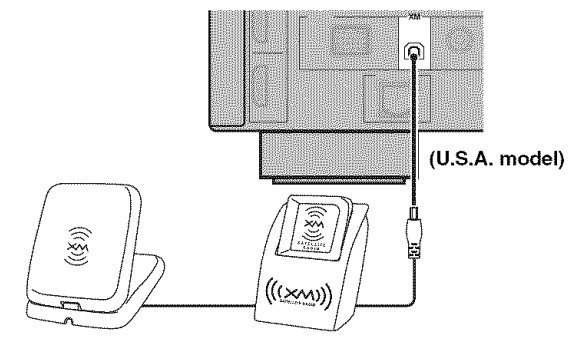

**XM Passport and XM Passport Home Dock** (sold **separately)**

## **XM Satellite Radio controls and functions**

### **Note**

The following controls are available only when "XM" is selected as the input source. Rotate the INPUT selector on the front panel (or set the operation mode selector to SOURCE and then press XM on the remote control) to select "XM" as the input source.

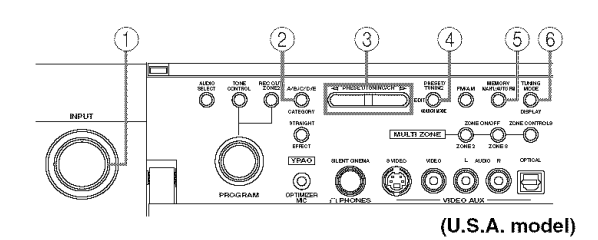

### @ **INPUT selector**

Selects "XM" as the input source.

### @ CATEGORY

### **(All Channel Search mode)**

Changes the channel category while staying in the All Channel Search mode.

### (Category **Search mode)**

Changes the channel category.

### **(Preset Search mode)**

Changes the preset channel group (A to E).

### @ **PRESET/TUNING/CH <l /** E>

### **(All Channel Search mode)**

Searches for a channel within all channels. Press and hold for quick search.

### (Category **Search mode)**

Searches for a channel within the selected category. Press and hold for quick search.

### **(Preset Search mode)**

Changes the preset channel number (1 to 8).

### @ **SEARCH MODE**

Changes the search mode between the All Channel Search, Category Search, and Preset Search modes (see page 68).

### @ **MEMORY**

Stores a preset channel in the memory (see page 72).

### @ **DISPLAY**

Displays the XM Satellite Radio information such as channel number, channel name, category, artist name, or song title displayed in the front panel display or in the OSD (see page 73).

### **•• Example 1 Panel** functions **•• Remote** control functions

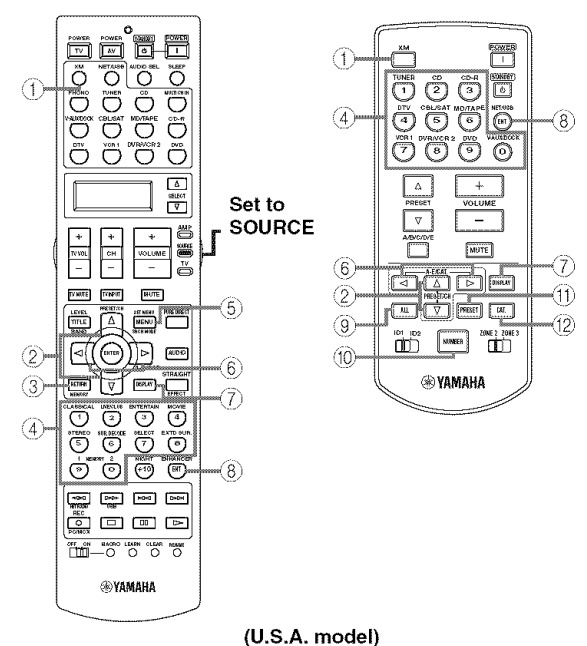

### @ **XM**

Selects "XM" as the input source.

### $\circled{2}$  **PRESET/CH**  $\wedge$  /  $\triangledown$ **(All Channel Search mode)**

Searches for a channel within all channels. Press and hold for quick search.

### **(Category Search mode)**

Searches for a channel within the selected category. Press and hold for quick search.

### **(Preset Search mode)**

Changes the preset channel number  $(1 \text{ to } 8)$ .

### @ **MEMORY**

Stores a preset channel in the memory (see page 72).

### @ **Numeric buttons**

### **(All Channel Search or Category Search mode)**

Use 1 to 9 and 0 to enter a channel number directly. (Preset **Search mode)**

Use 1 to 8 to enter a preset channel number directly.

### @ SRCH **MODE**

Changes the search mode between the All Channel Search, *Category* Search, and Preset Search modes (see page 68).

### **(6) A-E/CAT.** <1/⊳

### **(All Channel Search mode)**

Changes the channel category.

### **(Category Search mode)**

Changes the channel category.

### **(Preset Search mode)**

Changes the preset channel group (A to E).

### @ **DISPLAY**

Displays the XM Satellite Radio information such as channel number, channel name, category, artist name, or song title displayed in the front panel display or on the video monitor (see page 73).

### @ **ENT**

Confirms an entered channel number in the Direct Number Access mode (see page 71).

#### @ **ALL**

Selects the All Channel Search mode (see page 68).

#### @ **NUMBER**

Press and hold before you press the input selector or numeric buttons to switch the function to entering numbers.

### @ **PRESET**

Selects the Preset Search Mode (see page 70).

### @ CAT.

Selects the Category Search mode (see page 69).

## **Activating XM Satellite Radio**

To sign up for an account with the XM Satellite Radio service, an XM Satellite Radio ID number is required. Follow the procedure below to check your ID number, and then visit the website or call toll-free with a major credit card handy for signing up.

### **For residents in the United States**

URL: http://activate.xmradio.com/ Toll-free: 1-800-XM-RADIO (1-800-967-2346)

### **For residents in Canada**

URL: https://activate.x mradio.ca/on-line-activation/ activation.jsp Toll-free: 1-877-GET-XMSR (1-877-438-9677)

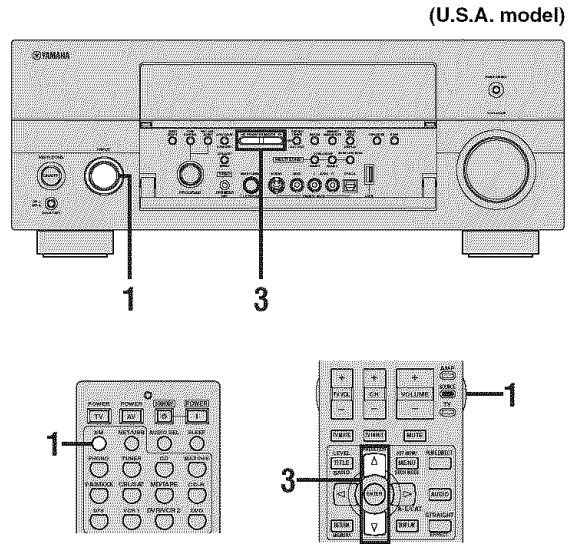

**(U.S.A. model)**

**1 Rotate the INPUT selector on the front panel (or set the operation mode selector to SOURCE and then press XM on the remote control) to select** "XM" **as the input source.**

The cursor on the left of the XM indicator lights up in the front panel display.

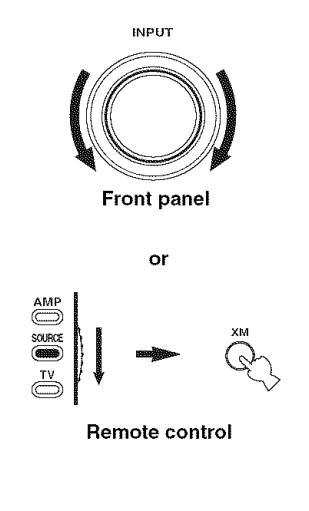

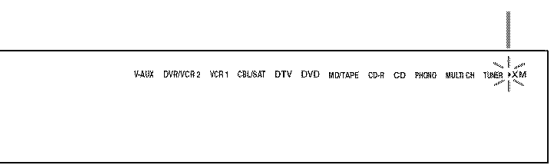

#### $\overline{2}$ **Check the XM Satellite Radio reception level and adjust the orientation of XM Passport System** for **a better percentage of the reception level.**

### $2^{1/2}$

You can display the XM Satellite Radio reception level by using the "Antenna Level" parameter in "lnput Select" (see page 94).

### **Notes**

- **•** If"CHECK ANTENNA" appears in the front panel display, XM Passport System may not be connected to the XM jack on the rear panel of this unit properly. See "Connecting the XM Passport System" on page 63 and check the connection.
- The "Antenna Level" parameter in "Input Select" (See page 94) cannot be adjusted by using the remote control. Instead, you need to adjust the orientation of XM Passport System connected to the XM jack of this unit for a better percentage of the reception level.
- 3 **Press PRESET/TUNING/CH** <1 **/** \_> **on the** front **panel (or PRESET/CH** A **/** V **on the remote control) to select channel** "0".

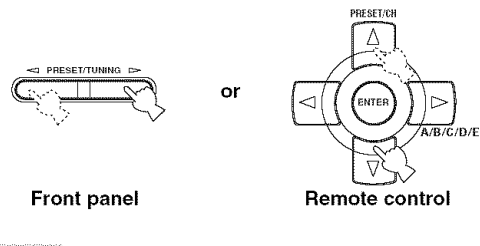

### **Note**

**Lights up**

You cannot select channel "0" if the All Channel Search mode (see page 68) is not selected.

 $\boldsymbol{\Delta}$ **Check the XM Satellite Radio ID number displayed in the** front **panel display and write it down.**

ID:

### **Basic XM Satellite Radio** operations

(U.S.A. **model)**

 $\overline{\mathbf{1}}$ 

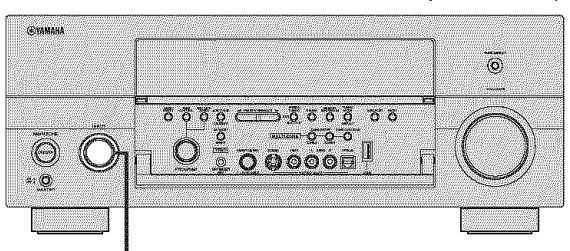

**INPUT selector**

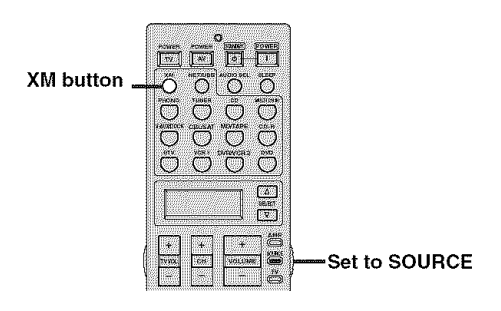

**Rotate the INPUT selector on the front panel (or set the operation mode selector to SOURCE and then press XM on the remote control) to select** "XM" **as the input source.** The cursor on the left of the XM indicator lights up in the front panel display and the XM Satellite Radio information (such as channel number, channel name, category, artist name, or song title) for the currently selected channel appears in the front panel display.

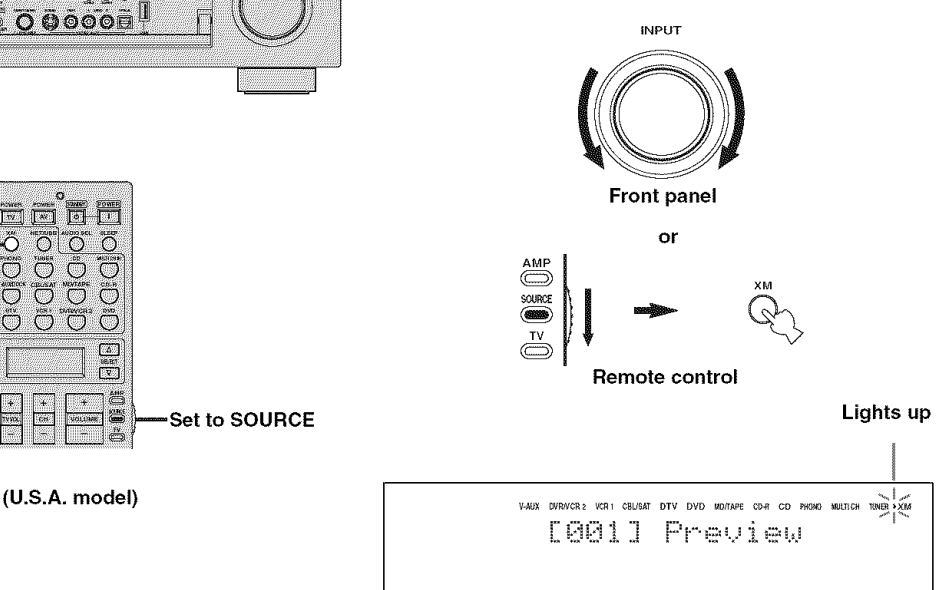

 $\cdot$ <sup>b</sup>-

When you select " $XM$ " as the input source, this unit automatically recalls the previously selected channel.

### **Note**

The XM Satellite Radio signals cannot be output at the AUDIO OUT (REC) jacks.

#### $\overline{2}$ **Search for a channel by using one of the XM Satellite Radio search modes.**

- To select a channel from the all channel list, see "All Channel Search mode" on page 68.
- To select a channel by category, see "Category Search mode" on page 69.
- To select a channel from the preset channels, see "Preset Search mode" on page 70.
- To select the desired channel directly by entering the channel number, see "Direct Number Access mode" on page 71.

#### $\frac{1}{2}$

- You can use the Neural Surround decoder to enjoy the surround sound content of XM Satellite Radio broadcasts in multi-channels (see page 84).
- You can set the XM Satellite Radio preset channels (see page 72).
- You can display the XM Satellite Radio information in the front panel display or on the video monitor (see page 73).

### **• All Channel Search mode**

**(U.S.A. model)**

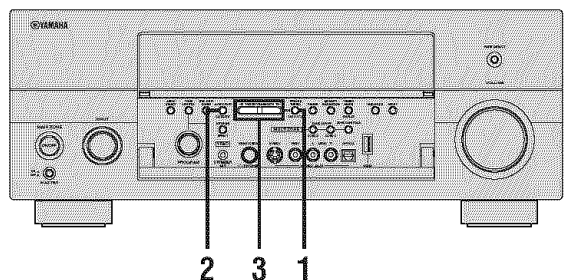

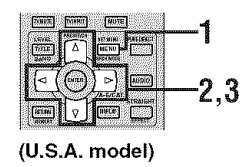

- $\overline{\mathbf{1}}$ **Press SEARCH MODE on the** front **panel (or SRCH MODE on the remote control) repeatedly to select** "ALL **CH SEARCH".**
	- PRESET/ **FUNING SET MENU or Front panel Remote control**
		- **..=..: : ..=..: : .....:......=..:.=....=..: : I.qL.L.** L,.H ::::={:::,HKL,.H

 $\overline{2}$ **Press CATEGORY on the front panel (or**  $A-E/CAT. \lhd I \rhd on the remote control)$ **repeatedly to change the channel category.**

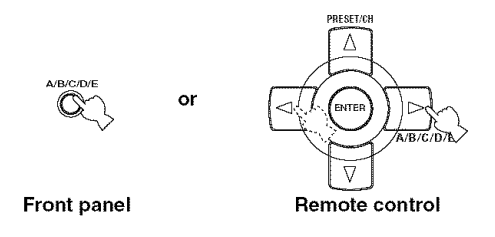

3 **Press PRESET/TUNING/CH <:]/** \_ **on the** front **panel (or PRESET/CH** A **/** V **on the remote control) repeatedly to search** for **a channel within all channels.**

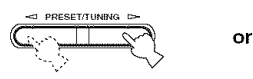

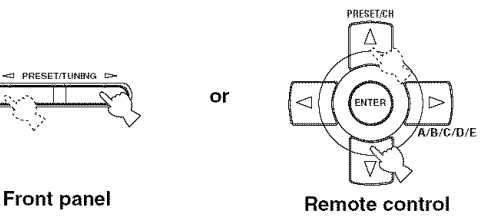

#### $\frac{1}{2}$  (e) =

You can search for a channel quickly by pressing and holding PRESET/TUNING/CH  $\lhd$  /  $\rhd$  on the front panel (or PRESET/CH $\triangle$  /  $\nabla$  on the remote control).
# **• Category Search mode**

**(U.S.A. model)**

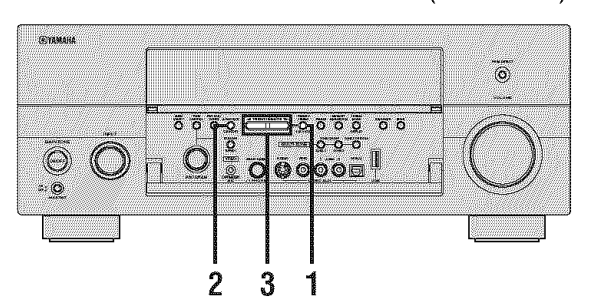

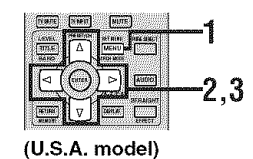

- $\overline{1}$ **Press SEARCH MODE on the** front **panel (or SRCH MODE on the remote control) repeatedly to select** "CAT **SEARCH".**
	- PRESET/ **TUM\_MG SETrdENU or** MENO **SRCH MOD Front panel Remote control** CAT SEARCH

 $\overline{2}$ **Press CATEGORY on the** front **panel (or**  $A-E/CAT. \lhd l > \text{on the remote control}$ **repeatedly to change the channel category.**

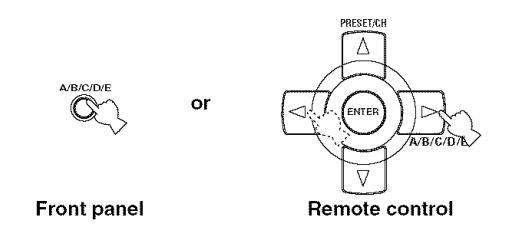

 $\overline{\mathbf{3}}$ **Press PRESET/TUNING/CH <1 /** \_> **on the** front **panel (or PRESET/CH** A **/** V **on the remote control) repeatedly to search** for **a channel within the selected channel category.**

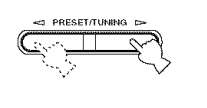

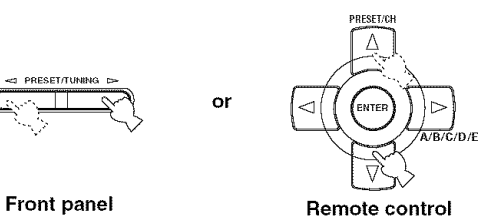

**BASIC<br>OPERATION** 

 $\frac{1}{2}$ 

You can search for a channel quickly by pressing and holding PRESET/TUNING/CH  $\triangleleft$  /  $\triangleright$  on the front panel (or PRESET/CH $\triangle$  /  $\nabla$  on the remote control).

# • **Preset Search mode**

Prior to selecting a preset channel in the Preset Search mode, you must preset XM Satellite Radio channels. For details, see "Setting the XM Satellite Radio preset channels" on page 72.

# $\mathcal{L}_{\mathbf{p}}^{\mathcal{U}}$

The initial factory setting of all preset channels (A1 to E8) is "[001] Preview".

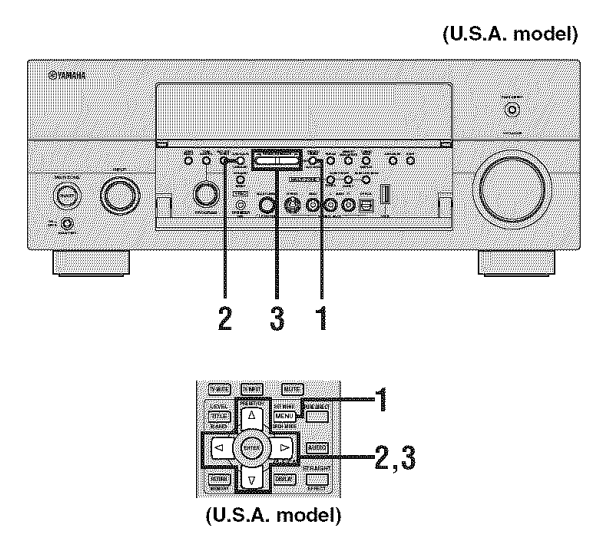

 $\overline{\mathbf{1}}$ **Press SEARCH MODE on the** front **panel (or SRCH MODE on the remote control) repeatedly to select** "PRESET **SEARCH".**

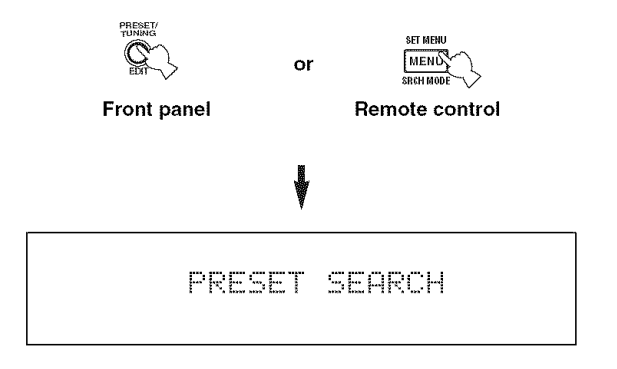

 $\overline{2}$ **Press CATEGORY on the front panel (or**  $A-E/CAT. \lhd I \rhd$  on the remote control) **repeatedly to change the preset channel group (A to E).**

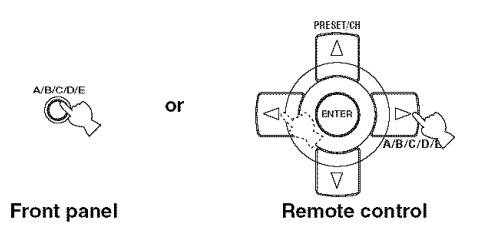

 $\overline{\mathbf{3}}$ **Press PRESET/TUNING/CH**  $\lhd$  /  $\rhd$  on the front **panel (or PRESET/CH** A **/** V **on the remote control) repeatedly to change the preset channel number (1 to 8).**

**or**

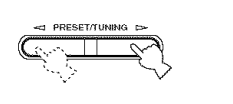

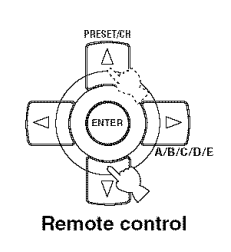

 $\geq$   $\geq$ 

**Front panel**

You can also select the preset channel number directly by pressing the numeric buttons  $(1 \text{ to } 8)$  on the remote control.

# **• Direct Number Access mode**

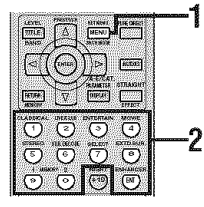

**(U.S.A. model)**

 $\overline{\mathbf{1}}$ **Press SRCH MODE on the remote control repeatedly to select** "ALL **CH SEARCH" or** "CAT **SEARCH".**

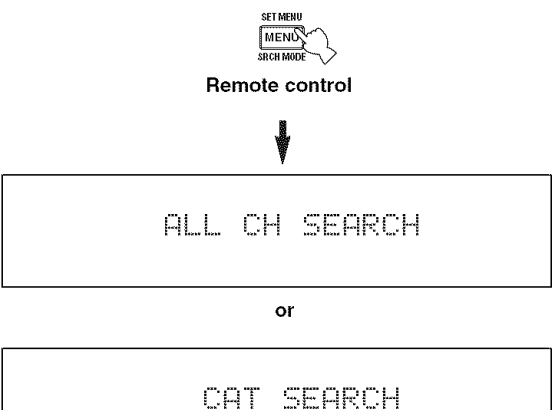

#### $\overline{2}$ **Press the numeric buttons on the remote control to enter the desired three-digit channel number.**

For example, to enter the number 123, press the numeric buttons as shown below.

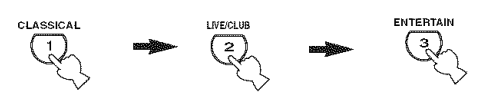

The display changes as follows.

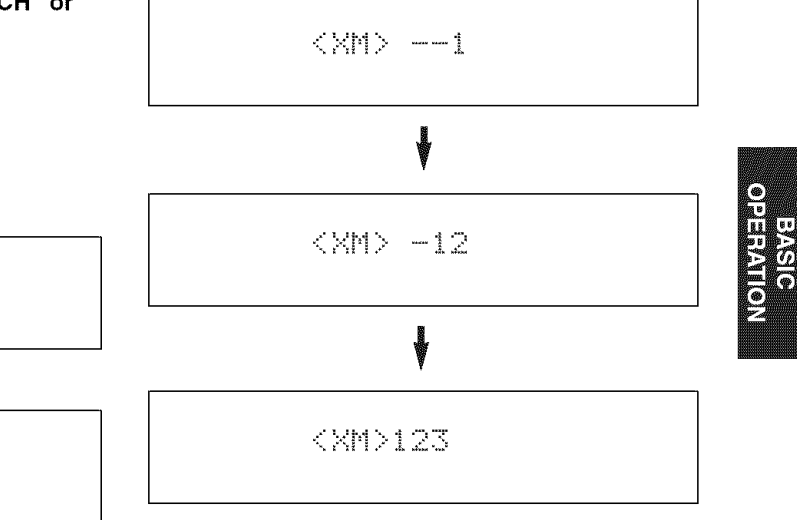

# $\mathcal{L}^1_\mathbf{P}$

- To enter a one-digit or two-digit channel number, press the numeric buttons on the remote control and then press ENT to confirm the input number.
- Instead of pressing ENT to tune into the channel immediately, you can wait a few seconds until this unit confirms the entered channel number.
- If no button is pressed within a few seconds after you enter a one-digit or two-digit number, this unit automatically confirms the entered channel number.
- Pressing a button other than the numeric buttons or ENT cancels the Direct Number Access mode procedure.

# **Setting the XM Satellite Radio** preset channels

You can use this feature to store up to 40 XM Satellite Radio channels (AI to ES: 8 preset channel numbers in each of the 5 preset channel groups). You can then recall any preset channel easily by selecting the preset channel group and number as described in "Preset Search mode" on page 70.

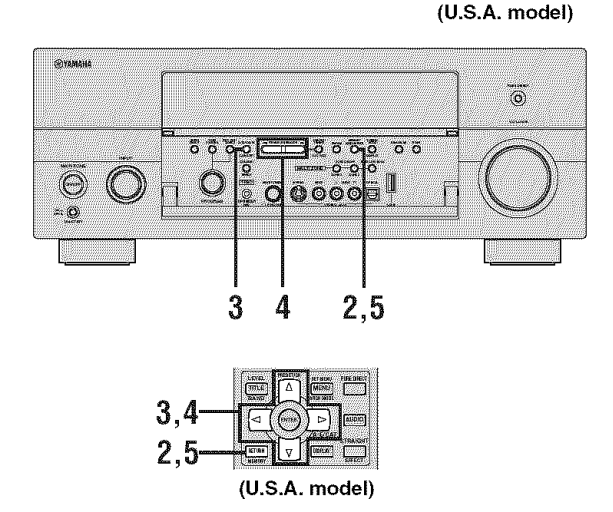

#### $\overline{\mathbf{1}}$ **Search** for **a channel you want to set as a preset channel by using one of** the **XM Satellite Radio search modes.**

See "Basic XM Satellite Radio operations" on page 67 for details.

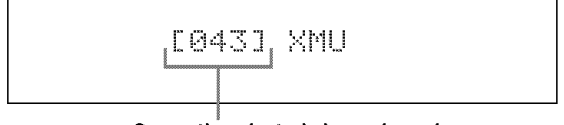

**Currently selected channel number** 

#### $\overline{2}$ **Press MEMORY on the** front **panel (or MEMORY on the remote control).**

The MEMORY indicator flashes in the front panel display for approximately 5 seconds.

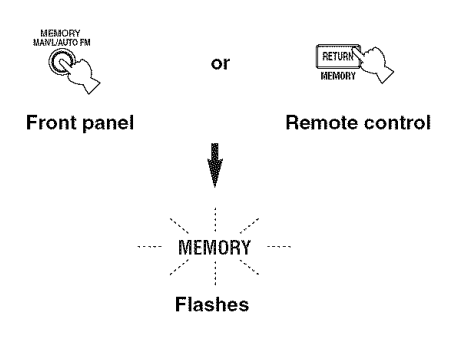

# **Note**

You must proceed to and carry out steps 3 through 5 while the MEMORY indicator is flashing in the front panel display.

3 **Press CATEGORY on the front panel (or**  $A-E/CAT. \lhd l >$  on the remote control) **repeatedly to select a preset channel group (A to E) while the MEMORY indicator is** flashing.

The preset channel group letter appears in the front panel display.

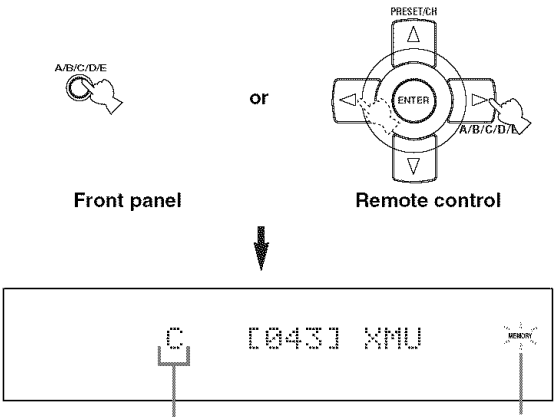

**Currently selected preset channel group Flashes**

**4 Press PRESET/TUNING/CH <3** / c> **on** the front **panel** (or **PRESET/CH** A / V **on the remote control) repeatedly to select a preset channel number (1 to 8) while the MEMORY indicator is** flashing.

The preset channel number appears in the front panel display.

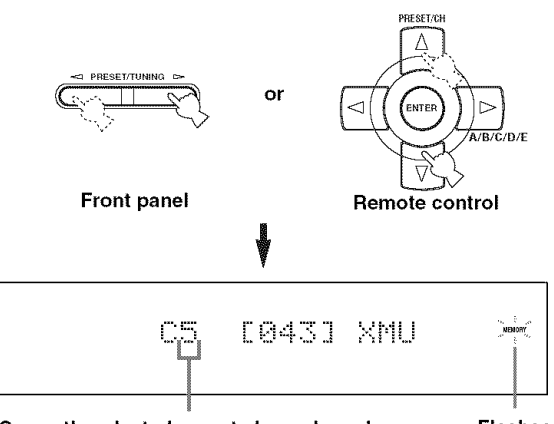

**Currently selected preset channel number**

- **Flashes**
- 5 **Press MEMORY on the** front **panel (or MEMORY on the remote control) to set the selected XM Satellite Radio channel as a preset channel while the MEMORY indicator is** flashing.

A colon (:) appears next to the preset channel number for confirmation, and the MEMORY indicator turns off in the front panel display.

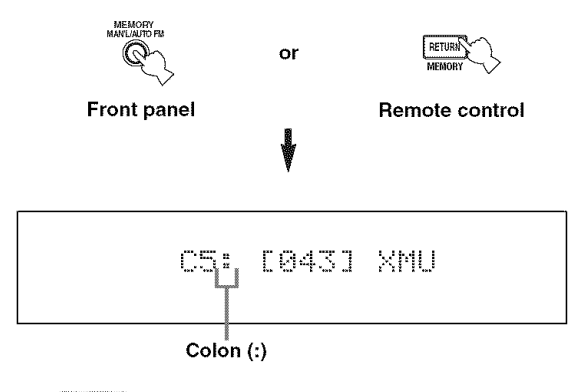

# **Note**

Once you set a new preset channel, the one previously stored in *the* same preset channel group and number is cleared.

# **Displaying the XM Satellite Radio**<br>information

You can display the XM Satellite Radio information (such as channel number, channel name, category, artist name, or song title) for the currently selected channel in the front panel display or in the OSD.

# (U.S.A. **model)**

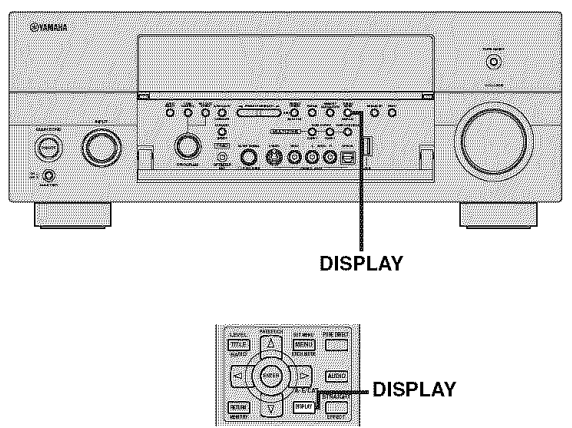

(U.S.A. **model)**

# **Note**

If a status message or an error message appears in the front panel display or on the video monitor, see the "XM Satellite Radio (U.S.A. and Canada models only)" section in "TROUBLESHOOTING" on page 139 for appropriate remedies.

# • **Displaying the XM** Satellite **Radio information in** the front **panel display**

**Press DISPLAY on the** front **panel or on the remote control repeatedly to toggle between the** following **XM Satellite Radio information display modes.**

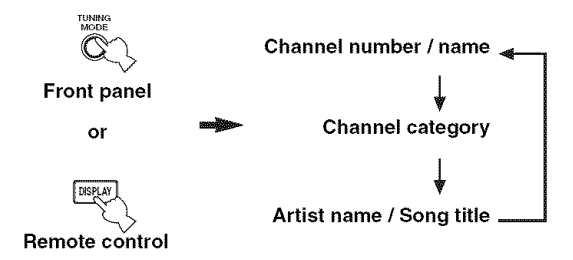

# **When the channel number / name is displayed:**

[ 043] XMU

# **When the channel category is displayed:**

# $\langle$ CAT $\rangle$ Rnck

**When the artist name / song title is displayed:**

Coldelay / See

## $\sim \infty$

- The front panel display can indicate up to 14 alphanumeric characters at once. You can set whether to display the XM Satellite Radio information in the front panel display in a continuous manner or by 14 alphanumeric characters at once by using the "Scroll" parameter in "Front Panel Disp." (see page 112).
- If the XM Satellite Radio information contains a character that cannot be recognized by this unit, the character will be displayed with a space.

# **Note**

If you press DISPLAY while the XM Satellite Radio information display is scrolling from right to left in the front panel display, the XM Satellite Radio information display mode toggles as described above.

# **• Displaying the XM Satellite Radio information on the video monitor**

# **Press DISPLAY on the remote control.**

The following information screen is displayed on the video monitor.

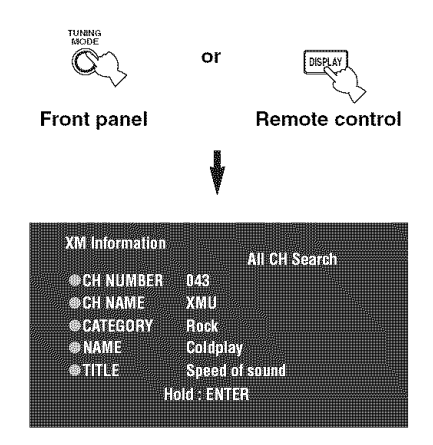

 $-\frac{1}{2}$ 

- To turn off the displayed information screen, press DISPLAY on the front panel (or on the remote control).
- You can select the amount of time the XM Satellite Radio information is displayed in on the video monitor by using the "On Screen" parameter in "Manual Setup" (see page 103).
- To hold the XM Satellite Radio information screen, press ENTER on the remote control while it is being displayed on the video monitor.
- The XM Satellite Radio information screen on hold is released if you press ENTER on the remote control again or if you change the XM Satellite Radio channel.
- This unit can save up to two XM Satellite Radio information screens for *luture* reference. To view the previous two XM Satellite Radio information screens, press TITLE on the remote control repeatedly while the current XM Satellite Radio information screen is being hold.

# **USING iPod**

Once you have stationed your iPod in a YAMAHA iPod universal dock (such as the YDS-10, sold separately) connected to the DOCK terminal of this unit (see page 29), you can enjoy playback of your iPod using the supplied remote control. You can also use the Compressed Music Enhancer mode of this unit to improve the sound quality of the compression artifacts (such as the MP3 format) stored on your iPod (see page 54).

# **Notes**

- Only iPod (Click and Wheel), iPod nano, and iPod mini are supported.
- Some features may not be compatible depending on the model or the software version of your *iPod*.

# $-6-$

- For a complete list of the remote control functions used to control your iPod, see the "iPod" column in "Controlling other components" on page 119.
- For a complete list of status messages that appear in the front panel display and on the video monitor, see the "(Pod" section in "TROUBLESHOOTING" on page 147.
- Once your iPod is stationed in a YAMAHA iPod universal dock (such as the YDS-10, sold separately) connected to the DOCK terminal of this unit, this unit begins signal transmission with your iPod.
- Once the commction between your iPod and this unit is complete, "(Pod connected" appears in the front panel display and the DOCK indicator lights up in the front panel display.
- Only the analog audio and video signals of your iPod are input at the DOCK terminal, and the analog audio signals can be output at the analog AUDIO OUT (REC) jacks for recording.
- Your iPod battery is automatically charged when your iPod is stationed in a YAMAHA iPod universal dock (such as the YDS-10, sold separately) connected to the DOCK terminal of this unit as long as this unit is turned on. You can also select whether this unit charges the battery of the stationed (Pod or not when this unit is in the standby mode by selecting the "Standby Charge" parameter in "(Pod" (see page 104).
- While the stationed iPod is being charged in the standby mode of this unit, the battery charge indicator (see page 12) appears in the front panel display. Once the charge is complete (or after 4 hours from the start of the charge), the indicator disappears.

# **Controlling iPod**

You can control your iPod when "V-AUX" is selected as the input source. The operations of your iPod can be done with the aid of the GUI screen of this unit (menu browse mode) or without it (simple remote mode).

# • **Controlling iPod in the simple remote mode**

You can perform the basic operations of your iPod (play, stop, skip, etc.) using the supplied remote control without the aid of the GUI screen of this unit.

#### $-\frac{1}{9}$ .

- You can view the photos or video clips stored on your iPod.
- Operations can be also done with the controls on your iPod.

# • **Controlling iPod in the menu browse mode**

You can perform the advanced operations of your iPod using the supplied remote control with the aid of the GUI screen of this unit. The name of the song being played appears in the front panel display according to the "Scroll" parameter in "Front Panel Disp." (see page 112). You can also browse the songs stored on your iPod in the GUI screen. Further, you can change or adjust settings for your iPod to suit your personal preferences.

# **Notes**

- Operations cannot be done with the controls on your iPod.
- The YAMAHA logo appears in the display window of your (Pod.
- There are some characters that cannot be displayed in the front panel display or in the G1JI screen of this unit. Those characters are replaced with underscores " ".
- The "Settings" parameters can be changed or adjusted only in the GUI screen. Press ENTER on the remote control to toggle between the "Settings" parameter settings.
- You cannot browse the photos or video clips stored on your iPod in the GUI screen. Instead, you must use the controls on your iPod to select the desired photos or video clips.
- You can select the amount of time the GUI screen of iPod is displayed in on the video monitor by using the "On Screen" parameter in "Manual Setup" (see page 103).

#### 1 **Set the operation mode selector to SOURCE and then press DISPLAY on the remote control.**

The following display appears in the video monitor.

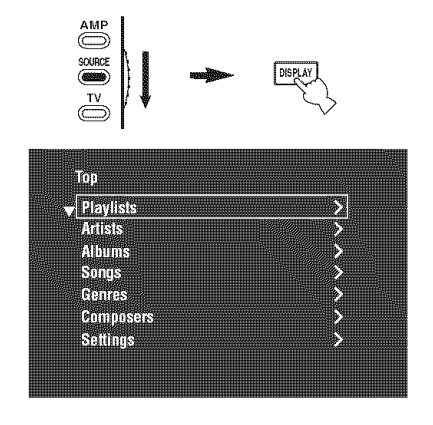

 $\overline{2}$ **Press**  $\triangle$  /  $\triangledown$  /  $\triangle$  /  $\triangleright$  on the remote control to **navigate the iPod menu and then press ENTER to begin playback of the selected song.**

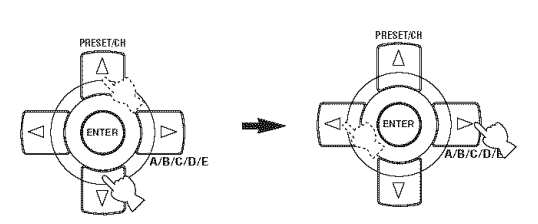

- Choices: Playlists (playlists), Artists (artists), Albums (albums), Songs (songs), Genres (genres), Composers (composers), Settings (settings)
- Playlists > Songs
- Artists > Albums > Songs
- Albums > Songs
- Songs
- $\bullet$  Genres > Artists > Albums > Songs
- Composers > Albums > Songs
- Settings > Shuffle, Repeat

# **Shuffle (Shuffle)**

Use this feature to set this unit to play songs or albums in random order.

Choices: Off, Songs, Albums

- Select "Off"to deactivate this feature.
- Select "Songs" to set this unit to play songs in random order.
- Select "Albums" to set this unit to play albums in random order.

# **Note**

When "Shuffle" is set to a setting other than "Off", " $\exists \mathcal{L}$ " appears in the top right corner while songs or albums are being shuffled.

# **Repeat (Repeat)**

Use this feature to set this unit to repeat one song or a sequence of songs.

Choices: Off, One, All

- Select "Off" to deactivate this feature.
- Select "One" to set this unit to repeat one song.
- Select "All" to set this unit to repeat a sequence of songs.

# **Note**

When "Repeat" is set to a setting other than "Off", " $\phi$ " or " $\phi$ " appears in the top right corner while one song or a sequence of songs are being repeated.

# • The **functions of the play information display**

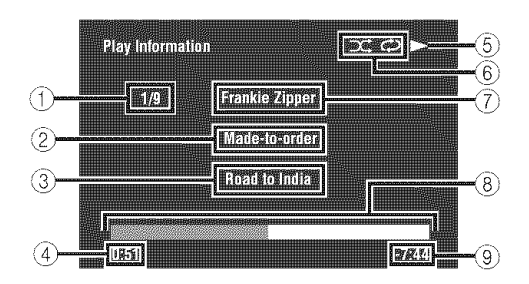

- (1) Track number/total tracks
- @ Name of the album
- @ Name of the song
- (4) Elapsed time
- $\circledS \triangleright$  (playback) or **III** (pausing)
- @ Shuffle and repeat icons
- @ Name of the artist
- @ Progress bar
- @ Remaining time

# **USING NETWORK/USB FEATURES**

This unit is equipped with network and USB features that allow you to enjoy WAV (PCM format only), MP3 and WMA files saved on your PC, YAMAHA MCX-2000, USB memory device and USB portable audio player or access the lnternet Radio.

# **Notes**

- YAMAHA MCX-2000 may not be for sale in some locations.
- For further details about networking, refer to the operation manuals supplied with your network devices. Also refer to technical reference books, if needed.
- Some WAV, MP3 and WMA tiles may not be playable or may be noisy when played.

# $-6$

- For a complete list of the remote control functions used to control the network and USB features, see the "PC/MCX-2000/Internet Radio/USB" column in "Controlling other components" on page 119.
- For a complete list of status messages that appear in the front panel display and on the video monitor, see the "Network and USB" section in "TROUBLESHOOTING" on page 144.

# **Navigating the network and USB menus**

The following diagram shows the construction of the network and USB menu.

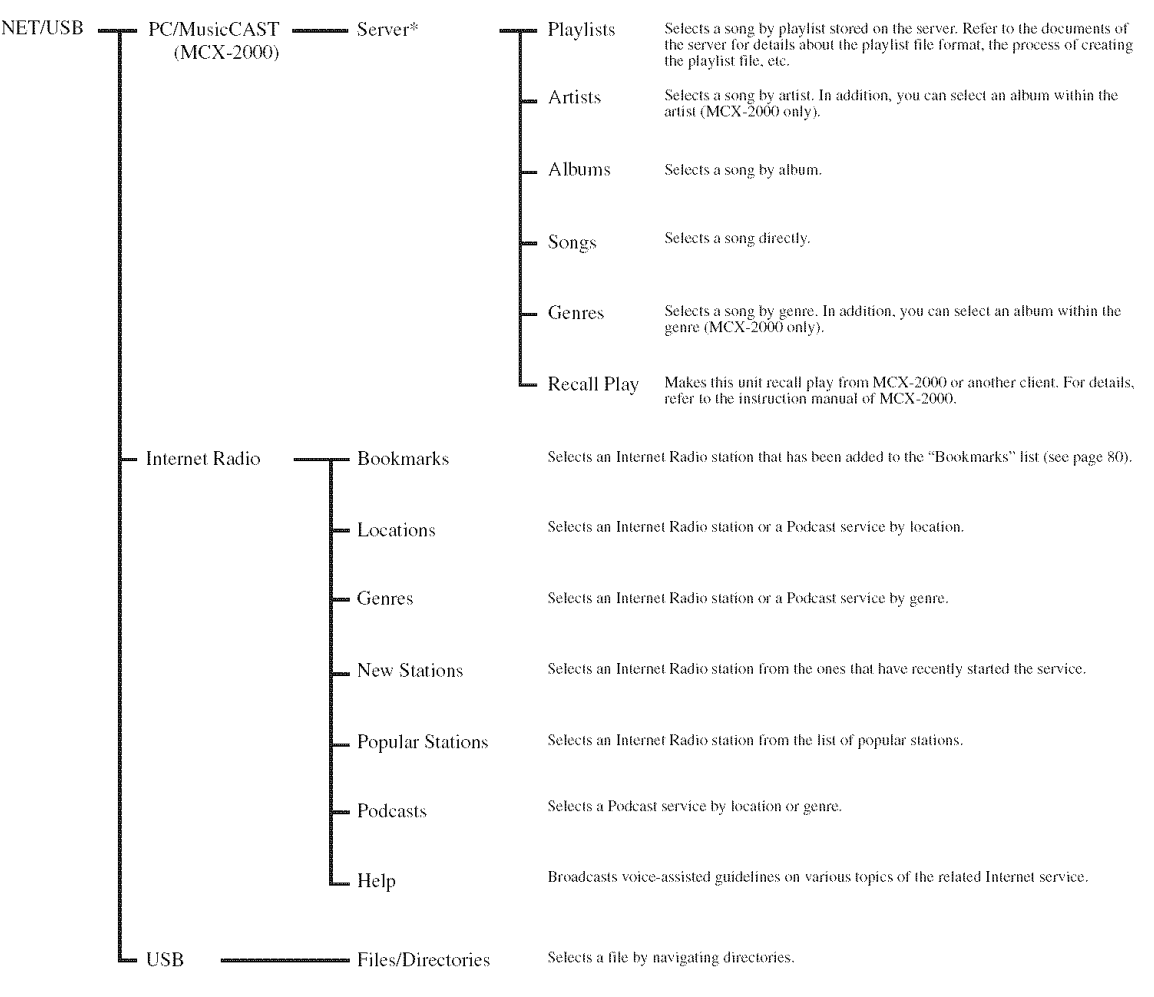

# **Note**

*<sup>&#</sup>x27;* Only the available PC servers and MCX-2000 are displayed.

## **USING NETWORK/USB FEATURES**

The following procedure shows the basic steps to navigate the network and USB menus. See pages 79 and 80 for details about each sub input source.

# **Note**

"Please wait" may appear whenever it takes time for communication. This is not a system malfunction. Wait for a while.

1 **Set the operation mode selector to SOURCE and then press NET/USB on the remote control to select** "NET/USB" **as the input source.**

The cursor on the left of the NET/USB indicator lights up in the front panel display, and the contents previously played for the corresponding sub input source of NET/USB is automatically played.

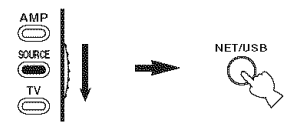

## **Lights** up

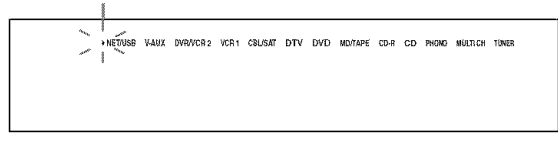

# **2 Press DISPLAY on the remote control to display the top NET/USB menu.**

The following display appears on the video monitor. If any other screen appears on the video monitor, press MENU on the remote control repeatedly until the top NET/USB menu appears.

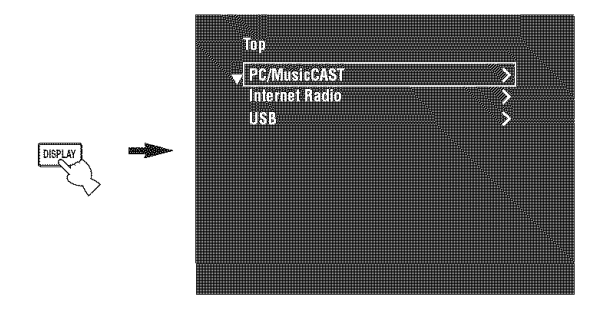

#### $\overline{3}$ **Press** A **/** V **to select the desired sub input**  $s$  **source** and then  $b$  **press**  $>$  **or ENTER.**

# $-6$

You can also select the desired sub input source by pressing the corresponding button on the remote control (see page  $8$ ).

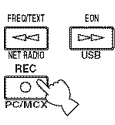

#### $\boldsymbol{\Lambda}$ **Press**  $\wedge$  **/**  $\vee$  **/**  $\triangle$  /  $\triangleright$  **on** the remote control to **select the desired song or Internet Radio station.**

- Press  $\triangle$  /  $\nabla$  to select the desired menu.
- Press  $\triangleright$  to enter the selected menu.
- Press  $\leq$  to return to the previous menu level.

## $\geq 8.1$

- " $\triangleright$ " in the right corner of each menu line indicates that there is a submenu available in the next menu level.
- You can press ENTER or MENU to enter the selected menu or to return to the previous menu level.

# **5 Press ENTER to play the selected song or to listen to the selected station.**

 $262$ 

- See page 76 for details about the functions of the play information display.
- Some items do not appear in the play information display depending on the selected sub input source.

# **Using a PC server or YAMAHA MCX-2000**

Use this feature to enjoy music files saved on your PC or YAMAHA MCX-2000. MCX-2000 is a music server that enhances the concept of YAMAHA exclusive MusicCAST, a digital music delivery method over a personal network.

- 1 **Install Windows Media Connect 2.0 on your PC, or register this unit on your YAMAHA MCX-2000.**
	- Refer to "Installing Windows Media Connect 2.0 on your PC" on page 79 and "Registering this unit on the YAMAHA MCX-2000" on page 80.
	- This procedure is needed only the first time.

# **2 Turn on your PC or MCX-2000.**

The PC server or MCX-2000 is added to the server list on the submenu of PC/MusicCAST.

# **3 Select a desired server or MusicCASTto begin playback.**

# **Notes**

- YAMAHA MCX-2000 may not be for sale in some locations.
- You can connect this unit to up to 4 PC servers and 1 MCX-2000, and each server must be connected to the same subnet as this unit.
- Some WAV, MP3 and WMA files on your PC may not be playable or may be noisy when played.
- (MCX-2000 only) Files marked with an asterisk (\*) have not been converted to MP3 format. You cannot play back such files immediately unless you set the "Receive PCM Stream" setting of this unit to "ON" on MCX-2000. For details, refer to the instruction manual of MCX-2000.

# $-\frac{1}{2}$ .

- While a song is being played, the time elapsed is displayed at the bottom of the playback information screen.
- You call use \_ */* 12>t2>1to skip backward/lorward and C:>*/* [] to start/stop playback independently from the menu on the video monitor.
- You can set the settings for repeat and shuffle mode by using the "Play Style" parameters in "NET/USB" (see page 110).
- You can set whether to display the operation status in the front panel display in a continuous manner or by the first 14 characters alter scrolling all characters once by using "Scroll" in "Front Panel Disp." (see page 112).

# • **Installing Windows Media Connect 2.0 on your PC**

With Windows Media Connect 2.0, you can play back **the** audio files on your PC. For details refer to the documents of Windows Media Connect 2.0.

#### 1 **Install Windows Media Connect 2.0 on your PC.**

You can download the installer of Windows Media Connect 2.0 from the Microsoft website.

#### $\overline{2}$ **Turn on your PC and then share a folder on the PC.**

The Shared folder is added to the server list on the submenu of PC/MusicCAST.

# **Notes**

- **•** Some security software installed on your PC (anti-virus software, firewall software, etc.) may block the access of this unit to your PC. In such cases, configure the security software appropriately.
- If you are using a PC with Windows XP Professional. and the PC is logging on to a domain, you may not be able to connect the PC server. In such cases, log on to the local machine instead of the domain.

# • **Registering this unit on the YAMAHA MCX-2000**

You must register this unit on your YAMAHA MCX-2000 so that this unit can be recognized by your YAMAHA MCX-2000. For details, refer to the operation manual supplied with your YAMAHA MCX-2000.

# **1 Turn off this unit.**

# **2 Set your YAMAHA MCX-2000 to the** "Auto **Config" mode.**

# **3 Turn on this unit.**

- MCX-2000 is added to the server list on the submenu of PC/MCX.
- The client ID of this unit appears in the OSD of your YAMAHA MCX-2000 (shown as CL-XXXXX), and this completes the automatic configuration procedure.

# **Notes**

- **•**The latter part of the client **ID** of this unit is same as the last 5 digits of the MAC address of this unit. *For* details about MAC address, see page 111.
- **•** To clear the registered client **ID** of this unit, use the "Manual Config" mode of your YAMAHA MCX-2000 (refer to the instruction manual of MCX-2000) and then set "N-RESET" in the advanced setup menu of this unit to "RESET" (see page 136).
- The client control functions of MusicCAST over this unit other than "View Play Info', "Receive PCM Stream" and "Edit Client title" are not available. Avoid using these functions as it will stop the playback on this unit.

# **Using the Internet Radio**

Use this feature to listen to Internet Radio stations. This unit uses the vTuner lnternet Radio station database service particularly customized for this unit, providing over 2000 radio station database. Further, you can store your favorite stations with bookmarks.

# **Notes**

- •This service may be discontinued without notice.
- Some lnternet Radio stations may not be played even if they are selected in the NET RADIO menu.
- To listen to the lntemet Radio. connect this unit to your network (see page 30).
- A narrowband Internet connection (i.e. 56K modem, ISDN) will not provide satisfactory results, and a broadband connection is strongly recommended (i.e. a cable modem, an xDSL modem. etc.). For detailed information, consult with your ISP.

# $\odot$   $-$

- You can use  $\triangleright$  /  $\Box$  to start/stop playback independently from the menu on the video monitor.
- "Podcast" is a type of the lnteruet Radio service, and there are a number of Podcast services available on the Internet. The Podcast is not a continuous service. That is, this unit stops playback when an episode of the Podcast ends.
- Some security devices (such as firewall) may block the access of this unit to Internet Radio stations. In such cases, configure the security settings appropriately.

# • **Storing your favorite Internet Radio stations with bookmarks**

Use this feature to select your favorite Internet Radio stations quickly.

# **Press and hold TITLE on the remote control while the selected Internet Radio station service is being broadcast.**

The stored Internet Radio station is added to the "Bookmarks" list (see page 77).

 $-6-$ 

To remove the stored station from the list, select the item in the first level of the "Bookmarks" list and then press and hold TITLE on the remote control.

# Using a USB memory device or a **USB** portable audio player

Use this feature to enjoy WAV (PCM format only), MP3 and WMA files saved on your USB memory device or USB portable audio player connected to the USB port on the front panel of this unit.

# **Notes**

- This unit supports USB mass storage class devices using FAT **1** 16 or FAT 32.
- Only the first partition is displayed in the GUI menu. You cannot select files in other partitions.
- Up Io 8 levels of directory hierarchy and 500 nmsic files per directory are recognized.
- Some devices may not work properly even if they meet the requirements.
- Some WAV, MP3 and WMA files may not be playable or may be noisy when played.
- When you connect your USB memory device or USB portable audio player, there may be an about 10 seconds delay.

# $\frac{1}{2}$

- While a song is being played, the time elapsed is displayed at the bottom of the playback information screen.
- You can use  $\leq \leq$  /  $\geq \geq$  to skip backward/forward and  $\geq$  /  $\Box$ to start/slop playback independently from the menu in the OSD.
- You can set the settings for repeat and shuffle mode by using the "Play Style" parameters in "NET/USB" (see page 110). **3**
- You can set whether to display the operation status in the front panel display in a continuous manner or by the first 14 characters after scrolling all characters once by using "Scroll" in "Front Panel Disp." (see page 112).

# • Connecting **a USB memory device or a USB potable audio player**

# **Connect a USB jack of a USB memory device or USB portable audio player to the USB port on the** front **panel of this unit.**

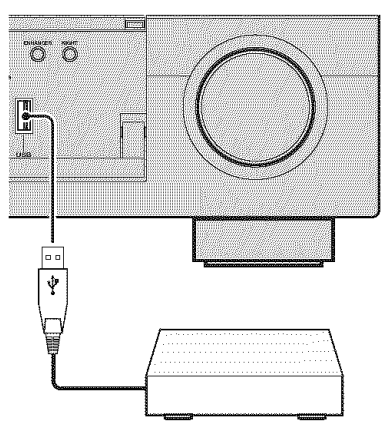

**USB memory device or USB portable audio player**

# **Using shortcut buttons**

Use this feature to access the desired music sources (WAV. MP3 and WMA files on the connected PC, MCX-2000 or USB storage devices and lnternet Radio stations) directly. You can preset 8 items in each sub input sources.

# • **Assigning the items to the numeric button (1-8)**

**Set the operation mode selector to SOURCE and then press NET/USB on the remote control to select** "NET/USB" **as the input source.**

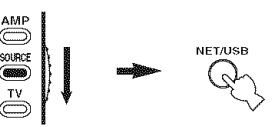

# **Select a desired music source you want to assign to the numeric button (1-8), and then play back the source.**

See page 78 for details.

# **Press MEMORY.**

This unit in the memory preset mode. The MEMORY indicator flashes and following message appears in the video monitor and front panel display.

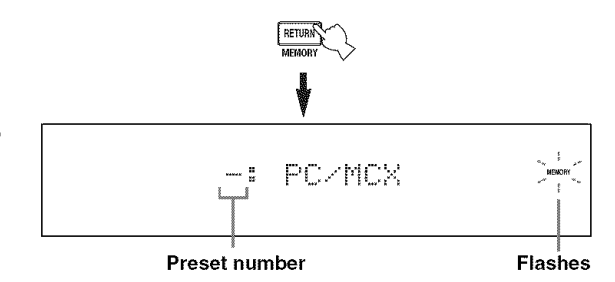

# $\geq 0.1$

When you do not complete each of the following steps within 5 seconds, the memory preset mode is automatically canceled. In this case. start over from step 3.

#### 4 **Press desired numeric buttons (1-8).**

The number of the selected numeric button appears in the video monitor or front panel display.

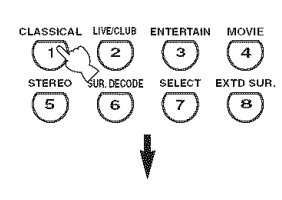

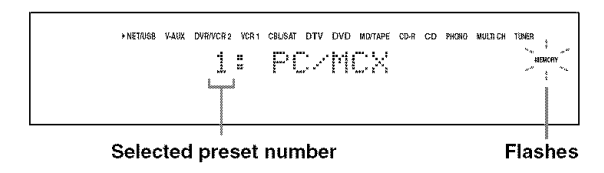

# **5 Press ENTER or MEMORY to confirm the preset.**

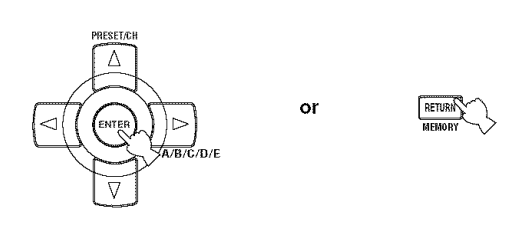

# **Select an item by using numeric buttons (1-8)**

1 **Set the operation mode selector to SOURCE and then press NET/USB on the remote control to select** "NET/USB" **as the input source.**

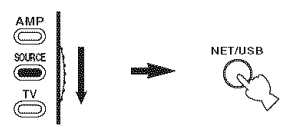

 $\overline{2}$ **Select the desired sub input source.**

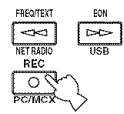

#### $\overline{3}$ **Press one of the numeric button** (1-8) **which the desired item is assigned to select the item as the input source.**

The selected preset number appears in the front panel display, and this unit starts the playback of the source assigned to the selected numeric button.

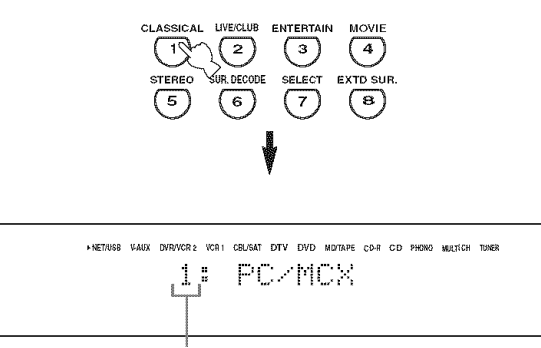

#### **Selected preset** number

# **Notes**

- **•** "Empty Memory!" appears in the front panel display and the short message display when you press the numeric button (I-8) to which no items are assigned.
- This unit does not recall the correct item assigned to the selected numeric button (I-8) in the following cases:
	- the connected USB device is incorrect.
	- $t$  the PC or MCX-2000 which stores the selected item is turned off or disconnected from the network.
	- $-$  the selected Internet Radio station is temporary unavailable or out of service.
	- the directory of the selected item has been changed.

#### $\geq$   $\frac{1}{2}$ .

This unit stores the relative position of the preset items in a directory or playlist, and does not recall the correct item by using numeric buttons (1-8) if you add or delete music files to or from the same directory or playlist as the preset items. In such cases, preset the desired item to the numeric buttons (1-8) again.

We recommend the following methods:

#### PC server/MCX-2000

Create eight playlists which contain desired items, and then preset the top item of each playlist to the numeric buttons (1-8). When you change the items which are preset to the numeric buttons (1-8), replace the registered items in the playlist with the desired items without deleting the playlist.

#### **USB devices**

Create eight directories which contain desired items in a directory beside the directory which contains all music files, and then preset the top item of each directory to the numeric buttons (1-8). When you change the items which are preset to the numeric buttons (1-8), replace the items in the directory to the desired items without deleting the directory.

# **RECORDING**

Recording adjustments and other operations are performed from the recording components. Refer to the operating instructions for those components.

# CAUTION

**The DTS signal is a digital bitstream. Attempting to digitally record the DTS bitstream will result in** noise being recorded. Therefore, if you want to use this unit to record sources encoded in DTS, the following **considerations and adjustments need to be made. To play DTS-encoded DVDs and CDs (when using a digital audio connection) on your DTS-compatible player,** follow **its operating instructions to make a setting so that the analog signal will be output** from **the player.**

# **Notes**

- When this unit is set to the standby mode, you cannot record between other components connected to this unit.
- The settings ol TONE CONTROL (see page 52). VOLUME. **the** speaker level (see page 109) and Ihe sound field programs (see page 47) do not affect recorded material.
- The source connected 1o the MULTI CH INPUT jacks of this unit cannot be recorded.
- The XM Satellite Radio signals (U.S.A. and Canada models only) cannot be output at the AUDIO OUT (REC) jacks.
- Digital signals input at the DIGITAL INPUT jacks are not output at the analog AUDIO OUT (REC) jacks for recording. Likewise, analog signals input at the AUDIO IN jacks are not output at the DIGITAL OUTPUT jack. Therefore, if your source component is connected Io provide only digital or analog signals, you can only record digilal or analog signals.
- A given inpul source is not oulput on Ihe same OUT (REC) channel.
- S-video and composite video signals pass independently through the video circuits of this unit. Therefore, when recording or dubbing video signals input from a video source component that provides only an S-video or a composite video signal, you can record only an S-video or a composite video signal on your VCR.
- The analog audio signals input at the DOCK terminal can be output at the analog AUDIO OUT (REC) jacks for recording.
- Check the copyright laws in your country to record from CDs, radio, etc. Recording of copyrighted material may infringe copyright laws.

# $-\frac{1}{2}$

Do a test recording before you start an actual recording.

If you play back a video source that uses scrambled or encoded signals to prevent it from being dubbed, the picture itself may be disturbed due to those signals.

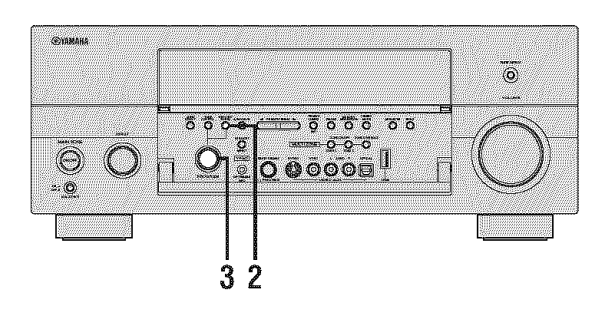

- **1 Turn on all the connected components.**
- **2 Press REC OUT/ZONE 2 repeatedly until the RECOUT indicator lights up in the** front **panel display.**

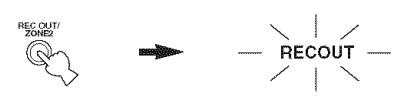

**(U.S.A. model) Rotate the PROGRAM selector on the** front **panel to select the source component you want to record** from.

Select "SOURCE" to record the currently selected input source.

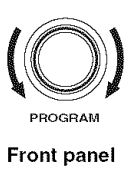

- **4 Start playback on the selected source component or select a broadcast station.**
- **5 Start recording on the recording component.**

# **ADVANCED SOUND CONFIGURATIONS**

# **Selecting decoders**

# • **Selecting decoders for 2-channel sources (surround decode mode)**

Use this feature to play back sources with selected decoders. You can play back 2-channel sources on multichannels.

**1 Set the operation mode selector to AMP and then press SUR. DECODE on the remote control to select the surround decode mode.**

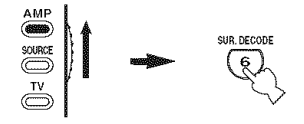

#### $\overline{2}$ **Press SELECT on the remote control repeatedly to select the desired decoder.**

You can select from the following modes depending on the type of source you are playing and your personal preference.

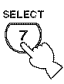

# $\frac{1}{2}$

- You can select the desired decoder by pressing SELECT and then press  $\langle \rangle$   $\Rightarrow$  repeatedly on the remote control.
- You can select the desired decoder and adjust the decoder parameter settings by using GUI screen. See page 88 for details.

# • **Decoder descriptions**

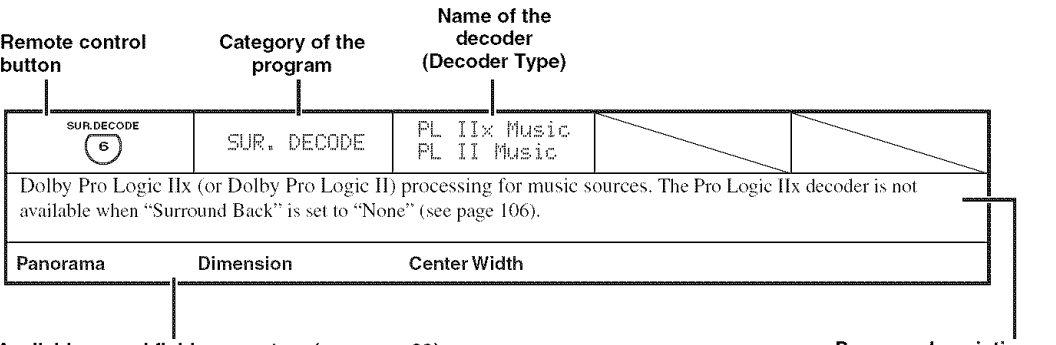

# **Available sound** field **parameters** (see **page 89) Program description**

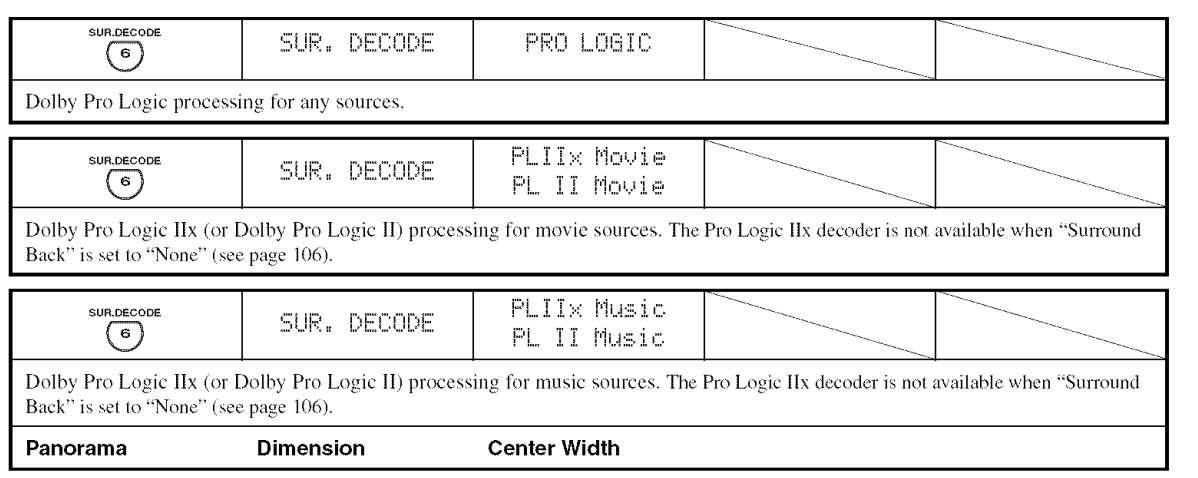

## **ADVANCED SOUND CONFIGURATIONS**

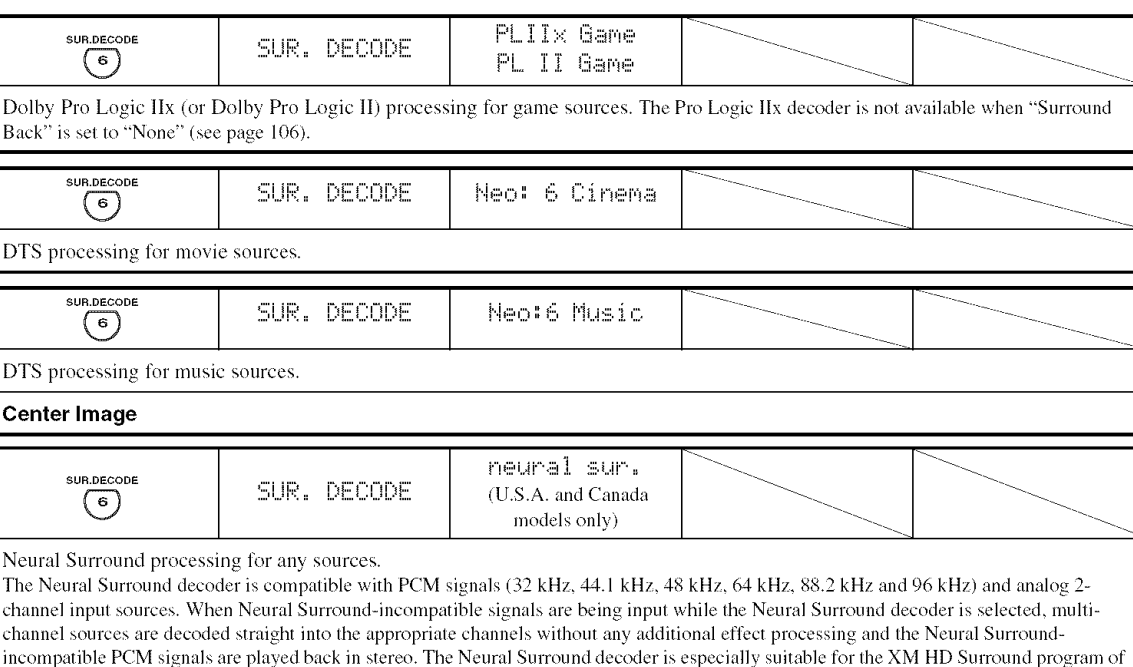

XM Satellite Radio.

 $\frac{1}{2}$ 

When you select the surround decode mode for Dolby Digital, DTS or DTS 96/24 sources, this unit automatically selects "SURROUND DECODE Dulby Digital". "SURROUND DECODE DTS" or "SURROUND DECODE DTS 96124" program.

#### $\blacksquare$ Selecting **decoders used with sound** field **programs**

Use this feature to select the desired decoder used with MOVIE sound field programs (except "Mono Movie"). See page 49 for details about MOVIE sound field program.

 $\blacksquare$ **Set the operation mode selector** to **AMP and** then **press MOVIE on the remote control repeatedly to select the desired MOVIE sound** field **programs.**

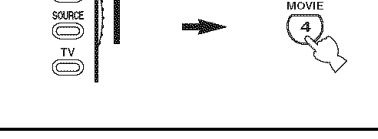

# **2 Press SELECT** repeatedly **to select the desired decoder used with the selected sound** field **program.**

You can select from the following decoders depending on the type of source you are playing and your personal preference.

 $\frac{1}{2}$ .

- **•** You can select the desired decoder by pressing SELECT and then press  $\langle 1/\rangle$  repeatedly on the remote control.
- You can also select decoders used with sound field programs by using GUI screen. Set "Decoder Type" in Stereo/Surround" to the desired setting (see page 88).

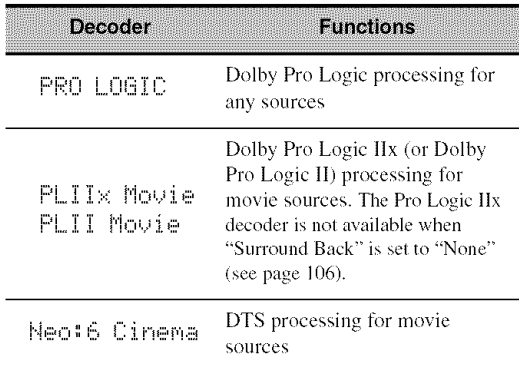

# **Available decoders (Decoder Type)**

# **• Selecting decoders for multi-channel sources**

If you connected surround back speakers, use this feature to enjoy 6.1/7.1-channel playback for multi-channel sources using the Dolby Pro Logic llx, Dolby Digital EX or DTS-ES decoders.

1 **Set the operation mode selector to AMP and then press EXTD SUR. on the remote control repeatedly to switch between 5.1 and 6.1/7.Ichannel playback.**

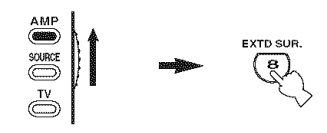

**2 Press <1/[:> repeatedly to select a decoder while the name of the decoder is displayed.**

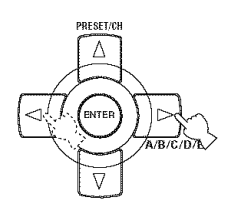

# **Auto AUTO**

When a signal flag that can be recognized by this unit is input, this unit selects the optimum decoder to play back the signal in 6.1/7.1 channels.

If this unit cannot recognize the flag or no flag is present in the input signal, it cannot automatically be played in 6.117.1 channels.

# **Decoders**

You can select from the following decoders depending on the format of the source you are playing.

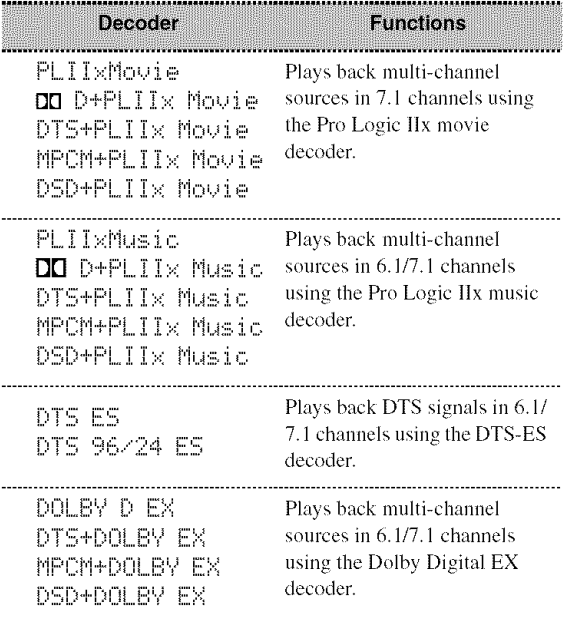

## **Off** OFF

Decoders are not used to create 6.1/7.1 channels.

## **Notes**

- "PLIIx Movie" is axailable only when "Surround Back" (see page 106) is set to "Small x2" or "Large x2".
- Some 6.1/7.1-channel compatible discs do not have a signal flag that can be automatically detected by this unit. When playing these kinds of discs in 6.1/7.1 channels, select a decoder manually from "PLIIx Music", "EX/ES" or "EX".
- 6.1/7.l-channel playback is not possible even if you press EXTD SUR. in the following cases:
	- -when "Surround" (see page 106) or "Surround Back" (see page 106) is set to "None".
	- when the component connected to the MULTI CH INPUT .jacks is being played.
	- when the source being played does not contain surround left and right channel signals.
	- when a Dolby Digital KARAOKE source is being played.
	- when the "2ch Stereo" (see page 53) or Pure Direct (see page 52) mode is selected.
- When this unit is turned off, this setting will be reset to "Auto".
- The Pro Logic llx decoder is not available when "Surround Back" is set to "None" (see page 106).

# **GRAPHIC USER INTERFACE (GUI) SCREEN**

This unit features a sophisticated graphical user interface (GUI) screen that helps you to control the amplifier function of this unit. With the GUI screen, you can view the information of the signals being input and the status of this unit.

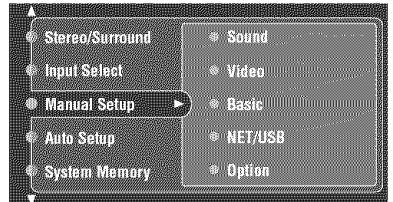

# • **Stereo/Surround (Stereo/Surround menu)**

Use this feature to select the sound field programs and customize the program parameter settings (see page 88).

# **• Input Select (Input select menu)**

Use this feature to select the input source and customize the parameters of each input source.

# • **Manual Setup (Manual setup menu)**

Use this feature to manually adjust speaker and system parameters (see page 97).

# **Sound (Sound menu)**

Use this menu to manually adjust any speaker settings, alter the quality and tone of the sound output by the system or compensate for video signal processing delays when using LCD monitors or projectors (see page 97).

# **Video (Video menu)**

Use this feature to manually adjust the video parameters (see page 101).

## **Basic** (Basic **menu)**

Use this feature to manually adjust the basic speaker parameters (see page 104).

# **NET/USB (Network and USB menu)**

Use this menu to manually adjust the network and USB system parameters (see page 109).

# **Option (Option menu)**

Use this feature to manually adjust the optional system parameters (see page 111).

# • **Auto Setup (Auto setup menu)**

Use this menu to run Auto Setup and specify which speaker parameters to be adjusted (see page 35).

# • **System Memory (System memory menu)**

Use this feature to store and recall various settings of this unit (see page 115).

# • **Signal Info. (Signal information)**

Use this feature to check audio signal information (see page 116).

# • **Language (GUI language menu)**

Use this feature to select the language of your choice that appears in the GUI screen of this unit (see page 117).

 $-\frac{1}{2}$ .

- You can also select the GUI language using "GUI LANGUAGE" parameter in "ADVANCED SETUP" in the front panel display (see page 136).
- See page 44 for details about the operations in GUI screen.

# Stereo/Surround (Stereo/Surround menu)

Use this feature to select the sound field programs (see page 46), the surround decode mode, the **"STRAIGHT'** mode (See page 51 ) or the Compressed Music Enhancer mode (See page 54), and adjust the parameters of each program.

- **Selecting sound** field **programs and setting the parameters by using GUI screen**
- $\mathbf{1}$ **Set the operation mode selector to AMP and then press SET MENU on the remote control.**

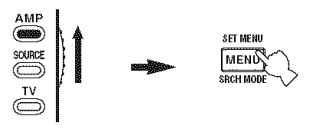

 $\overline{2}$ **Press**  $\wedge$  **/** $\vee$  **/** $\vee$   $\le$  **/** $\triangleright$  **on** the remote control to **select** "Stereo/Surround" **and then press** \_>.

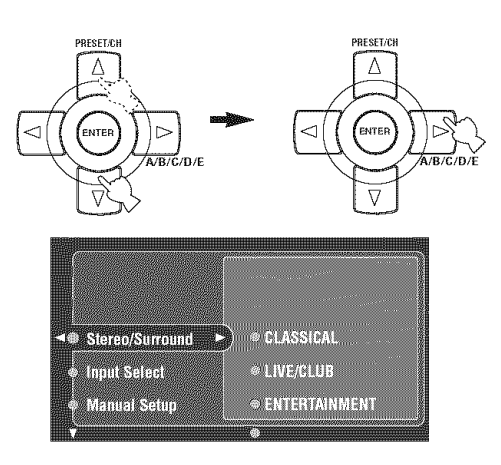

**3 Press** A **/** \_7**repeatedly to select the desired category** of the programs and then press  $\triangleright$ .

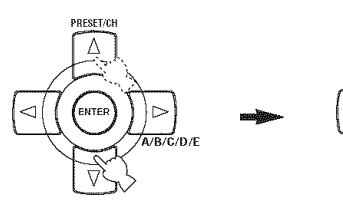

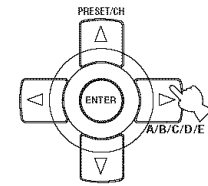

**4 Press**  $\land$  **/** $\sqrt{ }$  **repeatedly** to select the desired **programs.**

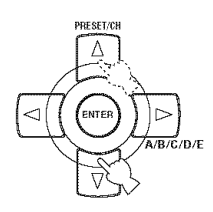

**5 Press**  $\triangleright$  on the remote control and then  $\wedge$  /  $\triangledown$ **to select the desired parameter.**

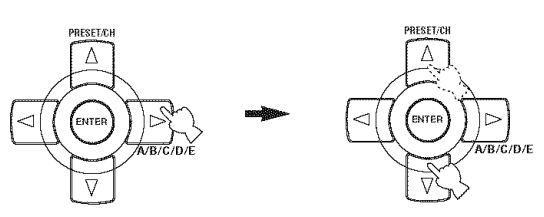

 $262$ 

You can select "Initialize" to set all the parameters of the selected sound field program to the default values. See page 93 for details.

6 **Press**  $\triangleright$  **and then press**  $\triangle$  /  $\triangleright$  to adjust the **selected parameter.**

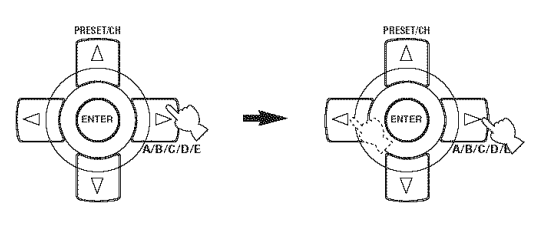

**7** Press ENTER or  $\wedge$  /  $\triangledown$  to confirm the setting **of the selected parameter.**

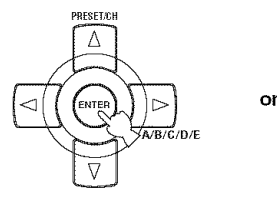

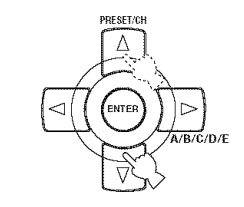

# • **Sound field parameter descriptions**

You can adjust the values of certain digital sound field parameters so that the sound fields are recreated accurately in your listening room. Not all of the following parameters are found in every program.

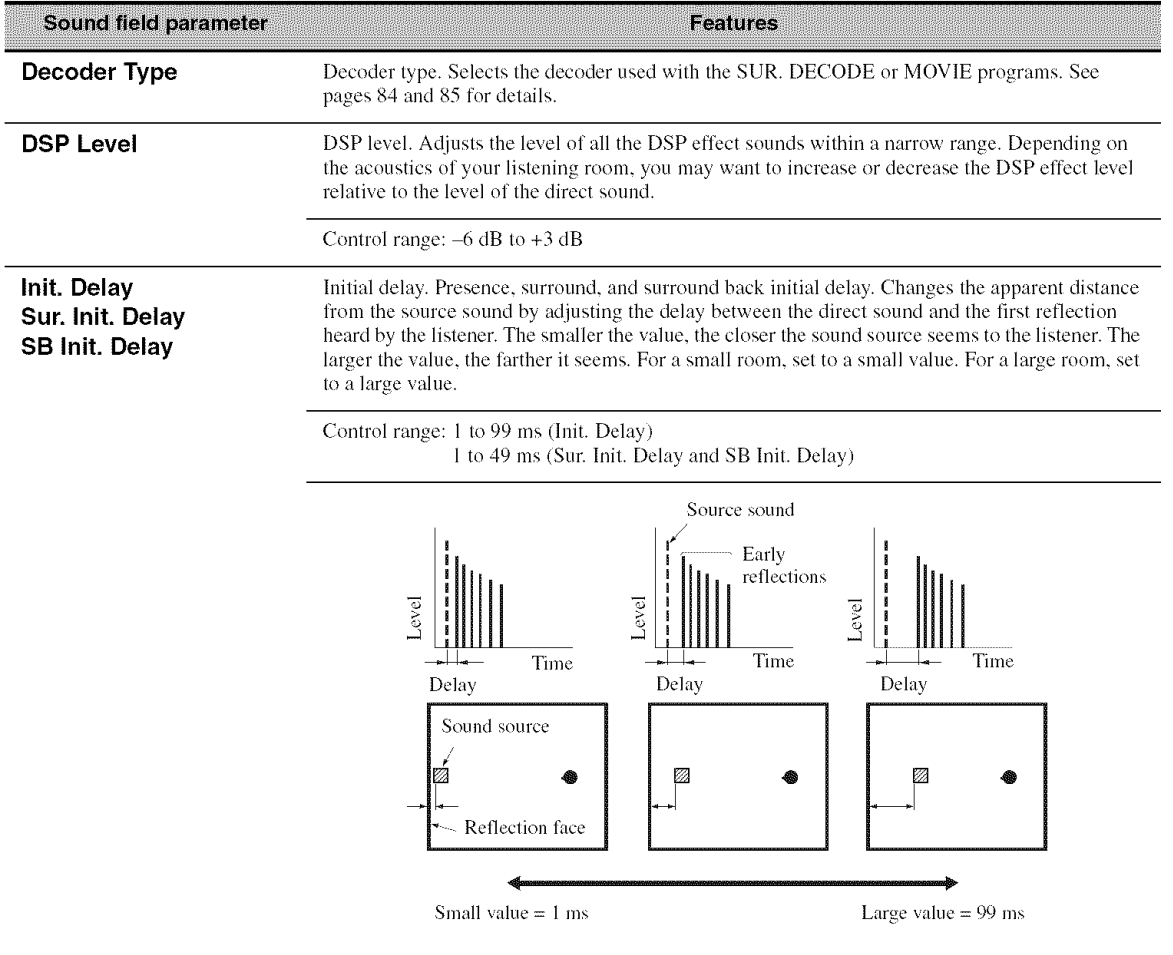

## Sound field parameter

# **Room** Size Sur. **Room** Size SB **Room** Size

Room size. Presence, surround, and surround back room size. Adjusts the apparent size of the surround sound field. The larger the value, the larger the surround sound field becomes. As the sound is repeatedly reflected around a room. the larger the hall is. the longer the time between the original reflected sound and the subsequent reflections. By controlling the time between the reflected sounds, you can change the apparent size of the virtual vemm. Changing this parameter from one to two doubles the apparent length of the room.

Features

Control range: 0.1 to 2.0 Source sound Early Level reflections Level evel Time Time Time Time Sound source ,  $\setminus$ **Ø**D))` Small value =  $0.1$  Large value =  $2.0$ 

**Liveness Sur. Liveness SB Liveness**

Liveness. Surround and surround back liveuess. Adjusts the reflectivity of the virtual walls in the hall by changing the rate at which the early reflections decay. The early reflections of a sound source decay much faster in a room with acoustically absorbent wall surfaces than in one which has highly reflective surfaces. A room with acoustically absorbent surfaces is referred to as "dead". while a room with highly reflective surfaces is referred to as "live". This parameter lets you adjust the early reflection decay rate and thus the "liveness" of the room.

Control range: 0 to 10

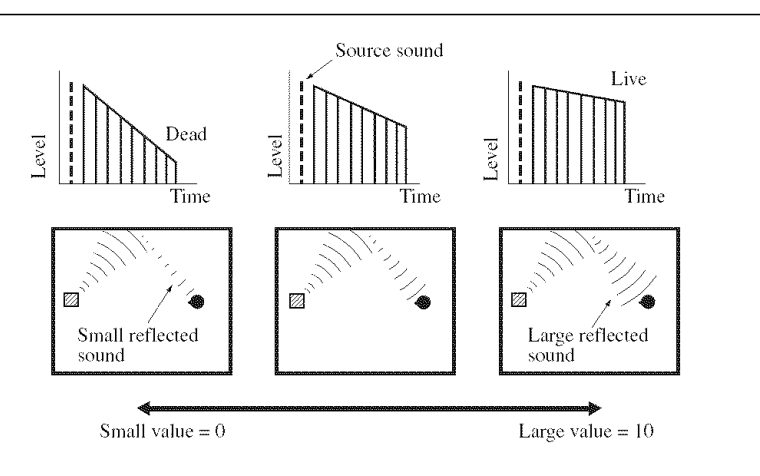

## Sound field parameter

**Rev. Time** Reverberation time. Adjusts the amount of time taken for the dense, subsequent reverberation sound to decay by 60 dB at 1 kHz. This changes the apparent size of the acoustic environment over an extremely wide range. Set a longer reverberation time for "dead" sources and listening room environments, and a shorter time for "live" sources and listening room environments.

Features

Control range:  $1.0$  to  $5.0$  s

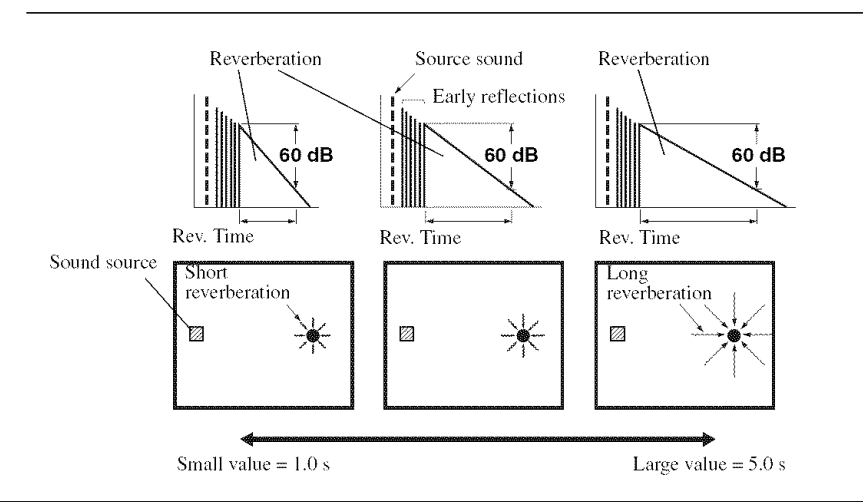

#### **Rev. Delay**

Reverberation delay. Adjusts the time difference between the beginning of the direct sound and the beginning of the reverberation sound. The larger the value, the later the reverberation sound begins. A later reverberation sound makes you feel as if you are in a larger acouslic environment.

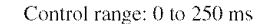

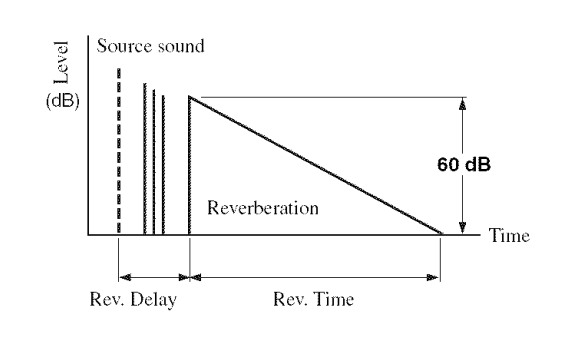

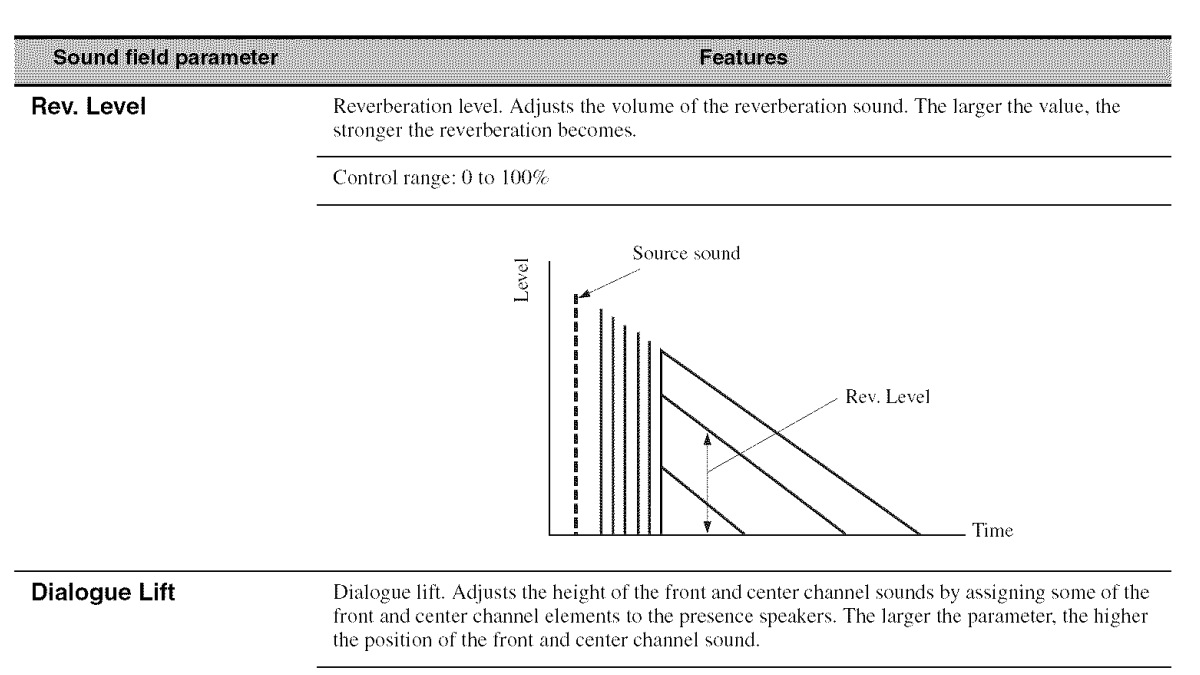

Choices: **O.** 1.2. 3.4.5

# • **Stereo program parameter descriptions**

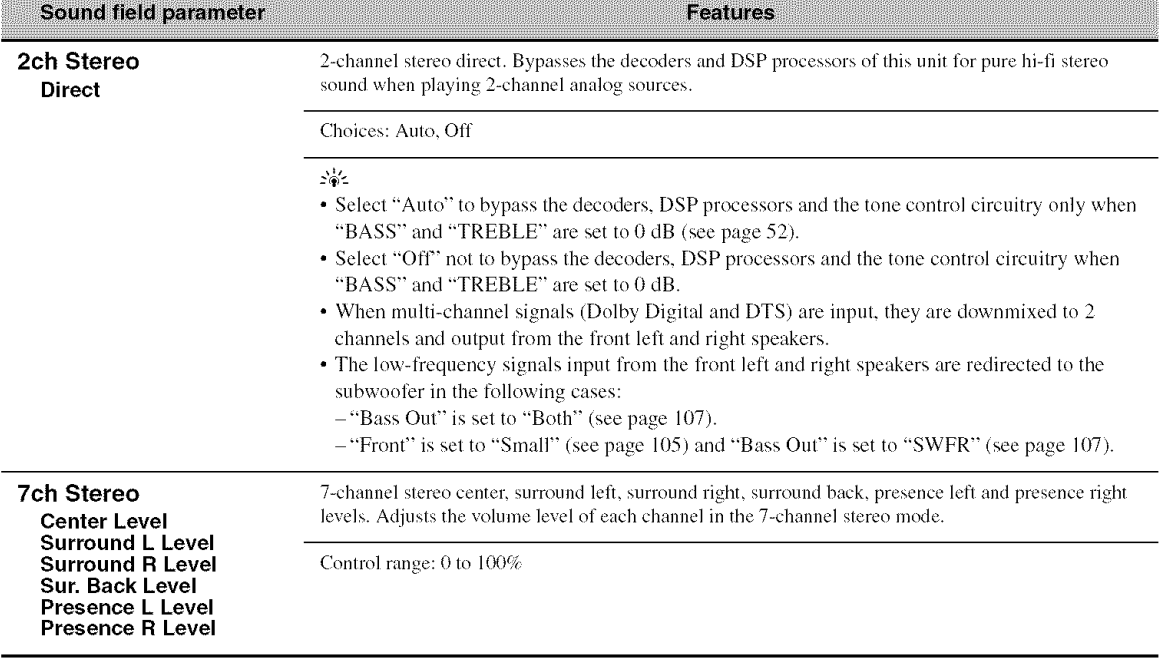

# • **The Compressed Music Enhancer mode parameter descriptions**

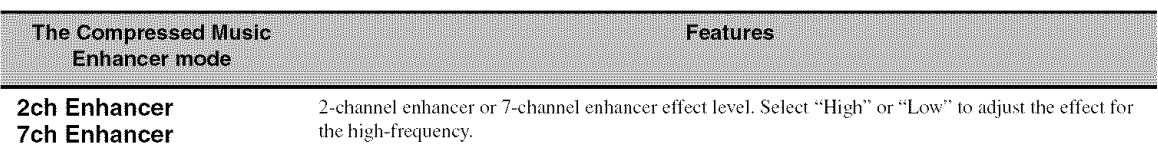

Choices: **High,** Low

# • **Decoder parameter descriptions**

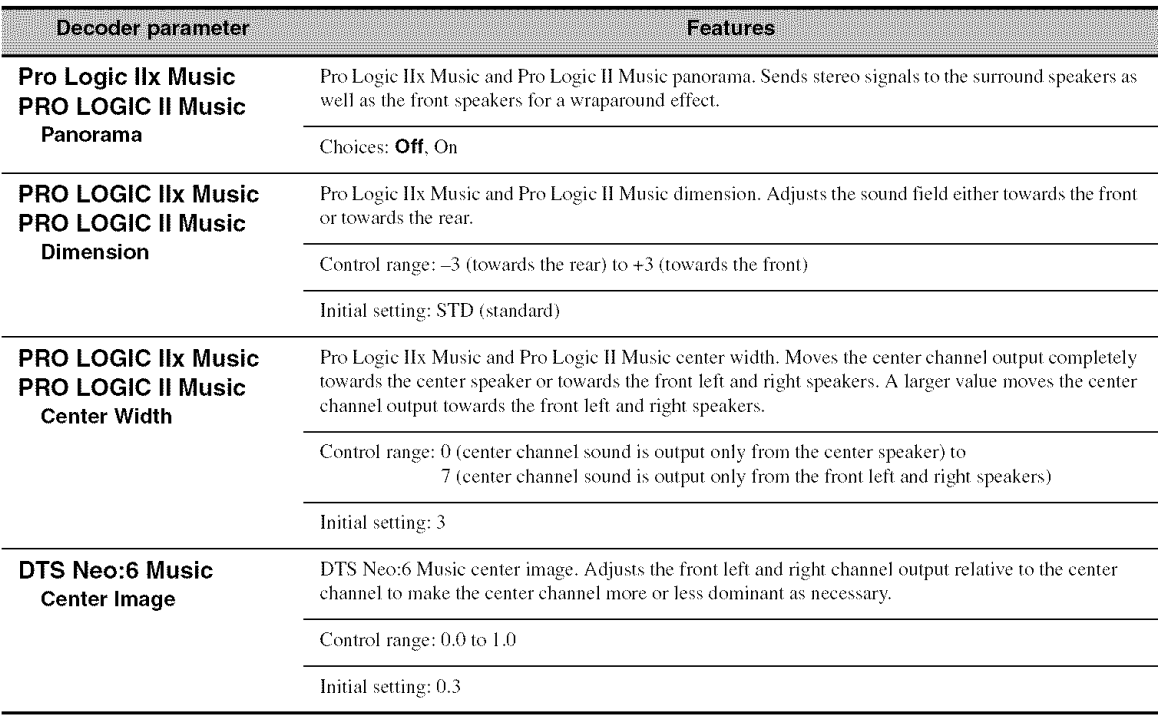

# • **Initialize (Program parameters initialization)**

Use this feature to initialize the parameter of the selected sound field program. Choices: No, Yes

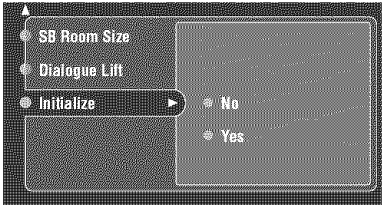

- Select "Yes" to set the program parameters to the factory default settings.
- Select "No" to cancel the program parameter initialization.

#### $-\bigcirc$

Usethe "Sur. Initialize" feature in "Option" to initialize the parameters of each sound field program within a sound fiekl program group (see page 114).

# **Input Select**

Use this feature to reassign digital input/outputs, select the input signal, rename the inputs, or adjust the level of the signal input at each input source.

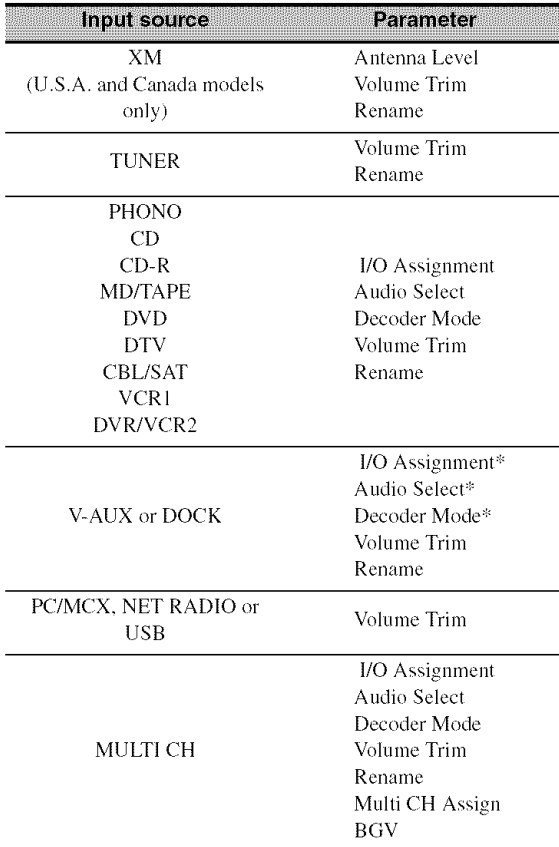

# **Notes**

- Some parameters described above may not be available for all input sources and some parameters are only available for specific input sources.
- **•** When iPod is stationed in a YAMAHA iPod universal dock (such as YDS-10, sold separately) connected to the DOCK terminal of this unit, "DOCK" appears in the "Input Select" menu instead of "V-AUX". In such cases, the parameters marked with asterisk  $(*)$  in the above table does not appears in the input source parameter menu.
- When you select "NET/USB" as the input source, selected sub input source (PC/MCX, NET RADIO or USB) appears in the Input Select menu.

#### $\mathbf{1}$ **Set the operation mode selector to AMP and then press SET MENU on the remote control.**

The top display appears.

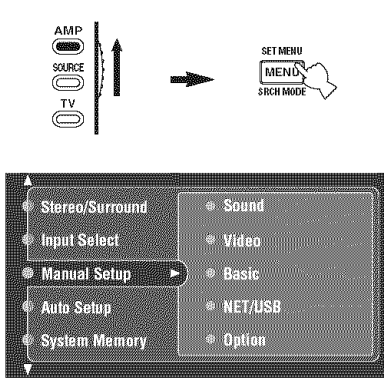

**2 Select** "Input **Select" and then press** C>.

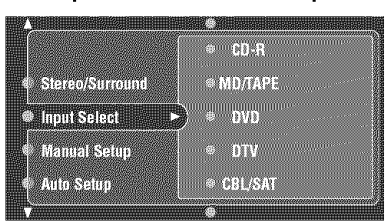

**3 Select the desired input source (CD, DVD,**  $etc.$ ) and then  $pres \triangleright or ENTER$  to  $access$ **and adjust.**

# • **Antenna Level (Antenna level)**

Use this feature to check the current reception level of the XM Passport System connected to the XM jack of this unit (see page 63). For the best reception, orient the XM Passport System so that a value of 60% or more is displayed here.

Display status: None, 0 to 100%

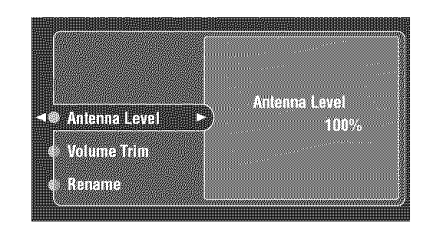

# **Notes**

- "None" is displayed if the XM Passport System is not connected to this unit. In this case, check the antenna connections (see page 63).
- The "Antenna Level" parameter cannot be adjusted by using the remote control. Instead, you need to adjust the orientation of the XM Passport System connected to the XM jack of this unit for a better percentage of the reception level.

# • **Volume Trim (Volume trimming)**

Use this feature to adjust the level of the signal input at each input source. This is usefid if you want to balance the level of each input source to avoid sudden changes in volume when switching between input sources. Control range:  $-6.0$  dB to  $+6.0$  dB Initial setting: 0.0 dB

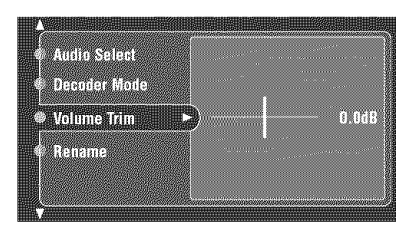

# $-\frac{1}{2}$

This parameter also affects the signals output at ZONE OUT jacks.

# **Note**

• You can only adjust the volume for the current input source using this setting.

# ■ Rename (Rename)

Use this feature to change the name of the inputs in the GUI screen or the front panel display menu. (DVD is used as the source component in the following example.)

**1 Press**  $\lhd$   $l$   $\rhd$  **to place** the (under-bar) under **the space or character you want to edit.**

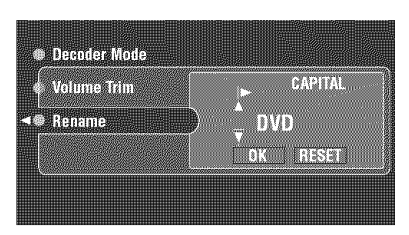

**2 Press ENTER repeatedly to select a character type (CAPITAL/SMALL/FIGURE/MARK).**

#### $\overline{3}$ **Press** A **/** V **to select the character you want to use** and  $\lhd$   $l$   $\rhd$  **to** move to the next one.

- You can use up to 8 characters for each input.
- Press  $\nabla$  to change the character in the following order, or press  $\triangle$  to go in the reverse order: CAPITAL A to Z, space SMALL a to z, space
	- FIGURE 0 to 9, space
	- $MARK$   $!, #, %$ , &, etc.
- Press ENTER to switch between character types.
- Repeat steps 1 to 3 to rename each input.

# **Note**

Even if you select "Francais". "Deutsch". Espacol" or "Русский" in "Language" (see page 117), you cannot use accent symbols or cyrillic alphabets for the name of each input.

# **4 Press** <1 / \_ **to select OK and press ENTER when complete.**

# $\geq 0$ .

- Select "RESET" to set the name of the selected input to default.
- This feature is useful when you change the input or output assigmnent for digital jacks and component video input jacks.
- You can also change the name of the input source that appears in the display window on the remote control. Refer to "Changing source names in the display window" on page 123".

# **Note**

You can only change the name of the current input source (except for multi channel input sources) using this setting.

# • **I/O Assignment (Input/output assignment)**

Use this feature to assign the input/output jacks according to the component to be used if the initial settings of this unit do not correspond to your needs. Change the following parameters to reassign the respective jacks and effectively connect more components.

Once the input/output jacks are reassigned, you can select the corresponding component by using the INPUT selector on the front panel (or the input selector buttons on the remote control).

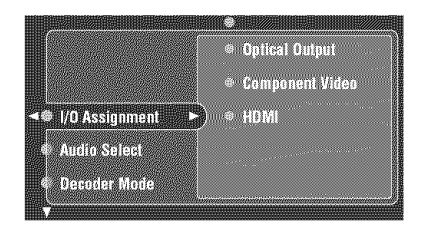

**Example 1**: **Assigning the COAXIAL** @ **CD jack to the DVD input.**

- **1 Select** "Input **Select" in the GUI screen and then select** "DVD".
- **2 Select** "1/O **Assignment" and then** "Coaxial **Input".**
- **3 Select** "@ **CD".**

**Example 2: Clearing a jack assignment.**

- **1 Select** "Input **Select" and then select the desired input source ("DVD", etc.).**
- 2 **Select** "1/O **Assignment" and then select the desired jack assignment** ("Coaxial **Input",** "Optical **Input",** "Optical **Output",** "Component **Video", or** "HDMI').

# **3 Select** "None" **and then press ENTER to clear the assignment.**

# **Notes**

- You cannot select a specific item more than once for the same type of jack.
- When you connect a component to both the COAXIAL and OPTICAL jacks, priority is given to signals input at the

# • **Audio Select (Audio input jack select)**

This unit comes with a variety of input jacks. You can select the type of input signal you want to use. Choices: Auto, HDMI, Coax/Opt, Analog

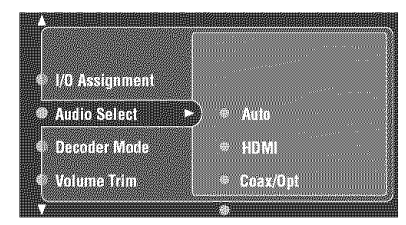

- **•** Select "Auto" when you want signals to be input to this unit in the following order: HDMI signals, digital signals and analog signals.
- Select "HDMI" when you only want HDMI signals to be input to this unit. If no HDMI signals are input, no sound is output.
- Select "Coax/Opt" when you want digital signals to be input to this unit at the OPTICAL or COAXIAL jacks. Use if HDMI signals are also being input.
- Select "Analog" when you only want analog signals to be input to this unit. If no analog signals are input, no sound is output.

# $\preceq_\mathbb{Q}^\mathbb{N}$  -

- You can also select the audio input jack by pressing AUDIO SELECT on the front panel (or AUDIO SEL on the remote control). See page 42 for details.
- You can set the default Audio input jack select of this unit by using "Audio Select" in "Option" (see page 114).

# **Note**

This feature is not available when no digital input jack (OPTICAL, COAXIAL and HDMI) are assigned. In addition, "HDMI" is not available as an Audio input jack select setting when the HDMI **IN** l, HDMI IN 2 and HDMI **IN** 3 jacks are not used. Use "1/O Assignment" in "Input Select" to reassign the respective input jack (see page 96).

# • **Decoder Mode (Decoder mode)**

Use this feature to switch the input mode. You can designate the reassigned digital input jacks (see page 96) for specific audio signals (DTS, etc.).

Choices: Auto, DTS

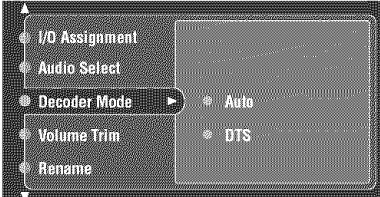

- **COAXIAL** jack. Select **"Auto"** if you want this unit to automatically detect input signal types and select the appropriate input mode.
	- Select "DTS" if you want this unit to select DTS as the input mode.

# • **Multi CH Assign (Multi channel assignment)**

Use this feature to set the direction of the signals input into the center, subwoofer and surround channels when a source component is connected to the MULTI CH INPUT jacks. If you input 8-channel signals from an external decoder, use this feature to select jacks for the additional front signals.

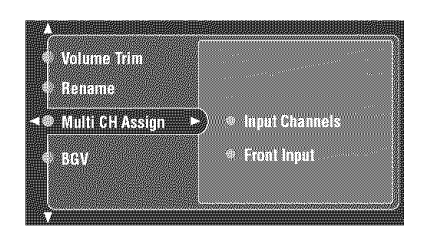

# **Input Channels (Input channels)**

This setting is used to select the number of channels input from an external decoder. Choices: 6ch, 8ch

# **Note**

If "Zone2 Amplifier" (page 113) is set to "INT:[SPI]", "INT:[SP2]" or "INT:Both", no sound is output from the surround back speakers even if you select "8ch'. In this case. select "6ch" and set the output setting of the external component to 6channels.

# **Front Input (Front input)**

If you selected "Sch" in Input Channels, you can select analog jacks at which front signals from an external decoder will be input.

Choices: DVD, DTV, CBL/SAT, VCR1, DVR/VCR2, V-AUX, CD, CD-R, MD/TAPE

# • **BGV (Background video)**

Use this feature to select the video source played in the background of the sources input from the MULTI CH INPUT jacks.

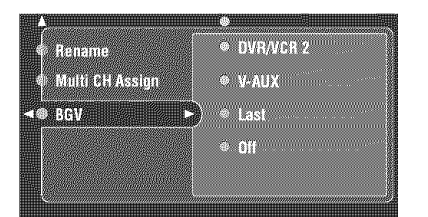

Choices: DVD, DTV, CBL/SAT, VCR l, DVR/VCR 2, V-AUX, Last, Off

- Select "Last" to set this unit to automatically select the last selected video source as the background video source.
- Select "Off" to set this unit not to play the video source in the background.

# **Manual Setup (Sound)**

Use this menu to adjust the sound parameters.

**1 Set the operation mode selector to AMP and then press SET MENU on the remote control.**

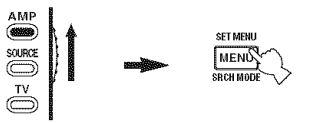

 $\overline{2}$ **Press/\_ /** V **on the remote control to select** "Manual **Setup" and then press** \_>.

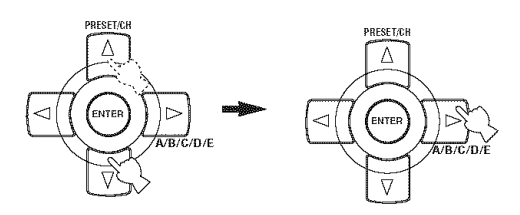

3 **Press/\_ I**V **I**<11 \_ **on the remote control to select** "Sound" **and then press** \_>.

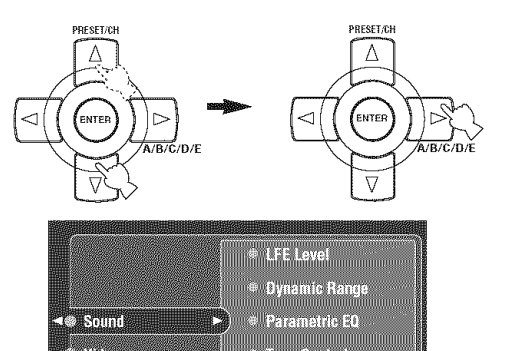

® Tone Control<br>⊜ Audio Oction

4 **Select the desired parameters and then press** \_> **to access and adjust.**

a an

**MARKET** 

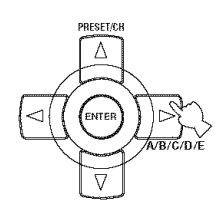

# ■ LFE Level (Low-frequency effect level)

Use this feature to adjust the output level of the LFE (low-frequency effect) channel according to the capacity of your subwoofer or headphones. The LFE channel carries low-frequency special effects which are only added to certain scenes. This setting is effective only when this unit decodes Dolby Digital or DTS signals. Control range:  $-20.0$  to  $0.0$  dB Control step: 1.0 dB

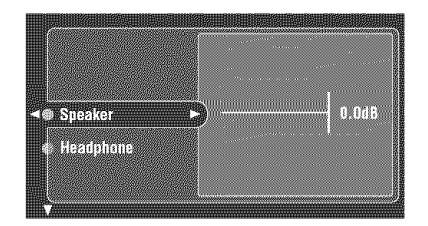

# **Speaker (Speaker low-frequency effect level)**

Select to adjust the speaker LFE level.

# **Headphone (Headphone low-frequency effect level)**

Select to adjust the headphone LFE level.

# **Note**

Depending on the settings of "LFE Level ", some signals may not be output at the SUBWOOFER jack.

# • **Dynamic Range (Dynamic range)**

Use this feature to select the amount of dynamic range compression to be applied to your speakers or headphones. This setting is effective only when the unit is decoding Dolby Digital and DTS signals.

Choices: **MAX** (maximum), STD (standard), MIN (minimum)

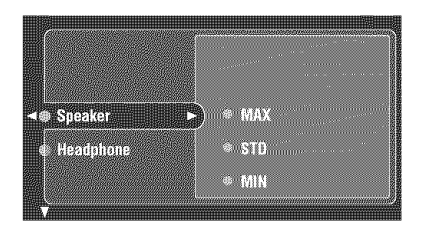

# **Speaker (Speaker dynamic range)**

Select to adjust the speaker compression.

# **Headphone (Headphone dynamic range)**

Select to adjust the headphone compression.

- Select "MAX" to preserve the greatest amount of dynamic range.
- Select "STD" for general use.
- Select "MIN" for listening to sources at low volume levels.

# • **Parametric EQ (Parametric equalizer)**

Use **this** feature to adjust the parametric equalizer of each speaker.

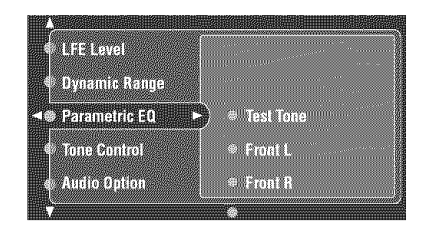

#### 1 **Press/\_ /** V **/ <3** / c> **to select Test Tone or the speaker you want to adjust.**

- **•** Select "Test Tone" to choose whether turns on or off the test tone output when adjusting the tonal quality of each speaker.
- Select "Front L" to adjust the tonal quality of the front left speaker.
- Select "Front R" to adjust the tonal quality of the front right speaker.
- Select "Center" to adjust the tonal quality of the center speaker.
- Select "Surround L" to adjust the tonal quality of the surround left speaker.
- $\bullet$  Select "Surround R" to adjust the tonal quality of the surround right speaker.
- Select "Surround Back L" to adjust the tonal quality of the surround back left speaker.
- Select "Surround Back R" to adjust the tonal quality of the surround back right speaker.
- Select "Presence L" to adjust the tonal quality of the presence left speaker.
- Select "Presence R" to adjust the tonal quality of the presence right speaker.
- Select "Subwoofer" to adjust the tonal quality of the subwoofer.
- **2 Press**  $>$  **to** access the settings window.

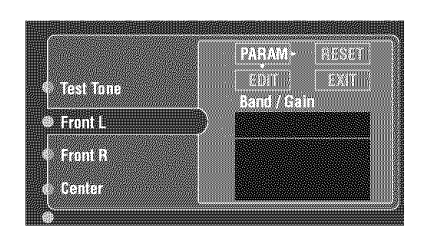

 $\overline{\mathbf{3}}$ **Press/\_ /** V / <3 **/** \_ **to select** "PARAM" **and then press ENTER to select a parameter** from "Band" **(band),** "Freq." **(frequency) or** "Q" **(Q** factor).

 $-4.4$ You cam adjust the gain with any parameter. **4** Press V **to select** "EDIT" **and press ENTER to access the edit window.**

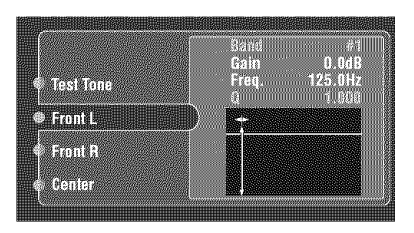

The parameter selected in "PARAM" is highlighted.

- Press  $\leq l$  to adjust the parameter.
- Press  $\Delta$  /  $\nabla$  to adjust the "Gain".
- Press ENTER to exit the edit window.

#### $\frac{1}{2}$

- When you select "Band" in step 3, you can use this menu as a graphic equalizer.
- The "Band #1" and "Band #2" can adjust the frequencies below of 198.4 Hz.
- When you select **"Subwoofcr"** in step 1 and "Band" in step 3, you can adjust "Band #1" and "Band #2" only.
- For more information on the parametric equalizer, see page 98.

#### 5 **Repeat steps 3 and 4 until you are satisfied with the results.**

# $262$

If you want to reset all "Parametric EQ" parameter settings for the selected speaker, select "RESET" and press ENTER.

# 0 **Select** "EXIT" **and press ENTER to exit the settings window.**

# • **Tone Control (Tone control)**

Use this feature to adjust the balance of bass and treble output to your speakers or headphones. Choices: Control, Bass, Treble, Audio Bypass

# **Note**

Tone Control is not effective when:

- PURE DIRECT (see page 52) is selected.
- MULTI CH INPUT is selected as the input source.

# **Control (Tone control)**

Choices: **Speakers,** Headphones

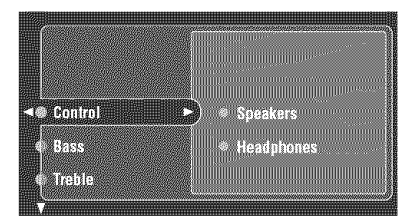

- Select "Speakers" to adjust the bass/treble balance of  $\bullet$ your speakers.
- Select "Headphones" to adjust the bass/treble balance of your headphones.

# $\oplus$   $-$

"Speaker" and "Headphone" adjustments are stored independently. The adjustments for "Speaker" affects the front lefl/right, center, presence left/right speaker channels and Subwoofer channel.

# **Bass (Bass control)**

Use this feature to adjust lovv-frequencies output to your speakers or headphones.

Choices: 125Hz, 350Hz, 500Hz Control range:  $-6.0$  dB to  $+6.0$  dB

Initial setting: 0.0 dB

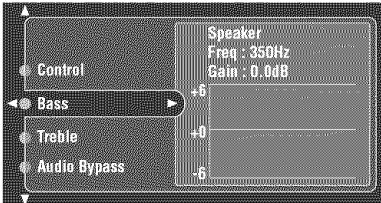

# **Treble (Treble control)**

Use this feature to adjust high-frequencies output to your speakers or headphones. Choices: 2.5kHz, **3.SkHz,** 8.0kHz Control range:  $-6.0$  dB to  $+6.0$  dB Initial setting: 0.0 dB

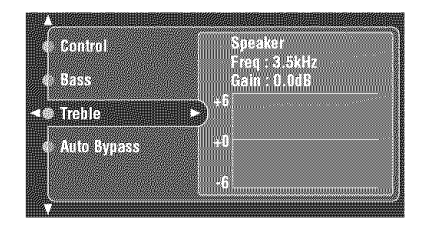

# **Auto Bypass (Auto bypass)**

Use this feature to select whether the audio output bypasses the tone control circuitry when "TREBLE" and "BASS" are set to 0 dB (see page 52).

Choices: Auto, Off

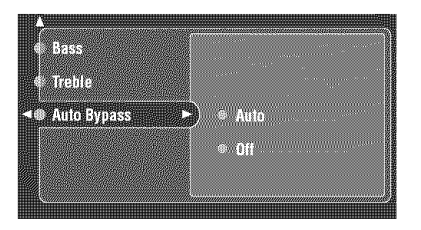

- Select "AUTO" if you want the signals to bypass the tone control circuitry to provide the purest signal possible.
- Select "OFF" if you do not want the signals to bypass the tone control circuitry.

# • **Audio Option (Audio options)**

Use this feature to adjust the overall audio settings of this unit.

# **Muting Type (Muting type)**

Use this feature to adjust how much the mute function reduces the ontput volume.

Choices: Full, -20dB

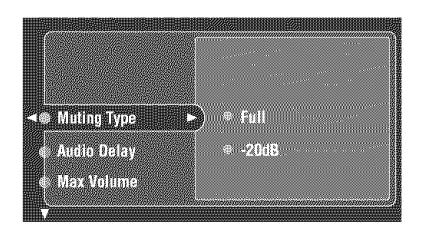

- Select "Full" to completely mute all the audio output.
- Select "-20dB" to reduce the current volume by 20 dB.

# **Audio Delay (Audio delay)**

Use this feature to delay the sound output and synchronize it with the video image. This may be necessary when using certain LCD monitors, proiectors or high definition monitors.

Control range: **0** to 240 ms

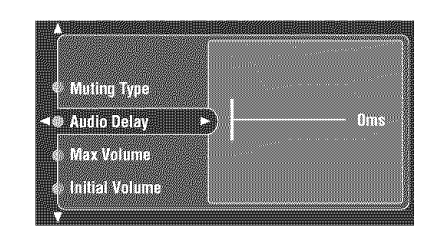

# **Max Volume** (Maximum **volume)**

Use this feature to set the maximum volume level in the main zone. This feature is usefid to avoid the unexpected laud sound by mistake. For example, the original volume range is  $16.5$  dB to  $-80.0$  dB. However, when "Max Volume" is set to  $-5.0$  dB, the volume range becomes 5.0 dB to -80.0 dB.

Control range:  $16.5$  dB, 15.0 dB to  $-30.0$  dB Control step: 5.0 dB

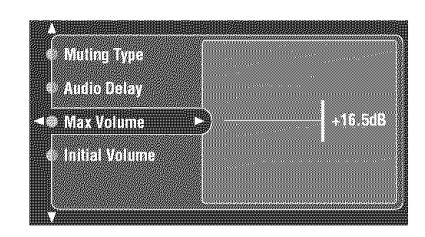

# **Notes**

- When a test tone is output, the "Max Volume" setting is automatically deactivated because the volume level is autonmtically set to 0 dB regardless of the current "Max Volume" setting.
- The "Max Volume" setting takes priority over the "Initial Volume" setting (see page 100). For example, "Initial Volume" is set to  $-20.0$  dB and then "Max Volume" is set to  $-30.0$  dB, the volume level is automatically set to -30.0 dB when you turn on the power of this unit next time.

# **Initial Volume (Initial volume)**

Use this feature to set the volume level of the main zone when the power of this unit is turned on.

Choices:  $\text{Off}$ ,  $-80$  dB to  $+16.5$  dB Control step: 0.5 dB

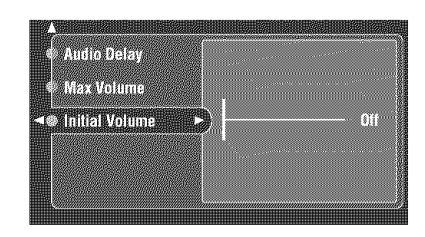

# **Note**

The "Max Volume" setting takes priority over the "Initial Volume" setting. Therefore, Initial Volume cannot be set beyond the existing "Max Volume" setting.

# • **Channel Mute (Channel mute)**

Use this feature to mute specific speaker channels.

# **Mode (Mode)**

Use this feature to activate or deactivate the "Channel Mute" setting for each speaker. Choices: Off, On

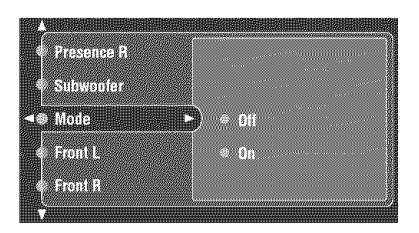

- Select "Off" to deactivate the "Channel Mute" settings.
- Select "On" to activate the "Channel Mute" settings.

# **Each speaker settings**

Choices: Mute, **Off**

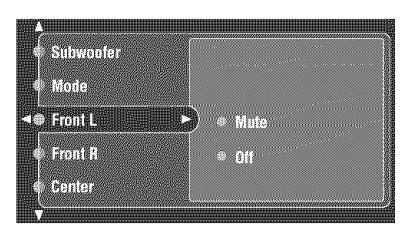

- Select "Mute" to mute the selected speaker channel.
- Select "Off" not to mute the selected speaker channel.
- $\bullet$ "Front L" sets whether to nmte the audio ontput from the front left speaker.
- "Front R" sets whether to mute the audio output from the front right speaker.
- "Center" sets whether to mute the audio output from the center speaker.
- "Surround L" sets whether to nmte the audio output from the surround left speaker.
- "Surround R" sets whether to nmte the audio output from the surround right speaker.
- "Surround Back L" sets whether to nmte the audio output from the surround back left speaker.
- "Surround Back R" sets whether to mute the audio output from the surround back right speaker.
- "Presence L" sets whether to mute the audio output from the presence left speaker.
- "Presence R" sets whether to mute the audio output from the presence right speaker.
- "Subwoofer" sets whether to mute the audio output from the subwoofer.

# **Manual Setup (Video)**

Use this menu to adjust the video parameters.

**1 Set the operation mode selector to AMP and then press SET MENU on the remote control.**

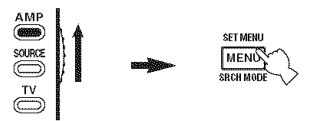

 $\boldsymbol{\mathcal{P}}$ **Press** A **/** V **on the remote control to select** "Manual **Setup" and then press** \_>.

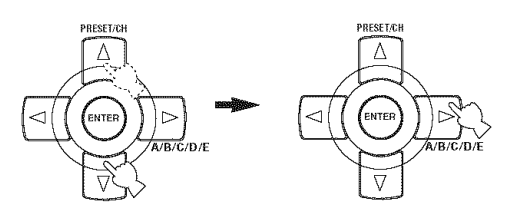

3 **Press**  $\land$  **/** $\sqrt{7}$  **/**  $\lhd$  **/** $\lhd$  **on** the remote control to **select** "Video" **and then press** \_>.

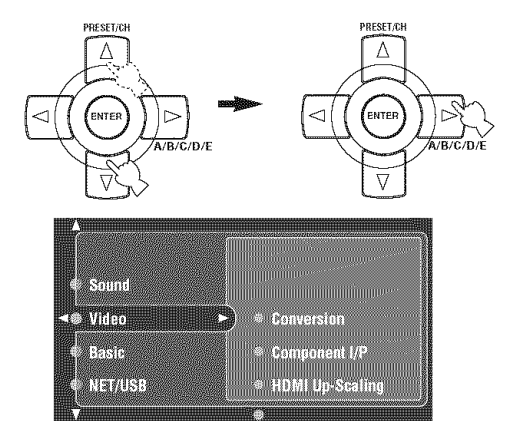

**4 Select the desired parameters and then press** \_> **to access and adjust.**

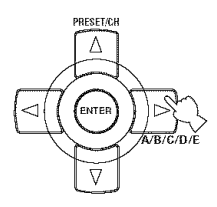

# **Note**

Use the "V-RESET" in "ADVANCED SETUP" to set the parameters in "Manual Setup (Video)" (except "Short Message" and "On Screen") to the factory presets (see page 136).

# **• Conversion (Video conversion)**

Use this feature to activate or deactivate the video conversion as well as the HDMI up-conversion of the analog video signals input at the composite video, S-video and component video jacks.

Choices: Off, On

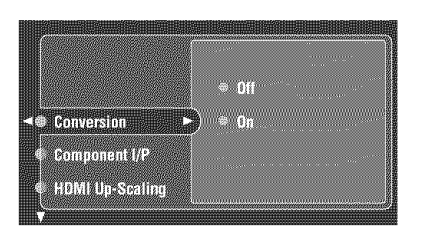

- **•** Select "Off" to deactivate the video conversion as well as the HDMI up-conversion of the analog video signals.
- Select "On" to activate the video conversion as well as the HDMI up-conversion of the analog video signals.

# **Notes**

- This unit does not convert 480 line video signals and 576 line video signals interchangeably.
- The analog component video signals with 480i (NTSC)/576i (PAL) of resolution are converted to the s-video or composite video signals and output at the S VIDEO MONITOR OUT and VIDEO MONITOR OUT jacks.
- The converted video signals are only output at the MONITOR OUT jacks. When recording a video source, you must make the same type of video connections between each component.
- When composite video or S-video signals from a VCR are converted to compouent video signals, the picture quality may suffer depending on your VCR.
- Even when "Conversion" is set to "On". HDMI digital signals are not converted to analog video signals.
- If "Conversion" is set to "Off", the "Component I/P" and "HDMI Up-Scaling" features are deactivated.
- Set "Conversion" to "On" to display the short message display.
- Unconventional signals input at the composite video or S-video jacks cannot be converted or may be output abnormally. In such cases, set "Conversion" to "Off".
- When non-standard video signals (such as video signals from a game console) are input, this unit may not convert the signals even if you "Conversion" to "On".
- When the analog component video signals with 480p of resolution are input at the COMPONENT VIDEO jacks and the video monitor is connected to the VIDEO MONITOR OUT or S VIDEO MONITOR OUT jack of this unit. the GUI screen is not displayed on the video monitor.

# • **Component lIP (Component interlace/progressive conversion)**

Use this feature to activate or deactivate the analog interlace/progressive conversion of the analog video signals input at the composite video, S-video and component video jacks so that the analog video signals deinterlaced from 480i (NTSC)/576i (PAL) to 480p/576p are output at the COMPONENT MONITOR OUT jacks. Choices: Off, On

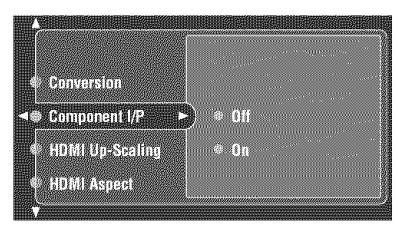

- Select "On" to activate the analog interlace/progressive up-conversion of the analog video signals.
- Select "Off" to deactivate the analog interlace/ progressive up-conversion of the analog video signals.

# **Notes**

- This menu item is not available and hence not visible in the GUI screen if "Conversion" is set to "Off".
- If your video monitor does not support analog video signals with 480p/576p of resolution, the GUI screen may not be displayed on your video monitor when "Component I/P" is set to "On'. Use "V-RESET" in "ADVANCED SETUP" to set the "Component I/P" parameter to the factory preset setting (see page 136).

# • **HDMI Up-Scaling (HDMI up-scaling)**

Use this feature to activate or deactivate the HDMI upconversion of the analog video signals input at the composite video, S-video and component video jacks so that the up-scaled analog video signals are output at the HDMI OUT jack.

This unit up-scales the analog video signals as follows:

- 480i (NTSC)/576i (PAL)  $\rightarrow$  480p/576p, 1080i or 720p
- 480p/576p  $\rightarrow$  1080i or 720p

Choices: Through, 480p (or 576p), 1080i, 720p

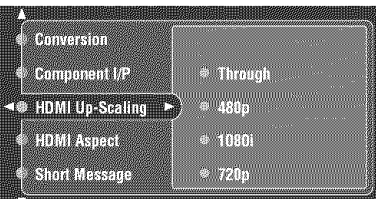

- Select "Through" not to up-scale any analog video signals.
- Select "480p" (or "576p"), "1080i" or "720p" to upscale analog video signals to 480p or 576p, 1080i or 720p of resolution.

# **Notes**

- **•** This menu item is not axailable and hence not visible in the GUI menu if "Conversion" is set to "Off' (see page 102).
- When you set "TV *FORMAT"* in "ADVANCED SETUP" to "NTSC" (see page 136), "480p" appears in the choices of "HDMI Up-Scaling", and when you set "TV *FORMAT"* to "PAL", "576p" appears in the choices of "HDMI Up-Scaling".

# • **HDMI Aspect (HDMI aspect ratio)**

Use **this** feature **to** select **the** adjustment of aspect ratio for HDMI video signal sources.

Choices: Through, 16:9 Normal, Smart Zoom

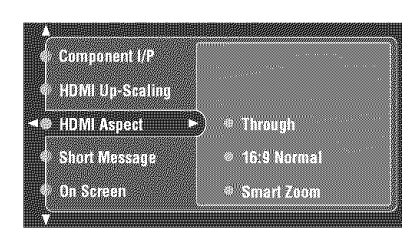

- Select "Through" if you do not make any adjustments to the aspect ratio for HDMI video signal sources.
- Select "16:9 Normal" to display video images with 4:3 of aspect ratio on your video monitor with 16:9 of aspect ratio. Black stripes appear on the right and left sides as a result.
- Select "Smart Zoom" to fit video images with 4:3 of aspect ratio to your video monitor with 16:9 of aspect ratio.

# **Notes**

- When "HDMI Up-Scaling" is set to "Through", you cannot make any adjustments to "HDMI Aspect".
- When "HDMI Aspect" is set to "Smart Zoom", the video images of the edge of the video monitor are rather stretched.
- When the video signals are input at HDMI IN jacks or the signals are input with 720p or 1080i of resolution, the setting of "HDMI Aspect" does not affect the video signals output at the HDMI OUT jack.

• **Short Message (Short message display)** Use this feature to activate or deactivate the short message display function. Choices: Off. On

> **HOM Urevealing MOURAGES** m **Shina dessaire DIKSBERG**  $\frac{1}{2}$

- Select "On" to activate the short message display function. The contents of the front panel display appear at the bottom of the screen each time you operate this unit.
- Select "Off" to deactivate the short message display function.

# Noto

- The short message display does not appear in the following cases: - when the component video signals with 720p, 1080i or 1080p resolutions are input
- When HDMI video signals are input

# ■ On Screen (On-screen display time)

Use this feature to set the amount of time to display the XM Satellite Radio information, iPod or NET/USB menu on the video monitor after you perform a certain operation.

Choices: Always, 10sec, **30sec**

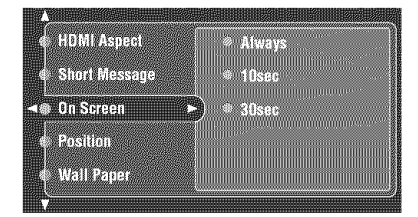

- Select "Always" to display the menu screen unceasingly during an operation.
- Select "10sec" to turn off the menu screen 10 seconds after you perform a certain operation.
- Select "30sec" to turn off the menu screen 30 seconds after you perform a certain operation.

# • **Position (GUI screen position)**

Use this feature to adjust the vertical and horizontal position of the GUI screen.

Control range:  $-5$  (downward/left) to  $+5$  (upward/right)

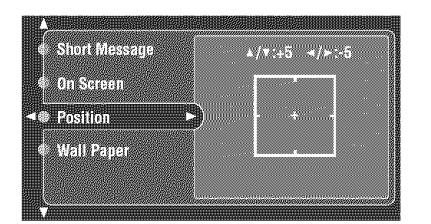

- Press  $\triangle$  to raise the position of the GUI display.
- Press  $\nabla$  to lower the position of the GUI display.
- $Press$   $\triangleright$  to shift the position of the GUI display to the right.
- $Press \leq to shift the position of the GUI display to the left.$

# • **Wall Paper (Wall paper)**

Use this feature to display the wall paper or gray background in your video monitor when there is no video signal being input.

Choices: None, **Yes,** Gray

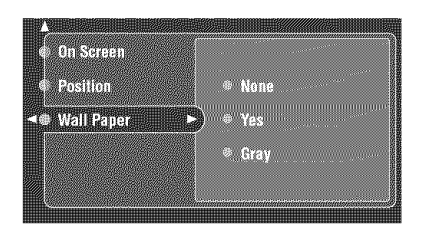

- Select "None" not to display any background in your video monitor.
- Select "Yes" to display a background image (the photograph of a piano) in your monitor when there is no video signal being input.
- Select "Gray" to display a gray background in your monitor when there is no video signal being input.

# **Note**

When "Conversion" is set to "Off", no background is displayed

# **Manual Setup (Basic)**

Use this menu to manually adjust any speaker setting.

#### $\mathbf{1}$ **Set the operation mode selector to AMP and then press SET MENU on the remote control.**

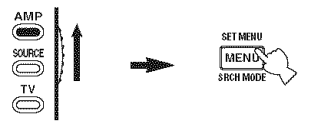

 $\overline{2}$ **Press** A **/** V **on the remote control to select** "Manual **Setup" and then press** \_>.

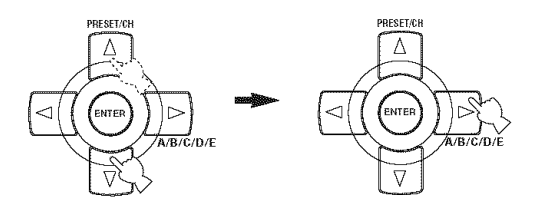

3 **Press**  $\land$  /  $\lor$  /  $\lhd$  /  $\rhd$  on the remote control to **select** "Basic" and then press  $\triangleright$ .

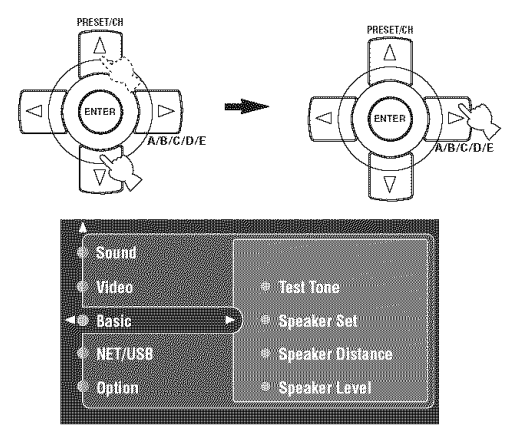

even if "Wall Paper" is set to "Yes". **Select the desired parameters and then press to access and adjust.**

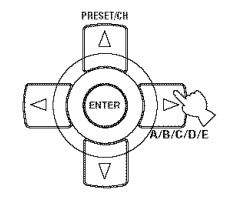
### $-\frac{1}{2}$

- Most of the parameters described in the basic menu are set automatically when you mn **"Auto** Setup". You can use the basic menu to make further adjustments, but we recommend running "Auto Setup" first.
- You can reset these parameters by performing the "Auto Setup" procedure (see page 35).

### ■ **Test Tone** (Test tone)

Turns the test tone output on or off for "Speaker Set", "Speaker Distance" and "Speaker Level" settings. Choices: Off, On

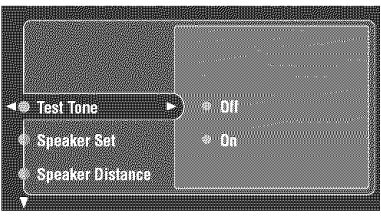

### $-\frac{1}{2}$

If you use a handheld sound pressure level meter, hold at arm's length and point upwards so that the meter is in the listening position. With the meter set to the 70 dB scale and to C SLOW, calibrate each speaker to 75 dB.

### **Notes**

- *Loud* test tones will be output when **"On"** is selected. In this case. make sure no children are present in the listening room.
- If you select **"On"** and enter the **"Speaker** Set". "Speaker Level" or "Speaker Distance" menu, the test tone is output from the selected speakers.

### • **Speaker Set (Speaker settings)**

Use to manually adjust any speaker setting.

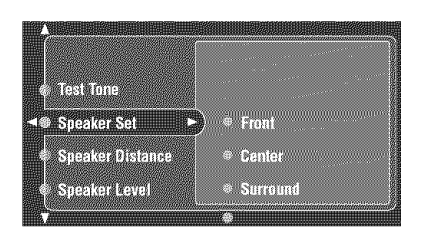

### $\frac{1}{2}$

- If you are not satisfied with the bass sounds from your speakers. you can change these settings according to your preference.
- When the diameter of the woofer section of the speaker unit is larger than 16 cm (6.5 in), set the correspondent speaker setting parameter to "Large".

### **Front (Front speakers)**

Choices: **Large,** Small

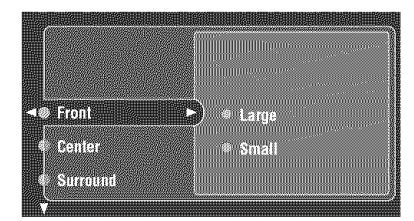

- $\bullet$ Select "Large" (large) if you have large front speakers that reproduce low-frequency signals effectively. All the front left and right channel signals are directed to the front left and right speakers.
- $\bullet$ Select "Small" (small) if you have small front speakers that do not reproduce low-frequency signals effectively. The low-frequency signals of the front left and right channels are directed to the speakers selected in "Bass Out" (see page 107).

### **Notes**

- When "Bass Out" is set to "Front" (see page 107), the **LFE** signals found in Dolby Digital or DTS sources, the lowfrequency signals of the front left and right channels, and the low-frequency signals of other speakers set to "Small" are all directed to the front left and right speakers regardless of the "FRONT SP" setting.
- When **"Bass** Out" is set to **"Front"** (see page 107), you can select only "Large" in **"Front".** If the wdue of **"Front"** is set to other than "Large" in advance, this unit change the value to "Large" automatically.

### **Center (Center speaker)**

Choices: Large, **Small,** None

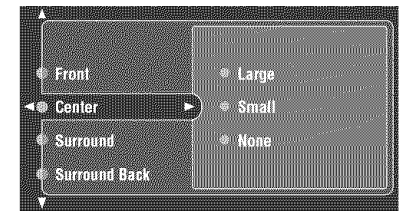

- Select "Large" (large) if you have a large center speaker that reproduces low-frequency signals effectively. All the center channel signals are directed to the center speaker.
- Select "Small" (small) if you have a small center speaker that does not reproduce low-frequency signals effectively. The low-frequency signals of the center channel are directed to the speakers selected in "Bass Out".
- Select "None" (none) if you did not connect a center speaker. The center channel signals are directed to the front left and right speakers.

### **Surround (Surround left/right speakers)**

Choices: Large, **Small,** None

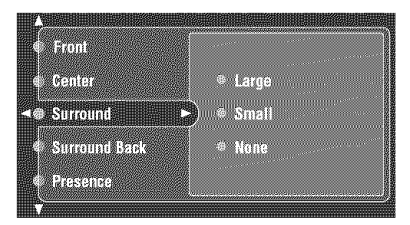

- **•** Select "Large" (large) if you have large surround left and right speakers that reproduce low-frequency signals effectively. All the surround channel signals are directed to the surround left and right speakers.
- Select "Small" (small) if you have small surround left and right speakers that do not reproduce low-frequency signals effectively. The low-frequency signals of the surround left and right channels are directed to the speakers selected in "LFE/BASS OUT".
- Select "None" (none) if you did not connect surround speakers. This unit is set to the Virtual CINEMA DSP mode (see page 51) and "Surround Back" is automatically set to "None".

### **Surround Back (Surround back left/right speakers)**

Choices: Large xl, Small xl, **Small x2,** Large x2, None

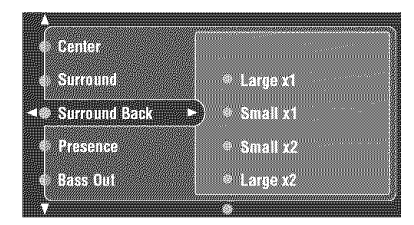

- Select "Large xl" (large x 1) if you have a large surround back speaker that reproduces low-frequency signals effectively. All the surround back left and right channel signals are directed to the surround back left speaker.
- Select "Small x1" (small x 1) if you have a small surround back speaker that does not reproduce lowfrequency signals effectively. The low-frequency signals of the surround back left and right channels are directed to the speakers selected in "LFE/BASS OUT" and the rest of the signals are directed to the surround back left speaker.
- Select "Small x2" (small x 2) if you have two small surround back speakers that do not reproduce lowfrequency signals effectively. The low-frequency signals of the surround back left and right channels are directed to the speakers selected in "LFE/BASS OUT".
- Select "Large  $x2$ " (large  $x 2$ ) if you have two large surround back speakers that reproduce low-frequency signals effectively. All the surround back left and right channel signals are directed to the surround back left and right speakers.
- Select "None" (none) if you did not connect surround back speakers. The surround back channel signals are directed to the surround left and right speakers.

### **Presence** (Presence **speakers)**

Use this feature if you want to use the presence speakers connected to this unit.

Choices: Yes, None

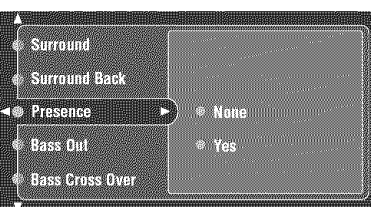

- Select "NONE" (none) if you did not connect presence speakers.
- Select "YES" (yes) if you connected presence speakers and want to use them.

### **Bass Out (Bass out)**

Use this feature to select the speakers that output the LFE (low-frequency effect) and the low-frequency signals. Choices: Both, SWFR, Front

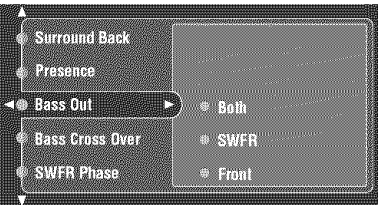

### **Notes**

- **•** Select "Both" (both) if you connected a subwoofer. The low-frequency signals of any source are output from the subwoofer. The LFE signals as well as the low-frequency signals of other speakers set to "Small" are directed to the subwoofer. The low-frequency signals of the front left and right channels are directed to the front left and right speakers and the subwoofer regardless of the "Front" setting (see page 107).
- Select "SWFR" (subwoofer) if you connected a subwoofer. The LFE signals as well as the lowfrequency signals of other speakers set to "Small" are directed to the subwoofer.
- Select "Front" (front) if you did not connect a subwoofer. The LFE signals, the low-frequency signals of the front left and right channels, and the lowfrequency signals of other speakers set to "Small" are all directed to the front left and right speakers regardless of the "Front" setting (see page 107).

### **Bass Cross Over (Bass cross over)**

Use this feature to select the crossover frequency of all the speakers set to "Small" or to "None" in "Speaker Set" (see pages 105 and 106). All frequencies below the selected frequency will be sent to the subwoofer or to the speakers set to "Large" in "Speaker Set" (see pages 105 and 106). Choices: 40Hz, 60Hz, 80Hz, 90Hz, 100Hz, 110Hz,

120Hz, 160Hz, 200Hz

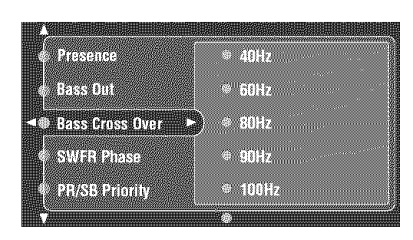

### **SWFR Phase (Subwoofer Phase)**

Use this feature to switch the phase of your subwoofer if bass sounds are lacking or unclear. Choices: Normal, Reverse

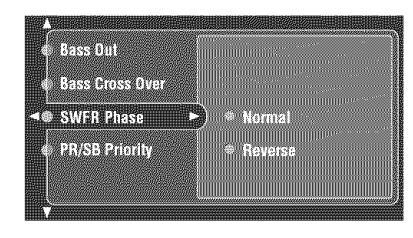

- Select "Normal" if you do not want to reverse the phase of your subwoofer.
- Select "Reverse" to reverse the phase of your subwoofer.

### **PR/SB Priority**

### **(Presence/surround back speaker priority)**

Use this feature to prioritize either the presence or the surround back speakers when playing sources that contain surround back channel signals using the CINEMA DSP sound field programs.

Choices: Presence, Surround Back

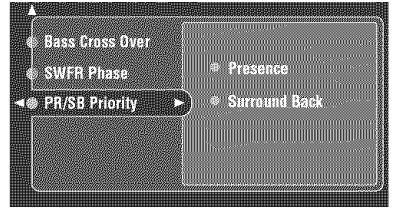

- Select "Presence" to use the presence speakers even when surround back channel signals are input. The signals for the surround back channel will be output from the surround speakers.
- Select "Surround Back" to use the surround back speakers when surround back channel signals are detected in a CINEMA DSP program. The presence channel signals are output from the front speakers.

## • Speaker **Distance (Speaker distance)**

Use this feature to manually adjust the distance of each speaker and the delay applied to the respective channel. Ideally, each speaker should be the same distance from the main listening position. However, this is not possible in most home situations. Thus, a certain amount of delay must be applied to the sound **from** each speaker so that all sounds will arrive at the listening position at the same time.

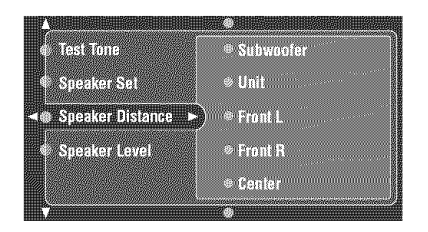

### **Speaker distances**

Control range: 0.30 to 24.00 m (l.0 to 80.0 **It)** Initial setting:

Front L/Front R/Subwoofer/Presence L/ Presence R/Subwoofer: 3.00 m (10.0 ft)

CENTER: 2.60 m (8.5 ft)

Surround L/Surround R/Surround Back L/

Surround Back R: *2.40* m (8.0 **It)**

Control step: 0.1 m (0.5 **It)**

- Select "Front L" to adjust the distance of the front left  $\bullet$ speaker.
- Select "Front R" to adjust the distance of the front right  $\bullet$ speaker.
- Select "Center" to adjust the distance of the center  $\bullet$ speaker.
- Select "Surround L" to adjust the distance of the surround left speaker.
- Select "Surround R" to adjust the distance of the surround right speaker.
- Select **"Surround** Back L" to adjust the distance of the  $\bullet$ surround *back* left speaker.
- Select **"Surround** Back R" to adjust the distance of the  $\bullet$ surround back right speaker.
- Select "Presence L" to adjust the distance of the presence left speaker.
- Select "Presence R" to adjust the distance of the presence right speaker.
- Select **"Subwoofer"** to adjust the distance of the subwoofer.

### **Notes**

- **•** You cannot adjust the distance of speakers set to "None" in Speaker Set.
- If you are only using one surround back speaker, connect it to the SURROUND **BACK (SINGLE).jack,** and adjust the distance in "Surround Back L".
- "Center", "Surround L", "Surround R', "Surround Back *L',* "Surround Back R", "Subwoofer", "Presence L" and "Presence R" cannot be adjusted if "Center" (see page 105), "Surround" (see page 106), "Surround Back" (see page 106), "Bass Out" (see page 107) and "Presence" (see page 106) are set to "None" respectively.
- Instead of "Surround Back *L"* and "Surround Back R", "Surround Back" is displayed if "Surround Back" is set to either "Small x1" or "Large x1" (see page 106).

### **Unit (Unit)**

Selects the unit for displaying the values of "Speaker Distance" parameter. Choices: Meter (m), Feet (ft) Initial setting: Feet (U.S.A. and Canada models) Meter (Other models)

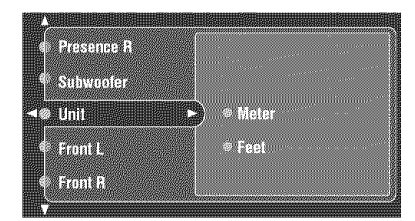

- **•** Select "Meter" to input speaker distances in meters.
- Select "Feet" to input speaker distances in feet.

### • **Speaker Level (Speaker level)**

Use this feature to manually balance the speaker levels between the front left or surround left speakers and each speaker selected in "SPEAKER SET" (see page 105).

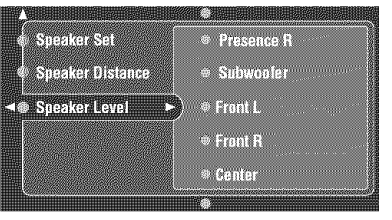

Control range:  $-10.0$  dB to  $+10.0$  dB Initial setting: Front L/Front R/Subwoofer/Presence L/

Presence R/Subwoofer: 0.0 dB

CENTER/Surround L/Surround R/Surround Back L/ Surround Back  $R: -1.0$  dB

Control step: 0.5 dB

- Select "Front L" to adjust the balance of the front left speaker.
- Select "Front R" to adjust the balance of the front right speaker.
- Select "Center" to adjust the balance of the center speaker.
- Select "Surround L" to adjust the balance of the surround left speaker.
- Select "Surround R" to adjust the balance of the surround right speaker.
- Select "Surround Back L" to adjust the balance of the surround back left speaker.
- Select "Surround Back R" to adjust the balance of the surround back right speaker.
- Select "Presence L" to adjust the balance of the  $\bullet$ presence left speaker.
- Select "Presence R" to adjust the balance of the presence right speaker.
- Select "Subwoofer" to adjust the balance of the subwoofer.

### **Notes**

- **•** You cannot adjust the level of channels set to "None" in Speaker Set.
- If you are only using one surround back speaker, connect it to the SURROUND BACK (SINGLE) jack, and adjust the balance in "Surround Back L".

## **Manual Setup (NET/USB)**

Use this menu to adjust the network and USB system parameters.

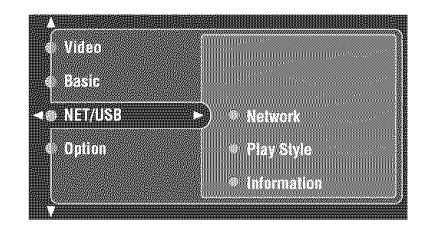

### **• Network (Network settings)**

Use this feature to view the network parameters (IP address, etc.) or to change them manually.

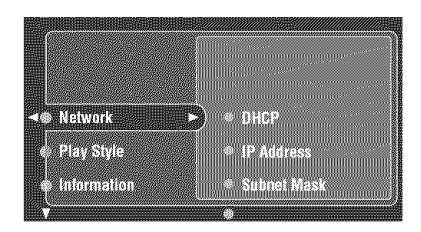

### **Note**

The above display is an example.

### **DHCP (DHCP setting)**

When this parameter is set to "ON", network parameters for "IP Address", "Subnet Mask", "Default Gateway", "DNS Server (P)" and "DNS Server (S)" obtained from a DHCP enabled router are displayed. If DHCP server function is not available, set this parameter to "Off" to configure the network parameters manually. Choices: On, Off

### **IP Address** (IP **address)**

Use this parameter to specify an IP address assigned to this unit. This value must not duplicate the one used for other devices in the target network.

### **Subnet Mask (Subnet mask)**

Use this parameter to specify the subnet mask value assigned to this unit.

### $\geq_{\bigcirc}$ .

For most of the cases, the subnet mask value can be set as "255.255.255.0".

### **Default Gateway** (Default **gateway)**

Use this parameter to specify the IP address of the default gateway.

### **DNS Server (P) (Primary DNS server) DNS Server (S) (Secondary DNS server)**

Use this parameter to specify the IP address of the primary and secondary DNS (Domain Name System) servers.

### **Note**

If you have only one DNS address, enter the DNS address in "DNS Server (P)". If you have two or more DNS addresses, enter one of them in "DNS Server (P)" and another in "DNS Server (S)".

### **Setup (Setup)**

Select "Setup" to confirm the settings of the "Network" parameters.

**1 Press** A **/** V **on the remote control repeatedly and then press** \_> **to select and enter the desired network parameter.**

### **Note**

When "DHCP" is set to "ON", you cannot select and adjust any other network settings. To specify the other parameters, you need to first set "DHCP" to "OFF".

- **2 To** specify the parameter, press  $\wedge$  /  $\triangledown$  repeatedly  $\frac{1}{2}$  **to** change the number and press  $\langle 1 \rangle$  to select **the digit to change.**
- **3 Press ENTER to confirm the parameter.**
- **4 Repeat steps 1 through 3 to configure each network parameter.**
- **5 Select** "Setup" **and then press ENTER to** finish **configuration.**

### **Note**

In case you haxe changed your network configuration, you may need to reconfigure the network settings again.

### $\sim$

You can reset the network settings of this unit to the initial factory settings by using "N-RESET" in the advanced setup menu (see page 136).

### • **Play Style (Playback styles)**

Use this feature to adjust the playback style according to your preference. You can shuffle songs in a random order or repeat one specific song or a seqnence of songs.

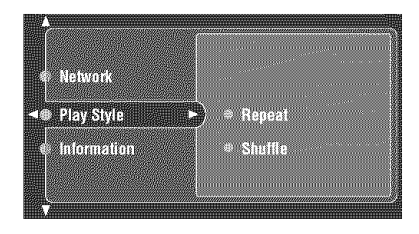

### **Repeat (Repeat)**

Use this feature to set this unit to repeat one song or a sequence of songs.

Choices: Off, Single, All

- Select "Off" to deactivate this feature.
- Select "Single" to set this unit to repeat one song.
- Select "All" to set this unit to repeat a sequence of songs.

### **Notes**

- When "Repeat" is set to a setting other than "Off", " $\phi$ " or " $\otimes$ " appears in the top right corner of the playback status screen while one song or a sequence of songs are being repeated.
- If "Repeat" is set to "Single", the setting will be reset to "Off" when the main zone, Zone 2 and Zone 3 are turned off.

### **Shuffle (Shuffle)**

Use this feature to set this unit to play songs or albums in a random order.

Choices: Off, On

- Select "Off" to deactivate this feature.
- Select "On" to set this unit to play songs or albums in a random order.

### *Noia;;*

When "Shuffle" is set to "On", " $\exists \exists$ " appears in the top right corner of the playback status screen while songs or albums are being shuffled.

### • **Information (Network information)**

Use this feature to display the network system information.

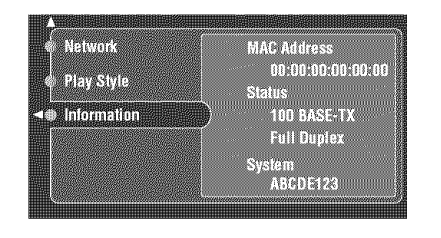

### **Note**

The above display is an example.

### **MAC Address (MAC (Media Access Control) address)**

This information displays the MAC address that is assigned to this unit.

### **Status (Network status)**

This information displays the current link status of the network.

Display status: 10BASE-T, 100BASE-TX, Full Duplex, Half Duplex, No Link

### *note*

"No Link" appears when network connection is not made.

### **System (System ID)**

This information displays the system ID that is assigned to this unit.

## **Manual Setup (Option)**

This menu adjusts the optional system settings.

 $\overline{\mathbf{1}}$ **Set the operation mode selector to AMP and then press SET MENU on the remote control.**

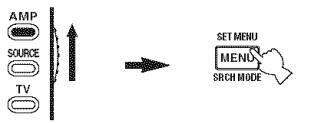

 $\overline{2}$ **Press**  $\triangle$  **/**  $\triangledown$  **on** the remote control to select "Manual **Setup" and then press** \_>.

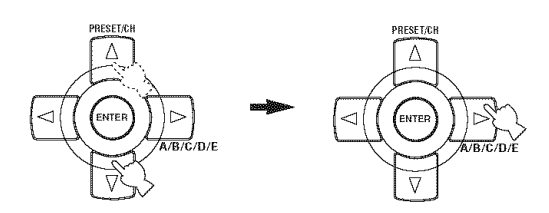

3 **Press** A **/** V **/** <1 **/** \_ **on the remote control to select** "Option" and then press  $\triangleright$ .

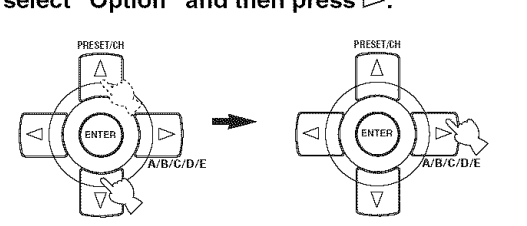

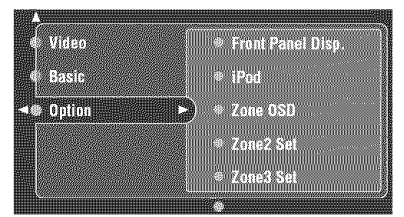

4

**Select the desired parameters and then press** \_> **to access and adjust.**

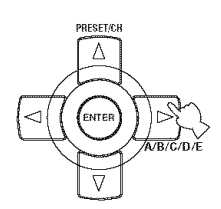

### • **Front Panel Disp. (Front panel display setting)**

### **Dimmer (Dimmer)**

Use this feature to adjust the brightness of the front panel display.

Control range: - 4 to **0**

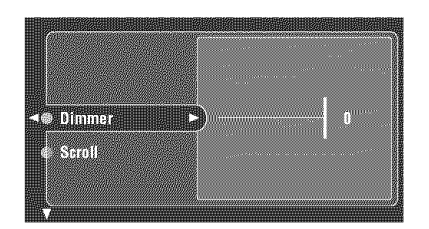

### **Scroll (Front panel display message scroll)**

Use this feature to set whether to display the information (such as song title or channel name) in the front panel display in a continuous manner or by the first 14 alphanumeric characters after scrolling all characters once when "XM", "DOCK" or "NET/USB" is selected as the input source.

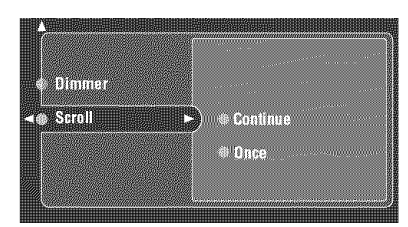

- Select "Continue" to display the operation status in the front panel display in a continuous manner.
- Select "Once" to display the operation status in the front panel display by the first 14 alphanumeric characters alter scrolling all characters once.

## • **iPod (iPod settings)**

### **Standby Charge (iPod Charge on the standby mode)**

Use this feature to select whether this unit charges the battery of the stationed iPod or not when this unit is in the standby mode (see page 75).

Choices: Off, Auto

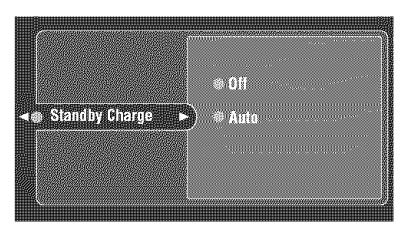

- Select "OFF' to charge the battery of the stationed iPod only when this unit is turned on.
- Select "Auto" to charge the battery of the stationed iPod when this unit is turned on and in the standby mode.

## • **Zone OSD (on-screen display)**

Use this feature to display the operational status of Zone 2 as well as Zone 3 on the Zone 2 video monitor connected to the ZONE VIDEO jacks on the rear panel of this unit. The Zone 2 and Zone 3 information to be displayed is listed as follows:

- The input source of Zone 2 and Zone 3
- The volume level of Zone 2 and Zone 3
- The audio mute status of Zone 2 and Zone 3
- The tonal quality status of Zone 2 and Zone 3
- The XM Satellite Radio information when XM is selected as the input source of Zone 2 and Zone 3

### Choices: Off, Zone2, Zone2&Zone3

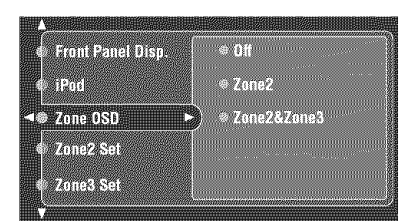

- mput source.<br> **Choices:** Continue, Once **•** Select "Off" not to display any operational status of Zone 2 and Zone 3 on the Zone 2 video monitor.
	- Select "Zone2" to display the operational status of Zone 2 only on the Zone 2 video monitor.
	- Select "Zone2&Zone3" to display the operational status of Zone 2 and Zone 3 on the Zone 2 video monitor.

- **•** If "Zone OSD" is set to "Zone2&Zone3". changes to the operational status of Zone 3 is displayed on the Zone 2 video monitor. For example, if the input source of Zone 3 is changed while you are watching TV in Zone 2. the name of the changed input source of Zone 3 is displayed on your TV in Zone 2.
- If "Zone OSD" is set to "Zone2&Zone3". the display contents of Zone 2 and Zone 3 depends on whether or not Zone 2 and Zone 3 are turned on with ZONE 2 ON/OFF and ZONE 3 ON/ OFF on the front panel (see page 131).
- $-If$  both Zone 2 and Zone 3 are turned on, the video signals of the current input source of Zone 2 and the corresponding OSD are displayed on the Zone 2 video monitor.
- $-If$  Zone 2 is turned off and Zone 3 is turned on, only the corresponding OSD is displayed in the gray background regardless of the REC OUT/ZONE 2 status on the front paneh
- $-If$  Zone 2 is turned on and Zone 3 is turned off, the video signals of the current input source of Zone 2 and the corresponding OSD are displayed on the Zone 2 video monitor.
- If both Zone 2 and Zone 3 are turned off, no video signals and no OSD are displayed on the Zone 2 video monitor.

### • **Zone2 SetlZone3 Set (Zone 2/Zone 3 setting)**

### **Zone2 Amplifier/Zone3 Amplifier (Zone 2/Zone 3 amplifier)**

Use to select how the Zone 2 and/or Zone 3 speakers are amplified.

Choices: **EXT**, INT:[SP1], INT:[SP2], INT:Both

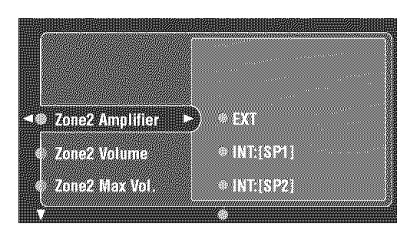

- **•** Select "EXT" if you want to connect your Zone 2 or Zone 3 speakers through an external amplifier connected to the ZONE 2 OUTPUT or ZONE 3 OUTPUT jacks on the rear panel of this unit.
- Select "INT:[SP1]" to use the internal surround back amplifier of this unit when you want to connect your Zone 2 or Zone 3 speakers directly to the SPI speaker terminals on the rear panel of this unit.
- Select "INT:[SP2]" to use the internal surround amplifier of this unit when you want to connect your Zone 2 or Zone 3 speakers directly to the SP2 speaker terminals on the rear panel of this unit.
- Select "INT:Both" to use the internal surround and surround back amplifiers of this unit when you want to connect your Zone 2 or Zone 3 speakers directly to both the SPI and the SP2 speaker terminals on the rear panel of this unit.

### **Notes**

- When "BI-AMP" is set to "ON" in the "ADVANCED SETUP" menu, "INT:[SP1]", "INT:[SP2]" and "INT:Both" cannot be selected.
- When "INT:Both" is selected for "ZONE2 AMP", only "EXT" can be selected for "ZONE3 AMP".
- When "INT:Both" is selected for "ZONE3 AMP", only "EXT" can be selected for "ZONE2 AMP".
- When you set "ZONE2 AMP" or "ZONE3 AMP" to "INT:[SP1]" or "INT:[SP2]" and the corresponding zone is turned on, no sound is output from the surround back speakers.
- When you set "ZONE2 AMP" or "ZONE3 AMP" to "INT:Both" and the corresponding zone is turned on, no sound is output from both the surround speakers and the surround back speakers in the main zone.
- When both "ZONE2 AMP" and "ZONE3 AMP" are set to "INT:[SP1]" or "INT:[SP2]" and Zone 2 and Zone 3 are turned on, no sound is output from both the surround speakers and the surround back speakers in the main zone.
- When you use interual amplifiers for Zone 2 or Zone 3. some surround field programs may not work in the same way as when you do not use the internal amplifiers for Zone 2 or Zone 3.

### **Zone2 Volume/Zone3 Volume (Zone 2/Zone 3 volume)**

Use this feature to select how the volume control will operate with regard to the ZONE 2 OUTPUT or ZONE 3 OUTPUT jacks.

Choices: Fixed, **Variable**

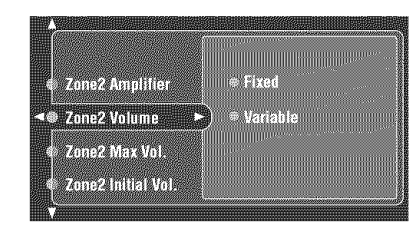

- Select "Fixed" to fix the ZONE 3 OUTPUT volume level to a standard line level.
- Select "Variable" to adjust the ZONE 3 OUTPUT volume simultaneously using VOL +/- on the remote control.

### **Zone2 Max Vol./Zone3 Max Vol. (Zone 2/Zone 3 Maximum volume)**

Use this feature to set the maximum volume level in the Zone 2 or Zone 3.

Control range: **16.5 dB,** 15.0 dB to-30.0 dB Control step: 5.0 dB

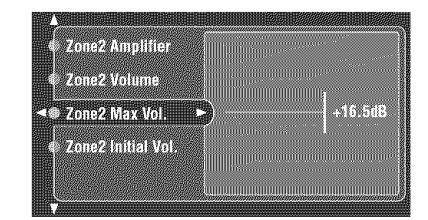

### **Note**

The "Zone2 Max Vol." or "Zone3 Max **Vul."** setting takes priority **over** the "Zone2 **Initial Vol." or** "Zone3 **Initial Vol."** setting. For example. "Zone2 Initial Vol." is set to  $-20.0$  dB and then "Zone2 Max Vol." is set to -30.0 dB, the volume level is automatically set to  $-30.0$  dB when you turn on the power of this unit next time.'

### **Zone2 Initial VolJZone3 Initial Vol. (Zone ?\_/Zone 3 Initial volume)**

Use this feature to set the volume level of Zone 2 or Zone 3 when the power of this unit is turned on. Choices:  $\text{Off}$ ,  $-80$  dB to  $+16.5$  dB

Control step: 0.5 dB

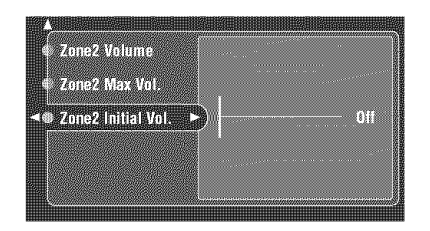

### **Note**

The "Zone2 Max Vol." or "Zone3 Max Vol." setting takes priority over the "Zone2 Initial Vol." or "Zone3 Initial Vol." setting.

### • **Sur.lnitialize (Surround initialize)**

Use this feature to initialize the parameters for each sound field program within sound field program groups. When you initialize a sound field program group, all of the parameter values within that group revert to their initial settings.

Adjusted sound field parameter settings are displayed in blue.

Choices: CLASSICAL, LIVE/CLUB,

ENTERTAINMENT, MOVIE, STEREO, SUR. DECODE, All

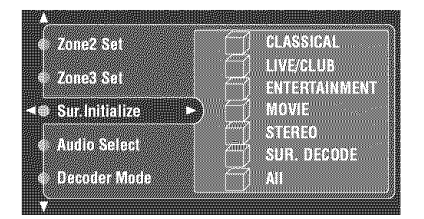

- Press  $\bigwedge$  /  $\bigvee$  /  $\bigtriangleup$  /  $\triangleright$  to select the sound field program you want to initialize and then press ENTER.
- Select "All" to initialize settings for all sound field program parameters.

### **Note**

Sound field program groups cannot be initialized when "Memory Guard" is set to "On" (see page 114).

### • **Audio Select (Default Audio input jack select)**

Use this feature to designate the default Audio input jack select setting when you turn on the power of this unit. Choices: **Auto,** Last

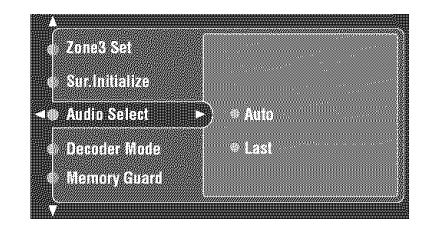

- Select "Auto" if you want this unit to automatically detect the type of input signals and select the appropriate Audio input jack select setting.
- Select "Last" if you want this unit to automatically select the last selected Audio input jack select setting used for the connected input source.

### • **Decoder Mode (Default decoder mode)**

You can select the decoder used by this unit. Choices: **Auto,** Last

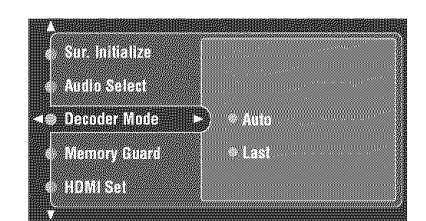

- Select "Auto" if you want this unit to automatically detect input signal types and select the appropriate decoder.
- Select "Last" if you want this unit to automatically select the last decoder used for the connected source.

### • **Memory Guard (Memory Guard)**

Use this feature to prevent accidental changes to DSP program parameter values and other system settings. Choices: Off, On

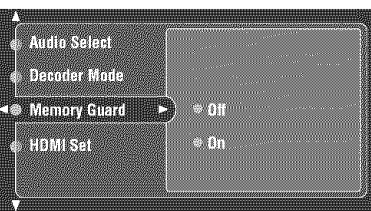

Select "On" to protect:

- DSP program parameters
- All menu items except "Memory Guard" and "System Memory" - "Load".
- The start and reload of the "Auto Setup" procedure.

### $\frac{1}{2}$

When you select the protected parameter, " $\omega$ " appears at the bottom left of the GUI screen.

## • **HDMI Set (HDMI settings)**

Use this feature to adjust the HDM] support audio.

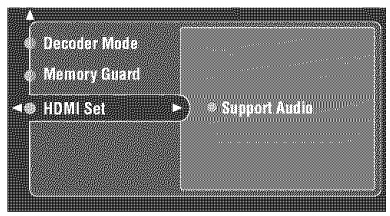

### **Support Audio (Support audio)**

Use this feature to select whether to play back HDMI audio signals on this unit or on another HDMI component connected to the HDMI OUT jack on the rear panel of this unit.

Choices: RX-V2700, Other

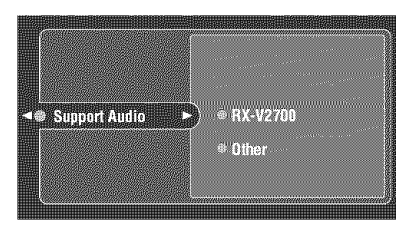

- **•** Select "RX-V2700" to play back HDMI audio signals on this unit. The HDM] audio signals input at the HDMI IN jacks of this unit are not output to the HDMI component connected to the HDMI OUT jack on the rear panel of this unit.
- Select "Other" to play back HDMI audio signals on another HDMI component connected to the HDMI OUT jack.

### *Note*

The HDMI video signals input at the HDMI IN 1. HDMI IN 2 or HDMI IN 3 jack of this unit are always output at the HDMI OUT jack of this unit.

## **System Memory**

Use this feature to save up to six of your favorite settings that can be easily recalled when needed. You can save settings such as the following:

- Sound field program parameters
- Speaker settings
	- Speaker channel settings
	- LFE level
- Dynamic range settings
- Parametric equalizer settings
- **To save settings**
- **1 Set the operation mode selector to AMP and then press SET MENU on the remote control.**

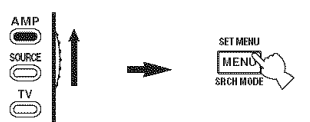

**2 Press**  $\land$  **/** $\sqrt{7}$  **/**  $\lhd$  **/** $\lhd$  **on** the remote control **repeatedly to select** "System **Memory" and** then  $\mathsf{press}$   $\triangleright$ .

### **3 Select** "Save" **and then press ENTER.**

The display of the current settings appears in the GUI screen.

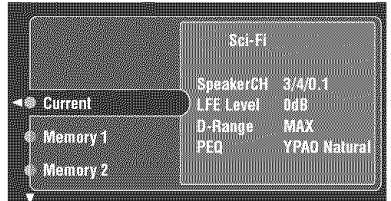

4 **Press**  $\triangle$  **/**  $\triangledown$  on the remote control repeatedly **to select the desired memory number to save the current settings of this unit and then**  $press$   $\triangleright$ .

> "Save: ENTER" appears in the bottom right corner of the window.

**5 Press ENTER to save the current settings of this unit.**

- **To load settings**
- **1 Set the operation mode selector to AMP and then press SET MENU on the remote control.**

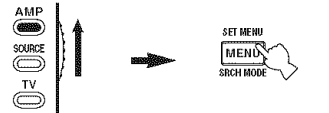

- $\overline{2}$ **Press**  $\land$  **/** $\sqrt{}$  **/**  $\lhd$  **/** $\lhd$  **on** the remote control **repeatedly to select** "System **Memory" and** then  $\mathsf{press} \triangleright$ .
- **3 Select"Load" and then press ENTER.**

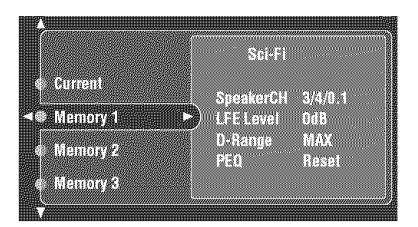

### 4 **Press** A **/** V **on the remote control repeatedly to select the desired memory number to load and then press** \_>.

"Load: ENTER" appears in the bottom right corner of the window.

### **5 Press ENTER to load settings.**

### $\geq 0$ .

"Memory l" and "Memory 2" settings can be recalled simply by pressing MEMORY 1 or MEMORY 2 on the remote control. When you press MEMORY 1, "Load Memory 1? Yes:Press Again" appears in the GUI and "Press MEMORY 1!" appears in the front panel display. Press MEMORY 1 once more *to* recall the settings.

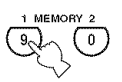

When you press MEMORY *2.* "Load Memory 2? Yes:Press Again" appears in the GUI and "Press MEMORY2!" appears in the front panel display. Press MEMORY 2 once more to recall the settings.

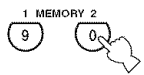

## Signal Info. (Input signal information)

You can display the format, sampling frequency, channel, bit rate and flag data of the current input signal. You can display the format, sampling frequency, channel, bit rate and flag data of the current input signal.

 $\mathbf{1}$ **Set the operation mode selector to AMP and then press SET MENU on the remote control.**

The top display appears.

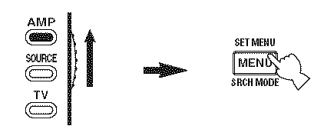

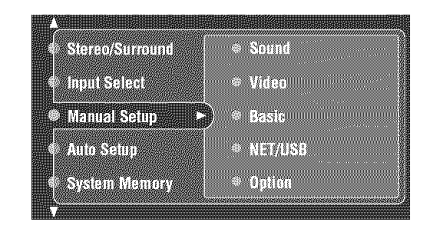

#### $\overline{2}$ **Press** A **/** V **repeatedly to select** "Signal **Info.".**

The audio information about the input source appears in the GUI screen.

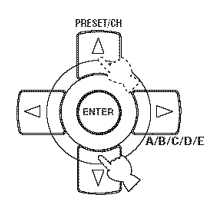

**3 Press** <1/\_> **repeatedly to select** "Audio **Info." or** "Video **Info.'.**

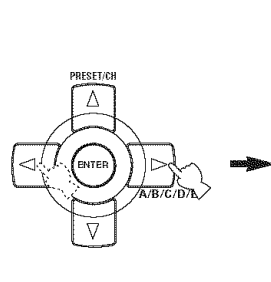

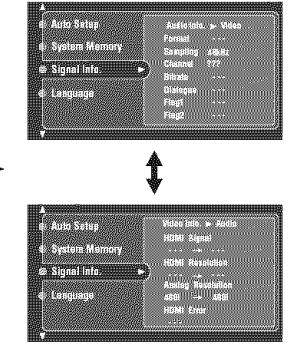

### • **Audio information**

### **Format (Signal** format)

Signal format. When this unit cannot detect a digital signal, it automatically switches to analog input.

### **Note**

"---" appears when this unit cannot detect any signals.

### **Sampling (Sampling** frequency)

The number of samples per second taken from a continuous signal to make a discrete signal.

### **Note**

"---" appears when this unit cannot detect the sampling frequency.

### **Channel (Input channel)**

The number of source channels in the input signal (front/surround/LFE). For example, a multi-channel soundtrack with 3 front channels, 2 surround channels and LFE, is displayed as "3/2/0.1".

### **Note**

"---" appears when there is no source channel available.

### **Bitrate (Bit rate)**

The number of bits passing a given point per second.

### **Note**

"---" appears when this unit cannot detect the bit rate.

### **Dialogue**

### **(Dialogue normalization level)**

The dialogue normalization level preset to the current input Dolby Digital and DTS signal.

### **Flagl/Flag2 (Signal** flags)

Flag data encoded in DTS, Dolby Digital, or PCM signals that cue this unit to automatically switch decoders.

### • **Video information**

### **HDMI Signal (HDMI signal type)**

Type of the source video signals and the video signals output at the HDMI OUT jack of this unit.

### **HDMI Resolution (HDMI resolution)**

Resolution of the source video signals and the video signals output at the HDMI IN jacks of this unit.

### **Analog Resolution (Analog resolution)**

Resolntion of the source video signals and the analog video signals output at the COMPONENT MONITOR OUT jacks of this unit.

### **HDMI Error (HDMI Error)**

Error message for HDMI sources or connected HDM] devices. See page 144 for details.

Language

Use this feature to select the language of the menu items and messages that appears in the GUI (graphical user interface) screen of this unit.

Choices: **English** (English), 日本語 (Japanese), Français (French), Deutsch (German), Espafiol (Spanish), PyccKHfi (Russian)

### $-6$

You can also select the GUI language using the "GUI LANGUAGE" parameter in "ADVANCED SETUP" in the front panel display (see page 136).

1 **Set the operation mode selector to AMP and then press SET MENU on the remote control.**

The top display appears.

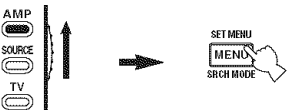

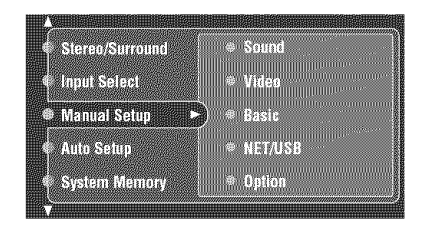

**2 Press** V **on the remote control repeatedly to select Language and** then **press** \_>.

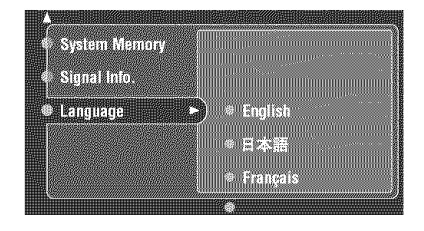

- **3 Press** A **/** V **on** the **remote control repeatedly to select** the **language of your choice.**
- **4 Press ENTER to confirm your selection.**

## **REMOTE CONTROL FEATURES**

In addition to controlling this unit, the remote control can also operate other audiovisual components made by YAMAHA and other manufacturers. To control your TV or other components, you must set up the appropriate remote control code for each input source (see page 120).

## **Controlling this unit, a TV, or other components**

### • **Controlling this unit**

Set the operation mode selector to AMP to control this unit (see page 8).

### • **Controlling a TV**

Set the operation mode selector to TV to control your TV. To control your TV. you must set the appropriate remote control code for DTV or PHONO (see page 120). When you set the remote control codes for both DTV and PHONO, priority is given to the one set for DTV.

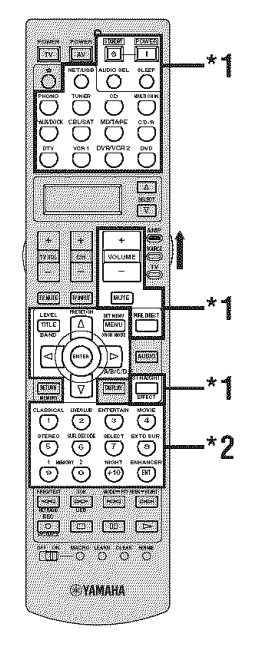

### **Notes**

- \*1 These buttons always control this unit regardless of the operation mode selector position.
- 2 These buttons control this unit only when the component operation mode selector is set to AMP.

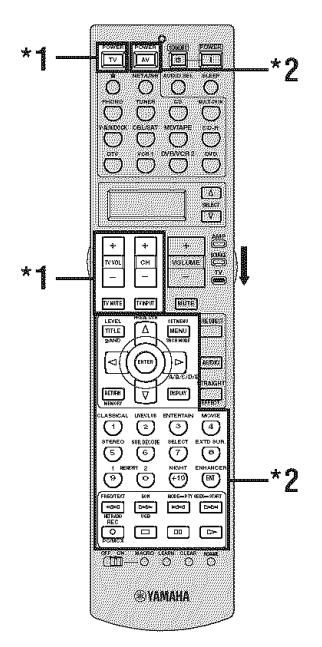

(U.S.A. **model)** (U.S.A. **model)**

### **Notes**

*'* I These buttons always control your TV regardless of the operation mode selector position.

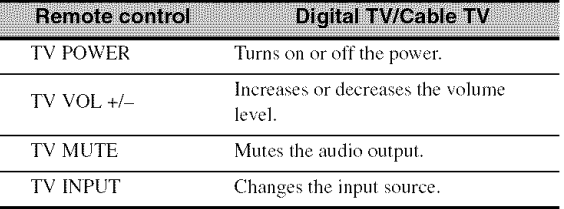

'2 These buttons control your TV only when the operation mode selector is set to TV. *For* details, see the "TV" column on page 119.

### • **Controlling other components**

Set the operation mode selector to SOURCE to control other components selected with the input selector buttons You must set the appropriate remote control code for each input source in advance (see page 120). The following table shows the function of each control button used to control other components assigned to each input selector button. Be advised that some buttons may not correctly operate the selected component.

### $\frac{1}{2}$   $\frac{1}{2}$

The remote control has 14 modes (input areas) to control components so that the remote control can operate up to 14 different components.

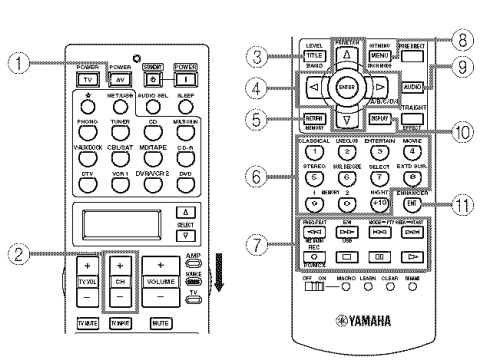

(U.S.A. **model)**

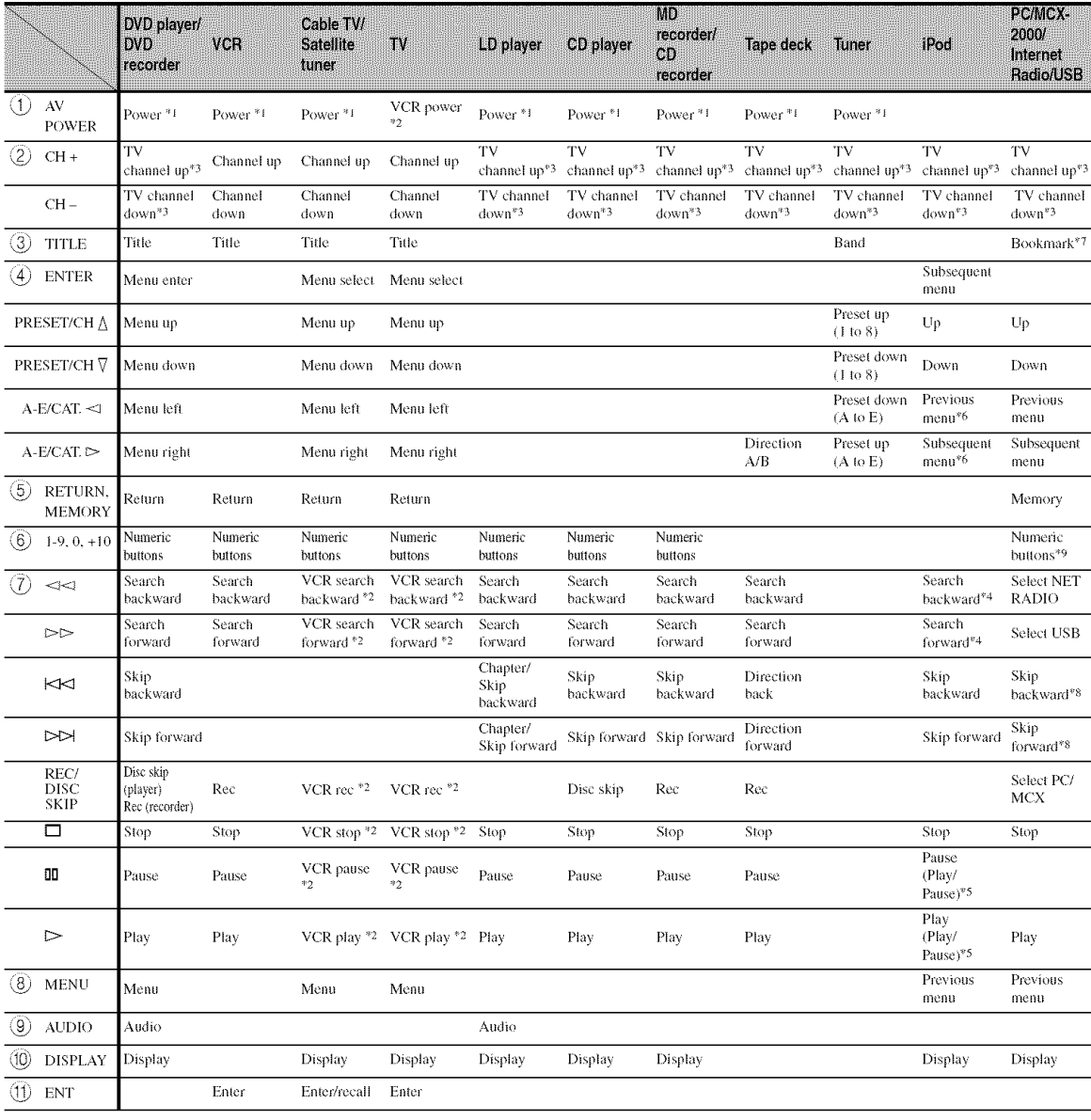

### Note

See page 120 for details about the items marked with asterisk  $(*)$ .

### **Notes**

- '1 This button is operational only when the original remote control supplied with the component has a POWER button.
- 2 These buttons operate your **VCR only** when you set the appropriate remote comrol code tot **VCR** 1 **(see page** 120).
- \*3 These buttons always control your TV regardless of the operation mode selector position.
- 4 Press and hold to search backward or forward.
- Simple remote mode **(see page** 75).
- 6 **Mmm** browse mode **only** (see **page** 75).
- Press and **hold** to store your lavorite **lnternet Radio** stations **with** bookmarks **(see page** 80).
- s These buttons are not operational **when the** lnternet **Radio** is selected as **the** sub input source of NET/USB.
- 9 Press **I-8** to assign or recall the **preset** items **(see page** 81).

### • **Selecting a component to be controlled**

You can select a component to be controlled

independently of the input source selected with the input selector buttons.

### **Press SELECT** A **/** V **repeatedly to select the desired component.**

The name of the component to be controlled appears in the display window on the remote control.

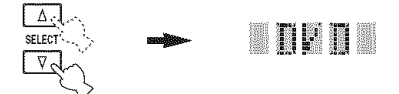

### • **Controlling optional components (Option mode)**

"OPTN" is an optional component control area that can be programmed with remote control functions independently from any input source. This area is useful for

programming commands that are to be used only as a part of a macro function or for components that do not have a valid remote control code.

### **To select the option mode, press SELECT** V **repeatedly until** "OPTN" **appears in the display window on the remote control.**

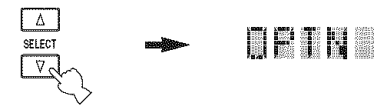

### **Note**

You cannot set a remote control code for the optional area. See page 122 to program buttons operated within this component control area.

## **Setting remote control codes**

You can control other components by setting the appropriate remote control codes. Codes can be set up for each input area. For a complete **list** of available remote control codes, refer to "LIST OF REMOTE CONTROL CODES" at the end of this manual.

The following table shows the default component (Library: component category) and the remote control code for each input area.

### **Remote control code default settings**

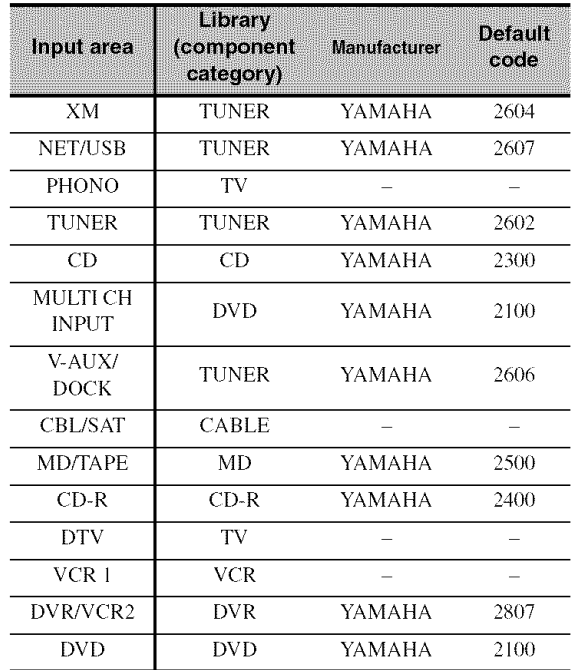

### **Note**

You may not be able to operate your YAMAHA component even if a YAMAHA remote control code is preset as listed above. In this case, try setting another YAMAHA remote control code.

**Set the operation mode selector to SOURCE and then press an input selector button to select the input area you want to** set **up.**

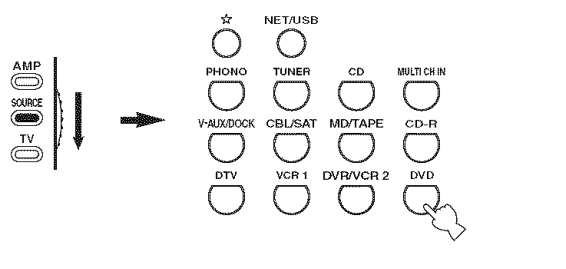

## re **111** III 111

**2 Press and hold LEARN for about 3 seconds using a ballpoint pen or similar object.**

The library name (ex. L;DVD) and the name of the selected input area (ex. DVD) appear alternately in the display window on the remote control.

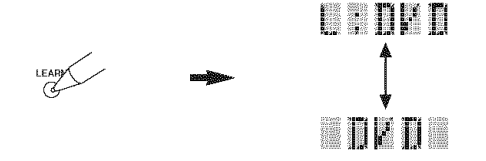

 $-6$ 

• You can set a remote control code of a different type of component to an input area. Press  $\lhd$  / $\lhd$  repeatedly to change the library (component category).

Library choices: L;DVD, L;DVR, L;LD, L;CD, L;CDR, L:MD. L:TAP (tape), L;TUN (tuner), L:AMP. L:TV. L:CAB (cable), L:SAT (satellite), L:VCR

• If you want to setup for another input area, press the input selector button, or press SELECT  $\triangle$  /  $\nabla$  repeatedly to select the input area.

### **Notes**

- Be sure to press and hold LEARN for at least 3 seconds, otherwise the learning process will start.
- If you do not complete each of the following steps within 30 seconds, the setting mode will be automatically canceled. In this case, start over from step 2.

#### **3 Press ENTER.**

The four-digit code set for the selected component appears in the display windov<

### **Note:**

0000 appears in the display window if no code has been set.

 $\boldsymbol{\Lambda}$ **Press the numeric buttons to enter** the four-digit **remote control code** for **the component you want to use.**

For a complete list of available remote control codes, refer to "LIST OF REMOTE CONTROL CODES" at the end of this manual.

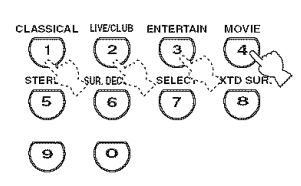

#### 5 **Press ENTER** to **set** the **number.**

"OK" appears in the display window on the remote control if setting was successful.

"NG" appears in the display window on the remote control if the setting was unsnccessfid. In this case, start over from step 3.

 $-264$ 

If you continuously want to set up another code for another component, press the input selector button, or SELECT  $\wedge$  /  $\nabla$  repeatedly to select the component, then repeat steps 2 through 5.

### 6 **Press LEARN again to exit** from **the setup mode.**

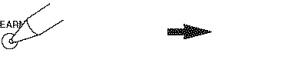

**Press** 12> **or AV POWER to confirm whether you can control your component using the remote control.**

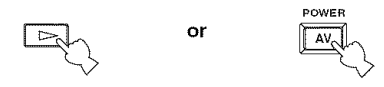

### $\mathcal{L}_{\mathbb{Q}}$  .

If operation is not possible and the manufacturer of your component has more than one code, try each of them until you find the correct one.

- "ERROR" appears in the display window on the remote control if you press a button not indicated in the respective step, or when you press more than one button simultaneously.
- The supplied remote control does not contain all possible codes for commercially available audio and video components (including YAMAHA components). If operation is not possible with any of the remote control codes, program the new remote control function using the learn feature (see "Programming codes from other remote controls") or use the remote control supplied with the component.
- *Functions* programmed using the learn feature take priority over remote control code functions.

## **Programming codes from other** remote controls

You can program remote control codes from other remote controls. Use the learn feature if you want to program functions not included in the basic operations covered by the remote control codes, or an appropriate remote control code is not available. You can program the function of other remote control to the buttons in the highlighted areas in the following illustration. The buttons can be programmed independently for each input area.

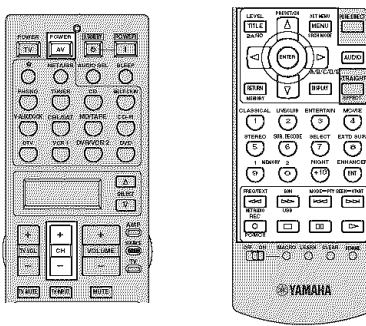

(U.S.A. **model)**

### **Note**

The remote control transmits infrared rays. If the other remote control also uses infrared rays, this remote control can learn most of its functions. However, you may not be able to program some special signals or extremely long transmissions. Refer to the operating instructions for the other remote control.

 $\mathbf{1}$ **Set the operation mode selector to SOURCE and then press an input selector button to select an input area.**

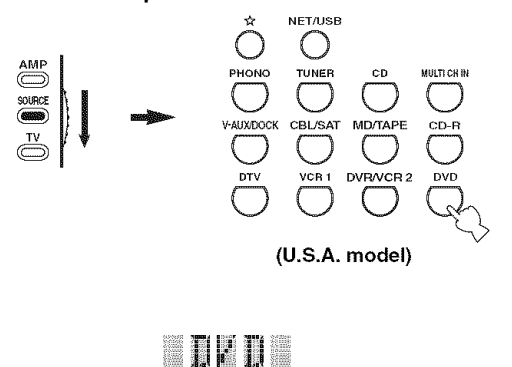

### **Note**

Make sure that the operation mode selector is set to SOURCE. When you set the operation mode selector to AMP and program a remote control codes from other remote controls, the programmed key cannot operate the amplifier function of this unit.

 $\overline{2}$ **Place this remote control about 5 to 10 cm (2 to 4 in) apart** from **the other remote control on a** flat **surface so that their infrared transmitters are aimed at each other.**

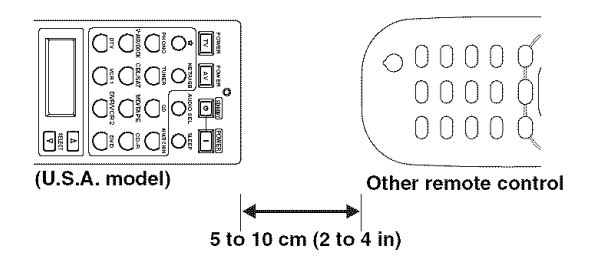

#### 3 **Press LEARN using a ballpoint pen or similar object.**

"LEARN" and the name of the selected input area (ex. "DVD") appear alternately in the display window on the remote control.

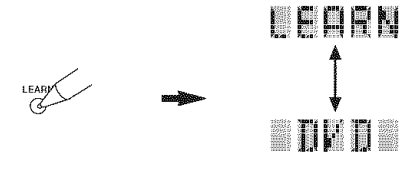

### **Notes**

- Do not press and hold LEARN. If you hold it down for more than 3 seconds, the remote enters the remote control code setting mode.
- If you do not complete each of the following steps within 30 seconds, the learning mode will be automatically canceled. In this case, start over from step 3.

#### 4 **Press the button** for **which you want to program the new** function.

"LEARN" appears in the display window on the remote control.

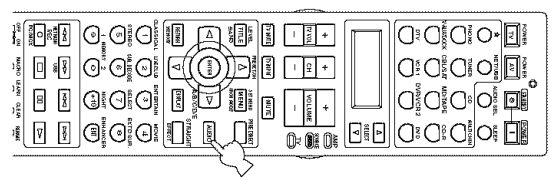

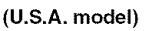

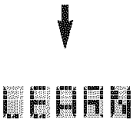

### 5 **Press and hold the button you want to program on the other remote control until** "OK" **appears in the display window on the remote control.**

"NG" appears in the display window on the remote control if learning was unsuccessful. In this case, start over from step 4.

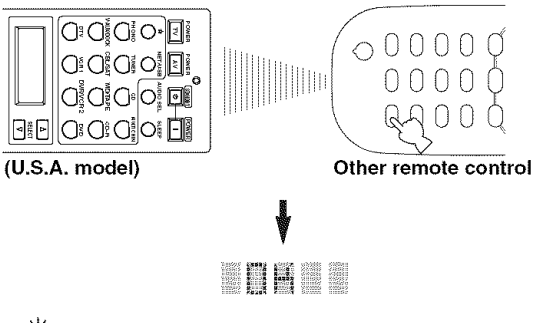

 $-6'$ 

- If you want to program another function, repeat steps 4 and 5.
- If you continuously want to program another function for another component, press SELECT  $\wedge$  /  $\nabla$  to select the component, and *then* repeat sleps 4 and 5.

#### ĥ **Press LEARN again to exit the learning mode.**

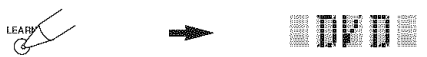

### **Notes**

- "ERROR" appears in the display window on the remote control if you press a button not indicated in the respective step, or when you press more than one button simultaneously.
- This remote control can learn approximately 200 functions. However, depending on the signals learned, "FULL" may appear in the display before you program 200 functions. In this case, clear unnecessary programmed functions to make room for further learning.
- Learning may not be possible in the following cases:
- when the batteries in the remote control for this unit or other components are weak.
- when the distance between the two remote controls is too great or too small.
- when the remote control infrared windows are not facing each other at the appropriate angle.
- when the remote control is exposed to direct sunlight.
- when the function to be programmed is continuous or uncommon.

## **Changing source names in the** display window

You can change the name of the input source that appears in the display window on the remote control if you want to use a different name than the factory preset. This feature is useful when you have set an input area to control a different component.

1 **Set the operation mode selector to AMP or SOURCE and then press an input selector button to select the input area you want to rename.**

The name of the selected input area appears in the display window.

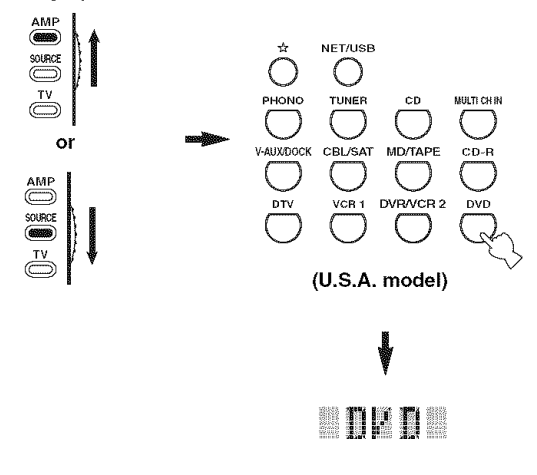

**2 Press RENAME using <sup>a</sup> ballpoint pen or similar object.**

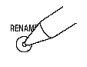

### **Note**

If you do not complete each of the following steps within 30 seconds, the renaming mode will be automatically canceled. In this case, start over from 2.

#### $\overline{3}$ **Press A /** V **to select and enter a character.**

**Pressing** V changes the character as follows: A to Z, 1 to 9, 0,  $+$  (plus),  $-$  (hyphen), ; (semicolon), */* (slash), and space.

Pressing  $\triangle$  changes the characters in reverse order.

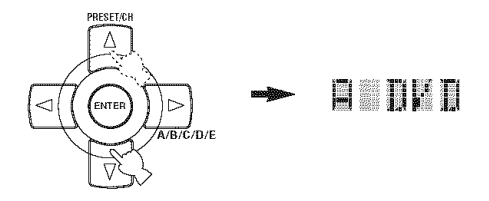

**4 Press** c> **to move the cursor to the next position.**

# PRE\_ET/\_H r<br>Ente

### $20 -$

Press  $\leq$  to move the cursor to the previous position.

#### 5 **Press ENTER to set the new name.**

"OK" appears in the display window on the remote control if renaming was successful.

"NG" appears in the display window on the remote control if renaming was unsuccessful. In this case, start over from step 3.

### $\mathcal{L}_{\mathbb{Q}}$ .

If you continuously want to rename another input area, press the input selector button, or press SELECT  $\wedge$  /  $\nabla$  repeatedly to select the component, then repeat steps 3 through 5.

### 6 **Press RENAME again to exit the renaming mode.**

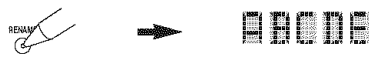

### **Note**

"ERROR" appears in the display window on the remote control if you press a button not indicated in the respective step, or when you press more than one button simultaneously.

 $\cdot \circ$ .

This feature is useful when you change the input or output assignment for digital jacks and component video input jacks. Refer to **"Rename"** on page 95.

## **Macro programming features**

The macro progrannning feature makes it possible to perform a series of operations with the press of a single button. For example, when you want to play a CD, normally you would turn on the components, select the CD input, and press the play button to start playback. The macro programming feature lets you perform all of these operations simply by pressing the CD macro button. The buttons listed as nmcro buttons below are factory set with macro programs. You can also program your own macros (see page 126).

### • **MACRO operations**

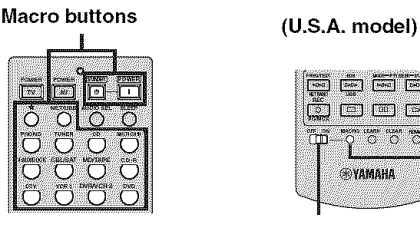

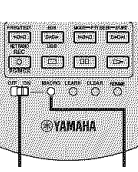

**MACRO ON/OFF MACRO**

**1 Set the MACRO ON/OFF selector to ON.**

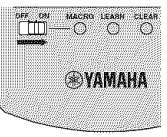

- **2 Press the desired macro button.**
- **3 Set the MACRO ON/OFF selector to OFF when you** finish **to using the macro programming operation.**

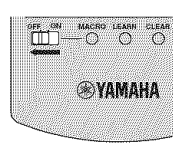

- **•** While the remote control is running a macro program, it does not accept any other operation until it has completed rmming the program (the transmission indicator stops flashing).
- Continue to aim the remote control at the component the macro is operating until the macro operation is complete.

### • **Default macro** functions

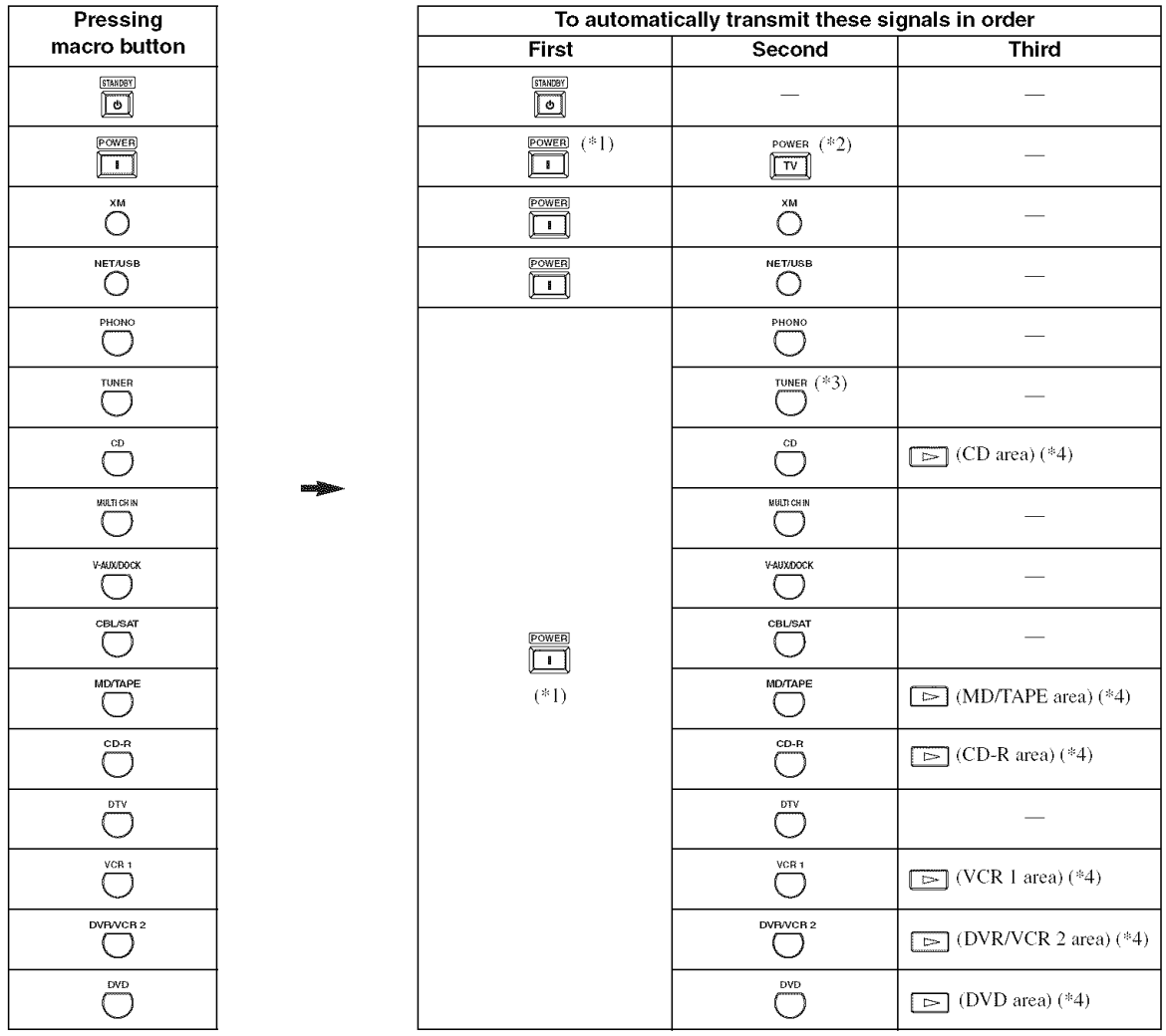

*'1* You can turn on some components (inchlding YAMAHA components) connected to this unit by connecting them to the AC OUTLETS on the rear panel of this unit. Power control may not be synchronized with this unit depending on the component. For details, refer to the operating instructions for the connected component.

<sup>\*2</sup> When the remote control code for your TV is set up for either DTV or PHONO (see page 120), you can turn on the power of your TV without selecting an input source. The remote control code set up for DTV takes priority over the one for PHONO.

*'3* When TUNER is selected as the input source, this unit plays the last station received before the unit was set in the standby mode.

*'4* Playback can be started for any YAMAHA remote control-compatible MD recorder. CD player. CD recorder. DVD player, or DVD recorder. When using macros to operate other components, you will need to program the play button on the input area of that component (see page 122) or set a remote control code (see page 120).

### • **Programming macro operations**

You can program your own macro and use the macro programming feature to transmit several remote control commands in sequence at the press of a button. Be sure to set up remote control codes or perform learning operations before programming the macro.

### **Notes**

- The default macro is not cleared when a new macro is programmed for a button. The default macro can be used again when the programmed macro is cleared.
- It is not possible to add a new signal (macro step) to the default macro. Programming a macro changes all macro contents.
- We do not recommend programming continuous operations such as volume control in a macro.
- 1 **Set the operation mode selector to AMP or SOURCE and then press MACRO using a ballpoint pen or similar object.**

"MCR ?" appears in the display window on the remote control.

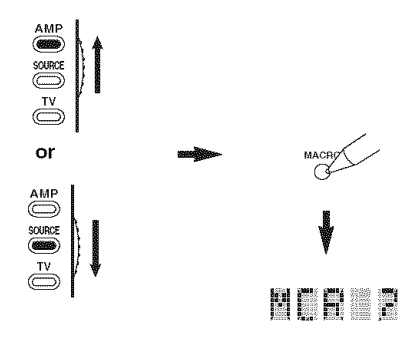

**Note** 

If you do not complete each of the following steps within 30 seconds, the macro programming mode will be autonmtically canceled. In this case. start over from step I.

#### $\overline{2}$ **Press the macro button you want to use to operate the macro.**

The macro button name (ex. "M;DVD") and the selected component name (ex. "DVD") appear alternately in the display window on the remote control.

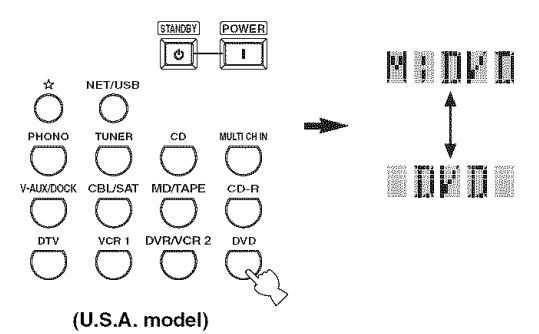

### **Note**

"AGAIN" appears in the display window if you press a button other than a macro button.

#### 3 **Press the buttons** for **the** functions **you want to include in the macro operation in sequence.**

You can set up to 10 steps (10 functions). After you have set 10 steps, "FULL" appears and the remote control automatically exits the macro mode. The following example is for programming the following procedure:

Step 1 ("MCR 1"): Press DVD. Step 2 ("MCR 2"): Press AV POWER. Step 3 ("MCR 3"): Press SLEEP.

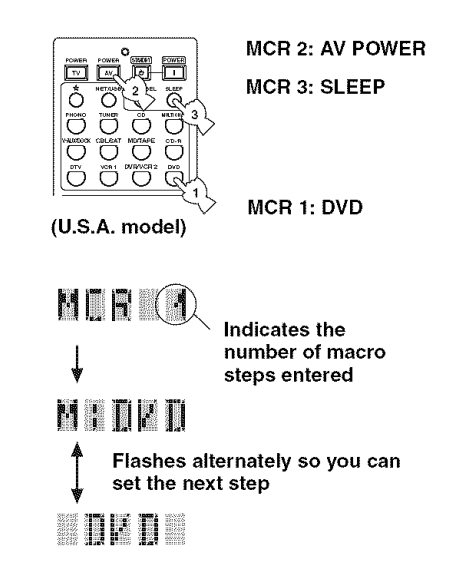

### **Note**

To change the selected input area, press SELECT A */* V. Pressing the input selector buttons will program a macro step, whereas SELECT  $\wedge$  /  $\nabla$  only changes the selected input area.

### $\boldsymbol{\Lambda}$ **Press MACRO again using a ballpoint pen or similar object when the operation sequence you want to program is complete.**

### **Note**

"ERROR" appears in the display window if you press more than one button simultaneously.

## **Clearing configurations**

You can clear all changes made in each function set, such as learned functions, macros, renamed input area names and setup remote control ID.

### ■ Clearing function sets

1 **Set the operation mode selector to AMP or SOURCE and then press CLEAR by using a ballpoint pen or similar object.**

"CLEAR" appears in the display window.

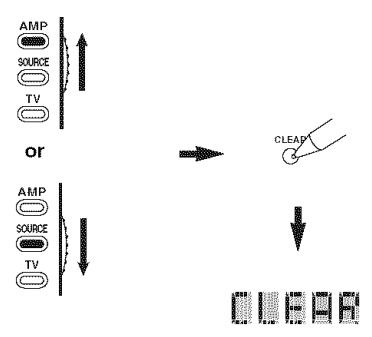

### **Note**

If you do not complete each of the following steps within 30 seconds, the clearing mode will be automatically canceled. In this case, start over from step 1.

### **2 Press**  $\wedge$  **/**  $\vee$  **to select** the **clear** mode.

- L;CD (etc.) (L; Name of an input area Clears all learned functions in the respective input area. The name of a component is shown afler a semicolon (;). Press an input selector button to select the input area.
- L;AMP Clears all learned functions for controlling the amplifier fimctions of this unit.
- L:ALL Clears all learned functions.
- M:ALL Clears all programmed macros.
- RNAME Clears all renamed source names.
- **FCTRY** Clears all remote functions and returns the remote to the factory settings.

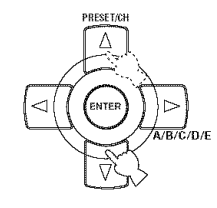

#### $\overline{3}$ **Press and hold CLEAR again** for **about 3 seconds.**

"WAIT" appears in the display window. If clearing was successful, "C;OK" appears in the display window on the remote control.

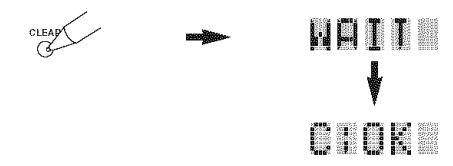

### 262

Once you have cleared a learned function for a button, the button reverts to the factory setting (or to the manufacturer setting, if you have set remote control codes).

- "L:ALL" and "FCTRY" may take about 30 seconds to complete.
- **•** "C:NG" appears in the display window if clearing was unsuccessful. In this case start over from step 2.
- "ERROR" appears in the display window if you press a button not indicated in the respective step, or if you press more than one button simultaneously.

### • **Clearing a learned function**

You can clear the function learned for a certain button in each control area.

### $\blacksquare$ **Set the operation mode selector to AMP or SOURCE and then press an input selector button to select the input area containing the** function **you want to clear.**

The selected component name appears in the display window.

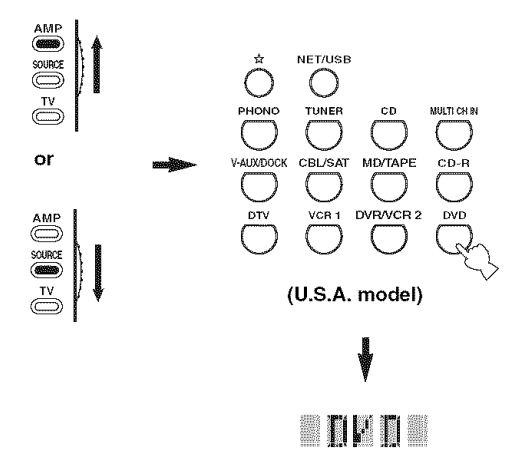

#### $\overline{2}$ **Press LEARN using a ballpoint pen or similar object.**

"LEARN" and the selected component name (ex. "DVD") appear alternately in the display window.

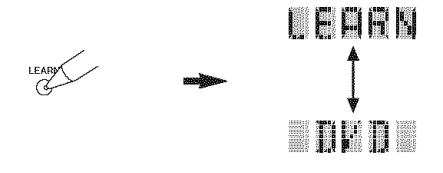

### **Notes**

- Do not press and hold LEARN. If you hold it down for more than 3 seconds, the remote control enters the remote control code setting mode.
- If you do not complete each of the following steps within 30 seconds, the learning mode will be automatically canceled. In this case, start over from step 2.

### $\overline{3}$ **Press and hold CLEAR using a ballpoint pen or similar object and then press the button you want to clear** for **about 3 seconds.**

"C;OK" appears in the display window if clearing was successful. Once "C:OK" appears in the display window on the remote control, release the ballpoint pen or similar object used to press CLEAR to exit the clearing mode. The remote control returns to the learning mode.

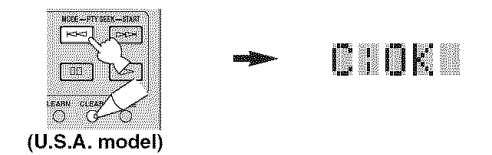

### $\geq$   $\oplus$   $\leq$

- If you continuously want to clear another function, repeat step 4.
- If you continuously want to clear another function for another component, press SELECT  $\Lambda$  /  $\nabla$  to select the input area. then repeat step 4.
- Once you clear a learned function, the button reverts to the factory setting (or to the manufacturer setting if you have set remote control codes).

### **4 Press LEARN again to exit.**

- "C;NG" appears in the display window on the remote control if clearing was unsuccessful. In this case. start over from step 2.
- "ERROR" appears in the display window if you press more than one button simultaneously.

### • **Clearing a macro function**

You can clear the function programmed for a certain macro button.

#### 1 **Set the operation mode selector to AMP or SOURCE and then press MACRO using a ballpoint pen or similar object.**

"MCR ?" appears in the display window on the remote control.

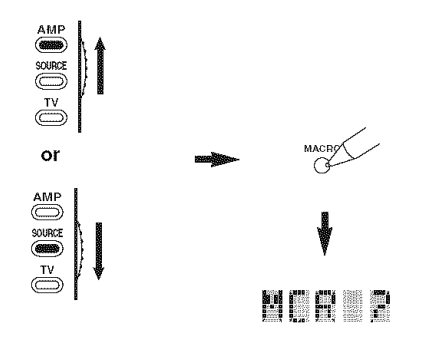

### **Note**

If you do not complete each of the following steps within 30 seconds, the macro programming mode will be automatically canceled. In this case, start over from step 1.

### **2 Press and hold CLEAR using a ballpoint pen or similar object, then press the macro button you want to clear** for **about 3 seconds.**

"C;OK" appears in the display window on the remote control if clearing was successful.

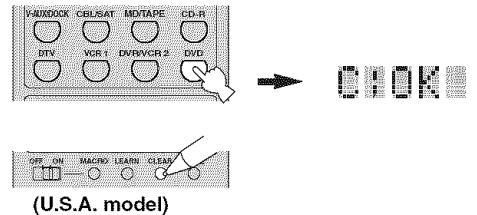

### $202$

- **•** If you continuously want to clear another fimction, repeat step 2.
- Once you clear a programmed function, the button reverts to the factory setting (or to the manufacturer setting if you have set remote control codes).

#### **3 Press MACRO again to exit the macro programming mode.**

- "C;NG" appears in the display window on the remote control if clearing was unsuccessful. In this case, start over from step 2.
- "ERROR" appears in the display window on the remote control if you press more than one button simultaneously.

## **USING MULTI-ZONE CONFIGURATION**

This unit allows you to configure a multi-room audio/video system. The multi-zone configuration feature enables you to set this unit to reproduce separate input sources in the main room, second room (Zone 2) and third room (Zone 3). You can control this unit from the second or third room using the supplied remote control.

Only analog signals are sent to the second and third rooms. Any source you want to listen to in the second or third room must be connected using the analog (AUDIO L/R) input jacks on this unit.

## **Connecting the Zone 2 and Zone 3 components**

You need the following additional equipment to use the multi-room functions of this unit:

- An infrared signal receiver in the second and/or third room.
- An infrared emitter in the main room. This emitter transmits the infrared signals from the remote control in the second and/or third room to the main room (to a CD player or DVD player, for example).
- An amplifier and speakers for the second and/or third room.
- A video monitor for the second room

 $\sim$ 

- **•** You do not need an extra amplifier and speakers for the second and/or third room if you want to use the internal amplifiers of this unit.
- Since there are many possible ways to connect and use this unit in a multi-room configuration, we recommend that you consult with your nearest authorized YAMAHA dealer or service center for the Zone *2* and Zone 3 connections that best meet your requirements.

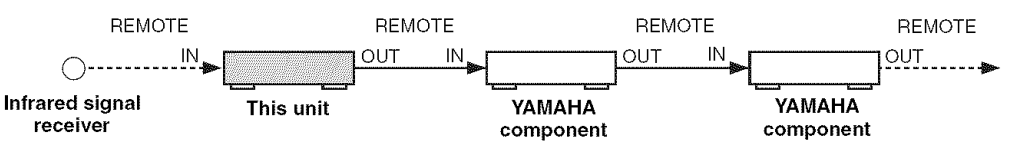

### • **Using external amplifiers**

To use an external amplifier in Zone 2 or Zone 3, connect the external amplifier to ZONE OUT terminals and select "EXT" in "Zone2 Amplifier" or "Zone3 Amplifier" (see page 113).

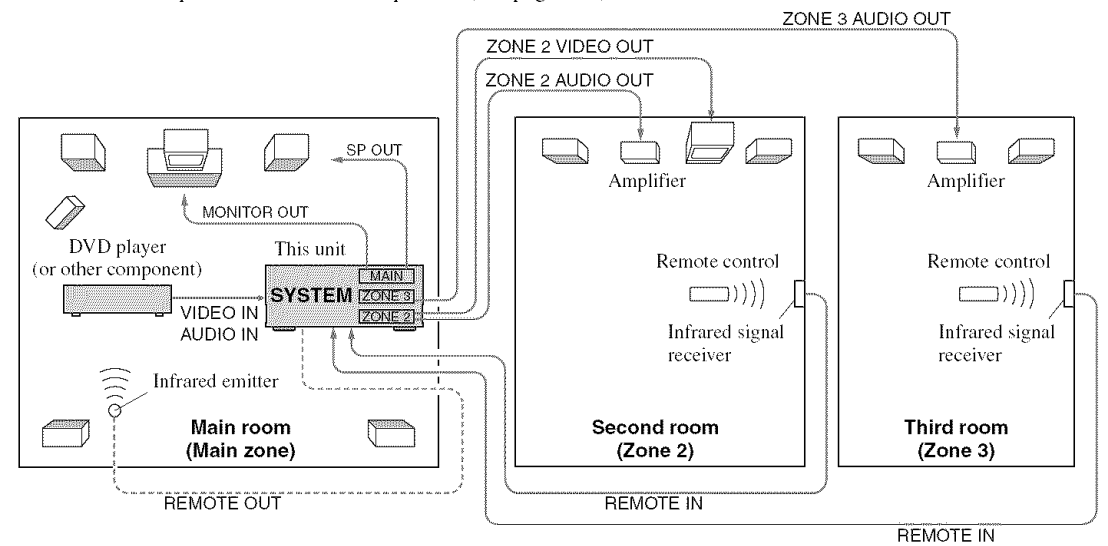

- Adjust the Zone 2/Zone 3 volume by using the amplifier in the second/third room when "Zone2 Volume" or "Zone3 Volume" are set to "Fixed" (see page 113).
- To avoid unexpected noise, DO NOT use the Zone 2/Zone 3 feature with CDs encoded in DTS.

### • **Using the internal amplifiers of this unit**

### **IMPORTANT SAFETY NOTICE**

The SP1 or SP2 speaker terminals of this Receiver should not be connected to a Passive Loudspeaker Selector Box or more than one loudspeaker per channel.

Connection to a Passive Loudspeaker Selector Box or multiple speakers per channel could create an abnormally low impedance load resulting in amplifier damage. See this owner's manual for correct usage.

Compliance with mininmm speaker impedance information for all channels must be maintained at all times. This information is found on the back panel of your Receiver.

### **you want to use one internal amplifier (SP1 or SP2) of this unit**

Connect the Zone 2 or Zone 3 speakers directly to the SPI or SP2 speaker terminals and select either "INT:ISPI **]"** or "INT:[SP2]" for "Zone2 Amplifier" or "Zone3 Amplifier" (see page 113).

### **If you want to use two internal amplifiers (both SP1 and SP2) of this unit**

Connect the Zone 2 or Zone 3 speakers directly to the SPI and SP2 speaker terminals and select "Both" for "Zone2 Amplifier" or "Zone3 Amplifier" (see page 113).

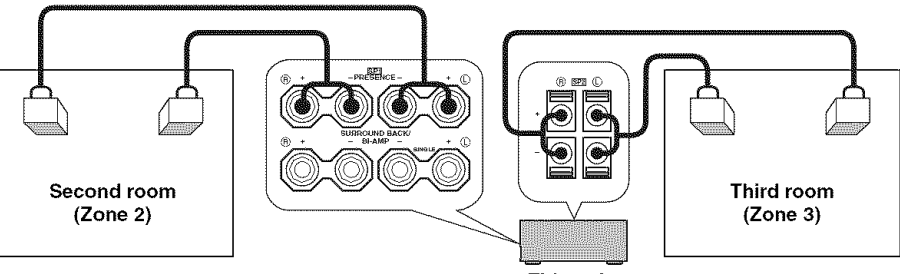

**This** unit

## **Controlling Zone 2 or Zone 3**

You can select the zone you want to control by using the control buttons on the front panel or on the remote control.

### • **Selecting Zone 2 or Zone 3**

### **Front panel operations**

**1 Press ZONE 2 ON/OFF or ZONE 3 ON/OFF on the front panel to individually turn on or off Zone 2 or Zone 3.**

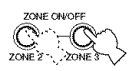

### $\geq 0.2$

Once MASTER ON/OFF on the front panel **is** pressed inward to the ON position, you can also press POWER and STANDBY on the remote control to turn on the main zone, Zone 2 *und* Zone 3.

 $\overline{2}$ **Press ZONE CONTROLS on the** front **panel repeatedly to select the zone you want to control.**

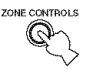

Each time you press ZONE CONTROLS, the front panel display changes as shown below, and the indicator for the currently selected zone flashes for approximately 5 seconds. However, no indicator flashes when the main zone is selected.

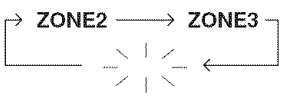

**No indicator** flashes **when the main zone is selected.**

### ZONE2

Controls the Zone 2 amplifier or tuner functions.

### ZONE3

Controls the Zone 3 amplifier or tuner functions.

### $2^{16}$

- **•** You must complete this step within 5 seconds while the selected zone flashes in the front panel display. Otherwise. the currently selected zone mode is automatically canceled. In this case. press ZONE CONTROLS again.
- The initial setting is ZONE2 when both Zone 2 and Zone 3 are turned on.
- 3 **Refer to** "Selecting **the input source of Zone 2 or Zone 3",** "Adjusting **the volume level of Zone 2 or Zone 3",** "Adjusting **the balance of the speaker level in Zone 2 or Zone 3" or** "Adjusting **the tonal quality of Zone 2 or Zone 3" on page 133 to perform** further **operations.**

### **Remote control operations**

1 **Set the operation mode selector to AMP and then press SELECT** A **repeatedly to select the zone you want to control.**

"ZONE 2" or "ZONE 3" is displayed in the display window on the remote control.

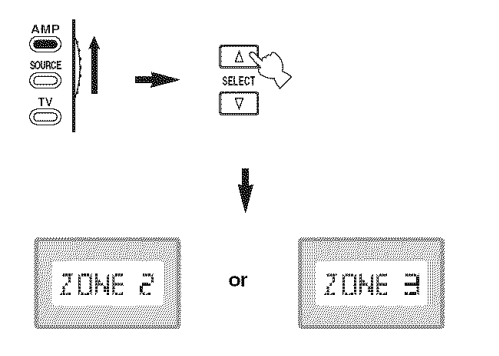

- $\overline{2}$ **Refer to** "Selecting **the input source of Zone 2 or Zone 3",** "Adjusting **the volume level of Zone 2 or Zone 3",** "Adjusting **the balance of the speaker level in Zone 2 or Zone 3" or** "Adjusting **the tonal quality of Zone 2 or Zone 3" on page 133 to perform** further **operations.**
- 3 **Press SELECT** A **/** V **to exit** from **the Zone 2/Zone 3 mode.**

### • **Turning on or off Zone 2 and/or Zone 3 using the remote control**

POWER and STANDBY on the remote control work differently depending on the selected zone that appears in the display window on the remote control.

- When the main zone, Zone 2 or Zone 3 mode is selected (see page 132), you can turn on the main zone, Zone 2 or Zone 3 or set them to the standby mode individually.
- When the all mode is selected, pressing POWER turns on the main zone, Zone 2 and Zone 3 simultaneously and pressing STANDBY sets them to the standby mode simultaneously.

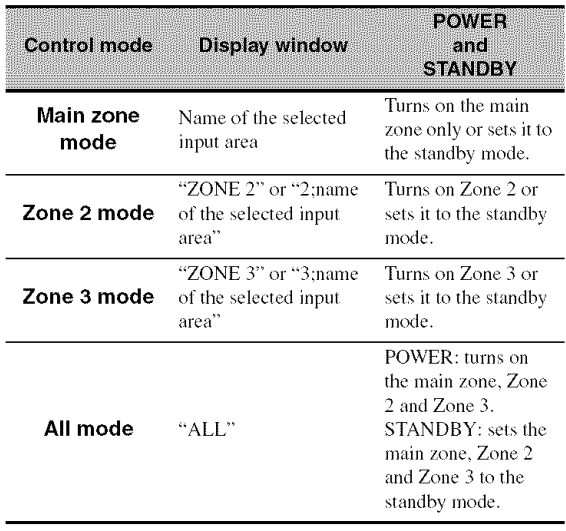

### **Notes**

- When the remote control is in the main zone mode. "MAIN" appears for a few seconds when POWER or STANDBY is pressed.
- "ALL" appears in the display window on the remote control only when SELECT  $\nabla$  is pressed.

### • **Selecting the input source of Zone 2 or Zone 3**

**Rotate the INPUT selector on the** front **panel (or set the operation mode selector to AMP and then press one of the input selector buttons on the remote control) to select the input source of the selected zone.**

If the remote control is used to select the input source, "2: name of the selected input area" or "3: name of the selected input area" is displayed in the display window on the remote control when Zone 2 or Zone 3 is selected respectively.

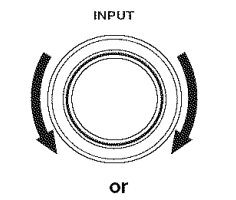

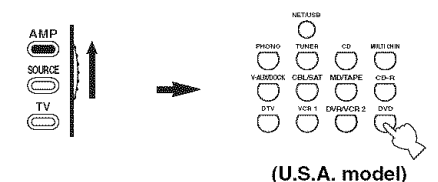

- Select TUNER as the input source to use the TUNER features in the selected zone. For details about the TUNER operations, see "FM/AM TUNING" on page 56.
- Select XM as the input source to use the XM Satellite Radio features in the selected zone. For details about the XM Satellite Radio operations, see "XM SATELLITE RADIO TUNING" on page 63.

### **Note**

The selected input source is shared across all zones.

 $-4/2$ 

- You must complete this step within 5 seconds while the selected zone flashes in the front panel display. Otherwise. the currently selected zone mode is automatically canceled. In this case, press ZONE CONTROLS on the front panel again.
- When a video monitor is connected to one of the ZONE VIDEO jacks, you can display the control information of Zone 2 or Zone 3 and XM Satellite Radio information on the video monitor screen. Set "Zone OSD" to "Zone2&Zone3" or "Zone2" (see page 112).
- **Adjusting** the **volume** level **of Zone 2 or** Zone 3

**Rotate VOLUME on the front panel (or press VOLUME +/- on the remote control) to adjust the volume level of the selected zone.**

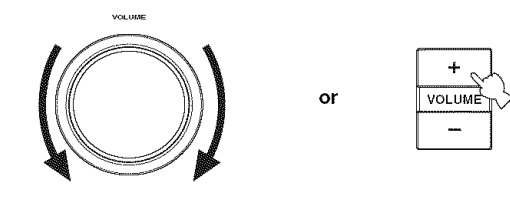

 $\sim$   $\odot$   $\sim$ 

Press MUTE on the remote control lo mule the sound output **to** the selected zone.

### **Note**

When you use the external amplifiers in Zone 2 or Zone 3. VOLUME +/- can be used only when "Zone2 Volume" or "Zone3 Volume" is set to "Variable" in "Zone2 Set" or "Zone3 *Set"* (see page 113).

### • **Adjusting** the balance of the **speaker level in** Zone **2 or** Zone **3**

**Press TONE CONTROL repeatedly to select** "BALANCE" **and then rotate PROGRAM on the** front **panel to adjust the balance of the** front **left and right speaker level of the selected zone.**

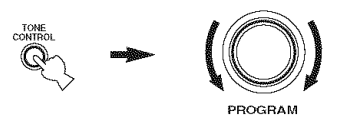

• **Adjusting the tonal quality of Zone 2 or Zone 3**

**Set the operation mode selector to AMP and then press CH +/- on the remote control to adjust the high-frequency response (TREBLE) or TV VOL +/- to adjust the low-frequency response (BASS) respectively.**

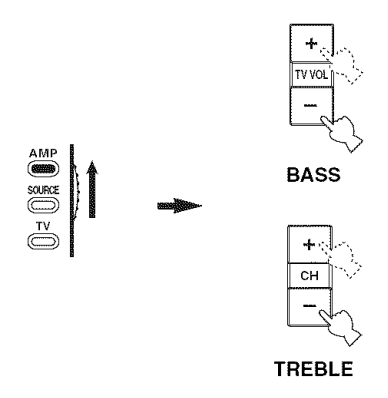

### $\sum_{i=1}^{n}$

You can also adjust the tonal quality of Zone 2 or Zone 3 by using TONE CONTROL on the front paneh *For* details, see "Adjusting the tonal quality" on page 52.

### *Note*

Check that "ZONE 2" or "ZONE 3" is displayed in the display window of the remote control before you adjust the tonal quality of the corresponding zone (see page 132).

## **ADVANCED SETUP**

This unit has additional menus that are displayed in the front panel display. The advanced setup menu offers additional operations to adjust and customize the way this unit operates. Change the initial settings (indicated in hold under each parameter) to reflect the needs of your listening environment.

### *Notes*

- The settings you make are reflected next time you press MASTER ON/OFF inward to the ON position to turn on this unit (see page 34).
- Only MASTER ON/OFF. STRAIGHT and the PROGRAM selector are effective while you are using the advanced setup menu.
- All the other operations cannot be made while you are using the advanced setup menu.
- The advanced setup menu is only available in the front panel display.

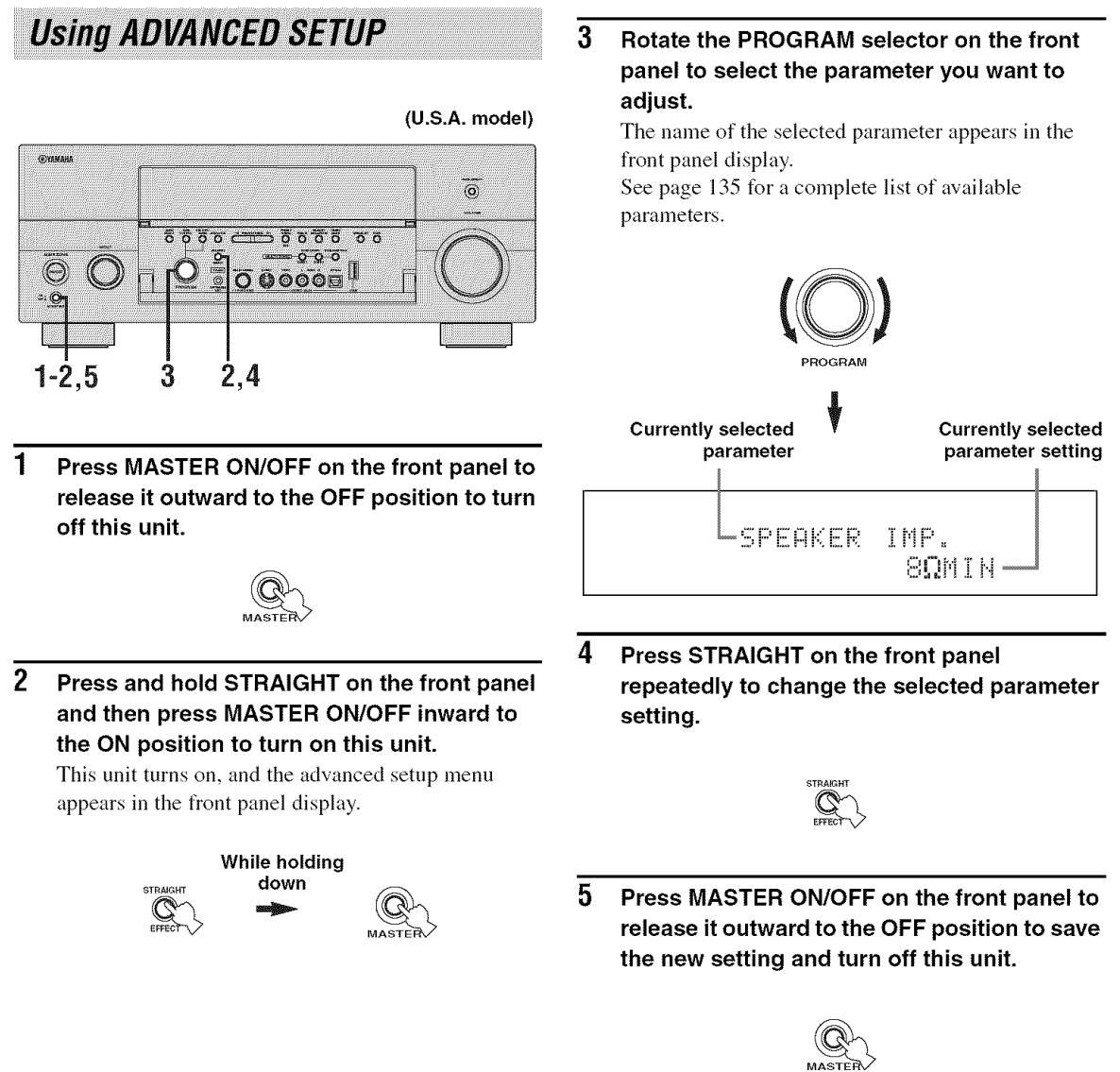

 $\geq 0.2$ The settings you made are reflected next time you turn on this unit.

### **Speaker impedance** SPEAKER IMP.

Use this feature to set the speaker impedance of this unit so that it matches that of your speakers.

### Choices:  $8QMIN$ ,  $6QMIN$

- Select "8 $\Omega$ MIN" to set the speaker impedance to 8  $\Omega$ .
- Select " $6\Omega$ MIN" to set the speaker impedance to 6  $\Omega$ .

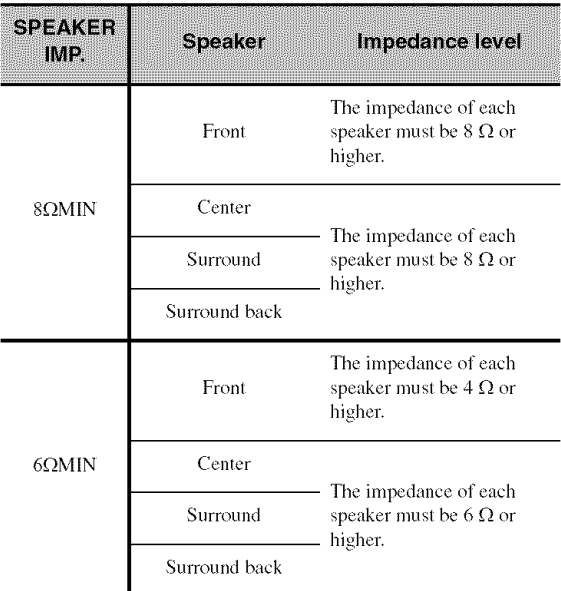

### $\blacksquare$  User presets USER PRESET

Use this feature to reset all the parameters of this unit to the initial factory settings (see page 149).

Choices: CANCEL, RESET

- Select "CANCEL" not to reset any parameters of this unit.
- Select "RESET" to reset the parameters of this unit.

### **Notes**

- **•** This setting completely resets all the parameters of this unit. However, the advanced setup menu parameters will not be initialized.
- The initial factory settings are activated next time you turn on this unit.

### **• Remote sensor REMOTE SENSOR**

Use this feature to activate or deactivate the signalreceiving capability of the remote control sensor on the front panel of this unit.

### Choices: ON, OFF

- Select "ON" if you want to activate the signalreceiving capability of the remote control sensor.
- Select "OFF" if you want to deactivate the signalreceiving capability of the remote control sensor.

### **Note**

We recommend setting the parameter to "ON" in most cases.

### • **Wake on RS-232C access**  $ii$ AKF AN R52320

Use this feature to set this unit to transmit data via the RS-232C interface when this unit is in the standby mode.

Choices: YES, NO

Initial setting:

[U.S.A. and Canada models]: YES

### [Other models]: NO

- Select "YES" to set this unit to transmit data via the RS-232C interface.
- Select "NO" to set this unit not to transmit data via the RS-232C interface.

### • **Remote control AMP ID**

RC AMP ID

Use this feature to set the AMP ID of this unit for remote control recognition (see page 121).

### Choices: ID1, ID2

- Select "ID1" when the remote control AMP ID library code is set to "2001".
- Select "ID2" when the remote control AMP ID library code is set to "2002".

### *Note*

You need to set the corresponding remote control AMP library code for the remote control (see page 121).

**E** Remote control TUNER ID

RC TUNER ID

Use this feature to set the TUNER ID of this unit for remote control recognition (see page 138).

### Choices: ID1, ID2

- Select "ID1" when the remote control TUNER ID library code is set to "2602".
- Select "ID2" when the remote control TUNER ID library code is set to "2603".

### **Note**

You need to set the corresponding remote control TUNER library code for the remote control (see page 138).

### **E** Remote control **XM ID** RC XM ID **(U.S.A. and Canada models only)**

Use this feature to set the XM ID of this unit for remote control recognition (see page 138).

Choices: ID1, ID2

- Select "ID1" when the remote control XM ID library code is set to "2604".
- Select "ID2" when the remote control XM ID library code is set to "2605".

### **Note**

You need to set the corresponding remote control XM library code for the remote control (see page 138).

### **Funer frequency step TUNER FRQ STEP (Asia and General** models **only)**

Use this feature to set the tuner frequency step according to the frequency spacing in your area.

Choices: **AMIO/FM100,** AM9/FM50

- Select "AM10/FM100" for North, Central and South America.
- Select "AM9/FM50" for all other areas.

### **Bi-AMP** BI-AMP

Use to activate or deactivate the bi-AMP fimction. Choices: ON, OFF

- Select "ON" if you want to activate the bi-AMP fimction.
- Select "OFF" if you want to deactivate the bi-AMP **tunction.**

### **Note**

When "BI-AMP" is set to "ON". the *SURROUND* BACK terminals cannot be used to connect surround back speakers in that the SURROUND BACK terminals are already used for the bi-AMP connection (see page 19).

### **•** Video **reset** U]:[>K0 RK:!!K!KI

Use to initialize the parameter settings for "Video" in "Manual Setup" (see page 101). Choices: YES, CANCEL

### **Note**

The parameter setting for "Short Message" or "On Screen" is not initialized (see page 101).

### **E Network reset METWORK RESET**

Use this feature to reset the network settings of this unit (see page 109) to the initial factory settings.

### Choices: **CANCEL,** RESET

- Select "CANCEL" not to reset any network settings of this unit.
- Select "RESET" to reset the network settings of this unit.

### *Notes*

- The initial factory settings are activated next time you turn on this unit.
- When the network settings are reset, "DHCP" in "NET/USB" is automatically set to "On" (see page 109) and the registered client ID of this unit on your YAMAHA MCX-2000 is cleared  $(see page 80).$

### **TV** format TU FORMAT

Use this feature to set the color encoding format of your television.

Choices: NTSC, PAL

Initial setting:

[U.S.A., Canada, General and Korea models]: NTSC [Other models]: PAL

### *Note*

This parameter setting only affects the video monitor connected to the MONITOR OUT jacks and does not affect the Zone 2 video monitor connected to the ZONE 2 VIDEO jacks.

### • **Monitor check** for **HDMI up-scaling** MONITOR CHECK

Use this feature to activate or deactivate the monitor check function of this unit. When this parameter is set to "YES", this unit receives the information of the available video signal resolutions from the video monitor connected via HDMI (see page 102). Choices: **YES,** SKIP

### **E** GUI language **GUI LANGUAGE**

Use this feature to select the language of your choice that appears in the GU] (graphical user interface) menu of this unit.

Choices: **ENGLISH** (English), JAPANESE (Japanese), FRENCH (French), GERMAN (German), SPANISH (Spanish), RUSSIAN (Russian)

## **Setting remote control ID**

When using multiple YAMAHA receivers/amplifiers, you may be able to operate the other components simultaneously with the default code setting. In this case, set one of the alternative codes to operate this unit separately.

### • **Setting remote control AMP** ID

**1 Set the operation mode selector to AMP or SOURCE.**

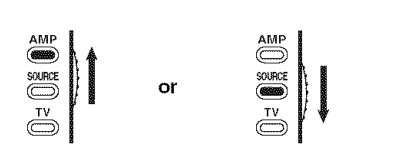

**2 Press and hold LEARN** for **about 3 seconds using a ballpoint pen or similar object and**  $then$  **press**  $\lhd$  *l*  $\triangleright$  **repeatedly until** "L;AMP" **appears in the display window on the remote control.**

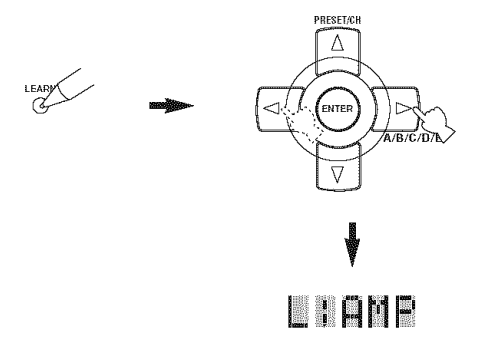

### **Notes**

- Be sure to press and hold *LEARN* for at least 3 seconds, otherwise the learning process will start.
- If you do not complete each of the following steps within 30 seconds, the setting mode will be automatically canceled. In this case, start over from step 1.

#### **3 Press ENTER.**

The four-digit code set for the selected input area appears in the display window on the remote control.

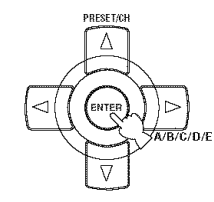

**4 Press the numeric buttons to enter the** four-digit **remote control code** for **the input area you want to use.**

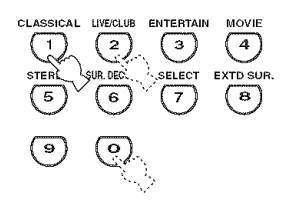

### **Remote control AMP codes**

Select one of the following codes to set the remote control AMP code for the input area you want to use.

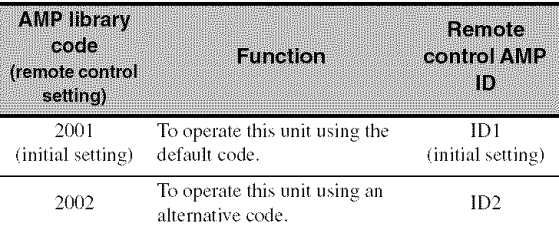

### **Note**

You need to set the corresponding remote control AMP ID (see page 135).

### **5 Press ENTER to** set **the number.**

"OK" appears in the display window if setting was successful.

"NG" appears in the display window if the setting was unsuccessful. In this case, start over from step 1.

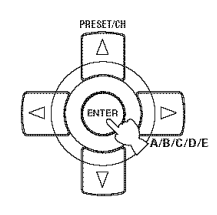

6 **Press LEARN again to exit** from **the setup mode.**

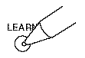

- **Setting remote control tuner ID or XM ID**
- $\overline{\mathbf{1}}$ **Set the operation mode selector to AMP or SOURCE and then press TUNER or XM on the remote control to select the tuner or XM to change the remote control ID.**

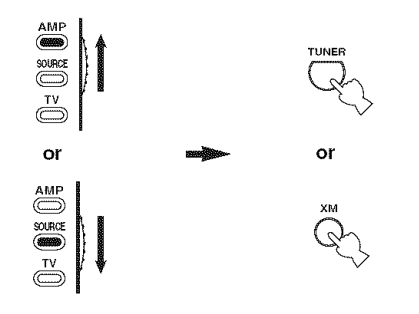

 $\overline{2}$ **Press and hold LEARN** for **about 3 seconds using a ballpoint pen or similar object and then** press  $\langle 1 \rangle$  repeatedly until "L:TUN" **and** "TUNER", **or** "L;TUN" **and** "XM" **alternately appear in the display window on the remote control.**

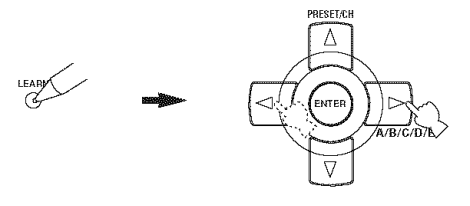

### **Notes**

- **•** Be sure to press and hold LEARN for at least 3 seconds, otherwise the learning process will start.
- If you do not complete each of the following steps within 30 seconds, the setting mode will be automatically canceled. In this case, start over from step I.

#### $\overline{3}$ **Press ENTER.**

The four-digit code set for the selected input area appears in the display window on the remote control.

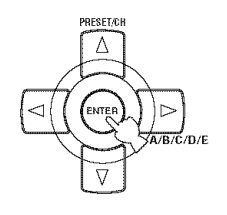

**4 Press the numeric buttons to enter the** four-digit **remote control code** for **the input area you want to use.**

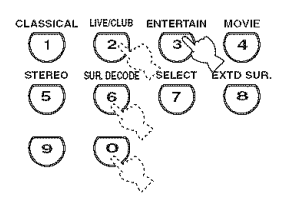

### **Remote control tuner codes**

Select one of the following codes to set the remote control tuner code for the input area you want to use.

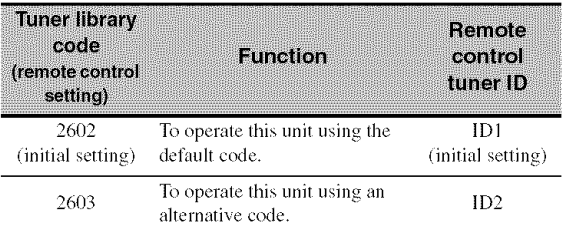

### **Remote control XM codes**

Select one of the following codes to set the remote control XM code for the input area you want to use.

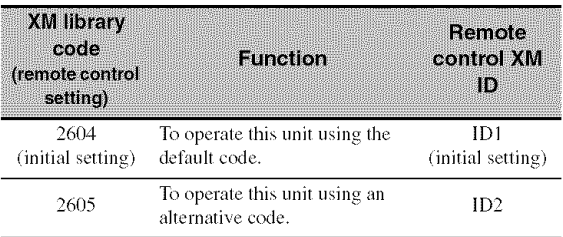

### **Note**

You need to set the corresponding remote control tuner ID or XM ID (see page 135).

### **5 Press ENTER to set the number.**

"OK" appears in the display window if setting was successful.

"NG" appears in the display window if the setting was unsuccessful. In this case, start over from step 1.

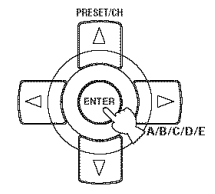

6 **Press LEARN again to exit** from **the setup mode.**

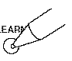

## **TROUBLESHOOTING**

Refer to the table below when this unit does not function properly. If the problem you are experiencing is not listed below or if the instruction below does not help, turn offthis unit, disconnect the power cable, and contact the nearest authorized YAMAHA dealer or service center.

### • **General**

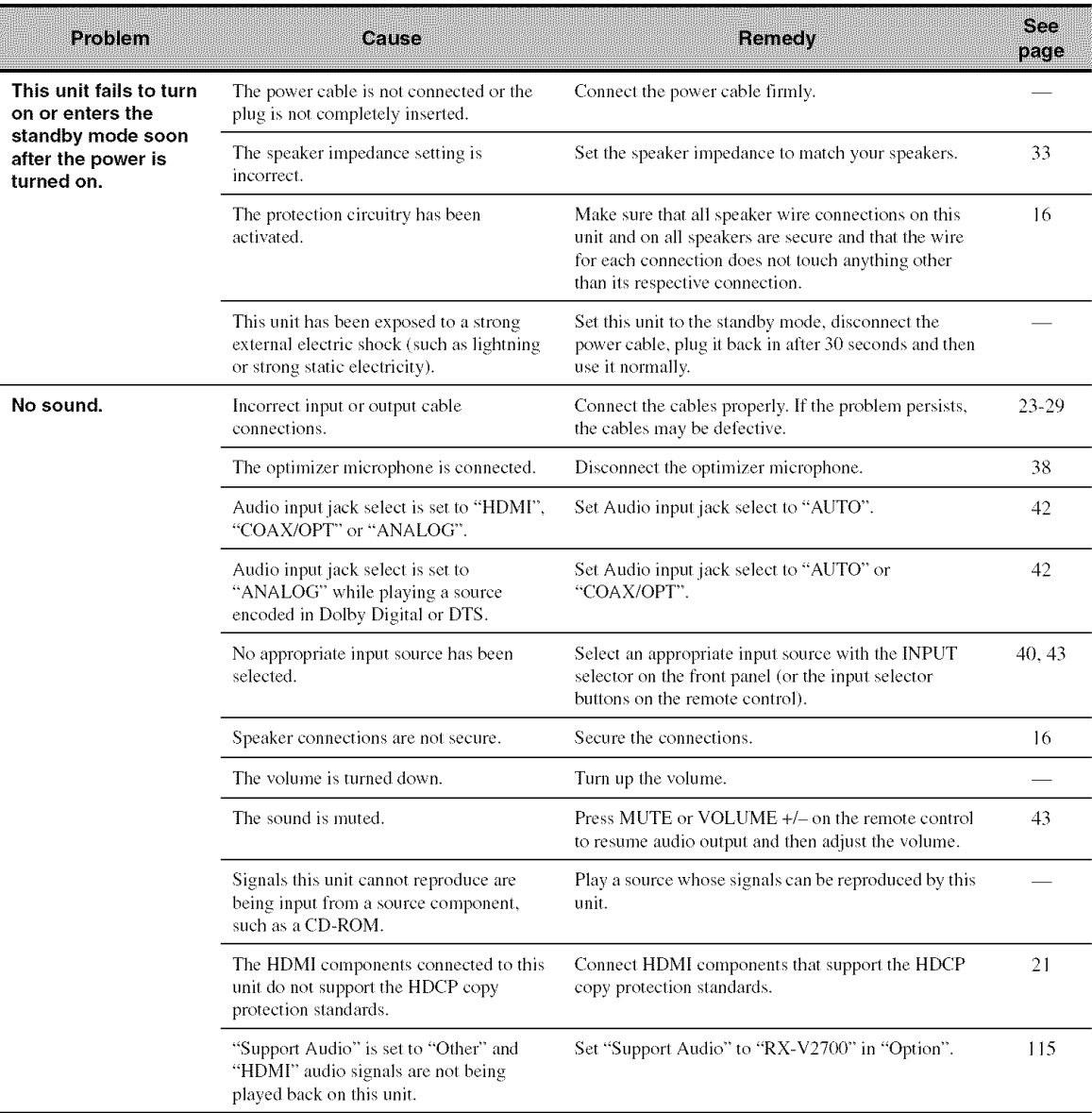

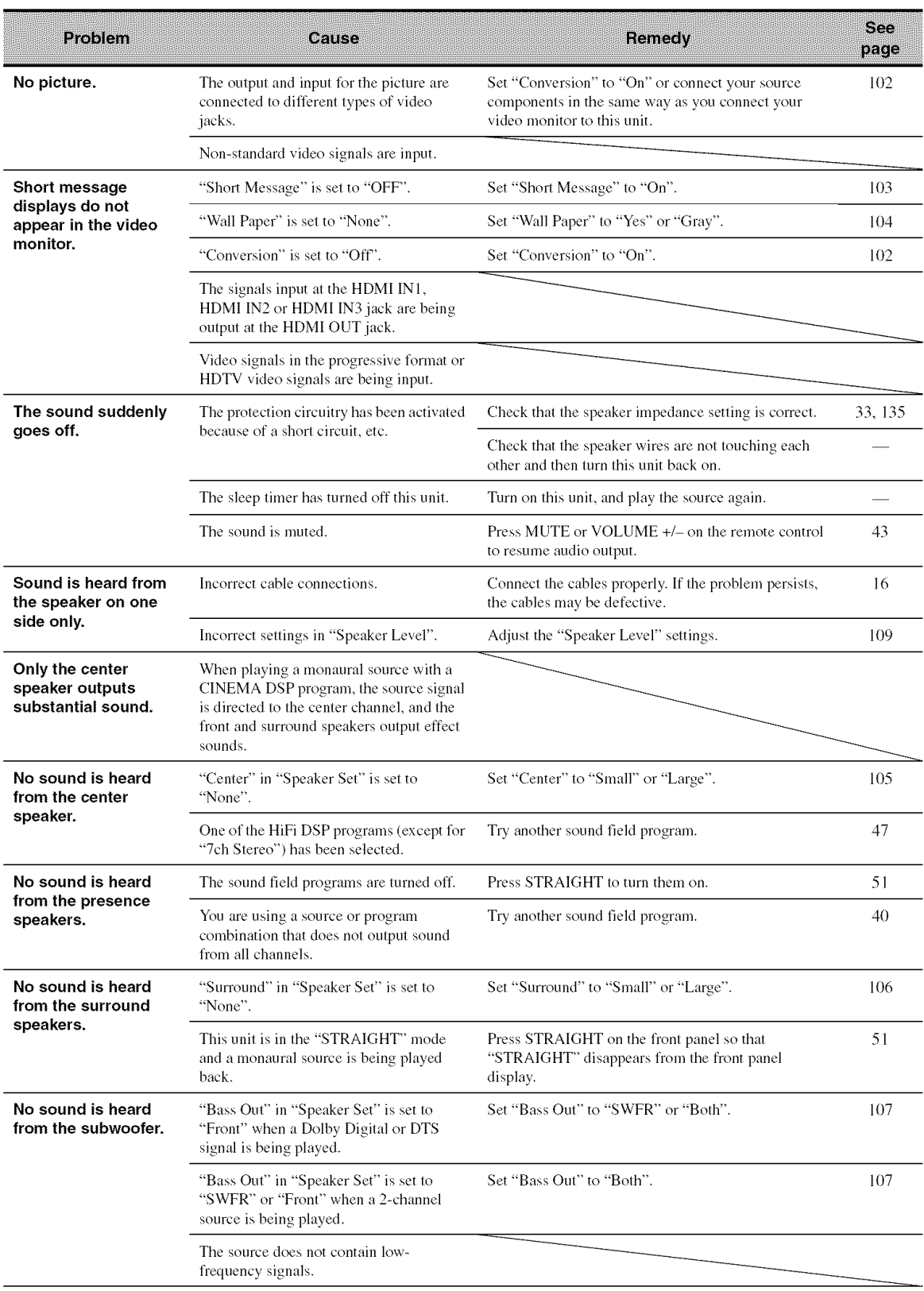
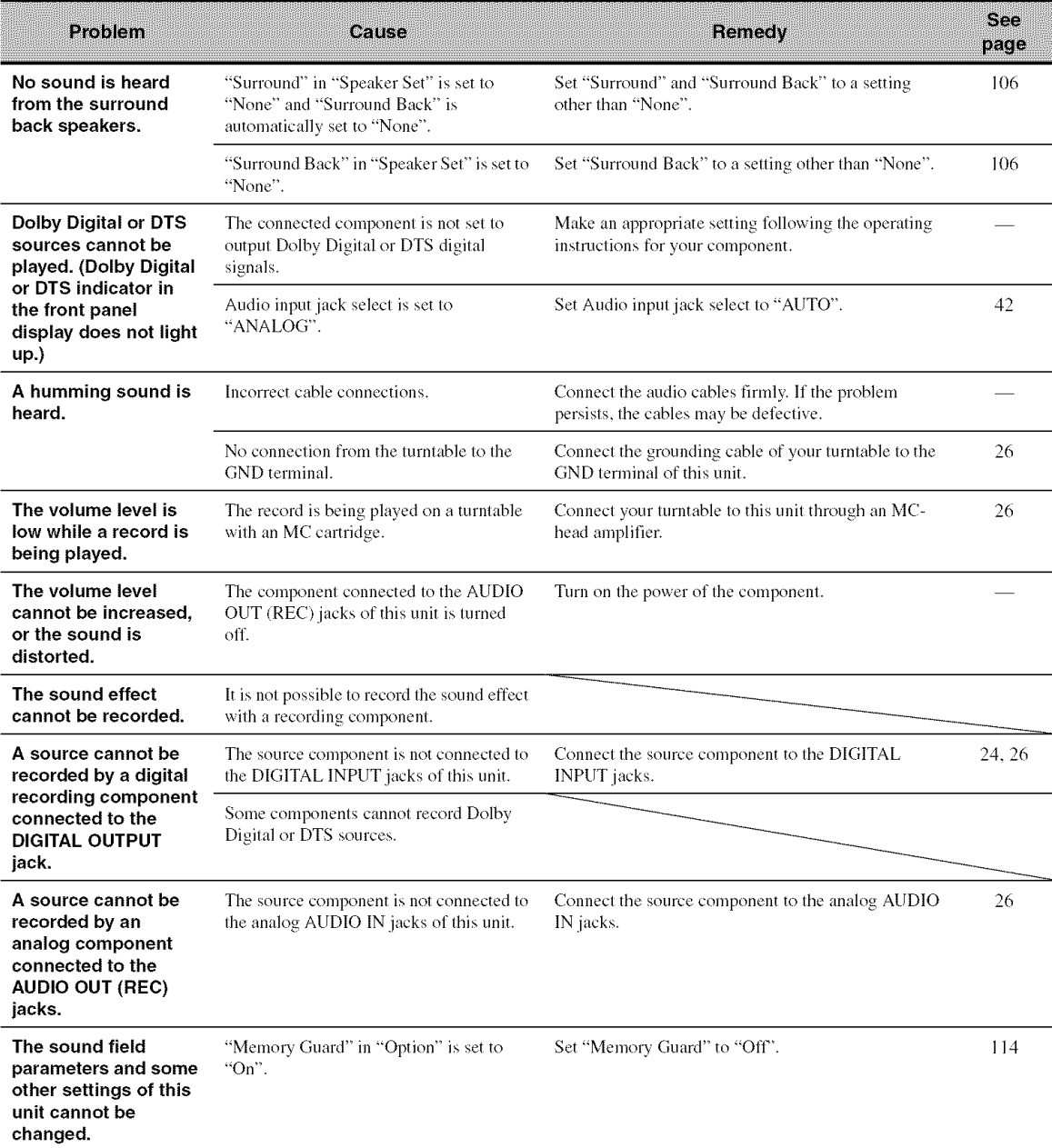

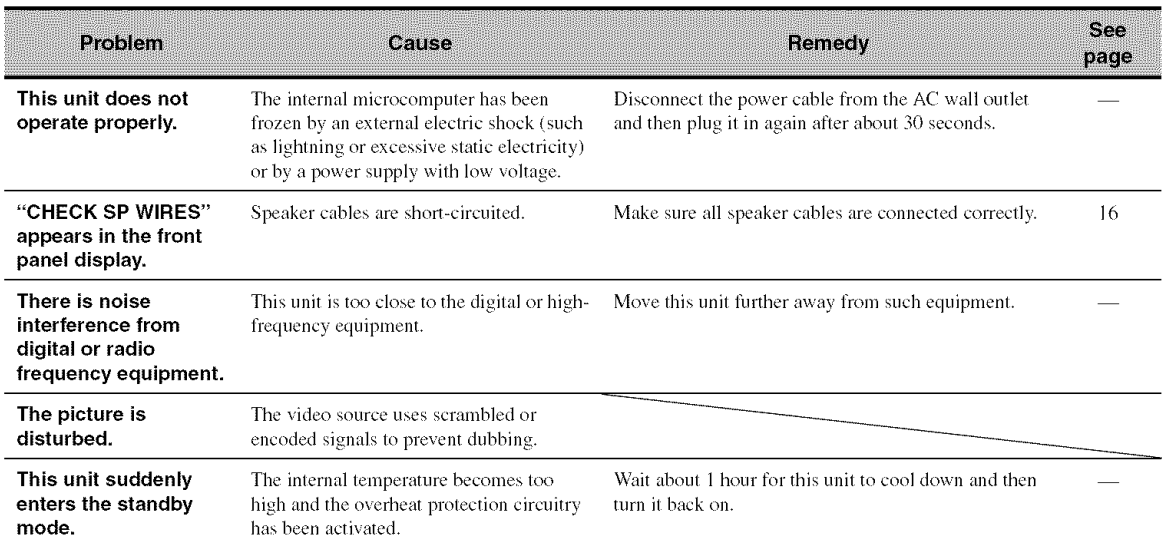

#### $\blacksquare$  Tuner

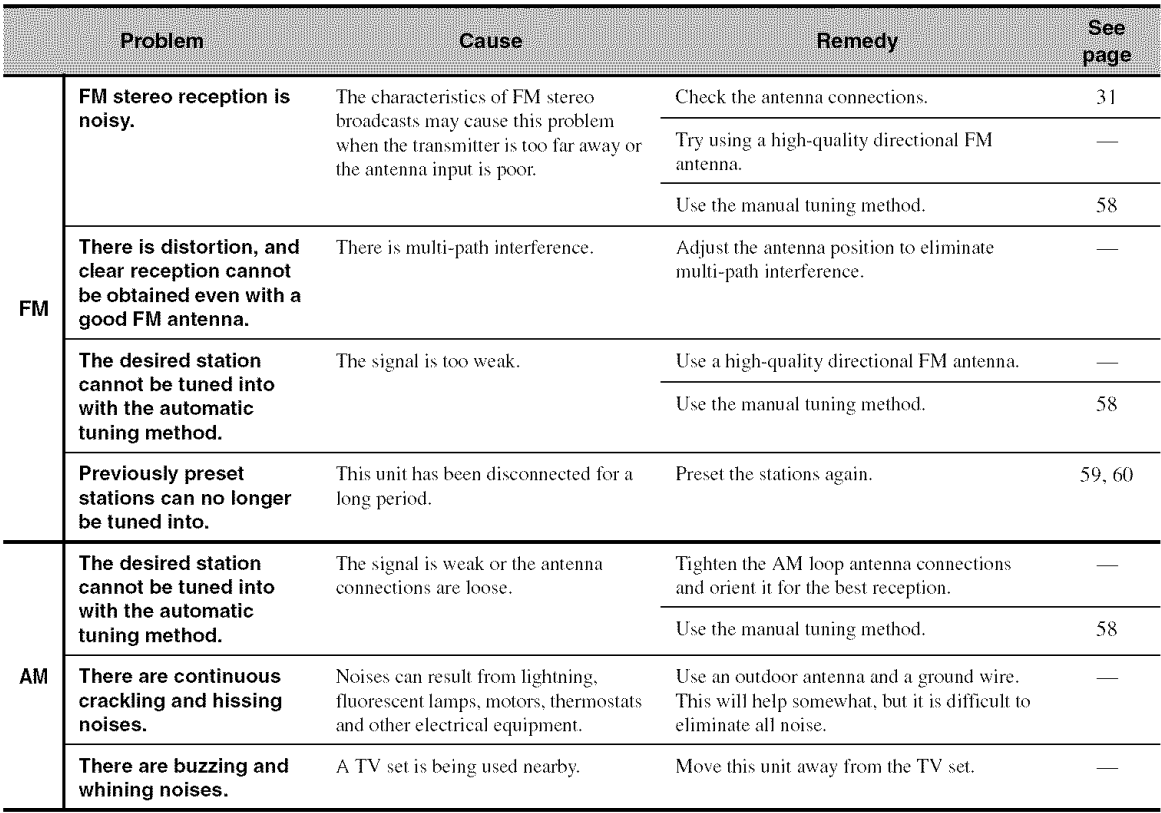

### **•** XM Satellite **Radio** (U.S.A. **and** Canada **models only)**

If an operation takes longer than usual or an error occurs, one of the following messages may appear in the front panel display. In this case, read the cause and follow the corresponding remedies.

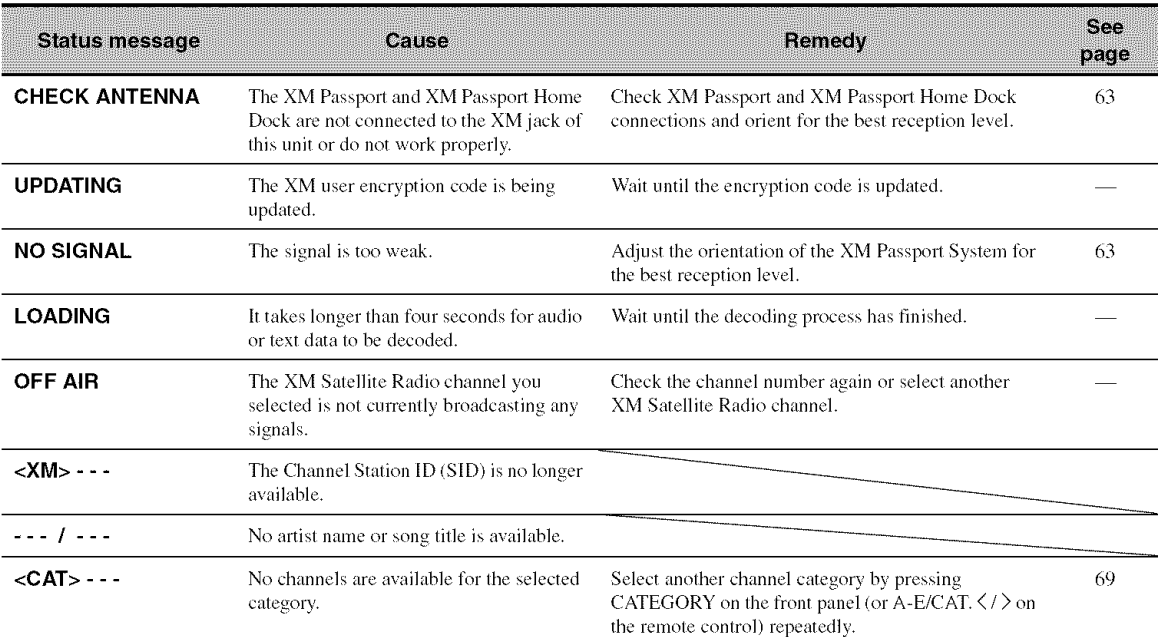

### • **Remote control**

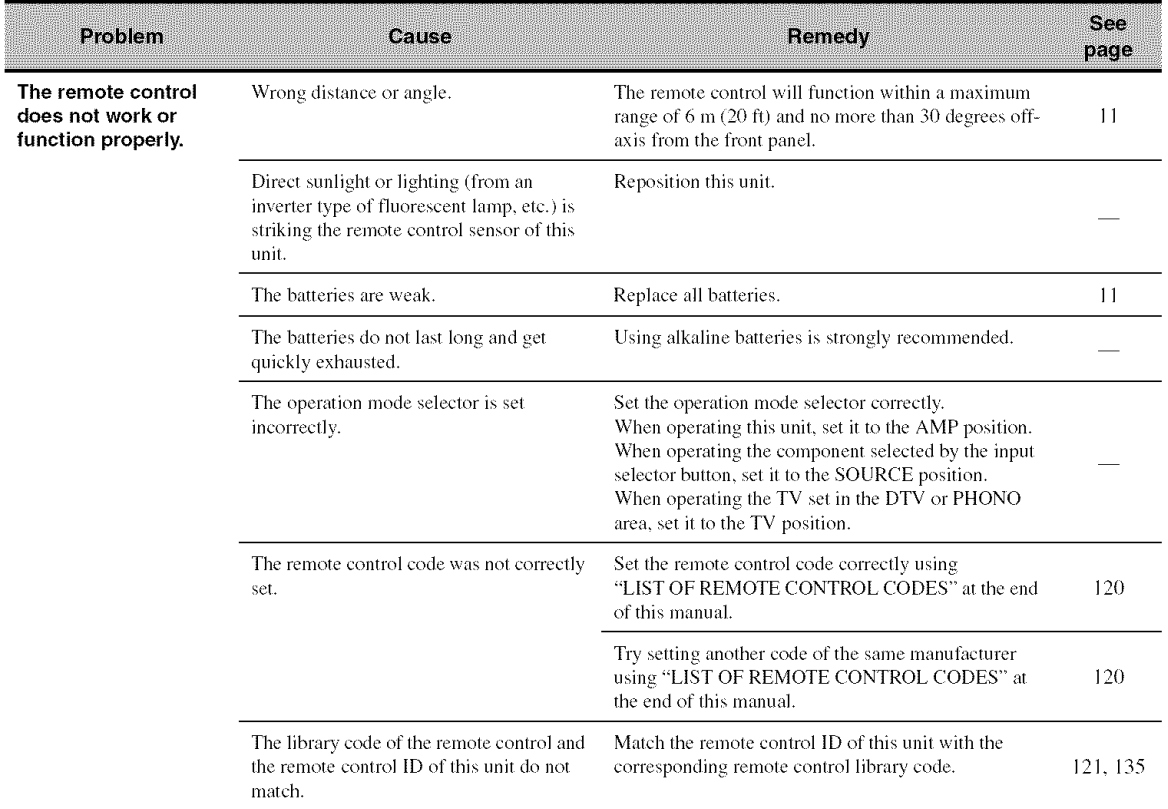

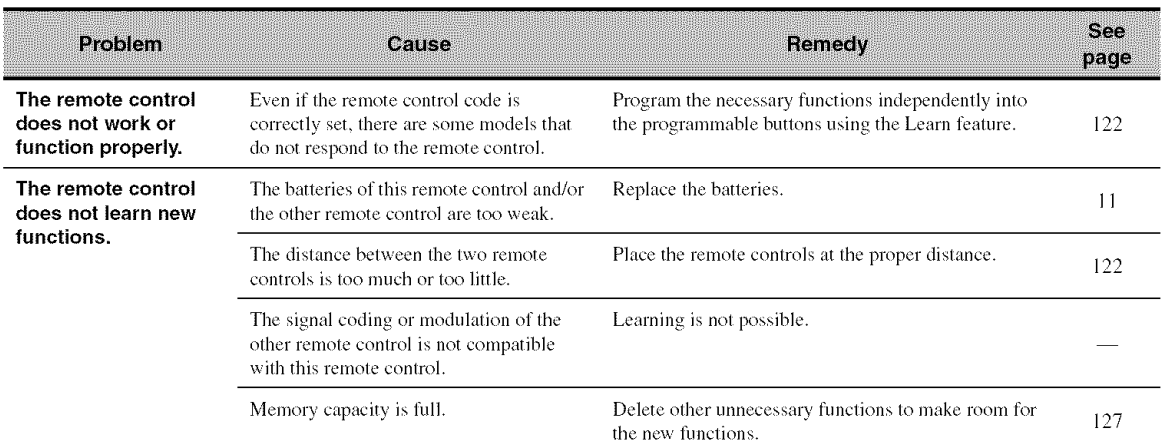

#### • **HDMI**

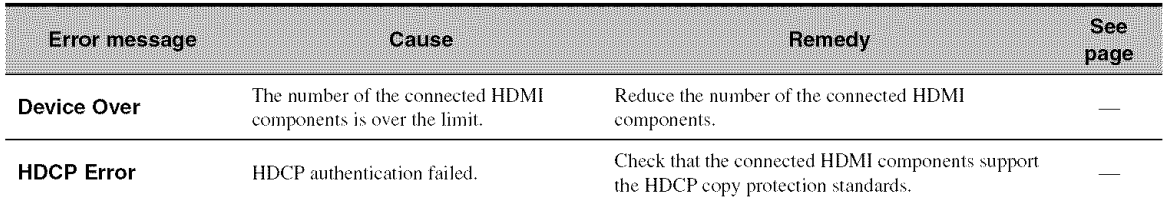

#### • **Network** and **USB**

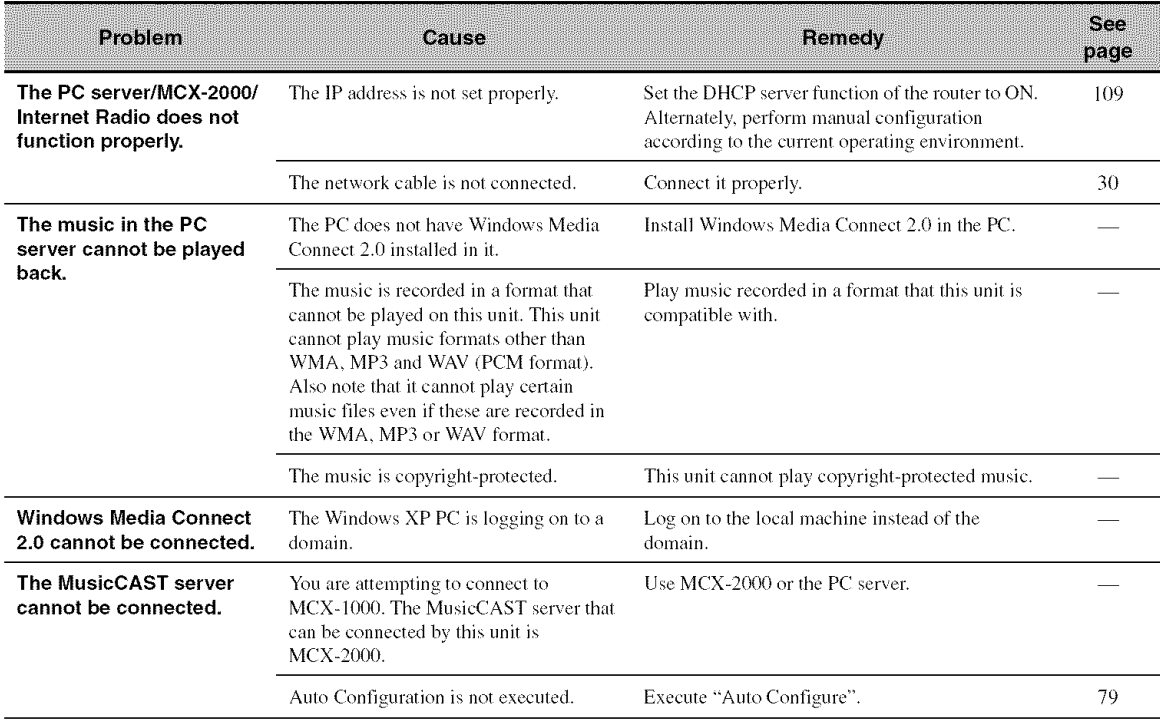

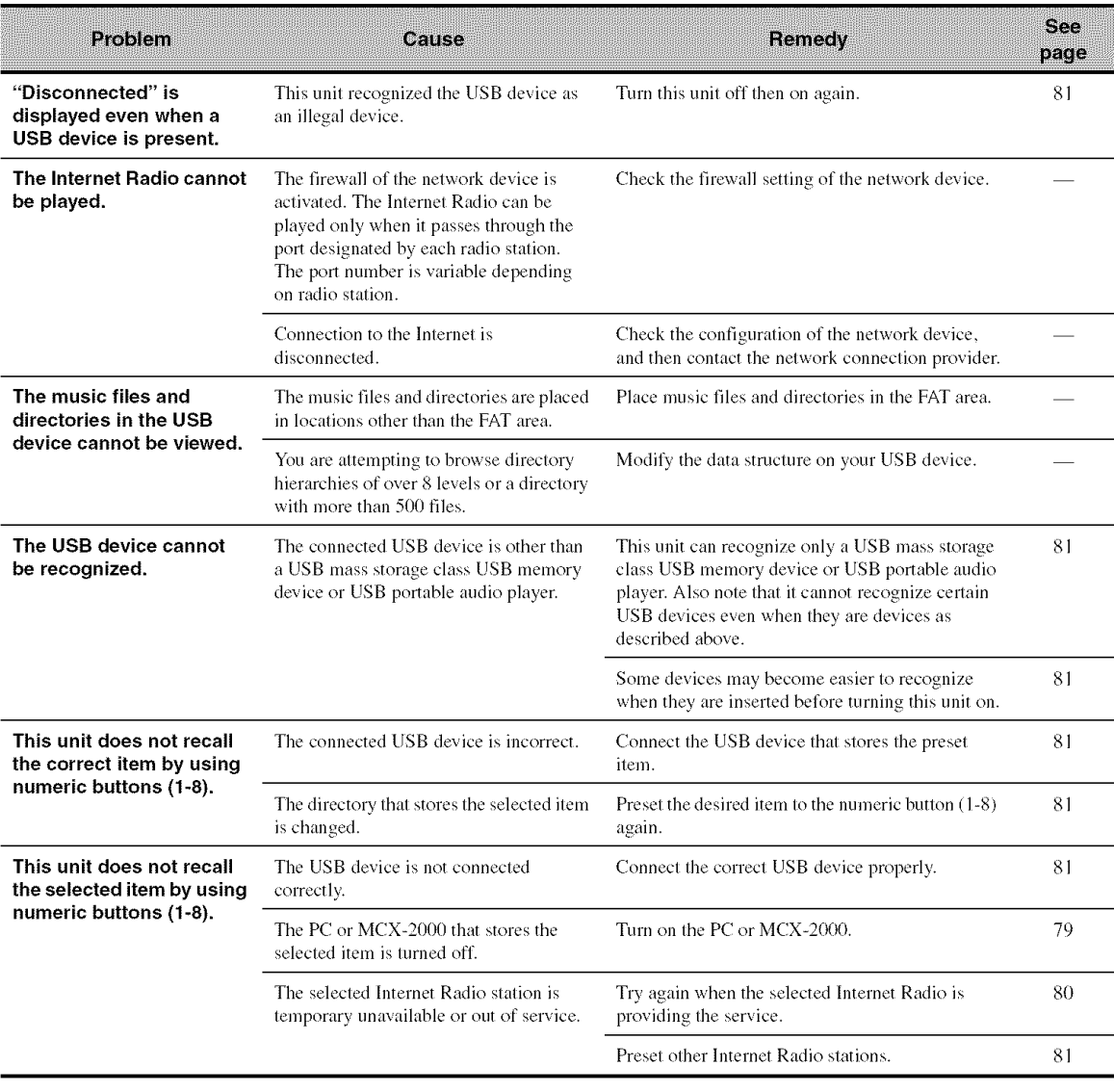

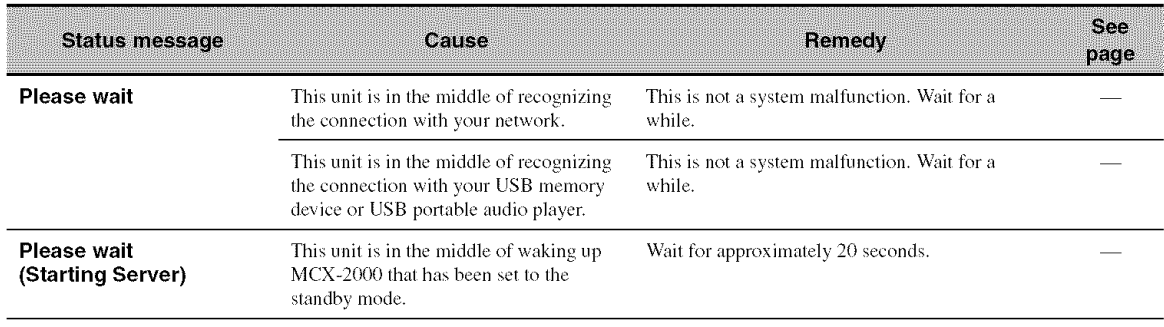

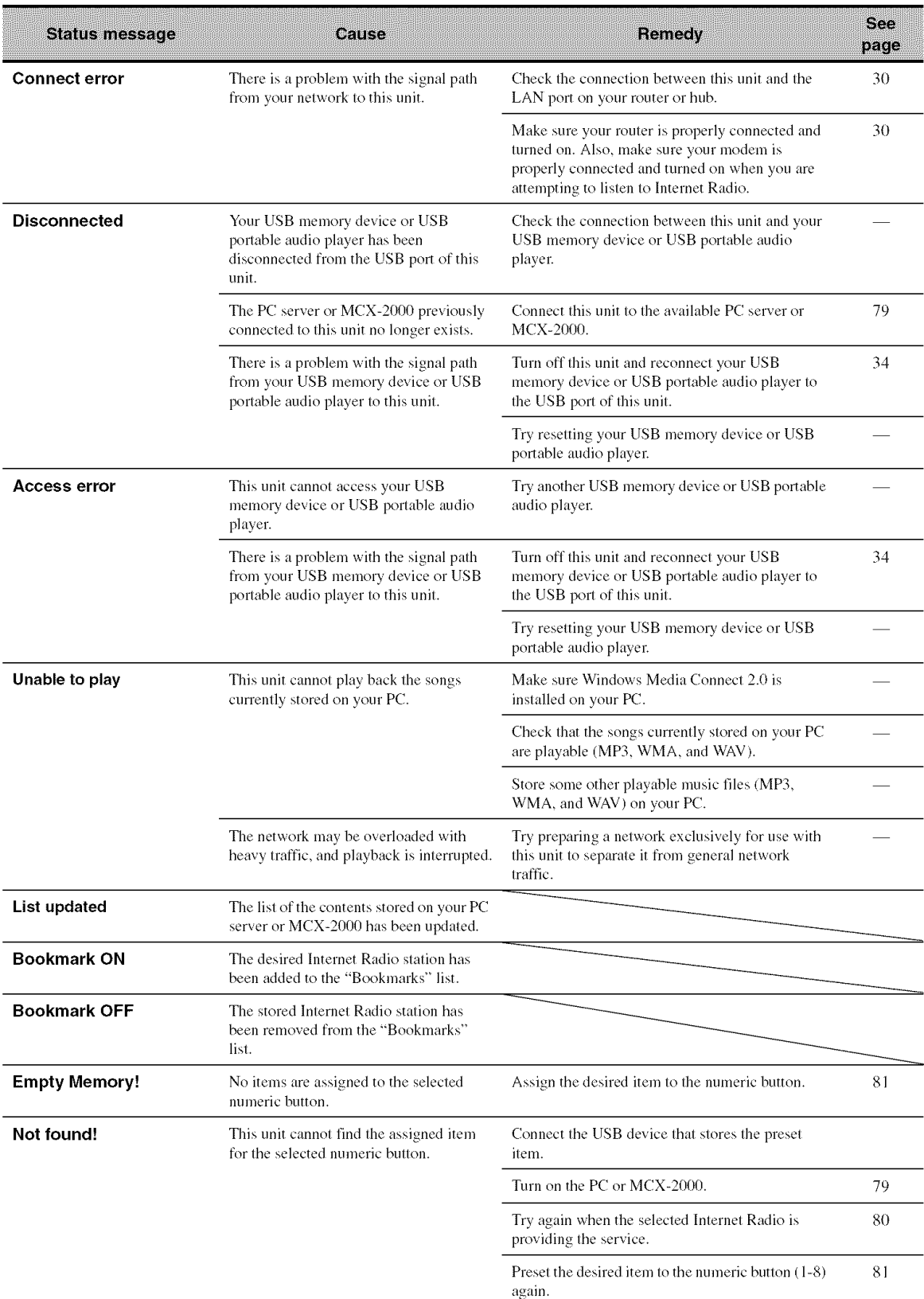

### $\blacksquare$  iPod

#### **Note**

In case of a transmission error without a status message appearing in the front panel and on the video monitor, check the connection to your iPod (see page 29).

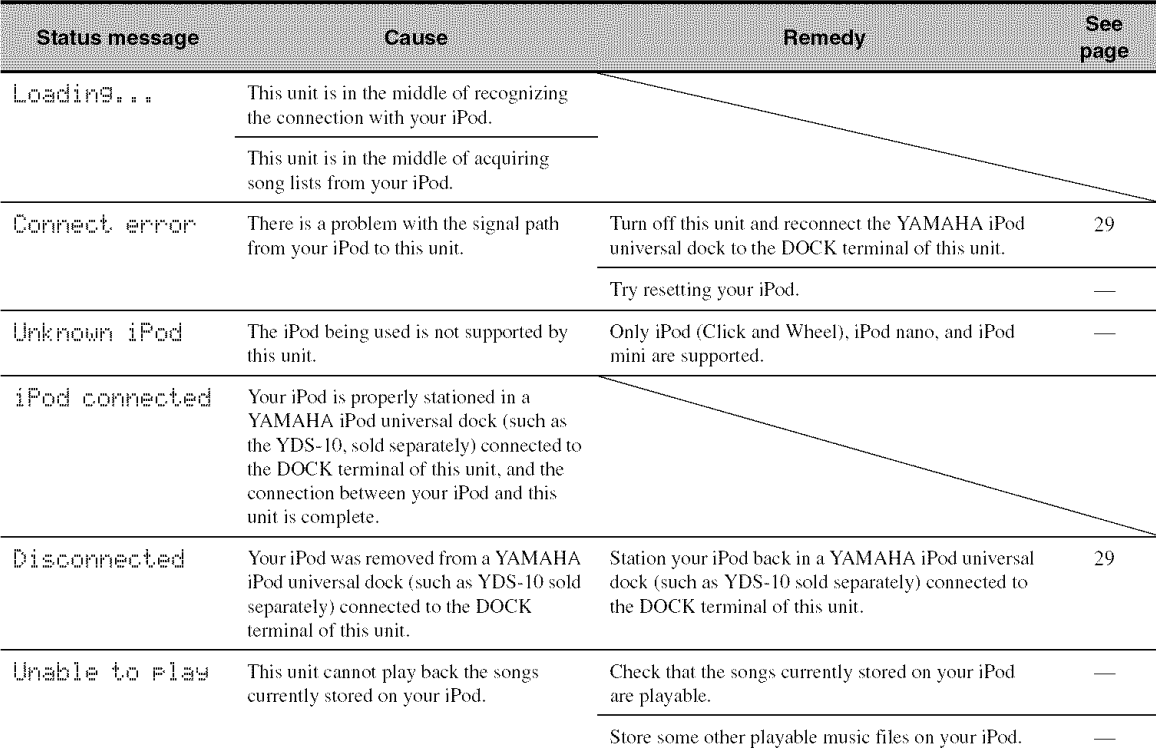

### Auto Setup

#### **Before Auto Setup**

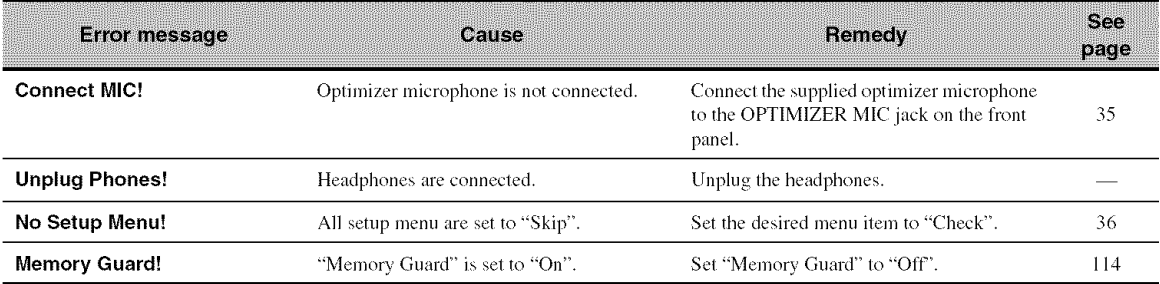

#### **During Auto Setup**

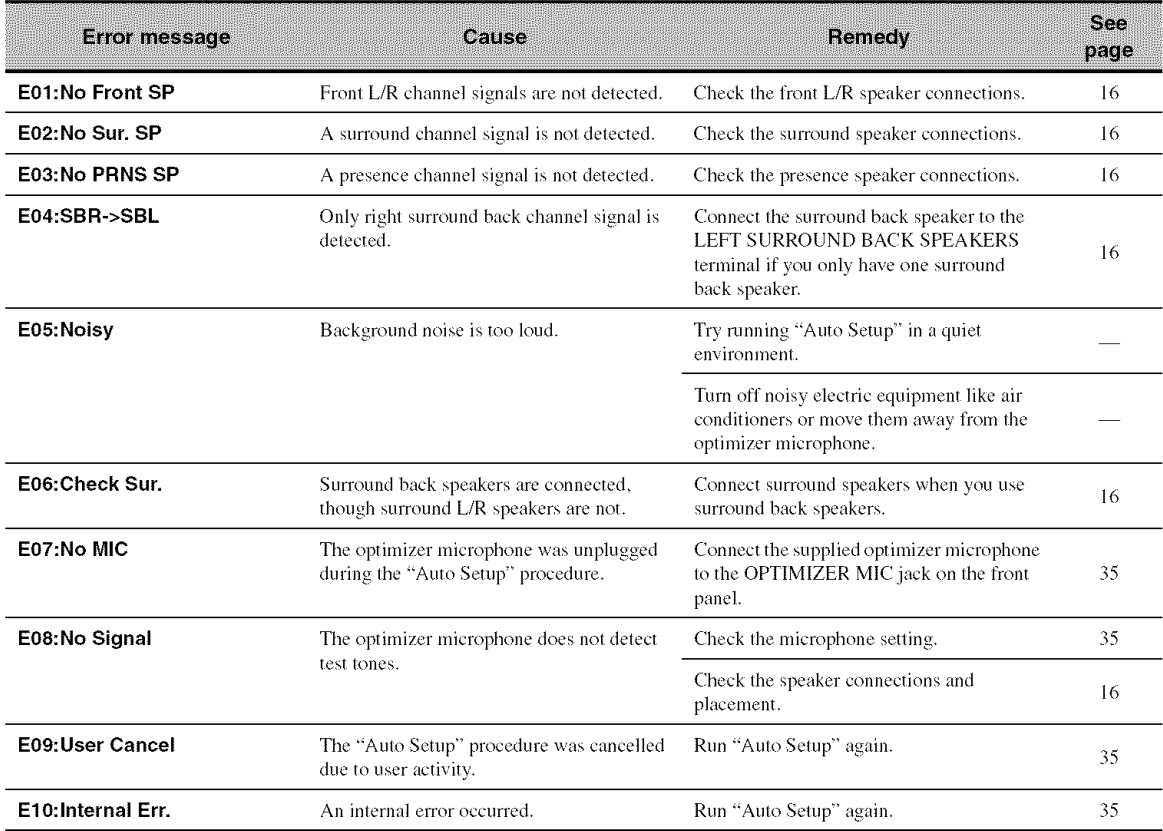

#### **After Auto** Setup

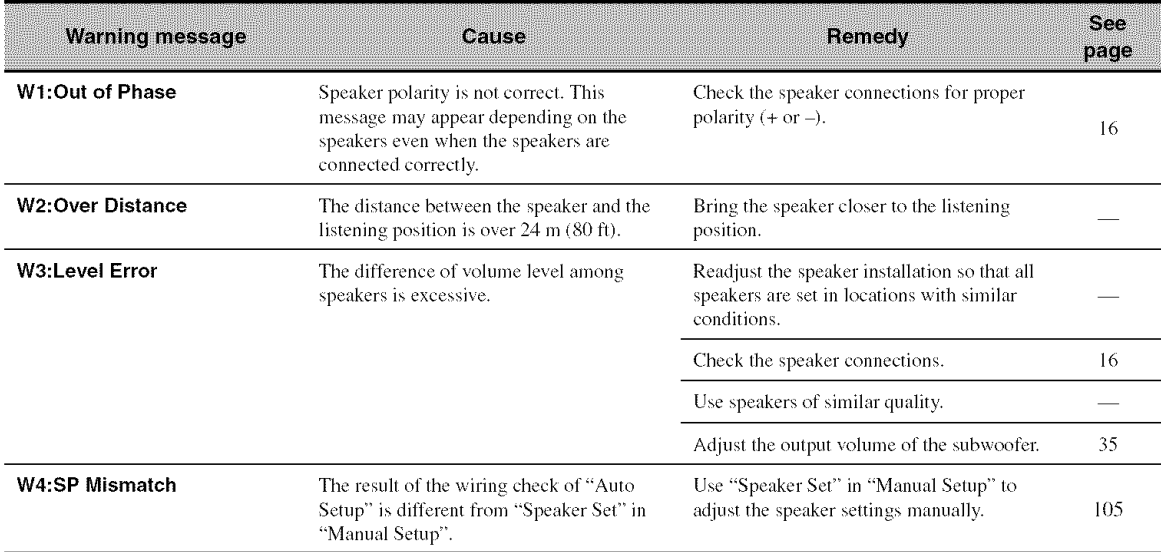

#### **Notes**

- **•** If the "ERROR" or "WARNING" screens appears, check the cause of the problem, then run "Auto Setup" again.
- If warning "W1" appears, corrections are made, but they may not be optimal.
- If warning "W2" or "W3" appears, no corrections are made.
- If error "E10" occurs repeatedly, please contact a qualified YAMAHA service center.

# **RESETTING THE SYSTEM**

Use this feature to reset all the parameters of this unit to the initial factory settings.

#### **Notes**

- This procedure completely resets all the parameters of this unit. However, the advanced setup menu parameters will not be initialized.
- The initial factory settings are activated next time you turn on this unit.

#### $-6"$

To cancel the initialization procedure at any time without making any changes, press MASTER ON/OFF on the front panel to release it outward to the OFF position.

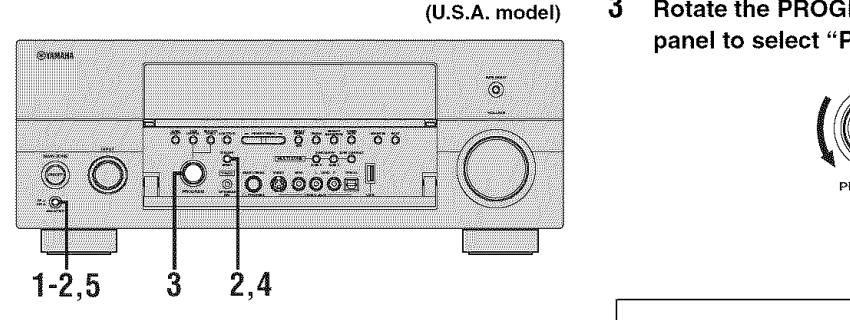

1 **Press MASTER ON/OFF on the** front **panel to release it outward to the OFF position to turn off this unit.**

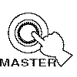

**2 Press and hold STRAIGHT on the front panel and then press MASTER ON/OFF inward to the ON position to turn on this unit.**

This unit turns on, and the advanced setup menu appears in the front panel display.

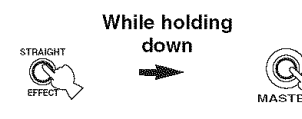

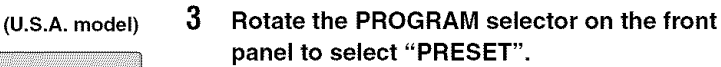

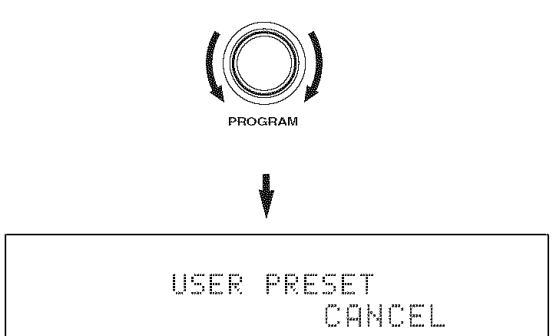

**4** Press STRAIGHT on the front panel repeatedly to select "RESET".

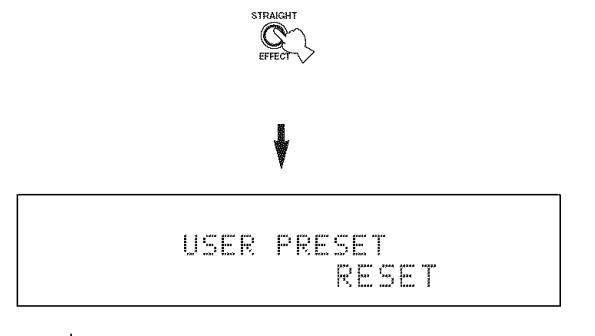

#### $\sim$

Select "CANCEL" to cancel the initialization procedure without making any changes.

**5 Press MASTER ON/OFF on the** front **panel to release it outward to the OFF position to confirm your selection and turn off this unit.**

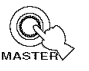

## GLOSSARY

#### **• Bi-amplification connection**

A bi-amplification connection uses two amplifiers for a speaker. One amplifier is connected to the woofer section of a loudspeaker while the other is connected to the combined mid and tweeter section. With this arrangement each amplifier operates over a restricted frequency range. This restricted range presents each amplifier with a much simpler job and each amplifier is less likely to influence the sound in some way. The internal crossover of the speaker consists of a LPF (low pass filter) and a HPF (high pass filter). As its name implies, the LPF passes frequencies below a cutoff and rejects frequencies above the cutoff frequency. Likewise, the HPF passes frequencies above its cutoff.

### **• Component video signal**

With the component video signal system, the video signal is separated into the  $Y$  signal for the luminance and the  $P_B$ and PR signals for the chrominance. Color can be reproduced more faithfully with this system because each of these signals is independent. The component signal is also called the "color difference signal" because the luminance signal is subtracted from the color signal. A monitor with component input jacks is required in order to output component signals.

#### • **Composite video signal**

With the composite video signal system, the video signal is composed of three basic elements of a video picture: color, brightness and synchronization data. A composite video jack on a video component transmits these three elements combined.

#### • **Dialogue normalization**

Dialogue Normalization is a feature of Dolby Digital or DTS, which is used to keep the programs at the same average listening level so the user does not have to change the volume control between Dolby Digital or DTS programs.

### • **Dolby Digital**

Dolby Digital is a digital surround sound system that gives you completely independent multi-channel audio. With 3 front channels (front L/R and center), and 2 surround stereo channels, Dolby Digital provides 5 fill-range audio channels. With an additional channel especially for bass effects, called LFE (Low Frequency Effect), the system has a total of 5.l-channels (LFE is counted as 0.1 channel). By using 2-channel stereo for the surround speakers, more accurate moving sound effects and surround sound environment are possible than with Dolby Surround. The wide dynamic range from maximum to mininmm volume reproduced by the 5 full-range channels and the precise sound orientation generated using digital sound processing provide listeners with unprecedented excitement and realism. With this unit, any sound environment from monaural up to a 5. l-channel configuration can be freely selected for your enjoyment.

### • **Dolby Digital EX**

Dolby Digital EX creates 6 full-bandwidth output channels from 5.l-channel sources. This is done using a matrix decoder that derives 3 surround channels from the 2 in the original recording. For the best results, Dolby Digital EX should be used with movie sound tracks recorded with Dolby Digital Surround EX. With this additional channel, you can experience more dynamic and realistic moving sound especially with scenes with "flyover" and "fly-around" effects.

### • **Dolby Pro Logic II**

Dolby Pro Logic II is an improved technique used to decode vast numbers of existing Dolby Surround sources. This new technology enables a discrete 5-channel playback with 2 front left and right channels, 1 center channel, and 2 surround left and right channels instead of only 1 surround channel for conventional Pro Logic technology. There are three modes available: "Music mode" for nmsic sources, "Movie mode" for movie sources and "Game mode" for game sources.

### • **Dolby Pro Logic IIx**

Dolby Pro Logic llx is a new technology enabling discrete multi-channel playback from 2-channel or multi-channel sources. There are three modes available: "Music mode" for music sources, "Movie mode" for movie sources (for 2-channel sources only) and "Game mode" for game sources.

### • **Dolby Surround**

Dolby Surround uses a 4-channel analog recording system to reproduce realistic and dynamic sound effects: 2 front left and right channels (stereo), a center channel for dialog (monaural), and a surround channel for special sound effects (monaural). The surround channel reproduces sound within a narrow frequency range. Dolby Surround is widely used with nearly all video tapes and laser discs, and in many TV and cable broadcasts as well. The Dolby Pro Logic decoder built into this unit employs a digital signal processing system that automatically stabilizes the volume on each channel to enhance moving sound effects and directionality.

#### • **DSD**

Direct Stream Digital (DSD) technology stores audio signals on digital storage media, such as Super Audio CDs. Using DSD, signals are stored as single bit values at a high-frequency sampling rate of 2.8224 MHz, while noise shaping and oversampling are used to reduce distortion, a common occurrence with very high quantization of audio signals. Due to the high sampling rate, better audio quality can be achieved than that offered by the PCM format used for normal audio CDs.

### • **DTS 96/24**

DTS 96/24 offers an unprecedented level of audio quality for multi-channel sound on DVD video, and is fully backward-compatible with all DTS decoders. "96" refers to a 96 kHz sampling rate compared to the typical 48 kHz sampling rate. "24" refers to 24-bit word length. DTS 96/24 offers sound quality transparent to the original  $96/24$  master, and  $96/24$  5.1-channel sound with fullquality full-motion video for music programs and motion picture soundtracks on DVD video.

#### • **DTS (Digital Theater Systems) Digital Surround**

DTS digital surround was developed to replace the analog soundtracks of movies with a 6.1 -channel digital sound track, and is now rapidly gaining popularity in movie theaters around the world. Digital Theater Systems Inc. has developed a home theater system so that you can enjoy the depth of sound and natural spatial representation of DTS digital surround in your home. This system produces practically distortion-free 6. l-channel sound (technically, front left and right, center, surround left and right, and LFE 0.1 (subwoofer) channels for a total of 5.1 channels). This unit incorporates a DTS-ES decoder that enables 6. lchannel reproduction by adding the surround back channel to the existing 5.1-channel format.

### • **HDMI**

HDMI (High-Definition Multimedia Interface) is the first industry-supported, uncompressed, all-digital audio/video interface. Providing an interface between any source (such as a set-top box or AV receiver) and an audio/video monitor (such as a digital television), HDMI supports standard, enhanced or high-definition video as well as multi-channel digital audio using a single cable. HDMI transmits all ATSC HDTV standards and supports 8 channel digital audio, with bandwidth to spare to accommodate future enhancements and requirements. When used in combination with HDCP (High-bandwidth Digital Content Protection), HDMI provides a secure audio/video interface that meets the security requirements of content providers and system operators. For further information on HDMI, visit the HDMI website at "http://www.hdmi.org/".

### • **LFE 0.1 channel**

This channel reproduces low-frequency signals. The frequency range of this channel is from 20 Hz to 120 Hz. This channel is counted as 0.1 because it only enforces a low-frequency range compared to the fidl-range reproduced by the other 5/6 channels in Dolby Digital or DTS 5.1/6. l-channel systems.

### • **MP3**

One of the audio compression methods used by MPEG. It employs the irreversible compression method, which achieves a high compression rate by thinning out the data of hardly audible part to the human ears. It is said to be capable of compressing the data quantity by about 1/11 (128 kbps) while maintaining a similar audio quality to music CD.

### ■ Neo:6

Neo:6 decodes the conventional 2-channel sources for 6 channel playback by the specific decoder. It enables playback with the full-range channels with higher separation just like digital discrete signal playback. There are two modes available: "Music mode" for music sources and "Cinema mode" for movie sources.

### • **Neural Surround**

Neural Surround<sup>TM</sup> represents the latest advancement in surround technology and has been adopted by XM Satellite Radio for digital radio broadcast of surround recordings and live events in surround sound. Neural Surround<sup>TM</sup> employs psychoacoustic frequency domain processing which allows delivery of a more detailed sound stage with superior channel separation and localization of audio elements. System playback is scalable from 5.1 to 7.1 multi-channel surround playback.

#### **GLOSSARY**

#### • **PCM (Linear PCM)**

Linear PCM is a signal format under which an analog audio signal is digitized, recorded and transmitted without using any compression. This is used as a method of recording CDs and DVD audio. The PCM system uses a technique for sampling the size of the analog signal per very small unit of time. Standing for "Pulse Code Modulation", the analog signal is encoded as pulses and then modulated for recording.

#### • **Sampling** frequency **and number of quantized bits**

When digitizing an analog audio signal, the number of times the signal is sampled per second is called the sampling frequency, while the degree of fineness when converting the sound level into a numeric value is called the number of quantized bits. The range of rates that can be played back is determined based on the sampling rate, while the dynamic range representing the sound level difference is determined by the number of quantized bits. In principle, the higher the sampling frequency, the wider the range of frequencies that can be played back, and the higher the number of quantized bits, the more finely the sound level can be reproduced.

#### • **S-video signal**

With the S-video signal system, the video signal normally transmitted using a pin cable is separated and transmitted as the Y signal for the luminance and the C signal for the chrominance through the S-video cable. Using the S VIDEO jack eliminates video signal transmission loss and allows recording and playback of even more beautiful images.

#### • **WAV**

Windows standard audio file format, which defines the method of recording the digital data obtained by converting audio signals. It does not specify the compression (coding) method so a desired compression method can be used with it. By default, it is compatible with the PCM method (no compression) and some compression methods including the ADPCM method.

#### • **WMA**

An audio compression method developed by Microsoft Corporation. It employs the irreversible compression method, which achieves a high compression rate by thinning out the data of hardly audible part to the human ears. It is said to be capable of compressing the data quantity by about 1/22 (64 kbps) while maintaining a similar audio quality to music CD.

## **SOUND FIELD PROGRAM INFORMATION**

#### • **Elements of a sound** field

What really creates the rich, full tones of a live instrument are the multiple reflections from the walls of the room. In addition to making the sound live, these reflections enable us to tell where the player is situated as well as the size and shape of the room in which we are sitting. There are two distinct types of sound reflections that combine to make up the sound field in addition to the direct sound coming straight to onr ears from the player's instrument.

#### **Early reflections**

Reflected sounds reach our ears extremely rapidly (50 ms) to 100 ms after the direct sound), after reflecting from one surface only (for example, from a wall or the ceiling). Early reflections actually add clarity to the direct sound.

#### **Reverberations**

These are caused by reflections from more than one surface (for example, from the walls, and the ceiling) so numerous that they merge together to form a continuous sonic afterglow. They are non-directional and lessen the clarity of the direct sound.

Direct sound, early reflections and subsequent reverberations taken together help us to determine the subjective size and shape of the room, and it is this information that the digital sound field processor reproduces in order to create sound fields.

If you could create the appropriate early reflections and subsequent reverberations in your listening room, you would be able to create your own listening environment. The acoustics in your room could be changed to those of a concert hall, a dance floor, or a room with virtually any size at all. This ability to create sound fields at will is exactly what YAMAHA has done with the digital sound field processor.

### • **CINEMA DSP**

Since the Dolby Surround and DTS systems were originally designed for use in movie theaters, their effect is best felt in a theater having many speakers designed for acoustic effects. Since home conditions, such as room size, wall material, number of speakers, and so on, can differ so widely, it is inevitable that there are differences in the sound heard. Based on a wealth of actually measured data, YAMAHA CINEMA DSP uses YAMAHA original sound field technology to combine Dolby Pro Logic, Dolby Digital and DTS systems to provide the audiovisual experience of a movie theater in the listening room of your own home.

### • **SILENT CINEMA**

YAMAHA has developed a natural, realistic sound effect DSP algorithm for headphones. Parameters for headphones have been set for each sound field so that accurate representations of all the sound field programs can be enioyed on headphones.

### • **Virtual CINEMA DSP**

YAMAHA has developed a Virtual CINEMA DSP algorithm that allows you to enjoy DSP sound field surround effects even without any surround speakers by using virtual surround speakers. It is even possible to enjoy Virtual CINEMA DSP using a minimal two-speaker system that does not include a center speaker.

### • **Sound output from each speaker**

Sound output from each speaker depends on the type of audio signals being input. Refer to the diagrams in the table below to understand the speaker layout for each sound field program. For details about the sound output from each speaker in sound field programs, refer to "SOUND OUTPUT IN EACH SOUND FIELD PROGRAM" in "APPENDIX" at the end of this manual.

#### **Note**

Be advised that there may be no or not enough sound output from speakers depending on the type of input source being pla\_ed back. Furthermore. there may be some channels that can only be used partially when they are adjusted to specific aspects of movies, such as special sound effects, etc.

#### $\mathcal{L}^{1,\prime}_{\odot}$

Except for "2ch Stereo". "7ch Stereo'. and "STRAIGHT", you can select a decoder to output sound from the surround back speakers (see page 47).

## PARAMETRIC EQUALIZER INFORMATION

This unit employs YAMAHA Parametric Room Acoustic Optimizer (YPAO) technology, together with the Parametric EQ settings (see page 98), to optimize the frequency characteristics of its parametric equalizer to match your listening environment. YPAO uses a combination of the following three parameters (Frequency, Gain and Q factor) to provide highly precise adjustment of the frequency characteristics.

#### **E** Frequency

This parameter is adjustable in one-third octave increments between 32 Hz and 16 kHz.

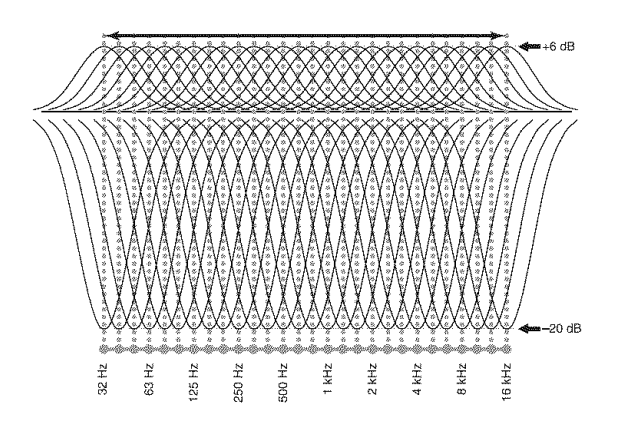

#### • **Gain**

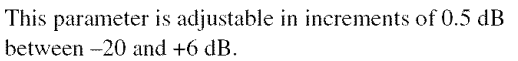

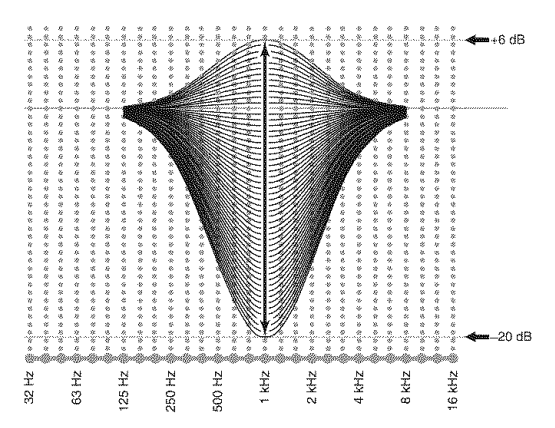

#### • **Q** factor

The width of the specified frequency band is referred to as the Q factor. This parameter is adjustable between the values 0.5 and 10.

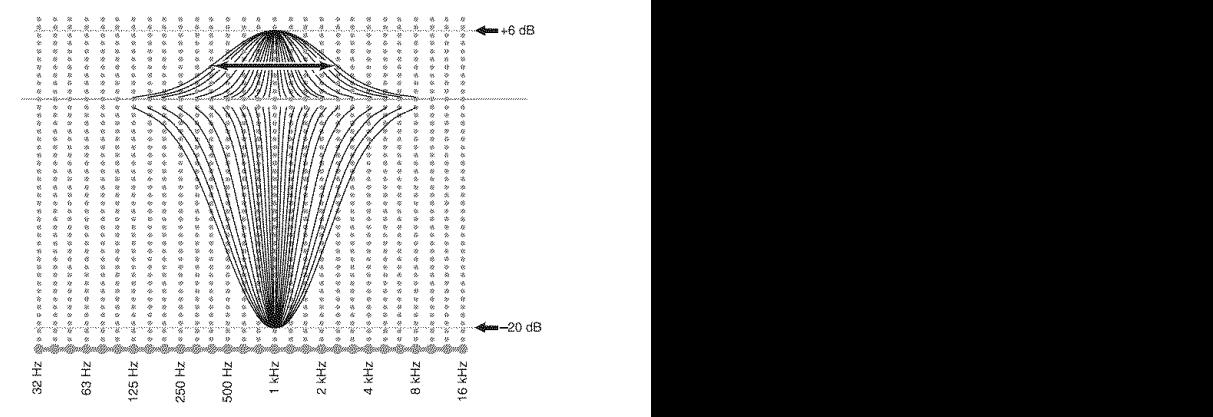

YPAO adjusts frequency characteristics to suit your listening requirements using a combination of the above three parameters (Frequency, Gain and Q factor) for each equalizer band in this unit's parametric equalizer. This unit has 7 equalizer bands for each channel.

The use of multiple equalizer bands enables more precise adjustments of frequency characteristics (as in Figure 2). This is not possible using only a single equalizer band (as in Figure 1).

#### **Figure 1**

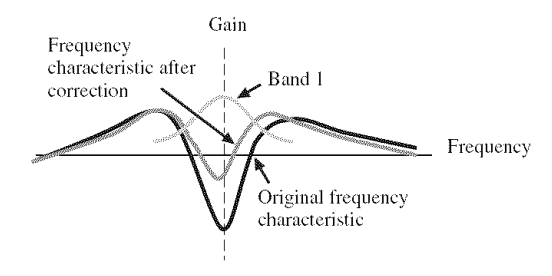

**Figure 2**

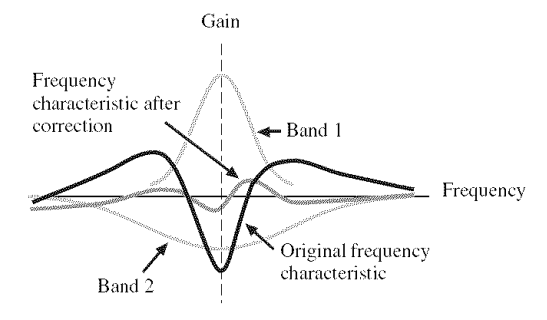

# **SPECIFICATIONS**

### AUDIO SECTION

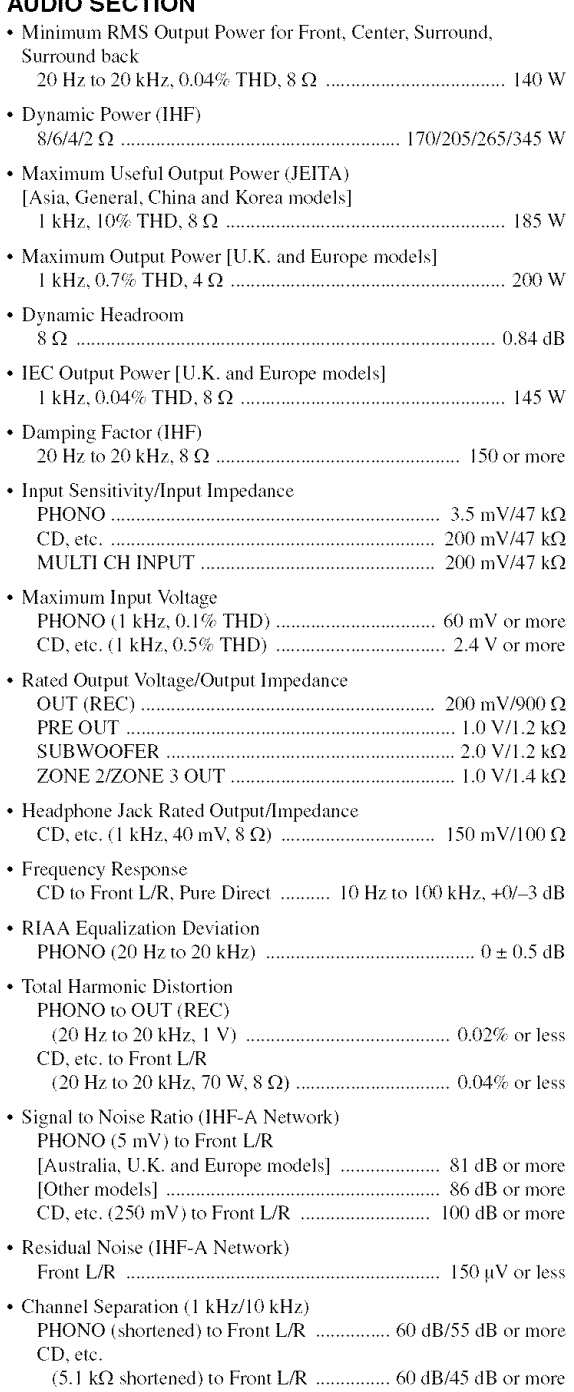

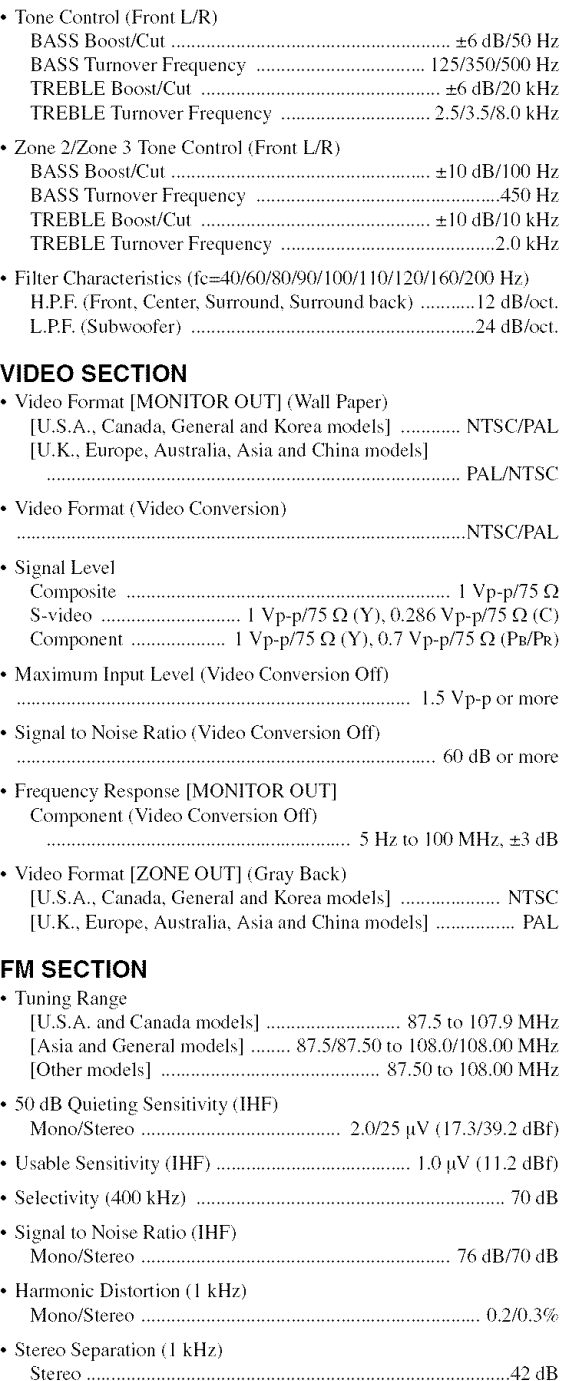

Stereo .............................................. 20 Hz to 15 kHz, +0.5, 2 dB • Antenna Input (unbalanced) ..................................................... 75 t)

• Frequency Response

### **AM** SECTION

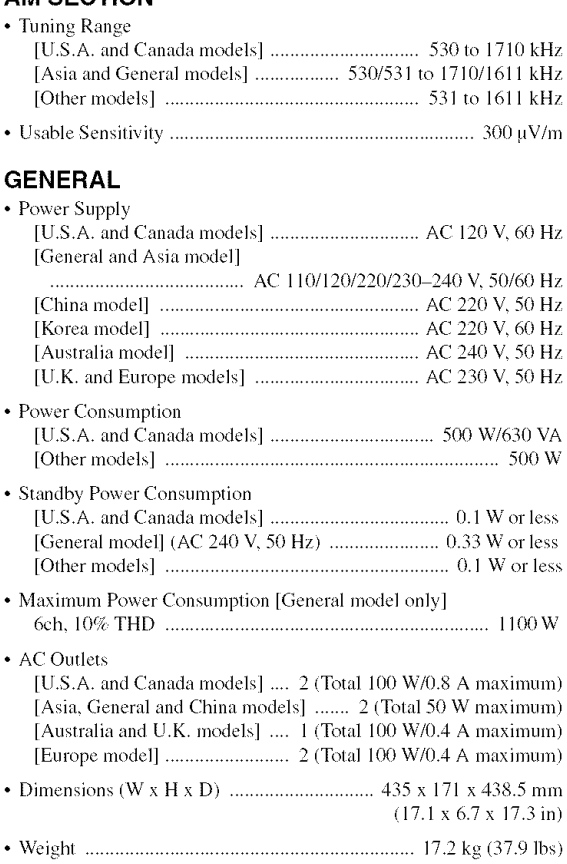

\* Specifications are subject to change without notice.

## **SOUND OUTPUT IN EACH SOUND FIELD PROGRAM**

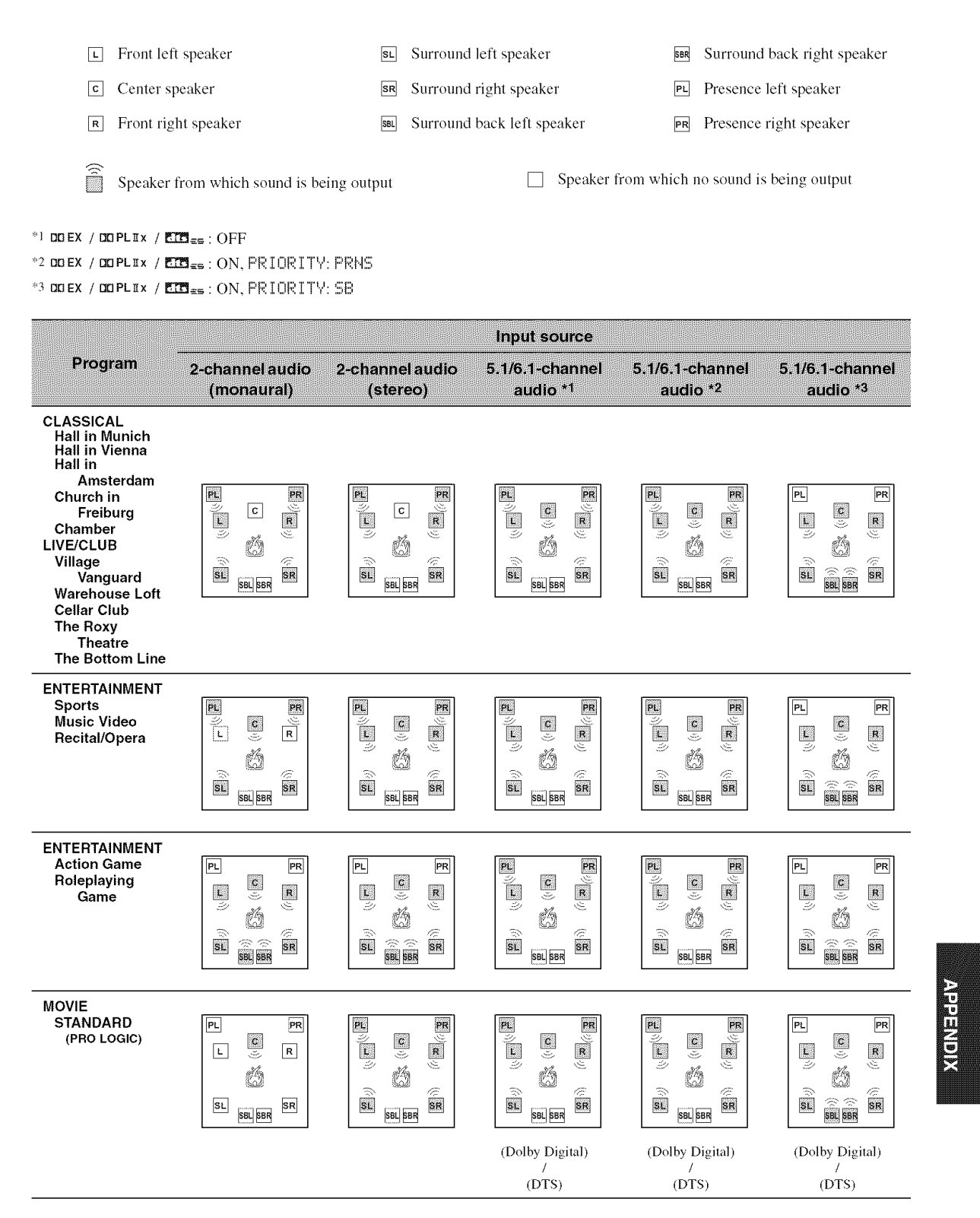

**ACINER** 

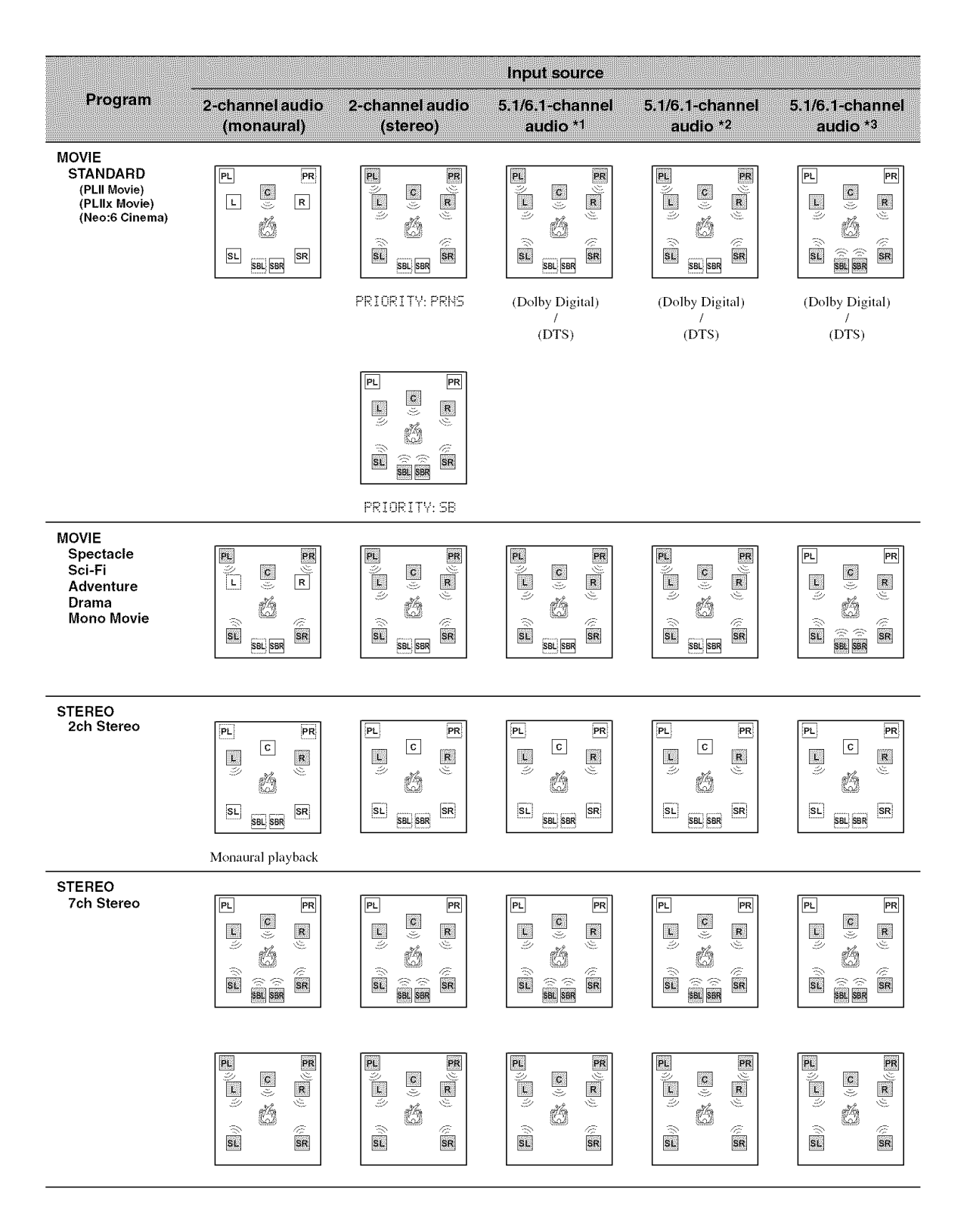

![](_page_162_Figure_0.jpeg)

![](_page_163_Figure_0.jpeg)

## GPI /I GPI

#### **GNU GENERAL PUBLIC LICENSE**

#### Version 2. June 1991

Copyright (C) 1989, 1991 Free Software Foundation, Inc. 59 Temple Place, Suite 330, Boston, MA 02111-1307 USA Everyone is permitted to copy and distribute verbatim copies of this license document, but changing it is not allowed.

#### Preamble

The licenses for most software are designed to take away your freedom to share and change it. By contrast, the GNU General Public License is intended to guarantee your freedom to share and change free software-to make sure the software is free for all its users. This General Public License applies to most of the Free Software Foundation's software and to any other program whose authors commit to using it. (Some other Free Software Foundation software is covered by the GNU Library General Public License instead.) You can apply it to your programs, too.

When we speak of free software, we are referring to freedom, not price. Our General Public Licenses are designed to make sure that you have the freedom to distribute copies of free software (and charge for this service if you wish), that you receive source code or can get it if you want it, that you can change the software or use pieces of it in new free programs; and that you know you can do these things

To protect your rights, we need to make restrictions that forbid anyone to deny you these rights or to ask you to surrender the rights. These restrictions translate to certain responsibilities for you if you distribute copies of the software, or if you modify it.

For example, if you distribute copies of such a program, whether gratis or for a fee, you must give the recipients all the rights that you have. You must make sure that they, too, receive or can get the source code. And you must show them these terms so they know their rights

We protect your rights with two steps: (1) copyright the software, and (2) offer you this license which gives you legal permission to copy, distribute and/or modify the software.

Also, for each author's protection and ours, we want to make certain that everyone understands that there is no warranty for this free software. If the software is modified by someone else and passed on, we want its recipients to know that what they have is not the original, so that any problems introduced by others will not reflect on the original authors' reputations.

Finally, any free program is threatened constantly by software patents. We wish to avoid the danger that redistributors of a free program will individually obtain patent licenses, in effect making the program proprietary. To prevent this, we have made it clear that any patent must be licensed for everyone's free use or not licensed at all.

The precise terms and conditions for copying, distribution and modification follow.

#### TERMS AND CONDITIONS FOR COPYING. DISTRIBUTION AND **MODIFICATION**

 $\Omega$ This License applies to any program or other work which contains a notice placed by the copyright holder saying it may be distributed under the terms of this<br>General Public License. The "Program", below, refers to any such program or work, and a "work based on the Program" means either the Program or any derivative work under copyright law: that is to say, a work containing the Program or a portion of it, either verbatim or with modifications and/or translated into another language. (Hereinafter, translation is included without limitation in the term "modification".) Each licensee is addressed as "you"

Activities other than copying, distribution and modification are not covered by this License; they are outside its scope. The act of running the Program is not restricted, and the output from the Program is covered only if its contents constitute a work based on the Program (independent of having been made by running the Program). Whether that is true depends on what the Program does.

You may copy and distribute verbatim copies of the Program's source code as you  $\mathbf{I}$ receive it, in any medium, provided that you conspicuously and appropriately publish on each copy an appropriate copyright notice and disclaimer of warranty; .<br>keep intact all the notices that refer to this License and to the absence of any warranty; and give any other recipients of the Program a copy of this License along with the Program.

You may charge a fee for the physical act of transferring a copy, and you may at your option offer warranty protection in exchange for a fee.

- You may modify your copy or copies of the Program or any portion of it, thus forming a work based on the Program, and copy and distribute such modifications or work under the terms of Section 1 above, provided that you also meet all of these conditions:
	- a) You must cause the modified files to carry prominent notices stating that you changed the files and the date of any change
	- You must cause any work that you distribute or publish, that in whole or in b) part contains or is derived from the Program or any part thereof, to be licensed as a whole at no charge to all third parties under the terms of this License.
	- c) If the modified program normally reads commands interactively when run, you must cause it, when started running for such interactive use in the most ordinary way, to print or display an announcement including an appropriate copyright notice and a notice that there is no warranty (or else, saying that you provide a warranty) and that users may redistribute the program under

these conditions, and telling the user how to view a copy of this License. (Exception: if the Program itself is interactive but does not normally print such an announcement, your work based on the Program is not required to orint an announcement i

These requirements apply to the modified work as a whole. If identifiable sections of that work are not derived from the Program, and can be reasonably considered independent and separate works in themselves, then this License, and its terms, do not apply to those sections when you distribute them as separate works. But when you distribute the same sections as part of a whole which is a work based on the Program, the distribution of the whole must be on the terms of this License. whose permissions for other licensees extend to the entire whole, and thus to each and every part regardless of who wrote it.

Thus, it is not the intent of this section to claim rights or contest your rights to work written entirely by you; rather, the intent is to exercise the right to control the distribution of derivative or collective works based on the Program

In addition, mere aggregation of another work not based on the Program with the Program (or with a work based on the Program) on a volume of a storage or distribution medium does not bring the other work under the scope of this License

- You may cony and distribute the Program (or a work based on it, under Section 2) in object code or executable form under the terms of Sections 1 and 2 above provided that you also do one of the following:
	- Accompany it with the complete corresponding machine-readable source code, which must be distributed under the terms of Sections 1 and 2 above on a medium customarily used for software interchange; or,
	- Accompany it with a written offer, valid for at least three years, to give any third party, for a charge no more than your cost of physically performing source distribution, a complete machine-readable copy of the corresponding source code, to be distributed under the terms of Sections 1 and 2 above on a medium customarily used for software interchange; or,
	- c) Accompany it with the information you received as to the offer to distribute corresponding source code. (This alternative is allowed only for noncommercial distribution and only if you received the program in object code or executable form with such an offer, in accord with Subsection b above.)

The source code for a work means the preferred form of the work for making modifications to it. For an executable work, complete source code means all the source code for all modules it contains, plus any associated interface definition files, plus the scripts used to control compilation and installation of the executable. However, as a special exception, the source code distributed need not include anything that is normally distributed (in either source or binary form) with the major components (compiler, kernel, and so on) of the operating system on which the executable runs, unless that component itself accompanies the executable.

If distribution of executable or object code is made by offering access to copy from a designated place, then offering equivalent access to copy the source code from the same place counts as distribution of the source code, even though third parties are not compelled to copy the source along with the object code.

- You may not copy, modify, sublicense, or distribute the Program except as expressly provided under this License. Any attempt otherwise to copy, modify, sublicense or distribute the Program is void, and will automatically terminate your rights under this License. However, parties who have received copies, or rights, from you under this License will not have their licenses terminated so long as such parties remain in full compliance.
- 5. You are not required to accept this License, since you have not signed it. However, nothing else grants you permission to modify or distribute the Program or its derivative works. These actions are prohibited by law if you do not accept this License. Therefore, by modifying or distributing the Program (or any work based on the Program), you indicate your acceptance of this License to do so, and all its terms and conditions for copying, distributing or modifying the Program or works based on it.
- Each time you redistribute the Program (or any work based on the Program), the 6. recipient automatically receives a license from the original licensor to copy, distribute or modify the Program subject to these terms and conditions. You may not impose any further restrictions on the recipients' exercise of the rights granted herein. You are not responsible for enforcing compliance by third parties to this License.
- $7<sup>1</sup>$ If, as a consequence of a court judgment or allegation of patent infringement or for any other reason (not limited to patent issues), conditions are imposed on you (whether by court order, agreement or otherwise) that contradict the conditions of this License, they do not excuse you from the conditions of this License. If you cannot distribute so as to satisfy simultaneously your obligations under this License and any other pertinent obligations, then as a consequence you may not distribute the Program at all. For example, if a patent license would not permit royalty-free redistribution of the Program by all those who receive copies directly or indirectly through you, then the only way you could satisfy both it and this License would be to refrain entirely from distribution of the Program.

If any portion of this section is held invalid or unenforceable under any particular circumstance, the balance of the section is intended to apply and the section as a whole is intended to apply in other circumstances.

It is not the purpose of this section to induce you to infringe any patents or other property right claims or to contest validity of any such claims: this section has the sole purpose of protecting the integrity of the free software distribution system, which is implemented by public license practices. Many people have made generous contributions to the wide range of software distributed through that system in reliance on consistent application of that system; it is up to the author/donor to decide if he or she is willing to distribute software through any other system and a licensee cannot impose that choice.

This section is intended to make thoroughly clear what is believed to be a consequence of the rest of this License.

- If the distribution and/or use of the Program is restricted in certain countries either by patents or by copyrighted interfaces, the original copyright holder who places the Program under this License may add an explicit geographical distribution limitation excluding those countries, so that distribution is permitted only in or among countries not thus excluded. In such case, this License incorporates the limitation as if written in the body of this License.
- $\alpha$ The Free Software Foundation may publish revised and/or new versions of the General Public License from time to time. Such new versions will be similar in spirit to the present version, but may differ in detail to address new problems or concerns

Each version is given a distinguishing version number. If the Program specifies a version number of this License which applies to it and "any later version", you have the option of following the terms and conditions either of that version or of any later version published by the Free Software Foundation. If the Program does not specify a version number of this License, you may choose any version ever published by the Free Software Foundation.

10. If you wish to incorporate parts of the Program into other free programs whose distribution conditions are different, write to the author to ask for permission. For stational contactions are university with to the transfer to use the permission: For Software Foundation: we sometimes make exceptions for this. Our decision will be guided by the two goals of preserving the free status of all derivatives of our free software and of promoting the sharing and reuse of software generally.

#### **NO WARRANTY**

- 11. BECAUSE THE PROGRAM IS LICENSED FREE OF CHARGE, THERE IS NO WARRANTY FOR THE PROGRAM, TO THE EXTENT PERMITTED BY APPLICABLE LAW. EXCEPT WHEN OTHERWISE STATED IN WRITING THE COPYRIGHT HOLDERS AND/OR OTHER PARTIES PROVIDE THE PROGRAM "AS IS" WITHOUT WARRANTY OF ANY KIND, EITHER EXPRESSED OR IMPLIED, INCLUDING. BUT NOT LIMITED TO. THE IMPLIED WARRANTIES OF MERCHANTABILITY AND FITNESS FOR A PARTICULAR PURPOSE. THE ENTIRE RISK AS TO THE QUALITY AND PERFORMANCE OF THE PROGRAM IS WITH YOU. SHOULD THE PROGRAM PROVE DEFECTIVE. YOU ASSUME THE COST OF ALL NECESSARY SERVICING, REPAIR OR CORRECTION.
- 12. IN NO EVENT UNLESS REQUIRED BY APPLICABLE LAW OR AGREED TO IN WRITING WILL ANY COPYRIGHT HOLDER, OR ANY OTHER PARTY WHO MAY MODIFY AND/OR REDISTRIBUTE THE PROGRAM AS PERMITTED ABOVE, BE LIABLE TO YOU FOR DAMAGES, INCLUDING ANY GENERAL, SPECIAL, INCIDENTAL OR CONSEQUENTIAL DAMAGES ARISING OUT OF THE USE OR INARILITY TO USE THE **PROGRAM (INCLUDING BUT NOT LIMITED TO LOSS OF DATA OR** DATA BEING RENDERED INACCURATE OR LOSSES SUSTAINED BY YOU OR THIRD PARTIES OR A FAILURE OF THE PROGRAM TO OPERATE WITH ANY OTHER PROGRAMS). EVEN IF SUCH HOLDER OR OTHER PARTY HAS BEEN ADVISED OF THE POSSIBILITY OF SUCH DAMAGES.

#### END OF TERMS AND CONDITIONS

#### How to Apply These Terms to Your New Programs

If you develop a new program, and you want it to be of the greatest possible use to the public, the best way to achieve this is to make it free software which everyone can redistribute and change under these terms.

To do so, attach the following notices to the program. It is safest to attach them to the start of each source file to most effectively convey the exclusion of warranty; and each<br>file should have at least the "copyright" line and a pointer to where the full notice is found

<one line to give the program's name and a brief idea of what it does.>

Convright (C) <vear> <name of author>

This program is free software; you can redistribute it and/or modify it under the terms of the GNU General Public License as published by the Free Software Foundation; either version 2 of the License, or (at your option) any later version.

This program is distributed in the hope that it will be useful, but WITHOUT ANY WARRANTY; without even the implied warranty of MERCHANTABILITY or FITNESS FOR A PARTICULAR PURPOSE. See the GNU General Public License for more details.

You should have received a copy of the GNU General Public License along with this program; if not, write to the Free Software Foundation, Inc., 59 Temple Place, Suite 330, Boston, MA 02111-1307 USA.

Also add information on how to contact you by electronic and paper mail.

If the program is interactive, make it output a short notice like this when it starts in an interactive mode:

Gnomovision version 69, Copyright (C) year name of author Gnomovision comes with ABSOLUTELY NO WARRANTY: for details type 'show w'. This is free software, and you are welcome to redistribute it under certain conditions; type 'show c' for details

The hypothetical commands 'show w' and 'show e' should show the appropriate parts of the General Public License. Of course, the commands you use may be called something other than 'show w' and 'show c'; they could even be mouse-clicks or menu items-whatever suits your program

You should also get your employer (if you work as a programmer) or your school, if any, to sign a "copyright disclaimer" for the program, if necessary. Here is a sample; alter the names:

Yoyodyne, Inc., hereby disclaims all copyright interest in the program 'Gnomovision' (which makes passes at compilers) written by James Hacker.

<signature of Ty Coon>, 1 April 1989

Tv Coon. President of Vice

This General Public License does not permit incorporating your program into proprietary programs. If your program is a subroutine library, you may consider it more useful to permit linking proprietary applications with the library. If this is what you want to do, use the GNU Library General Public License instead of this License.

#### **GNU LESSER GENERAL PUBLIC LICENSE**

#### Version 2.1. February 1999

Convright (C) 1991, 1999 Free Software Foundation, Inc. 59 Temple Place, Suite 330, Boston, MA 02111-1307 USA

Everyone is permitted to copy and distribute verbatim copies of this license document, but changing it is not allowed

[This is the first released version of the Lesser GPL. It also counts as the successor of the GNU Library Public License, version 2, hence the version number 2.1.]

#### Preamble

The licenses for most software are designed to take away your freedom to share and change it. By contrast, the GNU General Public Licenses are intended to guarantee your freedom to share and change free software-to make sure the software is free for all its users.

This license, the Lesser General Public License, applies to some specially designated software packages-typically libraries-of the Free Software Foundation and other authors who decide to use it. You can use it too, but we suggest you first think carefully about whether this license or the ordinary General Public License is the better strategy to use in any particular case, based on the explanations below.

When we speak of free software, we are referring to freedom of use, not price. Our General Public Licenses are designed to make sure that you have the freedom to distribute copies of<br>free software (and charge for this service if you wish); that you receive source code or can get it if you want it; that you can change the software and use pieces of it in new free programs; and that you are informed that you can do these things.

To protect your rights, we need to make restrictions that forbid distributors to deny you these rights or to ask you to surrender these rights. These restrictions translate to certain responsibilities for you if you distribute copies of the library or if you modify it.

For example, if you distribute copies of the library, whether gratis or for a fee, you must give the recipients all the rights that we gave you. You must make sure that they, too, receive or can get the source code. If you link other code with the library, you must provide complete object files to the recipients, so that they can relink them with the<br>library after making changes to the library and recompiling it. And you must show them these terms so they know their rights.

We protect your rights with a two-step method: (1) we copyright the library, and (2) we offer you this license, which gives you legal permission to copy, distribute and/or modify the library.

To protect each distributor, we want to make it very clear that there is no warranty for the free library. Also, if the library is modified by someone else and passed on, the recipients should know that what they have is not the original version, so that the original author's reputation will not be affected by problems that might be introduced by others.

Finally, software patents pose a constant threat to the existence of any free program. We wish to make sure that a company cannot effectively restrict the users of a free program by obtaining a restrictive license from a patent holder. Therefore, we insist that any patent license obtained for a version of the library must be consistent with the full freedom of use specified in this license.

Most GNU software, including some libraries, is covered by the ordinary GNU General Public License. This license, the GNU Lesser General Public License, applies to certain designated libraries, and is quite different from the ordinary General Public License. We use this license for certain libraries in order to permit linking those libraries into nonfree programs.

When a program is linked with a library, whether statically or using a shared library, the combination of the two is legally speaking a combined work, a derivative of the original library. The ordinary General Public License therefore permits such linking only if the entire combination fits its criteria of freedom. The Lesser General Public License permits more lax criteria for linking other code with the library.

We call this license the "Lesser" General Public License because it does Less to protect the user's freedom than the ordinary General Public License. It also provides other free software developers Less of an advantage over competing non-free programs. These disadvantages are the reason we use the ordinary General Public License for many libraries.

However, the Lesser license provides advantages in certain special circumstances.

For example, on rare occasions, there may be a special need to encourage the widest possible use of a certain library, so that it becomes a de-facto standard. To achieve this, .<br>non-free programs must be allowed to use the library. A more frequent case is that a free library does the same job as widely used non-free libraries. In this case, there is little to gain by limiting the free library to free software only, so we use the Lesser General Public License.

In other cases, permission to use a particular library in non-free programs enables a greater number of people to use a large body of free software. For example, permission to use the GNU C Library in non-free programs enables many more people to use the whole GNU operating system, as well as its variant, the GNU/Linux operating system.

Although the Lesser General Public License is Less protective of the users' freedom, it does ensure that the user of a program that is linked with the Library has the freedom and the wherewithal to run that program using a modified version of the Library.

The precise terms and conditions for copying, distribution and modification follow. Pay close attention to the difference between a "work based on the library" and a "work that uses the library". The former contains code derived from the library, whereas the latter must be combined with the library in order to run.

#### TERMS AND CONDITIONS FOR COPYING, DISTRIBUTION AND **MODIFICATION**

 $\alpha$ This License Agreement applies to any software library or other program which contains a notice placed by the copyright holder or other authorized party saying<br>it may be distributed under the terms of this Lesser General Public License (also called "this License"). Each licensee is addressed as "you"

A "library" means a collection of software functions and/or data prepared so as to be conveniently linked with application programs (which use some of those functions and data) to form executables.

The "Library", below, refers to any such software library or work which has been distributed under these terms. A "work based on the Library" means either the Library or any derivative work under copyright law: that is to say, a work containing the Library or a portion of it, either verbatim or with modifications and/or translated straightforwardly into another language. (Hereinafter, translation is included without limitation in the term "modification".)

"Source code" for a work means the preferred form of the work for making modifications to it. For a library, complete source code means all the source code for all modules it contains, plus any associated interface definition files, plus the scripts used to control compilation and installation of the library.

Activities other than copying, distribution and modification are not covered by this License; they are outside its scope. The act of running a program using the Library is not restricted, and output from such a program is covered only if its contents constitute a work based on the Library (independent of the use of the Library in a tool for writing it). Whether that is true depends on what the Library does and what the program that uses the Library does.

You may copy and distribute verbatim copies of the Library's complete source L. code as you receive it, in any medium, provided that you conspicuously and appropriately publish on each copy an appropriate copyright notice and disclaimer of warranty; keep intact all the notices that refer to this License and to the absence of any warranty; and distribute a copy of this License along with the Library.

You may charge a fee for the physical act of transferring a copy, and you may at your ontion offer warranty protection in exchange for a fee

- You may modify your copy or copies of the Library or any portion of it, thus  $\overline{2}$ forming a work based on the Library, and copy and distribute such modifications or work under the terms of Section 1 above, provided that you also meet all of these conditions:
	- a) The modified work must itself be a software library.
	- b) You must cause the files modified to carry prominent notices stating that you changed the files and the date of any change.
	- c) You must cause the whole of the work to be licensed at no charge to all third parties under the terms of this License.
	- d) If a facility in the modified Library refers to a function or a table of data to be supplied by an application program that uses the facility, other than as an argument passed when the facility is invoked, then you must make a good faith effort to ensure that, in the event an application does not supply such function or table, the facility still operates, and performs whatever part of its purpose remains meaningful.

(For example, a function in a library to compute square roots has a purpose that is entirely well-defined independent of the application. Therefore, Subsection 2d requires that any application-supplied function or table used by this function must be optional: if the application does not supply it, the square root function must still compute square roots.)

These requirements apply to the modified work as a whole. If identifiable sections of that work are not derived from the Library, and can be reasonably considered independent and separate works in themselves, then this License, and its terms, do not apply to those sections when you distribute them as separate works. But when you distribute the same sections as part of a whole which is a work based on the Library, the distribution of the whole must be on the terms of this License, whose permissions for other licensees extend to the entire whole, and thus to each and every part regardless of who wrote it.

Thus, it is not the intent of this section to claim rights or contest your rights to work

written entirely by you: rather, the intent is to exercise the right to control the distribution of derivative or collective works based on the Library

In addition, mere aggregation of another work not based on the Library with the Library (or with a work based on the Library) on a volume of a storage or distribution medium does not bring the other work under the scope of this License.

You may opt to apply the terms of the ordinary GNU General Public License instead of this License to a given copy of the Library. To do this, you must alter all the notices that refer to this License, so that they refer to the ordinary GNU General Public License, version 2, instead of to this License. (If a newer version than version 2 of the ordinary GNU General Public License has appeared, then you can specify that version instead if you wish.) Do not make any other change in these notices

Once this change is made in a given copy, it is irreversible for that copy, so the ordinary GNU General Public License applies to all subsequent copies and derivative works made from that copy

This option is useful when you wish to copy part of the code of the Library into a program that is not a library.

You may copy and distribute the Library (or a portion or derivative of it, under Section 2) in object code or executable form under the terms of Sections 1 and 2 above provided that you accompany it with the complete corresponding machinereadable source code, which must be distributed under the terms of Sections 1 and 2 above on a medium customarily used for software interchange.

If distribution of object code is made by offering access to copy from a designated place, then offering equivalent access to copy the source code from the same place satisfies the requirement to distribute the source code, even though third parties are not compelled to copy the source along with the object code.

A program that contains no derivative of any portion of the Library, but is  $\leq$ designed to work with the Library by being compiled or linked with it, is called a "work that uses the Library". Such a work, in isolation, is not a derivative work of the Library, and therefore falls outside the scope of this License.

However, linking a "work that uses the Library" with the Library creates an executable However, manig a very state uses the collains portions of the Library), rather<br>than a "work that uses the library". The executable is therefore covered by this License. Section 6 states terms for distribution of such executables.

When a "work that uses the Library" uses material from a header file that is part of the Library, the object code for the work may be a derivative work of the Library even though the source code is not. Whether this is true is especially significant if the work can be linked without the Library, or if the work is itself a library. The threshold for this to be true is not precisely defined by law.

If such an object file uses only numerical parameters, data structure layouts and accessors, and small macros and small inline functions (ten lines or less in length), then the use of the object file is unrestricted, regardless of whether it is legally a derivative work. (Executables containing this object code plus portions of the Library will still fall under Section 6.)

Otherwise, if the work is a derivative of the Library, you may distribute the object code for the work under the terms of Section 6. Any executables containing that work also fall under Section 6, whether or not they are linked directly with the Library itself.

As an exception to the Sections above, you may also combine or link a "work that 6 uses the Library" with the Library to produce a work containing portions of the Library, and distribute that work under terms of your choice, provided that the terms permit modification of the work for the customer's own use and reverse engineering for debugging such modifications.

You must give prominent notice with each copy of the work that the Library is used in it and that the Library and its use are covered by this License. You must supply a copy of this License. If the work during execution displays copyright notices, you must include the copyright notice for the Library among them, as well as a reference directing the user to the copy of this License. Also, you must do one of these things:

- Accompany the work with the complete corresponding machine-readable source code for the Library including whatever changes were used in the work (which must be distributed under Sections 1 and 2 above); and, if the work is an executable linked with the Library, with the complete machinereadable "work that uses the Library", as object code and/or source code, so that the user can modify the Library and then relink to produce a modified executable containing the modified Library. (It is understood that the user who changes the contents of definitions files in the Library will not necessarily be able to recompile the application to use the modified definitions.)
- Use a suitable shared library mechanism for linking with the Library. A b). suitable mechanism is one that (1) uses at run time a copy of the library already present on the user's computer system, rather than copying library functions into the executable, and (2) will operate properly with a modified version of the library, if the user installs one, as long as the modified version is interface-compatible with the version that the work was made with.
- Accompany the work with a written offer, valid for at least three years, to give  $C$ the same user the materials specified in Subsection 6a, above, for a charge no more than the cost of performing this distribution.
- d) If distribution of the work is made by offering access to copy from a designated place, offer equivalent access to copy the above specified materials from the same place.
- $e)$ Verify that the user has already received a copy of these materials or that you have already sent this user a copy.

For an executable, the required form of the "work that uses the Library" must include any data and utility programs needed for reproducing the executable from it. However, as a special exception, the materials to be distributed need not include anything that is normally distributed (in either source or binary form) with the major components (compiler, kernel, and so on) of the operating system on which the executable runs, unless that component itself accompanies the executable.

It may happen that this requirement contradicts the license restrictions of other proprietary libraries that do not normally accompany the operating system. Such a contradiction means you cannot use both them and the Library together in an executable that you distribute

- You may place library facilities that are a work based on the Library side-by-side in a single library together with other library facilities not covered by this License, and distribute such a combined library, provided that the separate distribution of the work based on the Library and of the other library facilities is otherwise permitted, and provided that you do these two things:
	- Accompany the combined library with a copy of the same work based on the  $a$ ) Library, uncombined with any other library facilities. This must be distributed under the terms of the Sections above.
	- b) Give prominent notice with the combined library of the fact that part of it is a work based on the Library, and explaining where to find the accompanying uncombined form of the same work
- You may not copy, modify, sublicense, link with, or distribute the Library except 8. as expressly provided under this License. Any attempt otherwise to copy, modify, sublicense, link with, or distribute the Library is void, and will automatically terminate your rights under this License. However, parties who have received copies, or rights, from you under this License will not have their licenses terminated so long as such parties remain in full compliance.
- You are not required to accept this License, since you have not signed it. However, nothing else grants you permission to modify or distribute the Library or its derivative works. These actions are prohibited by law if you do not accept this License. Therefore, by modifying or distributing the Library (or any work based on the Library), you indicate your acceptance of this License to do so, and all its terms and conditions for copying, distributing or modifying the Library or works based on it.
- 10. Each time you redistribute the Library (or any work based on the Library), the recipient automatically receives a license from the original licensor to copy, distribute, link with or modify the Library subject to these terms and conditions. You may not impose any further restrictions on the recipients' exercise of the rights granted herein. You are not responsible for enforcing compliance by third parties with this License.
- 11. If, as a consequence of a court judgment or allegation of patent infringement or for any other reason (not limited to patent issues), conditions are imposed on you (whether by court order, agreement or otherwise) that contradict the conditions of this License, they do not excuse you from the conditions of this License. If you cannot distribute so as to satisfy simultaneously your obligations under this License and any other pertinent obligations, then as a consequence you may not distribute the Library at all. For example, if a patent license would not permit royalty-free redistribution of the Library by all those who receive copies directly or indirectly through you, then the only way you could satisfy both it and this License would be to refrain entirely from distribution of the Library.

If any portion of this section is held invalid or unenforceable under any particular circumstance, the balance of the section is intended to apply, and the section as a whole is intended to apply in other circumstances.

It is not the purpose of this section to induce you to infringe any patents or other property right claims or to contest validity of any such claims; this section has the sole purpose of protecting the integrity of the free software distribution system which is implemented by public license practices. Many people have made generous contributions to the wide range of software distributed through that system in reliance on consistent application of that system; it is up to the author/donor to decide if he or she is willing to distribute software through any other system and a licensee cannot impose that choice

This section is intended to make thoroughly clear what is believed to be a consequence of the rest of this License.

- $12<sup>7</sup>$ If the distribution and/or use of the Library is restricted in certain countries either by patents or by copyrighted interfaces, the original copyright holder who places the Library under this License may add an explicit geographical distribution limitation excluding those countries, so that distribution is permitted only in or among countries not thus excluded. In such case, this License incorporates the limitation as if written in the body of this License.
- The Free Software Foundation may publish revised and/or new versions of the  $13 -$ Lesser General Public License from time to time. Such new versions will be similar in spirit to the present version, but may differ in detail to address new problems or concerns.

Each version is given a distinguishing version number. If the Library specifies a version number of this License which applies to it and "any later version", you have the option of following the terms and conditions either of that version or of any later version published by the Free Software Foundation. If the Library does not specify a license version number, you may choose any version ever published by the Free Software Foundation.

If you wish to incorporate parts of the Library into other free programs whose  $14<sup>1</sup>$ distribution conditions are incompatible with these, write to the author to ask for permission. For software which is copyrighted by the Free Software Foundation, .<br>write to the Free Software Foundation; we sometimes make exceptions for this. Our decision will be guided by the two goals of preserving the free status of all derivatives of our free software and of promoting the sharing and reuse of software generally.

#### **NO WARRANTY**

- $15$ BECAUSE THE LIBRARY IS LICENSED FREE OF CHARGE, THERE IS NO WARRANTY FOR THE LIBRARY. TO THE EXTENT PERMITTED BY APPLICABLE LAW. EXCEPT WHEN OTHERWISE STATED IN WRITING THE COPYRIGHT HOLDERS AND/OR OTHER PARTIES PROVIDE THE LIBRARY "AS IS" WITHOUT WARRANTY OF ANY KIND, EITHER EXPRESSED OR IMPLIED, INCLUDING, BUT NOT LIMITED TO, THE IMPLIED WARRANTIES OF MERCHANTABILITY AND FITNESS FOR A PARTICULAR PURPOSE. THE ENTIRE RISK AS TO THE QUALITY AND PERFORMANCE OF THE LIBRARY IS WITH YOU. SHOULD THE LIBRARY PROVE DEFECTIVE, YOU ASSUME THE COST OF ALL NECESSARY SERVICING, REPAIR OR CORRECTION.
- IN NO EVENT UNLESS REQUIRED BY APPLICABLE LAW OR AGREED 16. TO IN WRITING WILL ANY COPYRIGHT HOLDER, OR ANY OTHER PARTY WHO MAY MODIFY AND/OR REDISTRIBUTE THE LIBRARY AS PERMITTED ABOVE. BE LIABLE TO YOU FOR DAMAGES. INCLUDING ANY GENERAL, SPECIAL, INCIDENTAL OR CONSEQUENTIAL DAMAGES ARISING OUT OF THE USE OR INABILITY TO USE THE LIBRARY (INCLUDING BUT NOT LIMITED TO LOSS OF DATA OR DATA BEING RENDERED INACCURATE OR LOSSES SUSTAINED BY YOU OR THIRD PARTIES OR A FAILURE OF THE LIBRARY TO OPERATE WITH ANY OTHER SOFTWARE), EVEN IF SUCH HOLDER OR OTHER PARTY HAS BEEN ADVISED OF THE POSSIBILITY OF SUCH DAMAGES.

#### **END OF TERMS AND CONDITIONS**

#### How to Apply These Terms to Your New Libraries

If you develop a new library, and you want it to be of the greatest possible use to the public, we recommend making it free software that everyone can redistribute and change. You can do so by permitting redistribution under these terms (or, alternatively, under the terms of the ordinary General Public License).

To apply these terms, attach the following notices to the library. It is safest to attach them to the start of each source file to most effectively convey the exclusion of warranty; and each file should have at least the "copyright" line and a pointer to where the full notice is found.

<one line to give the library's name and a brief idea of what it does.>

Convright (C) <vear> <name of author>

This library is free software; you can redistribute it and/or modify it under the terms of the GNU Lesser General Public License as published by the Free Software Foundation; either version 2.1 of the License, or (at your option) any later version

This library is distributed in the hope that it will be useful, but WITHOUT ANY WARRANTY; without even the implied warranty of MERCHANTABILITY or<br>FITNESS FOR A PARTICULAR PURPOSE. See the GNU Lesser General Public License for more details.

You should have received a copy of the GNU Lesser General Public License along with this library; if not, write to the Free Software Foundation, Inc., 59 Temple Place, Suite 330, Boston, MA 02111-1307 USA

Also add information on how to contact you by electronic and paper mail.

You should also get your employer (if you work as a programmer) or your school, if any, to sign a "copyright disclaimer" for the library, if necessary. Here is a sample; alter the names:

Yoyodyne, Inc., hereby disclaims all copyright interest in the library 'Frob' (a library for tweaking knobs) written by James Random Hacker.

<signature of Tv Coon>, 1 April 1990

Ty Coon, President of Vice

That's all there is to it!

## LIST **OF** REMOTE CONTROL CODES

ABC 0030, 0035 CARVER 0184, 0206 AMERICAST 0926 CYRUS 0184 BELL SOUTH 0926 DKK 0027 BIRMINGHAM CABLE DMX ELECTRONICS COMMUNICATIONS 0184 0303 DENON 0900 BRITISH TELECOM 0030 DYNAMIC BASS 0206 CABLE & WIRELESS EMERSON 0332 DAERYUNG 0035,0504, 0904, GENEXXA 0059. 0332 DIRECTOR 0503 GRUNDIG 0184 FILMNET 0470 HARMAN/KARDON GENERAL INSTRUMENT 0184, 0200 **(Xt30,** 0303, 0503, HITACHI 0059 0837, JVC 0099 GOLDSTAR 0171 KENWOOD 0055. 0064 HAMLIN 0036, 0300 KRELL 0184 JERROLD 0030, 0303, 0503, LXI 0332 LG 0171 MCS 0056 MNET 0470 MAGNAVOX 0184, 0332 MEMOREX 0027 MARANTZ 0056.0184 MOTOROLA 0303, 0503, 0837. MATSUI 0184 NTL 1095 MERIDIAN 0184 NOOS 0844 MICROMEGA 0184 ONO 1095 MIRO 0027 PVP STEREO VISUAL MATRIX MISSION 0184 PACE 0264, 1087, 1095 NAD 0027 PANASONIC 0027, 0035, 0134 NSM 0184 PARAGON 0027 NAIM 0184 PHILIPS 0332, 0344 OPTIMUS 0027, 0059, 0064, PIONEER 0171, 0560, 0904, 0206, 0332 PULSAR 0027 PHILIPS 0184 QUASAR 0027 PIONEER 0059. 0332 REGAL 0300,0306 POLK AUDIO 0184 RUNCO 0027 PROTON 0184 SAGEM 0844 QED 0184 SAMSUNG 0027,0171 QUA[) 0184 SCIENTIFIC ATLANTA QUASAR 0056 0035, 0504, 0904, RCA SONY 1033 REVOX 0184 STARCOM 0030 ROTEL 0184 SUPERCABLE 0303 SAE 0184 *TS* 0030 SANSUI 0184, 0332 TELE+1 0470 SANYO 0206 TELEWEST 1095 SCOTT 0332 TORX 0030 SEARS 0332 TOSHIBA 0027 SHARP 0064 TRANS PX 0303 SIMAUDIO 0184 UNITED CABLE 0030 SONIC FRONTIERS 0184 ZENITH 0027, 0552, 0926 SONY 0027 **CD PLAYER** TANDY 0059

AIWA 0184 TECHNICS 0056 ARCAM 0184 THORENS 0184 AUDIO RESEARCH 0184 THULE 0184 AUDIO TON 0184 UNIVERSUM 0184 AUDIOLAB 0184 VICTOR 0099 AUDIOMECA 0184 WARDS 0184 CAIRN 0184 YAMAHA 2300. 2301

CALIFORNIA AUDIO LABS CALIFORNIA AUDI<br>0056 1095 FISHER 0206 1904 GOODMANS 0332 0837 LINN 0184 1133 MEMOREX 0332 0030 MYRYAD 0184 1904 PANASONIC 0056 1904 REALISTIC 0206 SYMPHONIC 0332 TAG MCLAREN 0184

MARANTZ 0653 PHILIPS 0653 YAMAHA 2400 **DVD** PLAYER ACOUSTIC SOLUTIONS 0757 ALBA 0744 AMSTRAD 0740 APEX DIGITAL (}699, 0744, 0782, 0821,0823, 0857, 1127 BLAUPINKT 0744 BLUE PARADE 0598<br>BUSH 0740 **BUSH** CENTREX 0699 CLATRONIC 0815 CYBERHOME 0741 DVD2000 0548 DAEWOO 0811,0797 DANSAI 0797 DECCA 0797 DENON 0517 DIAMOND 0795 DIGITREX 0699 EMERSON 0618 ENTERPRISE 0618 FISHER 0697 GE 0549, 0744 GO VIDEO 0742 GOLDSTAR 0768 GRADIENTE 0678 GREENHILL 0744 GRUNDIG 0566 HITACHI 0600, 0691 HITEKER 0699 JVC 0585, 0650 KLH 0744 KENWOOD 0517, 0561 KOSS 0678 LG 0768 LIMIT 0795 MAGNAVOX 0530, 0702 MARANTZ 0566 MEMOREX 0858 MICO 0750 MICROSOFT 0549 MINTEK 0744 MITSUBISHI 0548 MUSTEK 0757 NESA 0744 ONKYO 0530 ORITRON 0678 PALSONIC 0699 PANASONIC 0517, 0659, 1389 PHILIPS 0530, 0566, 0673, 0881 PIONEER 0552, 0598, 0658, 0659 POLK AUDIO 0566 PROSCAN 0549 OWESTAR 0678 RCA 0549, 0598, 0744 ROTEL 0650

CD **RECORDER** KENWOOD 0653

SM ELECTRONIC 0757 SAMSUNG 0600 SANYO 0697 SHARP 0657 SHERWOOD 0797 SHINSONIC 0560 SLIM ART 0811 SONY 0560, 0891 SVI VANIA 0702 TATUNG 0797 TEAC 0598, 0744 TECHNICS 0517 *THETA* DIGITAL 0598 *THOMSON* 0549 TOSHIBA 0530 URBAN CONCEPTS 0530 XBOX 0549 YAMAHA 0517, 0566, 0572, 2100 ZENITH 0530, 0618, 0768 ZEUS 0811

#### **DVD RECORDER**

HITACHI 2815 PANASONIC 2800, 2801, 2802 PHILIPS 2808 PIONEER 2804, 2805, 2806 SHARP 2812, 2813 SONY 2809, 2810, 2811 TOSHIBA 2803 VICTOR 2814 YAMAHA 2807

#### **LD** PLAYER

CARVER 0091 DENON 0086 MARANTZ 0091 MITSUBISHI 0086 NAD 0086 NAGSMI 0086 OPTIMUS 0086 PHILIPS 0091 PIONEER 0086 SALORA 0091 SONY 0228 TELEFUNKEN 0086 YAMAHA 2200

#### **MD RECORDER**

 $K<sub>F</sub>$  $O<sub>N</sub>$ 

![](_page_168_Picture_1497.jpeg)

#### **RECEIVER (TUNER)**

ADC 0558 AIWA 0185, 1116, 1415, 1432, 1668 ALCO 1417 ANAM 1636 APEX DIGITAL 1284 AUDIOLAB 1216 AUDIOTRONIC 1216 AUDIOVOX 1417 BOSE 1256

CAMBRIDGE SOUNDWORKS 1397 CAPETRONIC 0558 CARVER 1116, 1216 **CENTREX** 1284 **DENON** 1387 **FERGUSON** 0558 **FINE ARTS** 1216 GRUNDIG 1216 HARMAN/KARDON 0137-1331 **INTEGRA** 0162, 1325 IRI. 0137.1333 **JVC** 0101, 0558, 1401.  $1522$ 1417, 1439 **KLH** KENWOOD 1054.1340 **MCS** 0066 **MAGNAVOX** 0558, 1116, 1216, 1296. **MARANTZ** 0066, 1116, 1216, 1316 MICROMEGA 1216 **MUSICMAGIC** 1116 **MYRYAD** 1216 **NAD** 0347 **NORCENT** 1416 0162, 0869, 1325 ONKYO **OPTIMUS** 0558, 1050 **PANASONIC** 0066, 1315, 1545, 1790 **PHILIPS** 1116, 1216, 1293, 1295, 1296, 1310, 1316 **PIONEER** 0041, 0558, 1050.  $1411$ POLK AUDIO 1316 **PROSCAN** 1281 **OUASAR** 0066 RCA 0558, 1050, 1281, 1417, 1636. **SABA** 0558 **SANSUI** 1116 **SCHNEIDER** 0558 0185, 1085, 1185. **SONY** 1685, 1785 **STEREOPHONICS** 1050 **SUNFIRE** 1340 **TEAC** 1417 **TECHNICS** 0066. 1335. 1336. 1545 **TELEFUNKEN** 0558 **THOMSON** 1281 **THORENS** 1216 0558 **UHER VENTURER** 1417 **VICTOR** 0101 **WARDS** 0041-0185 0203, 1203, 1358. YAMAHA 2601 (TUNER ID1) 2602 (TUNER ID2) 2603  $(XM|ID1)$ 2604  $(XM$ ID2) 2605 2606 (iPod)  $(NET)$ 2607 **SATELLITE TUNER** @SAT 1327 **ABSAT**  $0150$ **ALBA** 0482 **ALPHASTAR** 

**ASTRO** 0200 **ATSAT** 1327 AVALON  $0.423$ BLAUPUNKT 0200 BRITISH SKY BROADCASTING 0874 1202 CANAL DIGITAL 0880 **CANAL SATELLITE 0880** 0880  $CANAI +$ CHAPARRAL 0243 **CITYCOM**  $1203$ **CONNEXIONS** 0423 **CROSSDIGITAL** 1136 0227 **CYRUS** 0750, 1154 **D.ROV DMT** 1102 DNT 0227-0423 **DAERYUNG**  $0423$ **DAEWOO** 1323 **DIGENIUS** 0326 **DIRECTV** 0274 0419 0593 0666, 0751, 0776, 0846, 1103, 1136. 1169.1776.1883 **DISH NETWORK SYSTEM** 0802.1032 **DISHPRO** 0802 1032 **DISTRATEL**  $0111$ DREAM MULTIMEDIA 1264 **ECHOSTAR** 0194.0423,0637, 0802, 0880, 0898, 1032.1113 **ENGEL** 1044 **EXPRESSVII** 0802 **FTE** 0890 **FINLITY** 0482 **FRACARRO** 0898  $0423$ **EHRA**  $GE$ 0593 GOI 0802 **GALAXIS** 0890.1138 **GENERAL INSTRUMENT** 0896 GOLD BOX 0880 GRUNDIG 0200.0874 **HTS** 0802 **HIRSCHMANN** 0200.0423 **HITACHI** 0482.0846 HUGHES NETWORK SYSTEM 0776, 1169, 1776 **HUMAX** 0890, 1203 **INVIDEO** 0898 **IVC** 0802 **KATHREIN** 0150, 0200, 0227. 0276, 0685, 1248 **KREISELMEYER** റാന **LABGEAR** 1323 1044 LOGIX **LORENZEN** 0326  $\mbox{MAGNAVOX}$ 0749 0751 **MANHATTAN** 0482.1044. 1110 **MARANTZ** 0227 **MEDIASAT** 0880 **MEMOREX** 0751 **METRONIC** 0111 **MITSUBISHI** 0776 **MOTOROLA** 0896 **MYRYAD** 0227 **NEXT LEVEL** 0896 **NOKIA** 0482, 0750, 0778. 1154, 1250, 1750 **OCTALTV** 1032

ORRITECH 1127 0482, 0874, 1202, **PACE** 1350 **PANASONIC** 0274.0728.0874. 1347 0482 **PANDA** PAYSAT 0751 **PHILIPS** 0160, 0227, 0482, 0749 0751 0776 0880, 1103, 1169. 1776 **PIONEER** 0880 PROMAX 0482 PROSCAN 0419, 0593 0170-0419-0593  $DCA$ 0882 **RET** 0227 **RADIOSHACK** 0896 **RADIOLA** 0227 **RADIX** 0423 0874 0883 1202 **SKY** SM ELECTRONIC 1227 **SARRE** 0482 **SAGEM** 0847 1141 1280 **SAMSUNG** 1044, 1136, 1303. 1319 **SAT CONTROL** 1327 SATSTATION 1110 SCHWAIGER 1138 **SEEMANN** 0423 **SIEMENS** 0200 SONY 0666, 0874, 1666 **STAR CHOICE** 0896 **STRONG** 1327 **TPS** 0847.1280 **TANTEC** 0482 **TECHNISAT** 1126 1127 **TELESTAR** 1127 **THOMSON** 0482, 0880, 1073. 1318 **TOPFIELD** 1233 **TOSHIBA** 0776, 0817, 1776 **ULTIMATETV** 0419.0666 **UNIDEN** 0749, 0751 റാര **UNIVERSUM VENTANA** 0227 0200, 0423, 0482 **WIST XSAT** 0150 **ZEHNDER** 1102 0883, 1883 **ZENITH TAPE DECK AIWA** 0056 **CARVER** 0056 **GRUNDIG** 0056 HARMAN/KARDON 0056 MAGNAVOX 0056 **MARANTZ** 0056 **MYRYAD** 0056 **OPTIMUS** 0054 рни гре 0056 **PIONEER** 0054 POLK AUDIO 0056  $RCA$ 0054 **REVOX** 0056 **SANSUI** 0056 SONY 0270 **THORENS** 0056 **WARDS**  $0054$ **YAMAHA** 2700,2701

**TV**  $\Lambda$ C<sub>R</sub> 8543 **AOC** 0036.0057.0087. 0119.0120.0135. 0205, 0207, 0478 **ASA** 0131 **AWA** 0036 **ACURA** 0036 0119, 0135, 0680 **ADDISON ADMIRAL** 0120.0190.0490 **ADVENT** 0788 0119 **AIKO** 0036, 0057, 0235, **AKAI** 0388 0543 0729 0839  $\Delta$  KTIR  $\Delta$  $0291$ 0036, 0064, 0398. AI RA 0695 **AMERICA ACTION 0207** AMPRO 0778 **AMSTRAD** 0036, 0064, 0198. 0398, 0439, 0460. 0543 0036, 0207. 0277 **ANAM** ANAM NATIONAL 0277, 0677 **ANITECH** 0036 APEX DIGITAL 0775 0792  $0794$ AUDIOSONIC 0064, 0136 BANG & OLUFSEN 0592 **BASIC** 0036 **BAHP** 0064.0388.0539 **BAYSONIC** 0207 **BEAUMARK** 0205 **BEKO** 0397, 0513, 0741, 0742 **BELL & HOWELL** 0181 **BEON** 0064 **BLAUPUNKT**  $0222$ **BLUE SKY** 0695-1064 **BONDSTEC** 0274 **BRADFORD** 0207 **BRANDT** 0136, 0362 **BROKSONIC** 0263.0490 **BUSH** 0036, 0064, 0398, 0401, 0695, 1064  $CCE$ 0064 0274  $CGE$ **CTC** 0274 0207 CXC **CANDLE**  $0057$ **CARNIVALE** 0057 CARVER 0081.0197 **CASCADE** 0036 CATHAY 0064 0027 **CELEBRITY** CELERA 0792 **CENTURION** 0064 CHANGHONG 0792 0036.0119 **CHING TAI CHUN YUN** 0027, 0036, 0119,  $0207$ CHUNG HSIN 0080, 0135, 0207 **CIMLINE** 0036 **CINERAL** 0119.0478 **CITIZEN** 0057, 0087, 0119 **CLARION** 0207 **CLARIVOX** 0064 **CLATRONIC** 0274, 0397 CONDOR 0347, 0397 CONRAC 0835

**AMSTRAD** 

**ASTON** 

0700

0874

0169, 1156

![](_page_170_Picture_1471.jpeg)

**SEARS** 0074-0081-0181 0183, 0198, 0205 0190, 0286 SELECO **SEMIVOX** 0207 **SEMP** 0183 **SHARP** 0057, 0120, 0677 **SHEN YING** 0036.0119 SHENG CHIA 0036, 0120, 0263 **SIAREM** 0543 0064, 0222 **SIEMENS SIMHDYNE** 0543 **SKANTIC** 0383 **SKYGIANT** 0207 **SKYWORTH** 0064  $0100$ **SOLAVOY SONITRON** 0235 0036-0064 SONOKO SONOLOR 0190.0235 **SONTEC** 0064 0027, 0677, 0861, SONY 1127, 1532, 1678 **SOUNDESIGN** 0205, 0207 **SOUNDWAVE** 0064 0445 0078, 0087, 0119. **SOWA** 0183-0205 **SQUAREVIEW** 0198 0036 **STANDARD STARI ITE**  $0207$ 0190.0286 **STERN SUPREME** 0027 0057.0081,0198 **SYI VANIA SYMPHONIC** 0198, 0207 0027.0087.0119 **SYNCO** 0120 0205 0478 **SYSLINE** 0064  $T + A$ 0474 **TCM** 0835 **TMK** 0205 **TNCI**  $0044$ **TVS**  $0490$ 0036, 0119, 0205 **TACICO** TAI YI 0036 **TANDY** 0120.0190 **TASHIKO** 0119, 0677 0036, 0064, 0078, **TATUNG** 0081, 0087, 0181, 0183, 0543 **TEAC** 0036, 0064, 0291, 0439, 0445, 0482, 0695.1064 **TEC**  $0274$ **TECHNEMA** 0347 **TECHNICS** 0078, 0277, 0677 **TECHWOOD** 0078 0036, 0078, 0119. **TECO** 0120, 0205, 0291, 0680 **TEKNIKA** 0081, 0087, 0119, 0177, 0207 **TELEFUNKEN** 0136, 0289, 0362.0652.0729 **TELEMEISTER** 0347 **TELETECH** 0036 **TENSAI** 0347 TER A  $0057$ **THOMSON** 0136, 0314, 0587, 0652.1474 **THORN** 0064, 0131, 0388, 0539 **TOSHIBA** 0087, 0181, 0183, 0535, 0645, 0677, 0859, 1283, 1383, 1683, 1731 **TRIUMPH** 0543 **TUNTEX** 0036, 0057, 0119

**ITHER** 0347 **UNIVERSUM** 0064, 0131, 0132, 0291 0373 0397 0519 **VECTOR RESEARCH** 0057 **VESTEL** 0064 **VICTOR** 0080, 0277, 0677, 0680 **VIDEOSAT** 0274 **VIDIKRON**  $0081$ VIDTECH 0205 **VIEWSONIC** 1782 **VISION** 0347 VOXSON  $0100$ **WALTHAM** 0383 **WARDS** 0057.0081.0205. 0893 **WATSON** 0064, 0347 **WAYCON** 0183 WHITE WESTINGHOUSE 0064, 0347, 0490. 0650 0057, 0172, 0677, YAMAHA 0796, 0860, 2900 (projector), 2901 (projector), 2903 2904 (projector) YAPSHE 0277 0064-0291 **YOKO ZENITH** 0044, 0119, 0205,  $0.400$ **VCR**  $A SA$ 0064-0108 **ADMIRAL** 0075 ADVENTURA 0027  $\triangle$ IKO 0305  $\triangle$  TW  $\triangle$ 0027, 0064, 0334, 0375, 0379 **AKAI** 0068 0342 **AKIBA** 0099 0099.0305.0342. **ALBA** 0379 AMERICA ACTION 0305 AMERICAN HIGH 0062 **AMSTRAD** 0027 **ANAM** 0064.0253.0267. 0305 0507 ANAM NATIONAL 0253, 1589 **ANITECH** 0099 **ASHA** 0267 **ASUKA** 0064 **AUDIOVOX** 0064.0305 0027.0068.0131 **RAIRD BASIC LINE** 0099-0305 **BEAUMARK** 0267 **BELL & HOWELL** 0131 BLAUPUNKT 0253 **BRANDT** 0347 **BRANDT ELECTRONIC** 0068 **BROKSONIC** 0211, 0375, 1506 **BUSH** 0099, 0305, 0379 CCE. 0099 0305  $CGE$ 0027 **CALIX** 0064 CANON 0062 CARVER 0108 **CIMLINE** 0099 CINERAL 0305 **CITIZEN** 0064, 0305, 1305 COLT 0099

COMBITECH 0379 0064, 0074, 0099, **CRAIG** 0267 **CROWN** 0099, 0305 **CURTIS MATHES** 0062.0068 0087 1062 **CYRERNEX** 0267 **CYRUS** 0108 **DAEWOO** 0072, 0131, 0305. 0669, 1305 **DANSAI**  $0000$ DE GRAAF 0069 **DECCA** 0027.0108 **DENON** 0069 **DITAL** 0068 **DUMONT** 0027, 0108, 0131 **DYNATECH** 0027 0267, 0305 ESC **ELCATECH** 0099 **ELECTROHOME** 0064 ELECTROPHONIC  $0064$ **EMEREX** 0059 **EMERSON** 0027, 0062, 0064. 0070 0072 0211 0267-0305-1305 1506 **EERGHSON** 0068 0347 **FIDELITY**  $0027$ FINLANDIA 0108.0131 **FINLIJX** 0027, 0069, 0108, 0131 **FIRSTLINE** 0064, 0070, 0072,  $0000$ **FISHER** 0074, 0131 EUIL 0060 0062 **FUJITSU** 0027, 0072 **FUNAL** 0027 GE 0062, 0087, 0267, 0834, 1062, 1087 GEC 0108 **GARRARD**  $0027$ **GENERAL** 0072 GO VIDEO 0459 **GOLDHAND** 0099 0064, 0252, 0507. **GOLDSTAR** 1264 **GOODMANS** 0027, 0064, 0099 0305 **GRADIENTE** 0027 **GRAETZ** 0068, 0131, 0267 **GRANADA** 0108 0131 **GRANDIN** 0027, 0064, 0099 GRUNDIG 0099.0108.0253. 0374 **HCM** 0099 HI-Q 0074 **HANSEATIC** 0064 **HARLEY DAVIDSON** 0027 HARMAN/KARDON 0108 **HARWOOD** 0099 **HINARI** 0099, 0267, 0379 **HITACHI** 0027 0064 0068 0069 0267 **HUGHES NETWORK SYSTEMS** 0069 **HYPSON**  $0000$ **ITT** 0068, 0131, 0267 **ITV** 0064.0305 **IMPERIAL**  $0027$ **INTERFUNK** 0108 **JVC** 0068, 0072, 0094 **JENSEN** 0068 **KEC** 0064, 0305

**KLH** 

0099

KAISHI  $0099$ **KENWOOD** 0068, 0094 **KODAK** 0062-0064 **KOLIN** 0068.0070 KORPEL 0099 0064, 0069, 0072, LG 0507 LXI 0064  $0305$ **LENCO** 0099 LEYCO **HOVD'S**  $0027$ **LOEWE** 0064, 0108, 1589 LOGIK 0099.0267 0070, 0075, 0131 **LUXOR MELECTRONIC** -0027 0062 **MEI** MG A 0070 0267 MGN TECHNOLOGY 0267 **MTC** 0027, 0267 **MAGNASONIC** 1305 **MAGNAVOX** 0027, 0062, 0066, 0108, 1808 **MAGNIN** 0267 **MANESTH** 0072.0099 **MARANTZ** 0062, 0108 **MARTA** 0064 **MATSUI** 0375, 0379 **MATSUSHITA** 0062 **MEDION** 0375 0027 0062 0064 **MEMOREX** 0066, 0074, 0075, 0131, 0267, 0334, 0375, 1264 **MEMPHIS**  $0099$ METZ 0064, 0374, 1589 **MINOI TA** 0069 **MITSUBISHI** 0068, 0070, 0094, 0108.0834 **MOTOROLA** 0062 0075 **MULTITECH** 0027, 0099 **MURPHY**  $0027$ **MYRYAD** 0108 **NAD**  $0131$ 0062, 0064, 0068. **NEC** 0075, 0094, 0131 **NATIONAL** 0253 NECKERMANN 0108 0099 **NESCO NEWAVE** 0064  $NIKKO$ 0064 **NOBLEX** 0267 0068.0131.0267 **NOKIA NORDMENDE** 0068, 0347 0027.0068 **OCEANIC OKANO** 0342.0375 **OL VMPHS** 0062.0253 **OPTIMUS** 0064, 0075, 0131, 0459 ORION 0211, 0375, 0379, 1506 **OSAKI** 0027, 0064, 0099 OTTO VERSAND 0108 PALLADIUM 0064, 0068, 0099 **PANASONIC** 0062, 0252, 0253. 0643, 1062, 1589 PATHE MARCONI 0068 **PENNEY** 0062.0064.0069. 0267, 1062, 1264 **PENTAX** 0069 **PERDIO**  $0027$ PHILCO 0062 0062, 0108, 0645, **PHILIPS** 1108, 1208 **PHONOLA** 0108

![](_page_172_Picture_661.jpeg)

![](_page_173_Picture_0.jpeg)

@ 2006 YAMAHA CORPORATION All rights reserved.